# **MultiVOIP® Voice/Fax over IP Gateways**

**MVP210/410/810**

**MVP210/410/810‐SS**

**MVP210/410/810‐FX**

**User Guide**

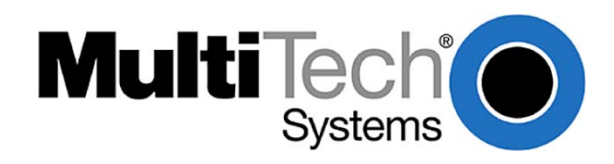

Download from Www.Somanuals.com. All Manuals Search And Download.

#### **User Guide**

S000383E

Analog MultiVOIP Units (Models MVP210, MVP410, MVP810) (Models MVP210‐SS, MVP410‐SS, MVP810‐SS) (Models MVP210‐FX, MVP410‐FX, MVP810‐FX) Upgrade Unit (Model MVP428) This publication may not be reproduced, in whole or in part, without prior expressed written permission from Multi‐Tech Systems, Inc. All

rights reserved.

Copyright © 2011, by Multi‐Tech Systems, Inc.

Multi‐Tech Systems, Inc. makes no representations or warranty with respect to the contents hereof and specifically disclaims any implied warranties of merchantability or fitness for any particular purpose. Furthermore, Multi-Tech Systems, Inc. reserves the right to revise this publication and to make changes from time to time in the content hereof without obligation of Multi-Tech Systems, Inc. to notify any person or organization of such revisions or changes. Check Multi‐Tech's Web site for current versions of our product documentation.

#### **Record of Revisions**

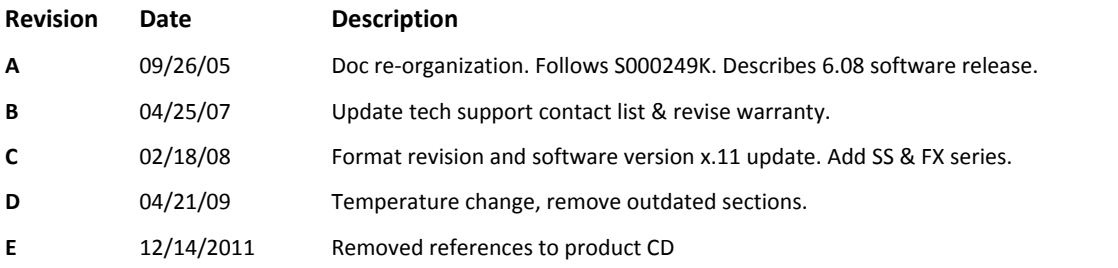

#### **Patents**

This Product is covered by one or more of the following U.S. Patent Numbers: *6151333, 5757801, 5682386*, *5.301.274; 5.309.562*; *5.355.365; 5.355.653; 5.452.289; 5.453.986*. Other Patents Pending.

#### **Trademark**

Registered trademarks of Multi‐Tech Systems, Inc. are MultiVOIP, Multi‐Tech, and the Multi‐Tech logo. Windows is a registered trademark of Microsoft.

#### **World Headquarters**

Multi‐Tech Systems, Inc. 2205 Woodale Drive Mounds View, Minnesota 55112 Phone: 763‐785‐3500 or 800‐328‐9717 Fax: 763‐785‐9874 http://www.multitech.com

#### **Technical Support**

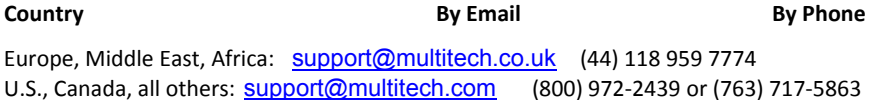

#### **Warranty**

Please visit www.multitech.com for warranty information for your product.

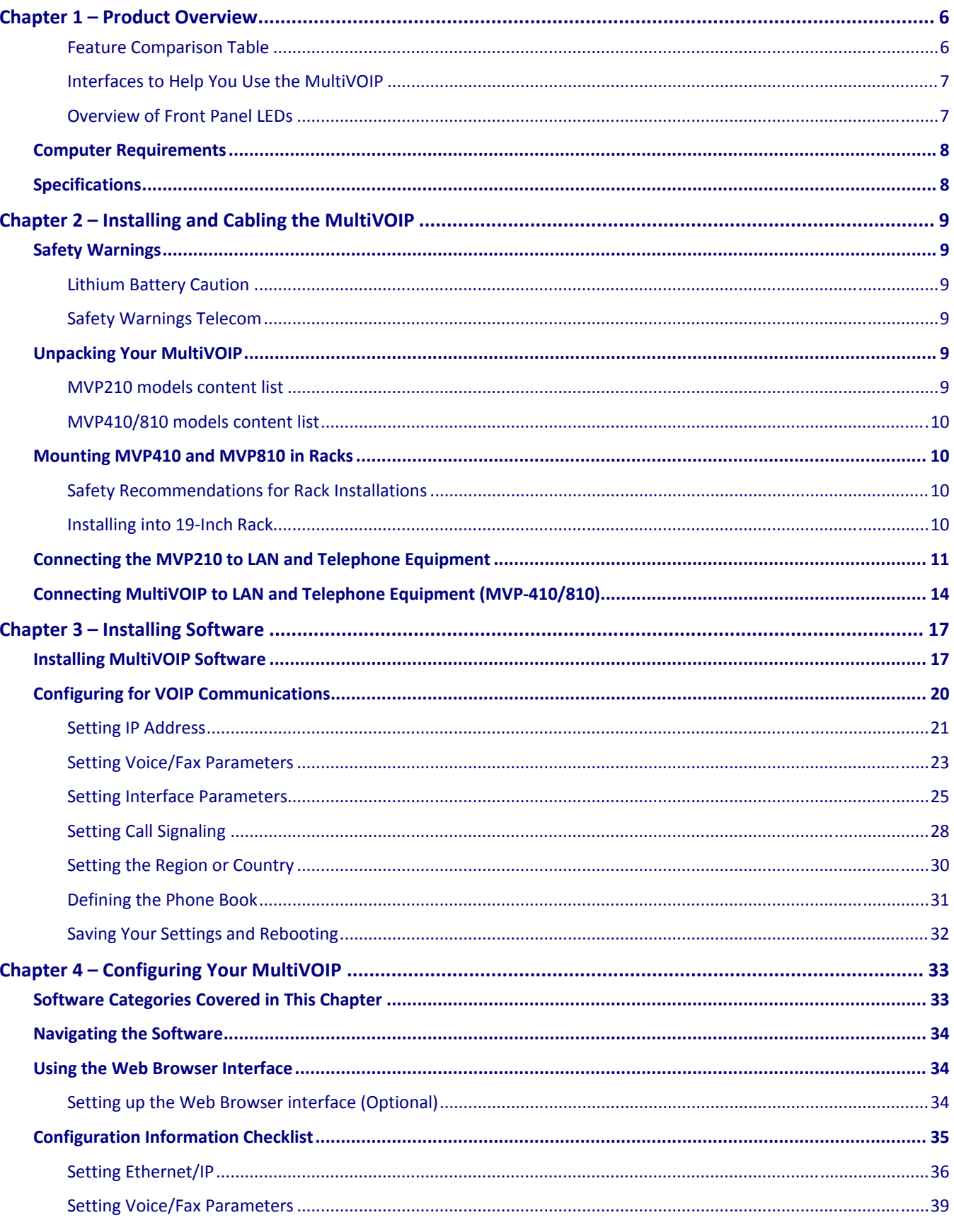

### **Contents**

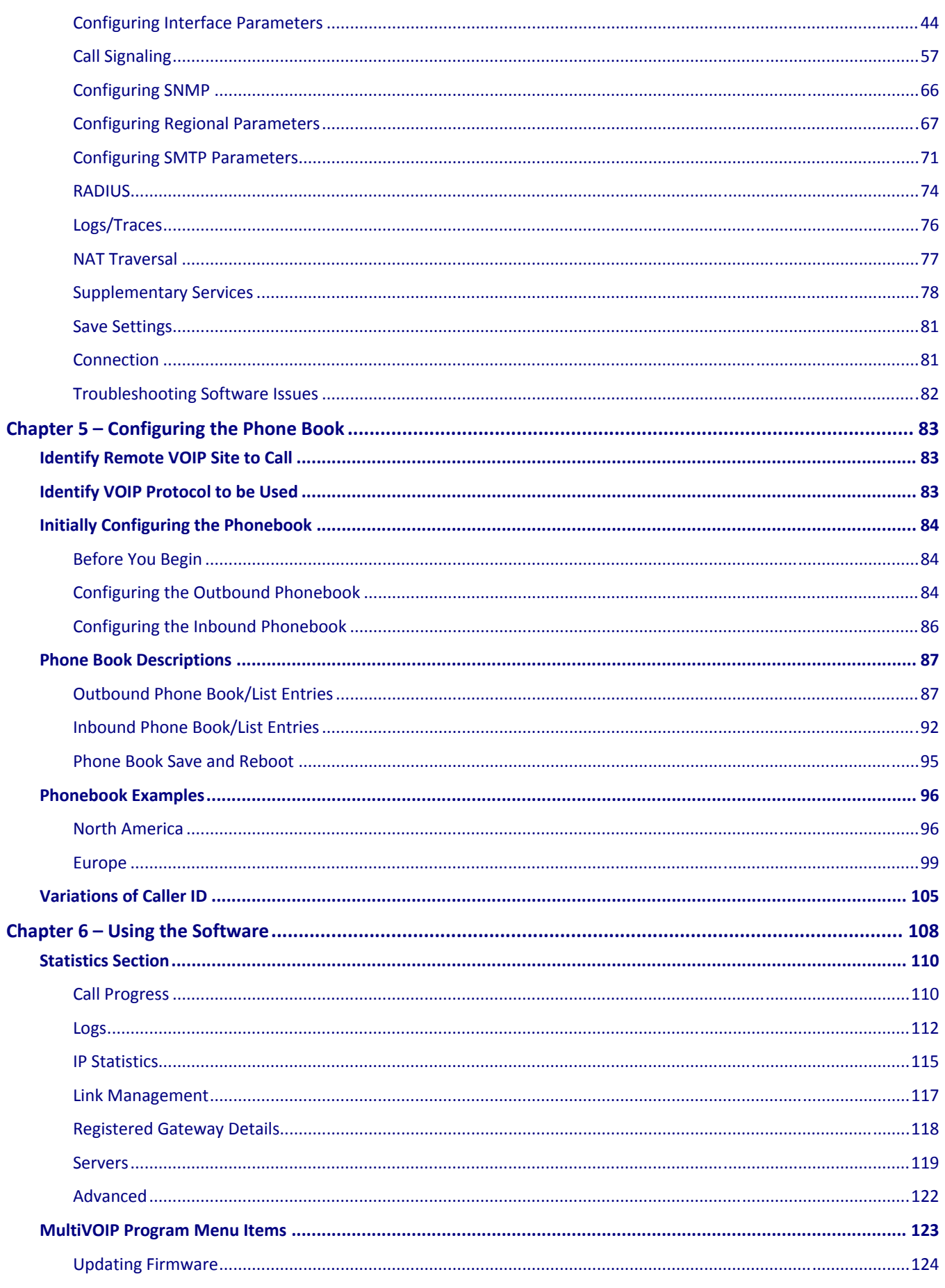

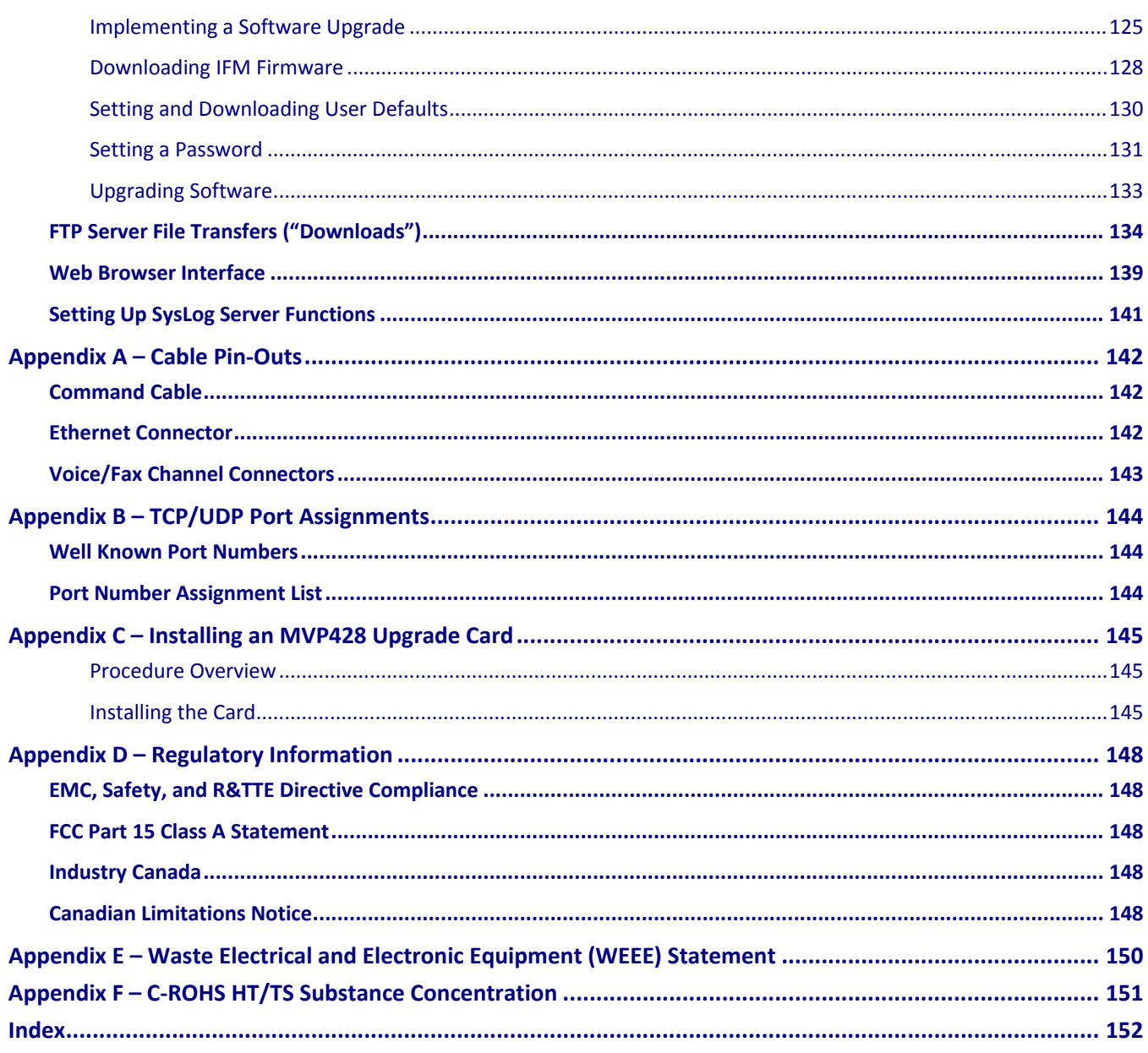

# **Chapter 1 – Product Overview**

The MultiVOIP gateways, MVP210, MVP410, and MVP810 provide toll‐free voice and fax communications over the Internet or an Intranet. By integrating voice and fax into your existing data network, you can substantially save on inter‐office long distance toll charges. MultiVOIP gateways connect directly to phones, fax machines, key systems, PSTN lines, or a PBX to provide real-time, toll-quality voice connections to any office on your VOIP network. The –SS series models only support the SIP protocol through the FXS/FXO interface with SIP survivability as well.

An illustration of the MVP410/810 chassis follows.

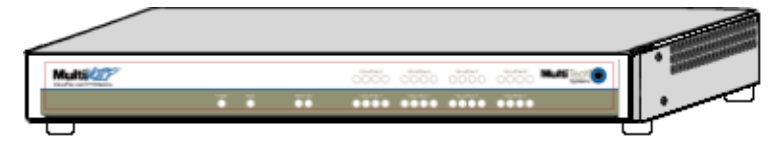

An illustration of the MVP210 chassis follows

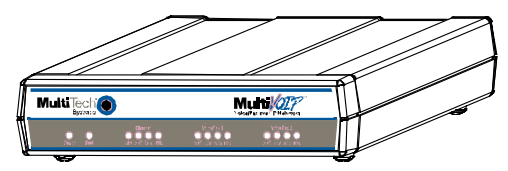

The MultiVOIP model MVP210 is a two-channel unit, the model MVP410 is a four-channel, and the MVP810 is an eight-channel unit. All of these units have a 10/100Mbps Ethernet interface and a command port for configuration. The MVP428 is an expansion circuit card for the four-channel MVP410 that turns it into an eightchannel MVP810.

These MultiVOIPs inter‐operate with a telephone switch or PBX, acting as a switching device that directs voice and fax calls over an IP network. The MultiVOIPs have "phonebooks," directories that determine to who calls may be made and the sequences that must be used to complete calls through the MultiVOIP. The phonebooks allow the phone user to interact with the VOIP system just as they would with an ordinary PBX or telco switch. When the phonebooks are set, special dialing sequences are minimized or eliminated altogether. Once the call destination is determined, the phonebook settings determine whether the destination VOIP unit must strip off or add dialing digits to make the call appear at its destination to be a local call.

### **Feature Comparison Table**

The table that follows describes differences between the models.

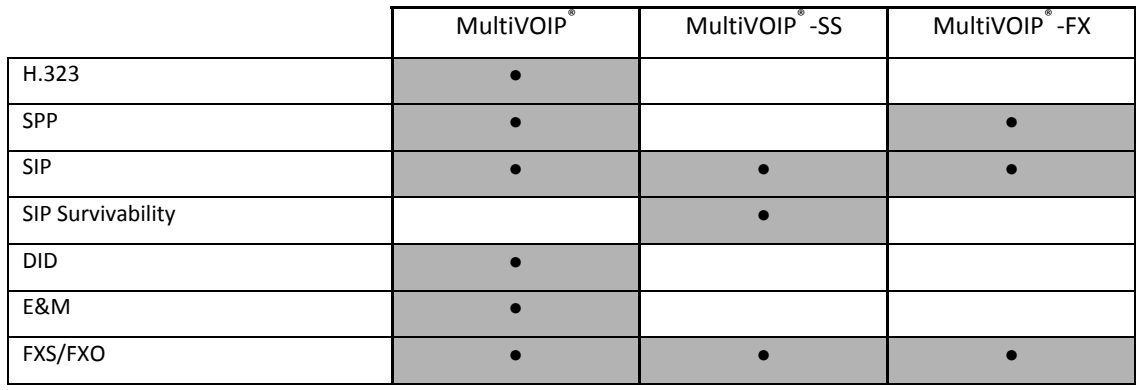

### **Interfaces to Help You Use the MultiVOIP**

Two interfaces help you use your MultiVOIP:

- A web interface
- Windows software interface

The web interface and the Windows interface share content and organizational attributes. However, each interface has different logging capabilities.

### **Overview of Front Panel LEDs**

Eight sets of channel‐operation LEDs appear on both the MVP410 and MVP810 models. However, on the MVP410, only the lower four sets of channel‐operation LEDs are functional. On the MVP810, all eight sets are functional.

An illustration of the MVP410/810 LEDs follows.

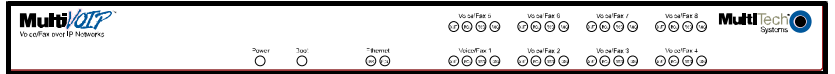

The MVP210 models have the general‐operation indicator LEDs and two sets of channel‐operation LEDs. An illustration of the MVP210 LEDs follows.

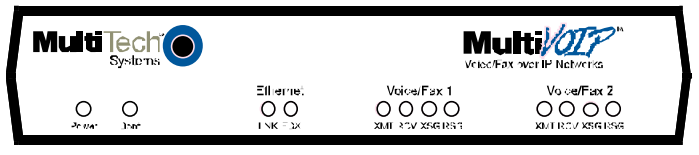

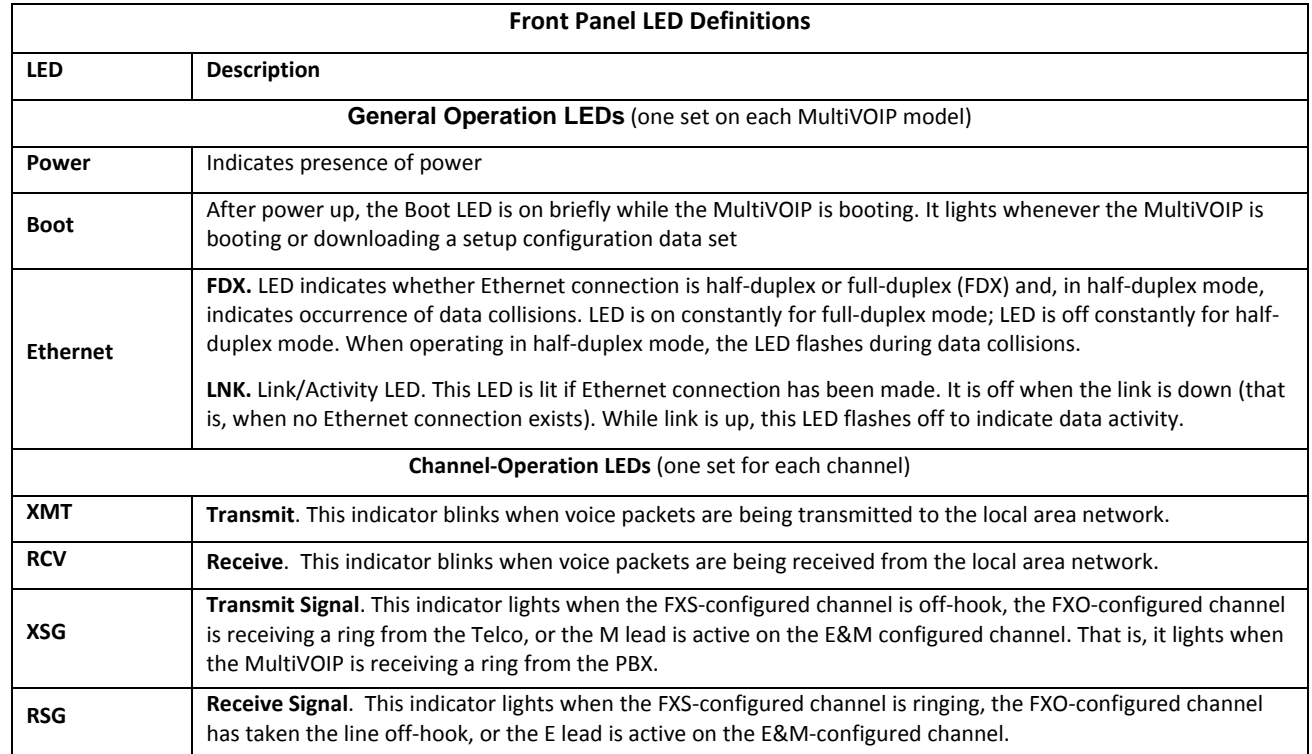

# **Computer Requirements**

The computer on which the MultiVOIP's configuration program is installed must meet these requirements:

- IBM-compatible PC with MS Windows operating system
- Have an available COM port for connection to the MultiVOIP

The computer does not need to be connected to the MultiVOIP permanently. It only needs to be connected when local configuration and monitoring are done. You can perform configuration and monitoring remotely through the IP network.

# **Specifications**

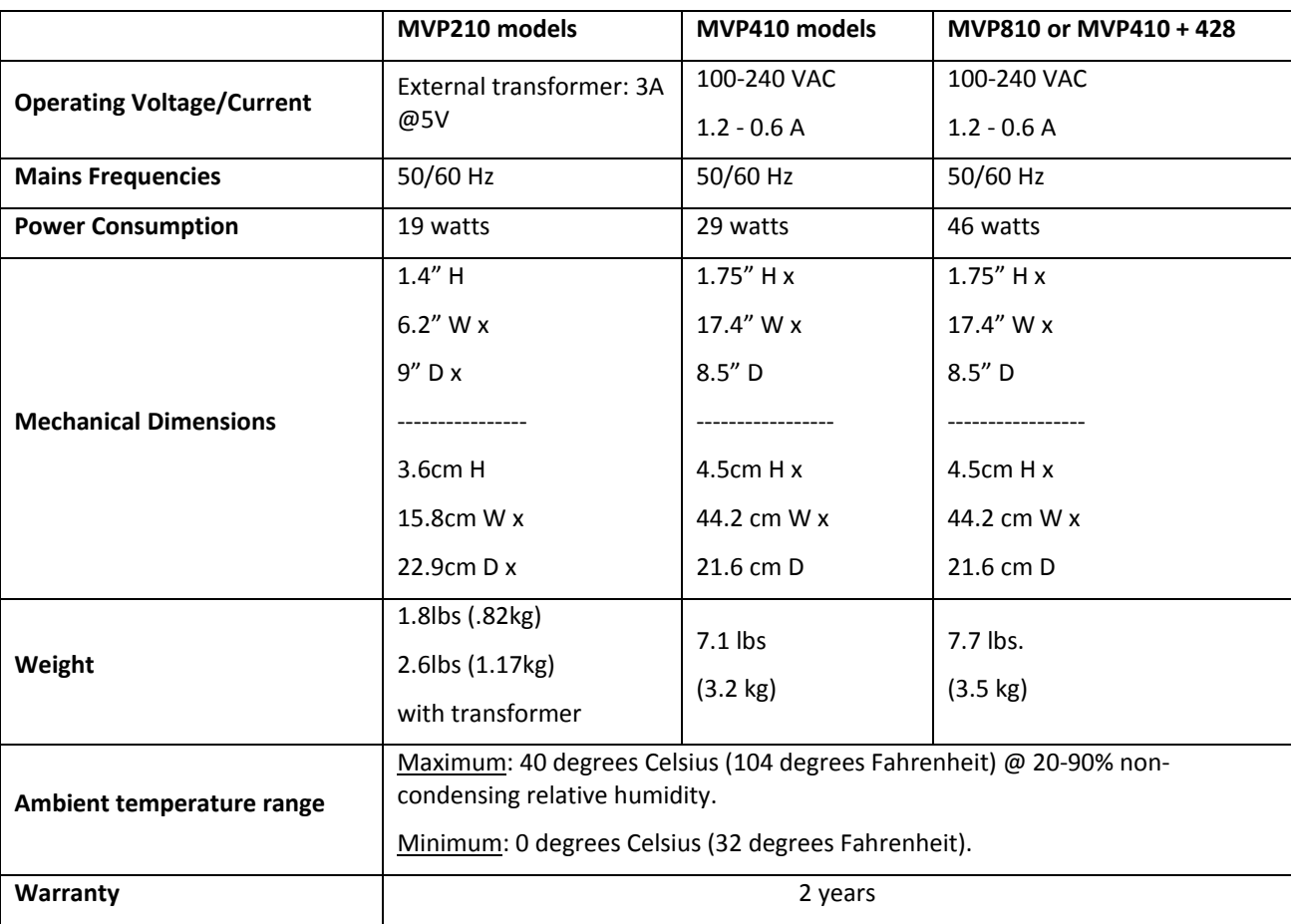

# **Chapter 2 – Installing and Cabling the MultiVOIP**

The MVP210 MultiVOIP models are tabletop units. The MVP410 and MVP810 MultiVOIPs are heavier units. As such two or more people need to install these units into racks. Read the safety notices before beginning installation.

# **Safety Warnings**

### **Lithium Battery Caution**

A lithium battery on the voice/fax channel board provides backup power for the timekeeping capability. The battery has an estimated life expectancy of ten years. When the battery starts to weaken, the date and time may be incorrect. If the battery fails, the board must be sent back to Multi‐Tech Systems for replacement.

**Warning:** There is danger of explosion if the battery is incorrectly replaced.

### **Safety Warnings Telecom**

- **1.** Never install telephone wiring during a lightning storm.
- **2.** Never install a telephone jack in wet locations unless the jack is specifically designed for wet locations.
- **3.** This product is to be used with UL and UL listed computers.
- **4.** Never touch un‐insulated telephone wires or terminals unless the telephone line has been disconnected at the network interface.
- **5.** Use caution when installing or modifying telephone lines.
- **6.** Avoid using a telephone (other than a cordless type) during an electrical storm. There may be a remote risk of electrical shock from lightning.
- **7.** Do not use a telephone in the vicinity of a gas leak.
- **8.** To reduce the risk of fire, use only a UL‐listed 26 AWG or larger telecommunication line cord.

# **Unpacking Your MultiVOIP**

When unpacking your MultiVOIP, check the package's contents. The contents can differ according to model. If any items are missing, contact Multi‐Tech Technical Support.

### **MVP210 models content list**

- **MVP210**
- DB9 to RJ45 cable
- Power transformer
- Power cord
- Printed cabling guide

### **MVP410/810 models content list**

- MVP410 or MVP810
- DB9 to DB25 cable
- Mounting brackets and screws
- Power cord
- **Printed Cabling Guide**

# **Mounting MVP410 and MVP810 in Racks**

You can mount the MultiVOIPs in an industry-standard EIA 19-inch rack enclosure.

### **Safety Recommendations for Rack Installations**

Ensure proper installation of the unit in a closed or multi‐unit enclosure by following the recommended installation as defined by the enclosure manufacturer. Do not place the unit directly on top of other equipment or place other equipment directly on top of the unit. If installing the unit in a closed or multi‐unit enclosure, ensure adequate airflow within the rack so that the maximum recommended ambient temperature is not exceeded. Ensure that the unit is properly connected to earth ground by verifying that it is reliably grounded when mounted within a rack. If a power strip is used, ensure that the power strip provides adequate grounding of the attached apparatus.

When mounting the equipment in the rack, make sure mechanical loading is even to avoid a hazardous condition. The rack used should safely support the combined weight of all the equipment it supports.

Ensure that the mains supply circuit is capable of handling the load of the equipment. See the power label on the equipment for load requirements (full specifications for MultiVOIP models are presented in chapter 1 of this manual).

This equipment should only be installed by properly qualified service personnel. Only connect like circuits ‐ connect SELV (Secondary Extra Low Voltage) circuits to SELV circuits and TN (Telecommunications Network) circuits to TN circuits.

### **Installing into 19Inch Rack**

Attaching the MultiVOIP to a rack‐rail of an EIA 19‐inch rack enclosure requires two people.

You must attach the brackets to the MultiVOIP chassis with the screws provided, as shown the first figure that follows, and then secure unit to rack rails by the brackets, as shown in the second figure that follows. Because equipment racks vary, screws for rack-rail mounting are not provided. Follow the instructions of the rack manufacturer and use screws that fit.

- **1.** Position the right rack‐mounting bracket on the MultiVOIP using the two vertical mounting screw holes.
- **2.** Secure the bracket to the MultiVOIP using the two screws provided.
- **3.** Position the left rack‐mounting bracket on the MultiVOIP using the two vertical mounting screw holes.
- **4.** Secure the bracket to the MultiVOIP using the two screws provided.
- **5.** Remove feet (4) from the MultiVOIP unit.
- **6.** Mount the MultiVOIP in the rack enclosure. Use the rack manufacture's mounting procedure to do so.

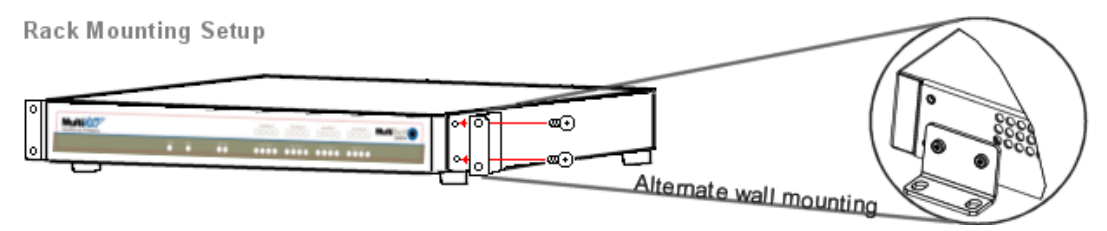

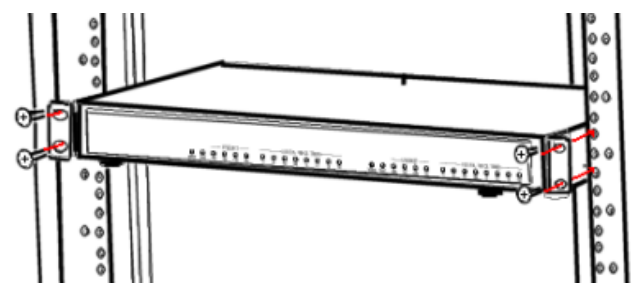

# **Connecting the MVP210 to LAN and Telephone Equipment**

To connect the MultiVOIP unit to your LAN and telephone equipment:

**1.** Connect the power cord supplied with your MultiVOIP to the power connector on the back of the MultiVOIP and to a live AC outlet as shown in the figure that follows.

**Note:** The –SS and –FX models do not have the E&M jacks as shown.

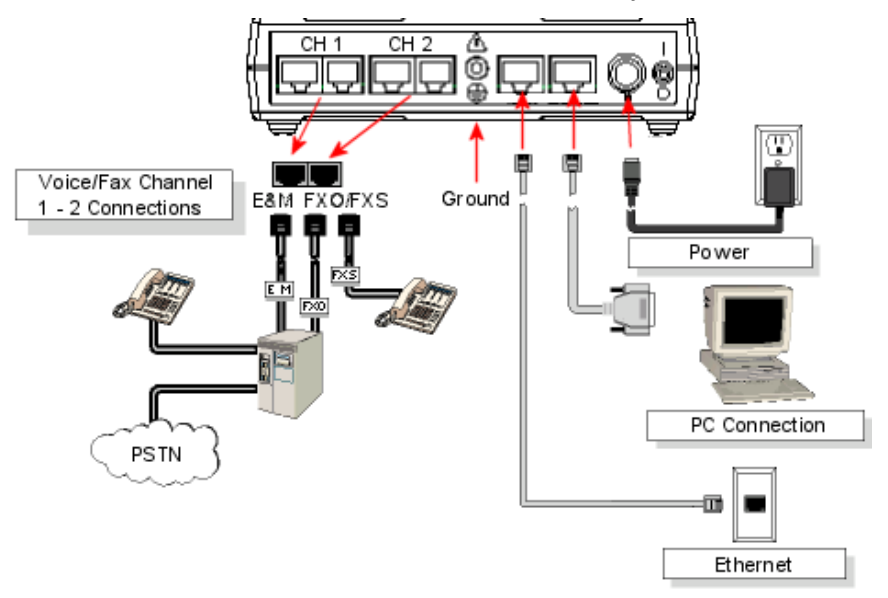

- **2.** Connect the MultiVOIP to a PC by using a RJ‐45 (male) to DB‐9 (female) cable. Plug the RJ‐45 end of the cable into the Command port of the MultiVOIP and the other end into the PC serial port.
- **3.** Connect a network cable to the **ETHERNET 10/100** connector on the back of the MultiVOIP. Connect the other end of the cable to your network.
	- a. **For an FXS or FXO connection (‐SS and ‐FX series)**.

(FXS Examples: analog phone, fax machine | FXO Examples: PBX extension, POTS line from telco central office) Connect one end of an RJ‐11 phone cord to the Channel **1 FXS/FXO** connector on the back of the MultiVOIP. Connect the other end to the device or phone jack.

#### b. **For an E&M connection**.

(*E&M Example: trunk line from telephone switch*) Connect one end of an RJ‐45 phone cord to the Channel **1 E&M** connector on the back of the MultiVOIP. Connect the other end to the trunk line.

Verify that the E&M Type in the E&M Options group of the Interface dialog box is the same as the E&M trunk type supported by the telephone switch. See Appendix B for an E&M cabling pin‐out.

#### c. **For a DID connection**.

(*DID Example: DID fax system or DID voice phone lines*) Connect one end of an RJ‐11 phone cord to the Channel **1 FXS/FXO** connector on the back of the MultiVOIP. Connect the other end to the DID jack.

**Note:** DID lines are polarity sensitive. If the DID line rings busy consistently during testing, you need to reverse the polarity of one end of the connector (swap the wires to the two middle pins of one RJ‐11 connector).

- **4.** Repeat the above step to connect the remaining telephone equipment to the second channel on your MultiVOIP.
- **5.** Ensure that the unit is properly connected to earth ground by verifying that it is reliably grounded when mounted within a rack. This can be accomplished by connecting a grounding wire between the chassis and a metallic object that provides an electrical ground.
- **6.** Turn on power to the MultiVOIP by placing the ON/OFF switch on the back panel to the ON position. Wait for the **BOOT** LED on the MultiVOIP to go off before proceeding. This may take a few minutes.
- **7.** Install the MultiVOIP software, as described in a later chapter in this guide.

#### **For DID channels only**

For any channel on which you are using the DID interface type, you must change the jumper on the MultiVOIP circuit card. *DID is not supported on the –SS or –FX models.*

- **1.** Disconnect power. Unplug the AC power cord from the wall outlet or from the receptacle on the MultiVOIP unit.
- **2.** Using a #1 Phillips driver, remove the screw (at bottom of unit, near the back‐cover end) that attaches the main circuit card to the chassis of the MVP210.
- **3.** Pull the main circuit card out about half way.
- **4.** Identify the channels on which the DID interface is used.

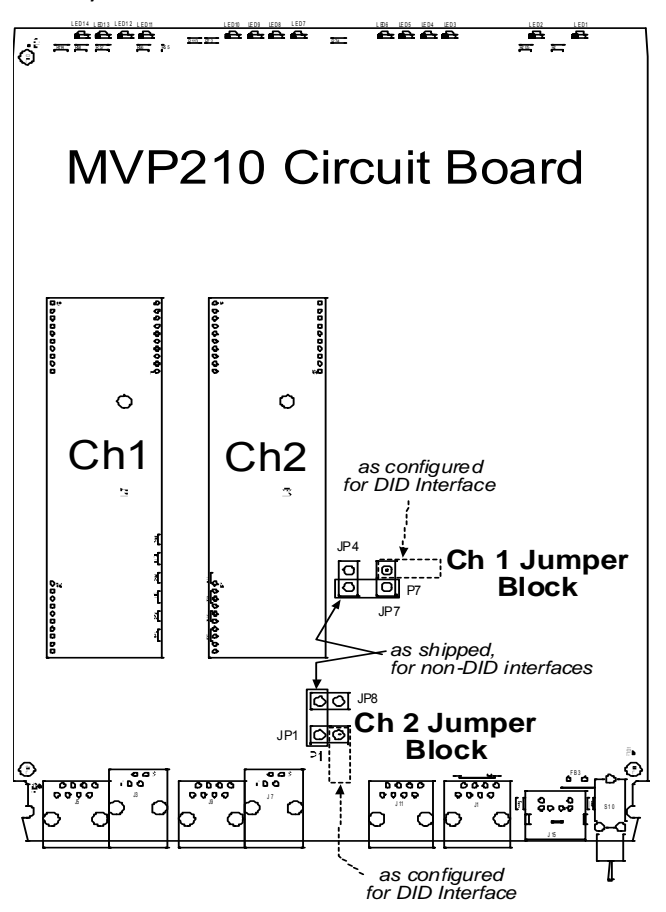

- **5.** Position the jumper for each DID channel so that it does not connect the two jumper posts. For DID operation of a VOIP channel, the MultiVOIP works properly if you simply remove the jumper altogether, but that is inadvisable because the jumper might be needed later if a different telephony interface is used for that VOIP channel.
- **6.** Slide the main circuit card back into the MultiVOIP chassis and replace the screw at the bottom of the unit.

# **Connecting MultiVOIP to LAN and Telephone Equipment (MVP410/810)**

To connect the MultiVOIP to your LAN and telephone equipment.:

**1.** Connect the power cord supplied with your MultiVOIP to a live AC outlet and to the power connector on the back of the MultiVOIP as shown at top right in the figure that follows. The E&M jacks are not present on the –SS and –FX models.

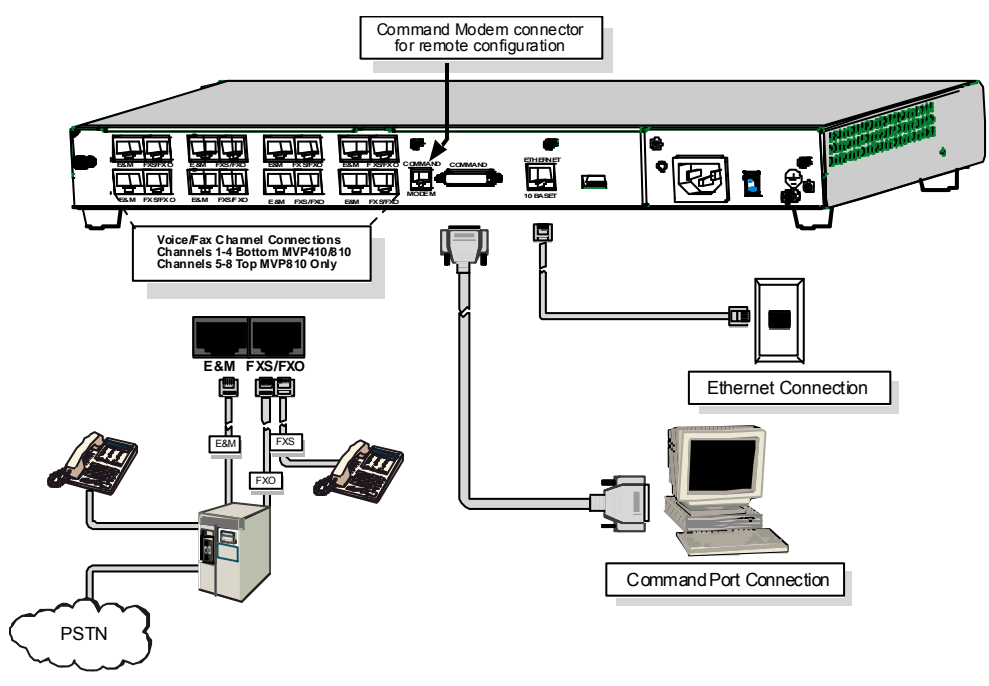

- **2.** Connect the MultiVOIP to a PC by using a DB‐25 (male) to DB‐9 (female) cable. Plug the DB‐25 end of the cable into the Command port of the MultiVOIP and the other end into the PC serial port.
- **3.** Connect a network cable to the **ETHERNET 10BASET** connector on the back of the MultiVOIP. Connect the other end of the cable to your network.
	- a. For an FXS or FXO connection (‐SS and ‐FX series).

(FXS Examples: analog phone, fax machine | FXO Examples: PBX extension, POTS line from central office.)

Connect one end of an RJ‐11 phone cord to the Channel **1 FXS/FXO** connector on the back of the MultiVOIP. Connect the other end to the device or phone jack.

b. For an E&M connection.

(E&M Example: trunk line from telephone switch.)

Connect one end of an RJ‐45 phone cord to the Channel **1 E&M** connector on the back of the MultiVOIP. Connect the other end to the trunk line.

Verify that the E&M Type in the E&M Options group of the Interface dialog box is the same as the E&M trunk type supported by the telephone switch. See Appendix B for an E&M cabling pin‐out.

c. For a DID connection.

(DID Examples: DID fax system or DID voice phone lines.)

Connect one end of an RJ‐11 phone cord to the Channel **1 FXS/FXO** connector on the back of the MultiVOIP. Connect the other end to the DID jack.

**Note**: DID lines are polarity sensitive. If, during testing, the DID line rings busy consistently, you need to reverse the polarity of one end of the connector (swap the connections of the wires to the two middle pins of one RJ-11 connector).

- **4.** Repeat step 3 to connect the remaining telephone equipment to each channel on your MultiVOIP. Although a MultiVOIP's channels are often all configured identically, each channel is individually configurable. So, for example, some channels of a MultiVOIP might use the FXO interface and others the FXS; some might use the DID interface and others E&M, and so on
- **5.** If you intend to configure the MultiVOIP remotely using the MultiVOIP Windows interface, connect an RJ‐11 phone cable between the Command Modem connector (*not available on the –SS or –FX series*) and a receptacle served by a telco POTS line. See the first figure that follows.
- **6.** The Command Modem is built into the MVP410 and 810 units only. To configure the MultiVOIP remotely using its Windows interface, you must call into the MultiVOIP's Command Modem. Once a connection is made, the configuration process is identical to local configuration with the Windows interface.

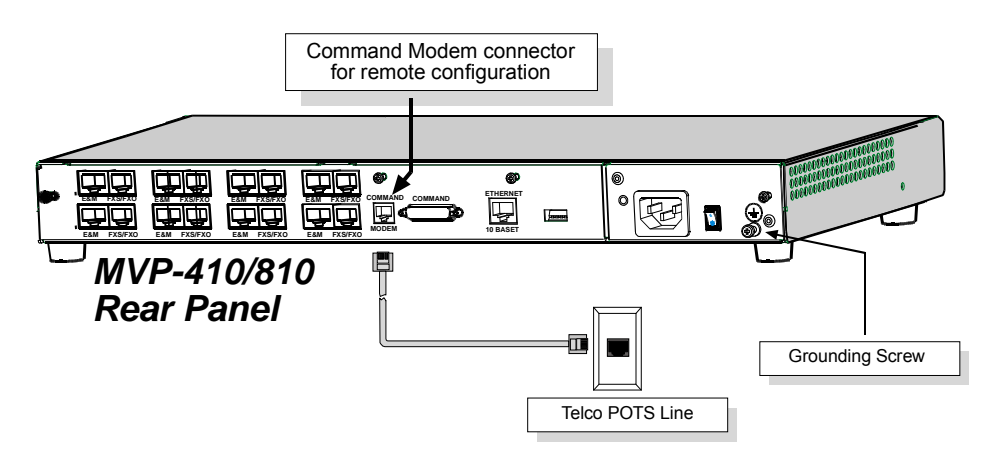

- **7.** Ensure that the unit is properly connected to earth ground by verifying that it is reliably grounded when mounted within a rack. You can do this by connecting a grounding wire between the chassis grounding screw and a metallic object that provides an electrical ground.
- **8.** Turn on power to the MultiVOIP by placing the ON/OFF switch on the back panel to the ON position. Wait for the **Boot** LED on the MultiVOIP to go off before proceeding. This may take a few minutes.
- **9.** Go to Chapter 3 to load the MultiVOIP software.

#### **For DID channels only**

For any channel on which you are using the DID interface type, you must change the jumper on the MultiVOIP circuit card. DID is not supported on the –SS or –FX models.

- **1.** Disconnect power. Unplug the AC power cord from the wall outlet or from the receptacle on the MultiVOIP unit.
- **2.** Using a #1 Phillips driver, remove the three screws (at back of unit) that attach the main circuit card to the chassis of the MultiVOIP.

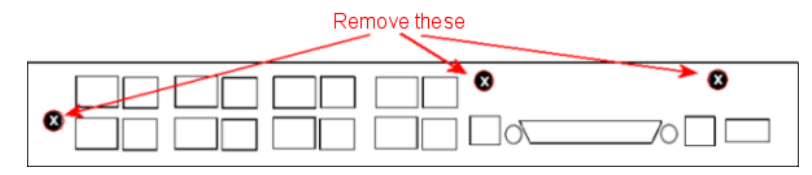

- **3.** Pull the main circuit card out about 5 inches (the power connection to the board prevents it from being removed entirely from the chassis).
- **4.** Identify the channels on which the DID interface is used.

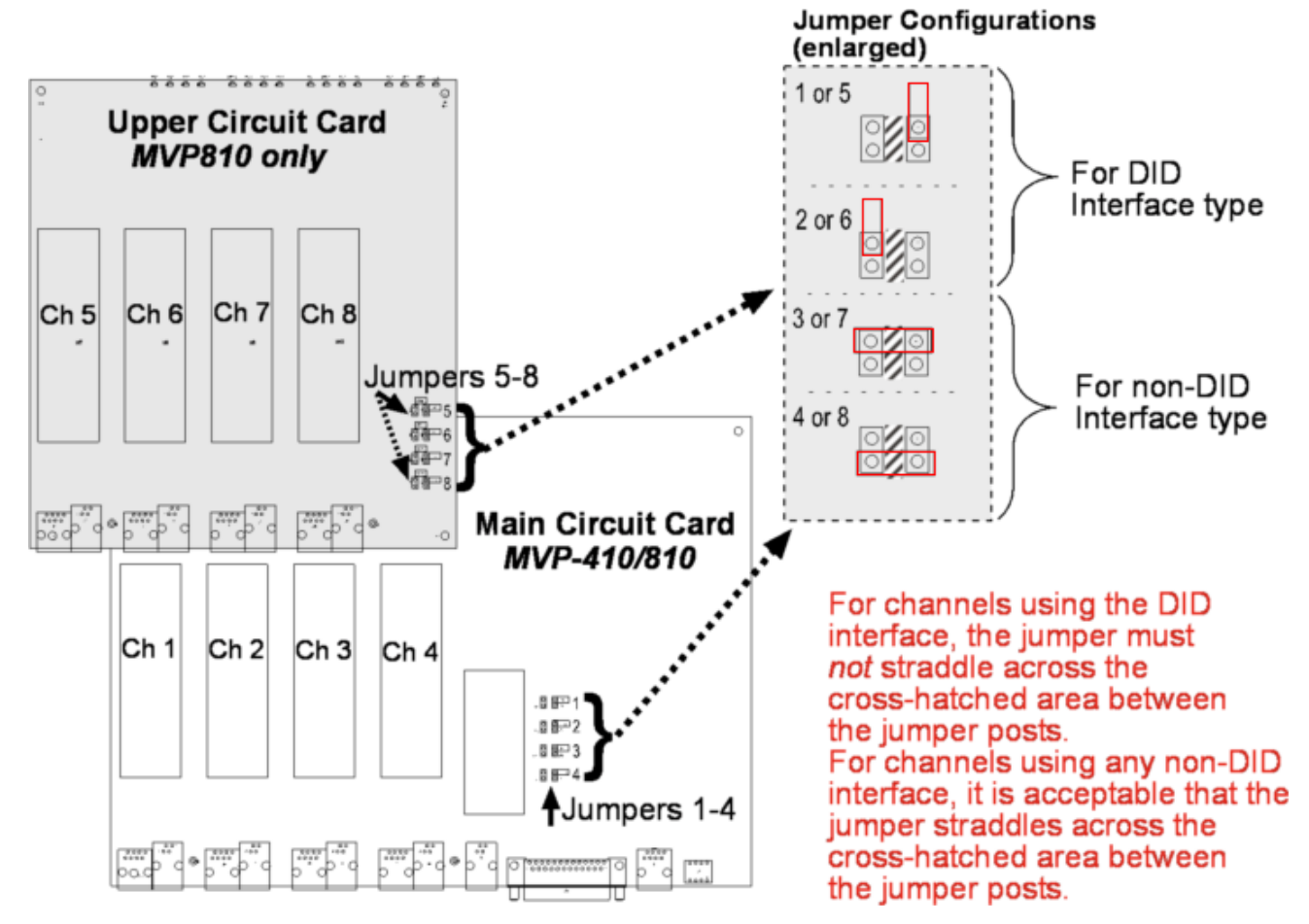

- **5.** Position the jumper for each DID channel so that it does not connect the two jumper posts. For DID operation of a VOIP channel, the MultiVOIP works properly if you simply remove the jumper altogether, but that is inadvisable because the jumper might be needed later if a different telephony interface is used for that VOIP channel.
- **6.** Slide the main circuit card back into the MultiVOIP chassis and replace the three screws.

# **Chapter 3 – Installing Software**

Setting up your MultiVOIP involves the following tasks:

- **1.** Install the software onto the PC. This step is described in further detail in this chapter.
- **2.** Set values for telephony and IP parameters appropriate for your system. This step is described in detail in Chapter 4.
- **3.** Define phone books that contain the dialing patterns for VOIP calls made to different locations. This step is described in greater detail in Chapter 5.

## **Installing MultiVOIP Software**

These installation steps do not present every window or option in the installation. It is recommended that someone familiar with Windows installs the software.

- **1.** Download the firmware from the Multi‐Tech website.
- **2.** Ensure that your MultiVOIP is properly connected and that the power is turned on.
- **3.** After you extract the downloaded firmware zip file, a setup.exe file appears. To start the installation program, double‐click this setup file.
- **4.** The installation wizard starts. Click **Next** to continue.

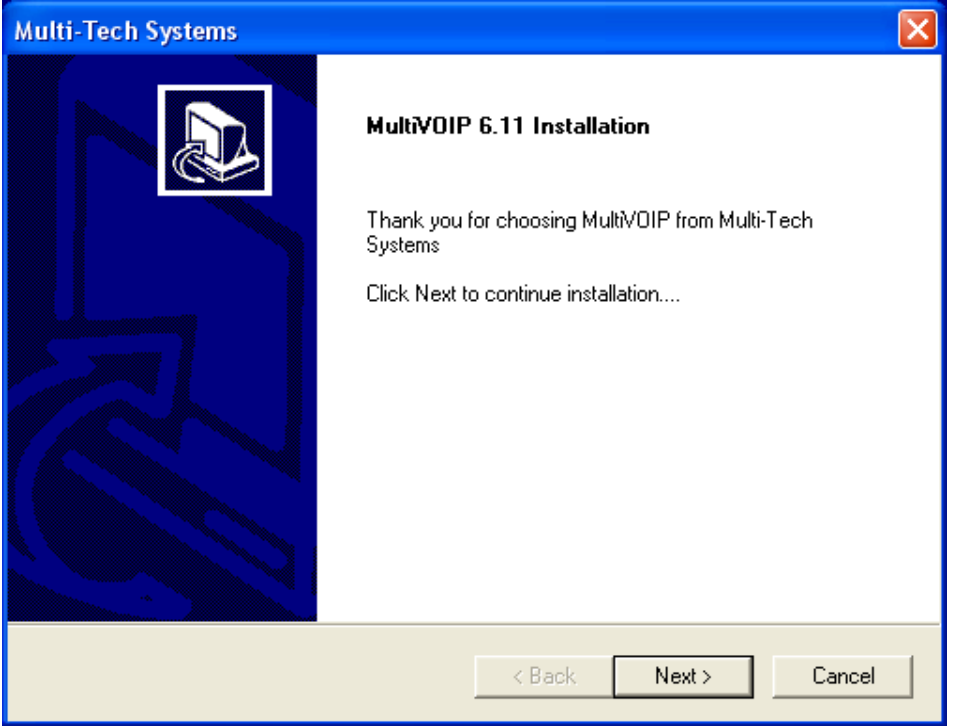

**5.** The wizard steps you through the installation. The first pane asks you to select the destination for the MultiVOIP software. Specify a location and click **Next.**

Chapter 3 – Installing Software

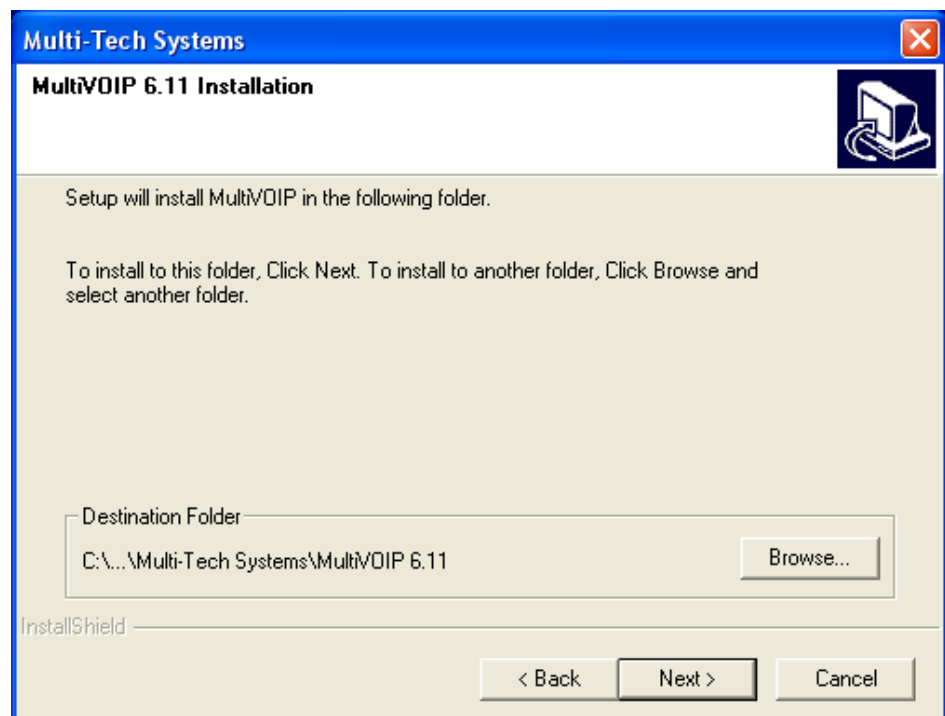

**6.** Select a program folder location for the MultiVOIP software program icon. Click **Next**. Progress windows appear while files are being copied.

**7.** In the next wizard panel, select the COM port that the command PC uses when communicating with the MultiVOIP unit.

After you install the software, you can re‐set the COM port using the MultiVOIP Software. To do so, from the sidebar menu, select **Connection | Settings**. Or use keyboard shortcut **Ctrl** + **G**.

**Note:** If the COM port setting made here conflicts with the actual COM port resources available in the command PC, the "Error in Opencomm handle" message appears when the MultiVOIP program is launched. If this occurs, you must reset the COM port.

**8.** The InstallShield Wizard Complete panel appears.

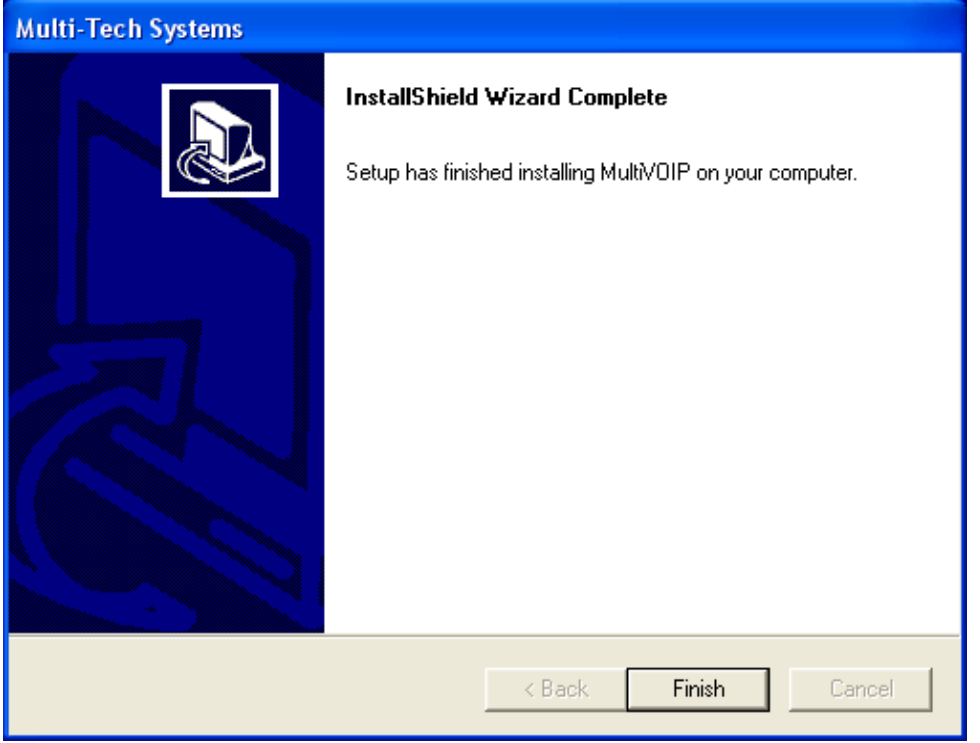

Click **Finish**.

**9.** After you install the software, you are prompted to run the MultiVOIP software to configure the VOIP.

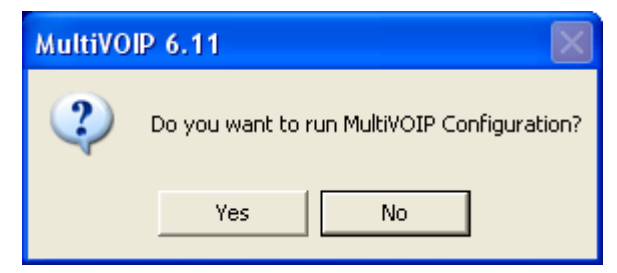

Software installation is now complete.

# **Configuring for VOIP Communications**

This section describes how to configure the MultiVOIP so you can use VOIP communications.

- Ethernet/IP
- Voice/Fax
- Interface
- Call Signaling
- **Regional**
- Phone Book

This setup process is followed by an important **Save & Reboot** step.

Other chapters in this guide describe configuration in detail.

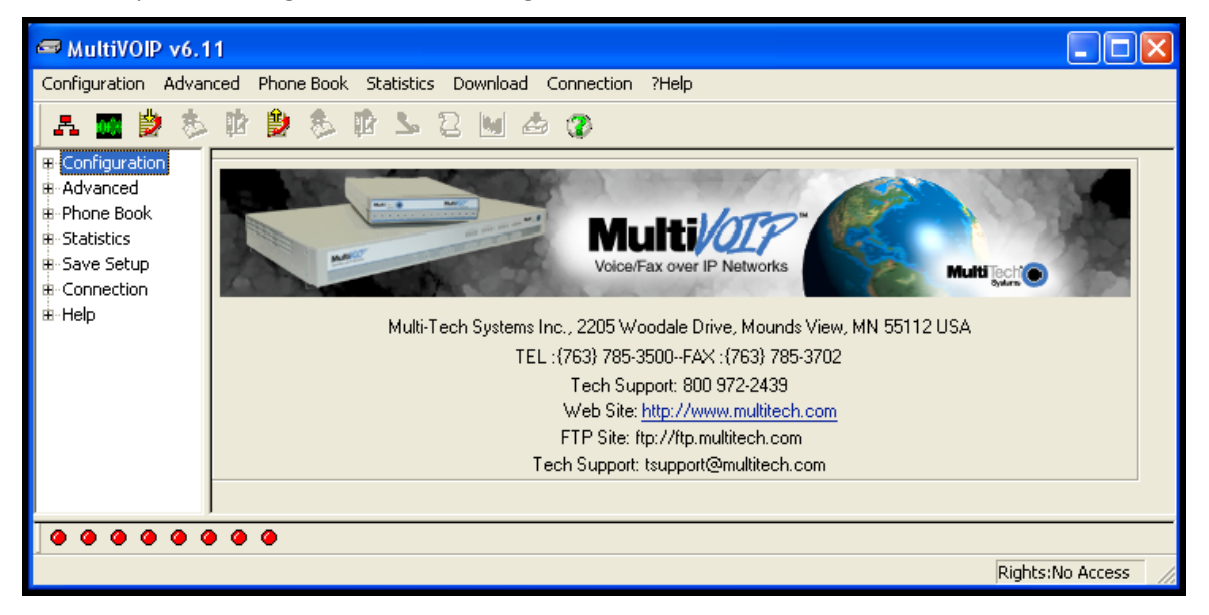

### **Setting IP Address**

For basic operation of the unit, you must set a unique LAN IP address as well as a subnet mask and Gateway IP.

Other settings control specific features and protocols. These settings are not necessary for basic operation. Chapter 4 describes all settings.

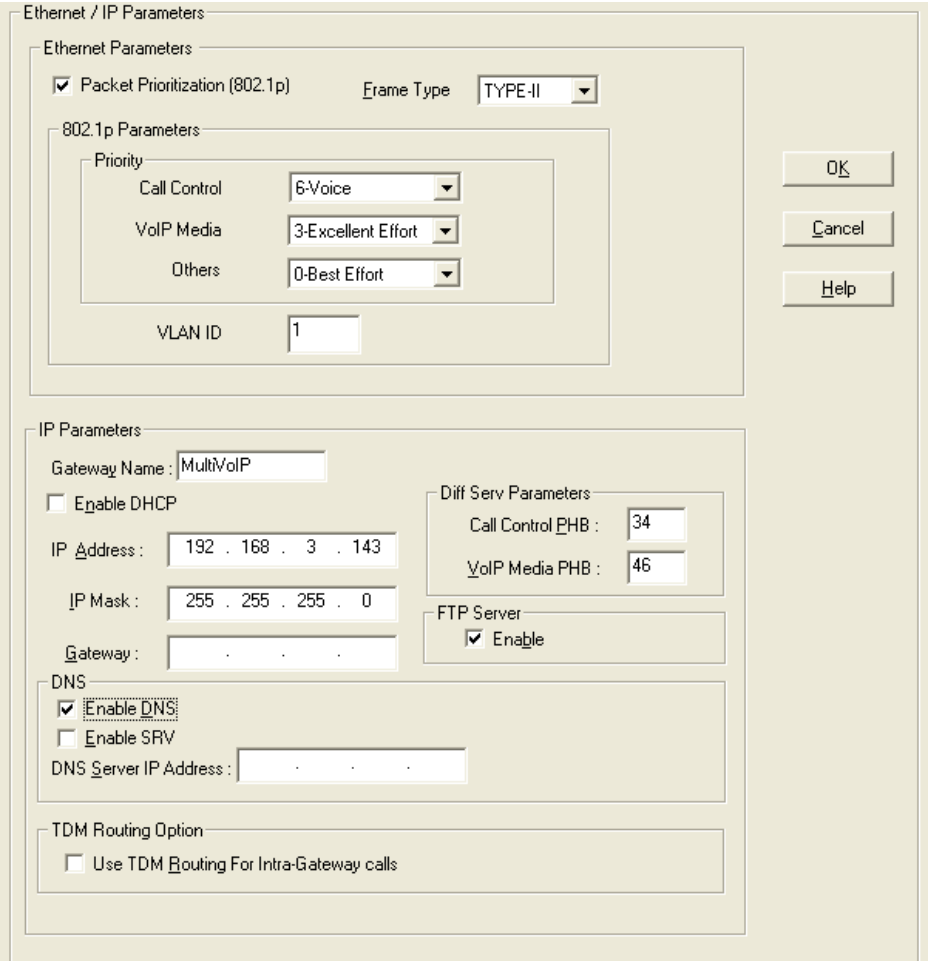

To configure IP settings:

- **1.** If you are using packet prioritization:
	- a. Check **Packet Prioritization**.
	- b. Set 802.1p Priority Parameters as needed. The Priority levels can be from  $0 7$ , where 0 is lowest priority. VLAN ID identifies a virtual LAN by a number (1 to 4094)
- **2.** From the **Frame Type** drop‐down list, select the Frame Type that matches the network to which the MultiVOIP is attached: TYPE II or SNAP
- **3.** Enter Gateway Name.
- **4.** If DHCP is used, check **Enable DHCP**.
- **5.** Enter IP Address for the MultiVOIP unit.
- **6.** Enter Subnet IP Mask for the MultiVOIP unit.
- **7.** Enter Gateway IP.
- **8.** If desired, check the **Enable DNS** checkbox.
- **9.** Enter DNS Server IP Address
- **10.** If desired, check the **Enable SRV** checkbox.
- **11.** The Diff Serv Parameters group helps you specify settings for routers that are Diff Serv compatible Setting both values to 0 effectively disables Diff Serv.
- **12.** FTP Server Enable is only needed for firmware and software updates to the MultiVOIP.
- **13.** If desired, check the **TDM Routing** checkbox.

### **Setting Voice/Fax Parameters**

You must configure the individual channels before using your unit. If channels have the same parameters, you can use the Copy Channel button to save time. You can note some options for future changes if necessary, but default settings likely work, without adjustment.

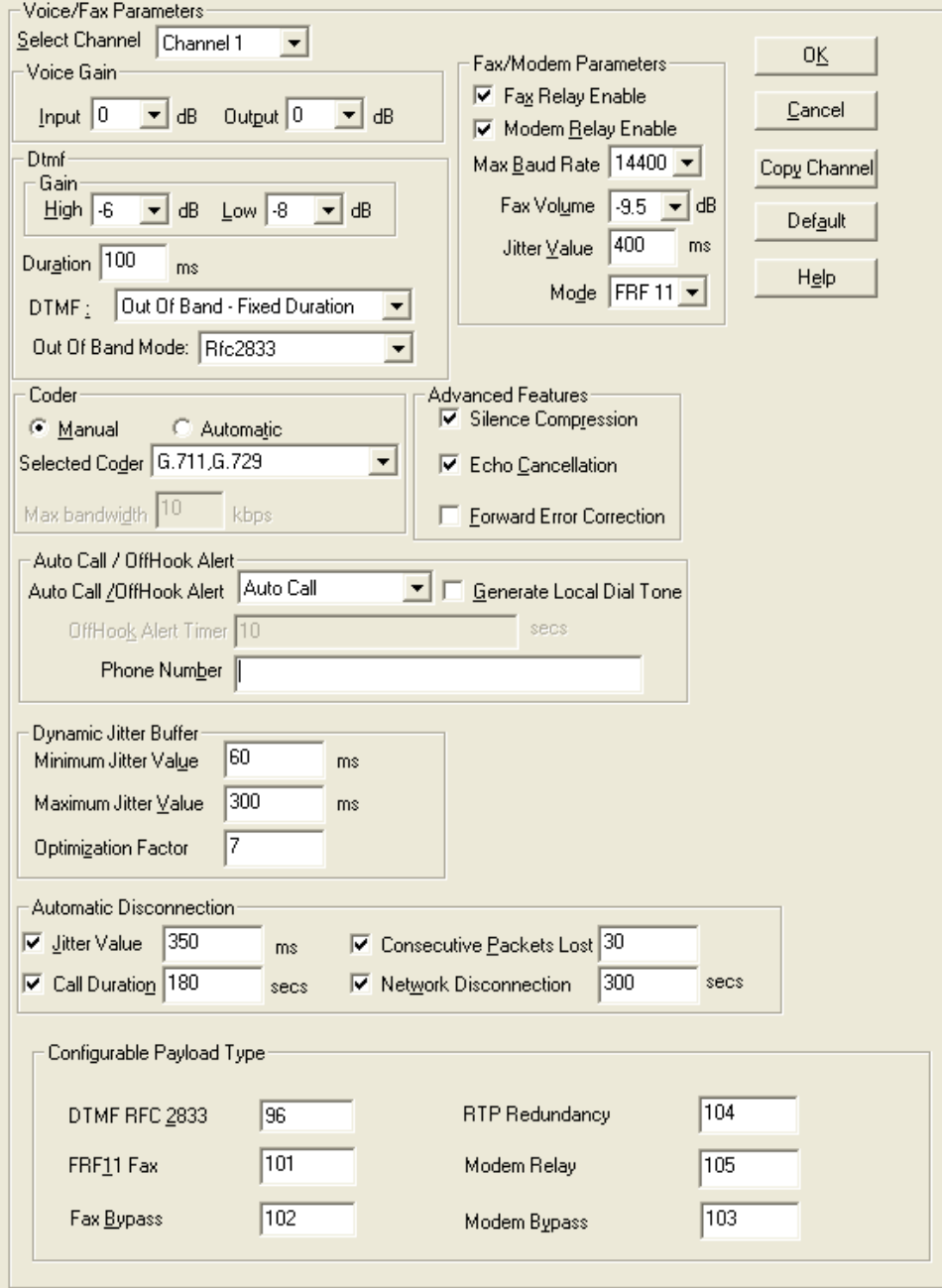

To configure channels:

- **1.** From the **Select Channel** drop‐down list, select the channel you want to configure.
- **2.** In the **Fax/Modem Parameters** group:
	- a. From the **Set Max Baud Rate** drop‐down list, select a rate that matches a fax machine (2400 to 14400 bps).
	- b. Do not change the setting in the **Fax Volume** drop‐down menu. Such changes can adversely impact the modem's operation.
	- c. From the **Jitter Value** drop‐down list, select the desired time for packet reassembly.
	- d. From the **Mode** drop‐down list, select **T.38** or **FRF 11**.
	- e. To allow modem traffic through the VOIP system, check the **Modem Relay Enable** checkbox.
- **3.** Do **not** change settings in the **Dtmf** group. Adjusting Voice Gain and DTMF may adversely affect quality.
- **4.** In the **Selected Coder** drop‐down list, select a coder or allow automatic negotiation
- **5.** In the **Advance Features** group:
	- To not send silence packets, check **Silence Compression**.
	- To remove echo and improve voice quality, select **Echo Cancellation**.
	- To recover some bad packets, check **Forward Error Correction**.
- **6.** Use the Auto Call / OffHook Alert group to allow automatically calling of a remote VOIP without dialing. This is described in greater detail in Chapter 4.
- **7.** In the **Dynamic Jitter** group, change values if necessary (details in Chapter 4)
	- Select any Automatic Disconnection options needed to ensure lines are not left "open"
	- Configurable Payload Types are best left at their defaults. *Not in the –SS models*
- **8.** Configure each channel as described in the preceding steps. You can use the Copy Channel button to quickly transfer the settings from one channel to another.

#### **Setting Interface Parameters**

The Interface parameters control the telephony settings that are applied to the individual MultiVOIP channels. Configure each channel for the type of interface you are using. Channel 1 is selected by default.

**Note:** Features are available or unavailable depending on the selected interface type. The one option available for all interface types is the inter digit timer option. This option defines the maximum time that the unit waits before mapping the dialed digits to an entry in the phone book database. If too much time elapses between digits, and the wrong numbers are mapped, you hear a rapid busy signal. If this happens, hang up and dial again.

If the Interface Type is FXS (Loop Start), a station device such as an analog telephone, fax machine or KTS (Key Telephone System) is connected to an analog channel. The FXS options group is active.

If the Interface Type is FXO, the Dialing Options Regeneration, Flash Hook Timer and Ring Count groups are enabled. The FXO Ring Count allows you to set the number of rings before the unit answers the incoming call. Check with your local in‐house phone personnel to verify whether your local PBX dial signaling is pulse or tone (DTMF). The Flash Hook Options Generation setting allows you to enter the time, in milliseconds, for the duration of the flash hook signal.

If the Interface Type is E & M, you are connecting to an analog E & M trunk on your PBX. Check with your in‐ house phone personnel to determine the signaling type (Dial Tone or Wink) and if it is 2‐wire or 4‐wire. *The –SS and –FX series do not support E&M or DID operation.*

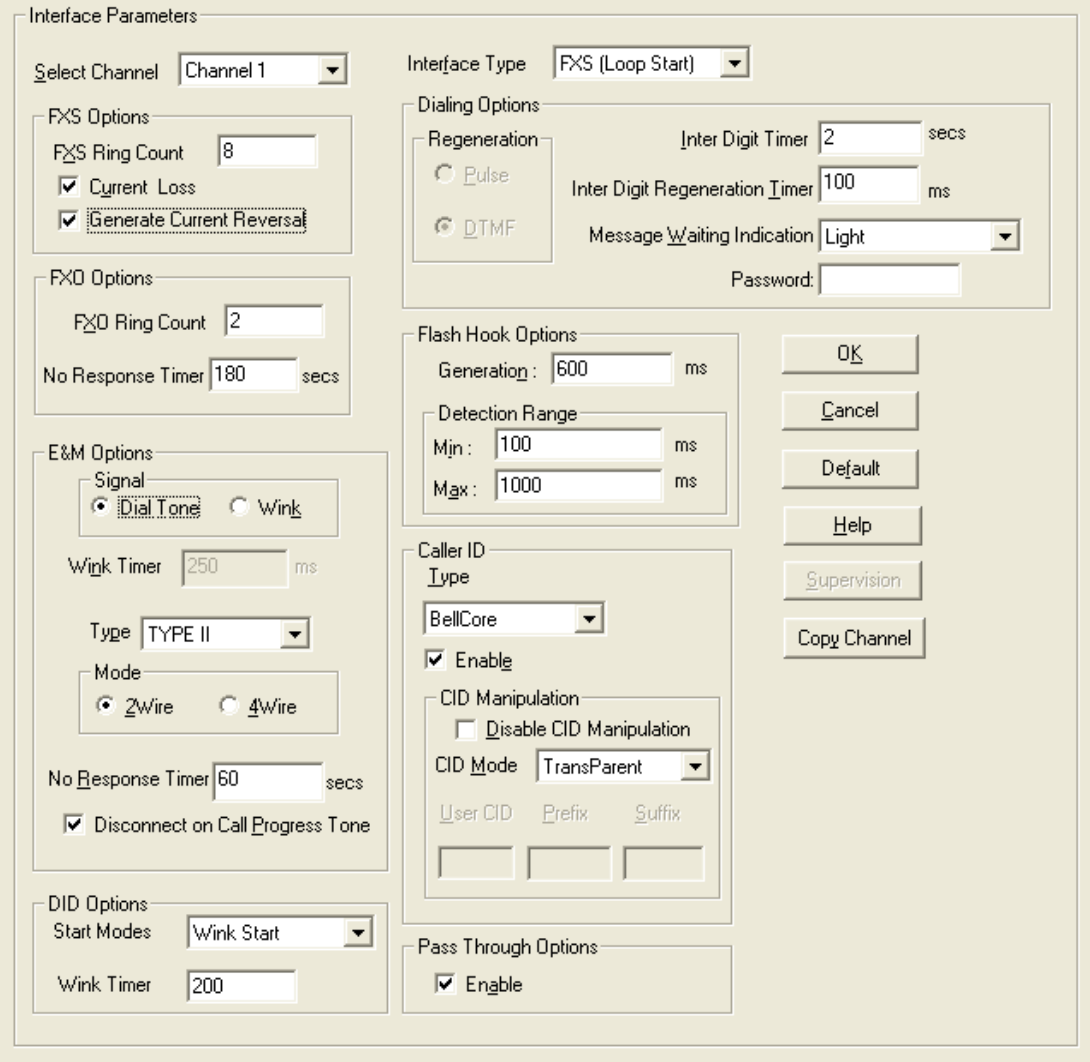

To set Interface Parameters:

- **1.** From the **Channel** drop down list, select Channel whose parameters you want to configure.
- **2.** From the **Interface Type** drop down list, select FXS, FXO, E&M or DID (*FXS/FXO only for –SS and –FX series*)
- **3.** From the **Regeneration** group, select how signal is regenerated; as Pulse or DTMF
- **4.** In the **Inter Digit Timer** field, type time the MultiVOIP waits between digits.
- **5.** From the Message Waiting Indication drop‐down list, for E&M only select Light or None.
- **6.** In the Inter Digit Regeneration Timer field, type time between sent DTMF digits.
- **7.** In the Flash Hook Options group:
	- Generation (used in conjunction with FXO/E&M)
	- Detection Range (used in conjunction with FXS/E&M)
- **8.** In the Caller ID group:
	- Bellcore is the only option available
	- CallerID Manipulation is available if needed
	- CID Manipulation is not available in the –SS models
- **9.** In the FXS Options group:
	- In the Ring Count field, type the number of rings allowed before call abandoned; default is 8.
	- Check Use Current Loss if you want the MultiVOIP to interrupt current to disconnect.
	- Check Generate Current Reversal if you want to activates Answer/Disconnect Supervision to FXO.
- **10.** In the FXO Options group:
	- In the Ring Count field type the number of rings before MultiVOIP answers.
	- In the No Response Timer field, type the time to attempt call before abandoning.
- **11.** Click **Supervision** to set call answering and disconnection settings.
	- a. Complete Answer fields:
		- Current Reversal (use current reversal to answer)
		- Answer Delay
		- Answer Delay Timer (in seconds)
		- Tone Detection (allow tone sequence to disconnect)
		- Available Tones
		- Answer Tones (shows current selection from Available Tones)
- b. Complete Disconnect fields:
	- Current Reversal (use current reversal to disconnect)
	- Current Loss (loss of current triggers disconnect)
	- Current Loss Timer (time after current loss to disconnect; in milliseconds)
	- Silence Detection Enable (use silence detection to disconnect)
	- Silence Detection Type (one-way or two-way)
	- Silence Timer (time of silence needed to trigger disconnect; in seconds)
	- DTMF Tone (use tones to disconnect)
	- Disconnect Tone Sequence (select tone pairs to use for disconnecting)
	- Tone Detection (disconnect from termination of tone)
	- Available Tones
	- Disconnect Tones (shows current selection from Available Tones)
- **12.** In the E&M Options group (not supported by –SS and –FX series):
	- In the Signal group, select Dial Tone or Wink.
	- In Wink Timer field, type a type, whose range can be 100 to 350 milliseconds; default is 250.
	- From the Type drop-down list, select TYPE 1 or TYPE 11.
	- In the Mode group select 2-wire or 4-wire.
	- In the No Response Timer field type the time, in seconds, after which an FXO call is disconnected.
	- Check Disconnect on Call Progress Tone if you want to disconnect when PBX issues call progress tone.
- **13.** In the Pass Through Options group select **Enable** to create an open audio patch; not for use with Wink signaling.
- **14.** In the DID Options group: (not supported by –SS and –FX series)
	- From **Start Modes** drop‐down list, select **Immediate**, **Wink** or **Delay Dial**.
	- In the **Wink Timer** field type time, in milliseconds.

### **Setting Call Signaling**

There are three choices for Call Signaling: H.323, SIP and SPP, *the –SS models only support SIP and the –FX models support SIP and SPP, but not H.323*. It is best to select one of these as the protocol to be used, rather than mixing them. Single Port Protocol (SPP) is a non‐standard protocol created by Multi‐Tech that allows dynamic IP allocation. Generally, the default settings do not work for most users. If necessary you can change individual parameters. Chapter 4 provides details for all settings.

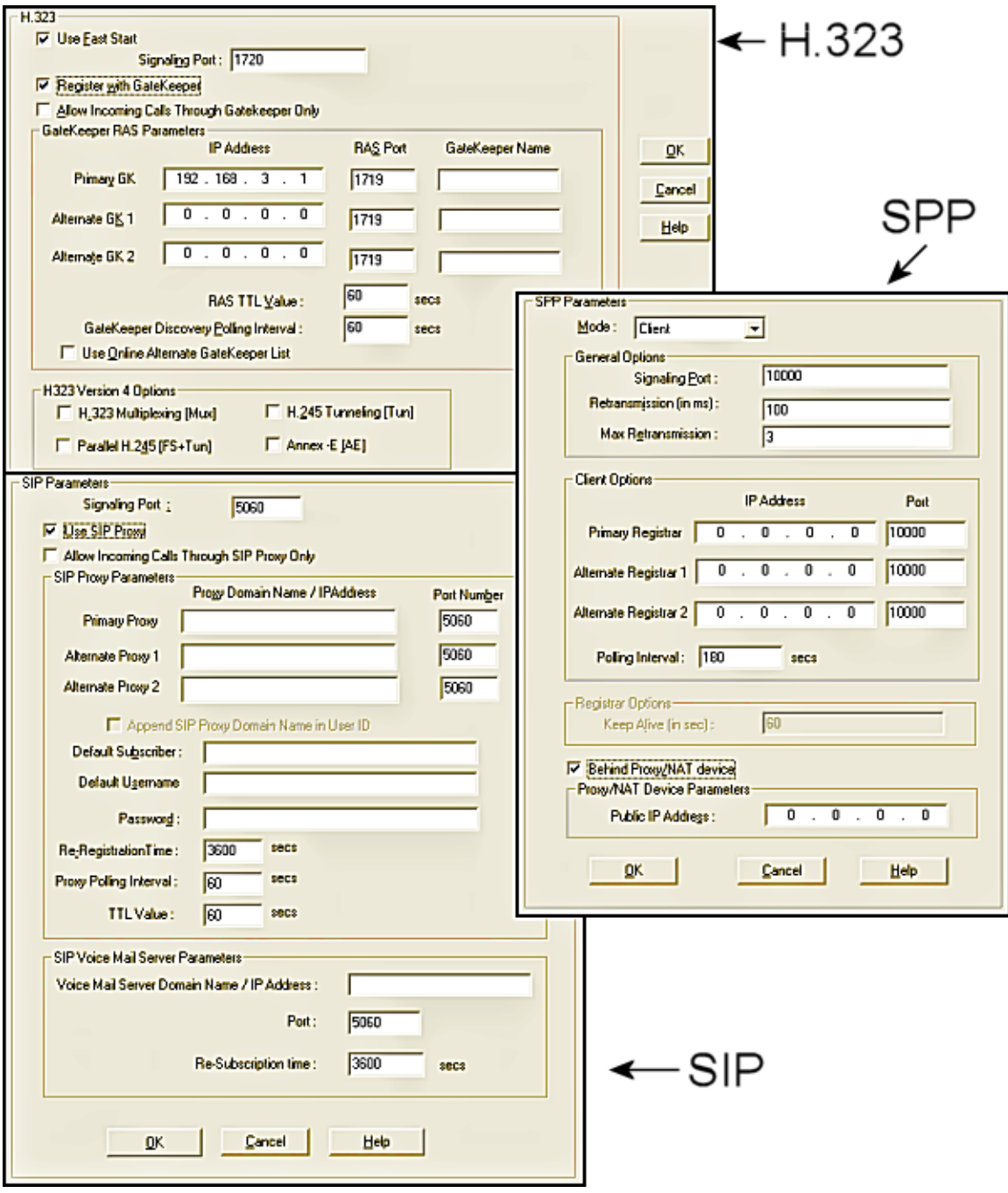

#### **Configuring H.323 Call Signal**

This feature is not supported by –SS and –FX series.

- **1.** Check **Fast Start**, as this may be needed for third‐party vendor compatibility.
- **2.** In the **Signaling Port** field, type a port number. The default is 1720.
- **3.** If a gatekeeper is to control VOIP check **Register with Gatekeeper**.
- **4.** Check **Allow Incoming Calls Through Gatekeeper Only**.
- **5.** In the Gatekeeper RAS Parameters group, set the following:
	- a. Enter parameters for Primary and any Alternate Gatekeepers
	- b. RAS TTL Value ("Time To Live" in seconds)
	- c. Gatekeeper Discovery Polling Interval (time between attempts connecting to gatekeepers)
	- d. Use Online Alternate Gatekeeper List
- **6.** For details about the parameters in the H.323 Version 4 Options group, see Chapter 4.

#### **Configuring SIP Call Signal**

- **1.** In the **Signaling Port** field, type a port number. The default is 5060.
- **2.** Check **SIP Proxy if operating with a proxy server**.
- **3.** Check **Allow Incoming Calls Through SIP Proxy Only**.
- **4.** In the SIP Proxy Parameters group, set the following:
	- a. Enter information for Primary and any Alternate Proxy servers
	- b. Append SIP Proxy Domain Name in User ID
	- c. Enter User Name and Password
	- d. Re‐Registration Time (in seconds)
	- e. Proxy Polling Interval (time between proxy server connect attempts)
	- f. TTL Value (in seconds)

#### **Configuring SPP Call Signal**

This feature is not supported by –SS series.

- 1. From the Mode drop-down list, select Direct, Client or Registrar.
- **2.** In the Signaling Port field, type a port number which must be unique for any VOIP unit behind same firewall.
- **3.** Retransmission field, (time before retransmission of lost packets)
- **4.** Max Retransmission field (number of retransmission attempts)
- **5.** In the Client Options group:
	- a. Enter information for the Primary and Alternate Registrars
	- b. In the Polling Interval field, type the time between connect attempts.
- **6.** In Registrar Options group, in the Keep Alive field, type the time out for client un‐registering.
- **7.** If appropriate check **Behind Proxy/NAT device**, then type the address of the Public IP of Proxy/NAT server.

### **Setting the Region or Country**

Select the country or region in which the MultiVOIP unit operates. Use the custom option if the available settings are not adequate.

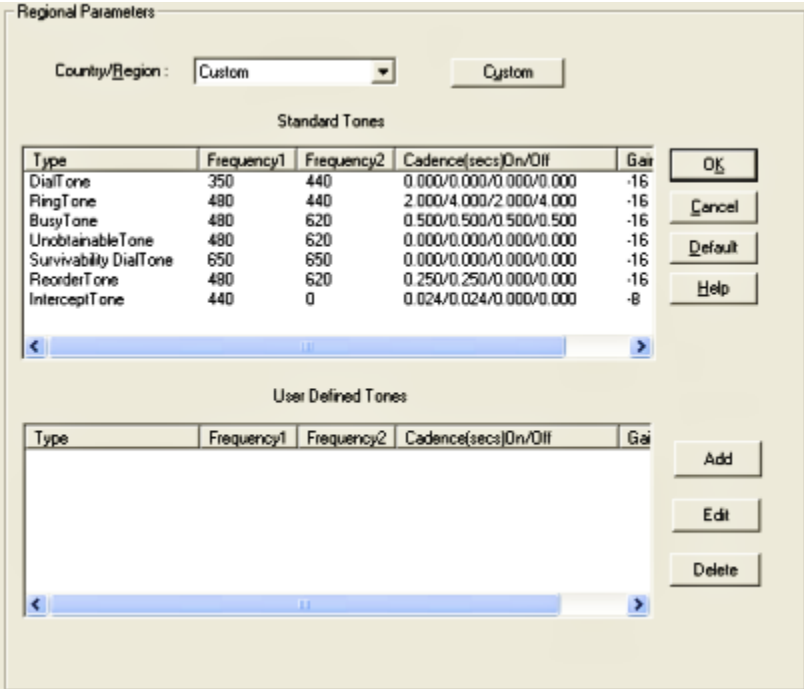

- **1.** From the **Country/Region** drop‐down list, select the location of the MultiVOIP.
- **2.** If no location fits your needs, select **Custom** and set the tones manually.

To create user‐defined tones to be used with FXO Supervision, click **Add**.

### **Defining the Phone Book**

A populated phone book helps the VOIP unit translate call traffic. You need the information for both a local site and any remote sites. Chapter 5 provides detailed descriptions and examples.

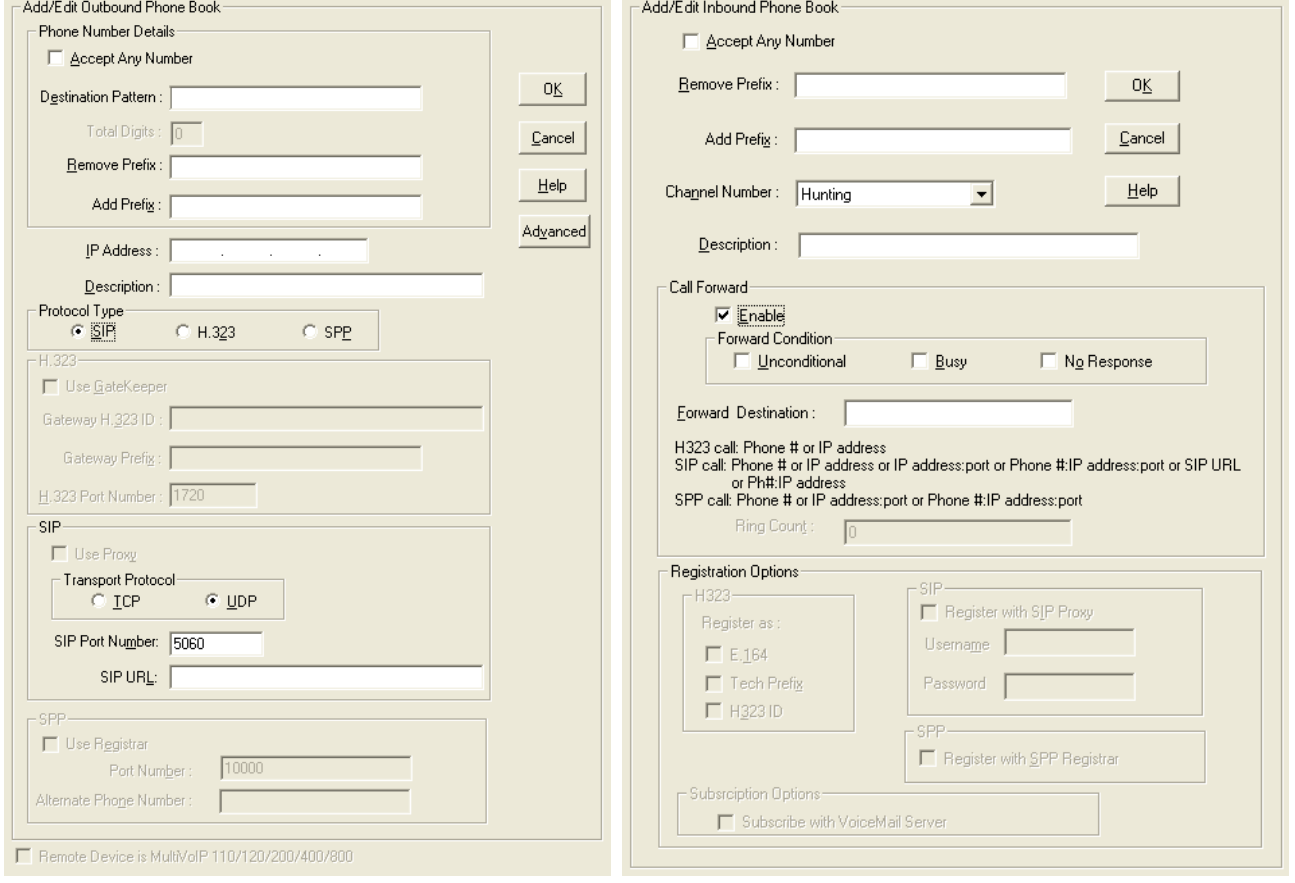

#### **Configuring the Outbound Phone Book**

- **1.** Select Add Entry.
- **2.** To allow unmatched destinations an alternative, check **Accept Any Number.**
- **3.** In the **Destination Pattern** field, type the number necessary to get out from the PBX system followed by the calling code of the destination
- **4.** In the **Remove Prefix** field, type the PBX access digit. This is the same number as needed to get out of the PBX system.
- **5.** In the **Add Prefix** field, type other needed digits.
- **6.** In the **IP Address** field, type the IP address of the call destination. If desired, in the **Description** field, add a description.
- **7.** In the **Protocol Type** group, select the protocol used.
	- –SS models use SIP only. ‐FX models do not support H.323.
	- a. For H.323, Enter Gateway settings.
	- b. For SIP: Select Transport Protocol, Proxy and URL if needed.
	- c. For SPP: Enter Registrar settings if needed.
- **8.** To enter an Alternate IP Address for outbound traffic, click **Advanced**.

#### **Configuring the Inbound Phone Book**

- **1.** Select Add Entry
- **2.** Accept Any Number for inbound traffic does not work when external routing devices are used
- **3.** Enter any access digits followed by the local calling code in the Remove Prefix field
- **4.** Enter any digits needed to access an outside line in the Add Prefix field
- **5.** Select Hunting in the Channel Number field to have the VOIP use the next available channel
- **6.** Add a description if you like
- **7.** Call Forward may be set up (details available in Chapter 5)
- **8.** Select Registration Option

### **Saving Your Settings and Rebooting**

After you change settings on the VOIP unit, you must select the **Save & Reboot** option. If you do not, all changes are lost when you reset or shut down the MultiVOIP.

# **Chapter 4 – Configuring Your MultiVOIP**

Two interfaces help you use your MultiVOIP:

- A web interface
- Windows software interface

You must set eight parameters for proper MultiVOIP operation. You must know the IP address used, the IP mask, the Gateway IP, the Domain Name Server information, and the telephone interface type.

Initially, you must configure the MultiVOIP locally. To do so, use a connection between the command port of the MultiVOIP and the COM port of the computer. Use the MultiVOIP configuration software to configure the MultiVOIP.

You can later make changes to the configuration locally or remotely.

Alternatively, MultiVoipManager is a Simple Network Management Protocol (SNMP) agent program that extends the capabilities of the MultiVOIP configuration software. MultiVoipManager allows the user to manage any number of VOIPs on a network, whereas the MultiVOIP configuration software manages only one. The MultiVoipManager can configure multiple VOIPs simultaneously. MultiVoipManager may reside on the same PC as the MultiVOIP configuration software.

This chapter explains the setup portion of the software described in the following section.

Chapter 5 describes the Phone Book setup.

Chapter 6 discusses the Statistics options and overall maintenance of the MultiVOIP.

# **Software Categories Covered in This Chapter**

- Ethernet/IP
- Voice/Fax
- **Interface**
- **Call Signaling** 
	- H.323/SIP/SPP
- **SNMP**
- **Regional**
- **SMTP**
- **RADIUS**
- Logs/Traces
- **NAT Traversal**
- Supplementary services
- Save Setup
- Connection
	- **Settings**

# **Navigating the Software**

To launch the MultiVOIP software:

- **1.** From the **Start** button, select **All Programs**, **MultiVOIP** x.xx, where x represents version number.
- **2.** Select **Configuration**.

The software offers several ways to access the parameter that you want to use:

- Through the left-hand panel
- From the drop-down menu
- Clicking a taskbar icon, if available
- Keyboard shortcut, if available

After you enter initial settings, you can configure the MultiVOIP through a Web browser rather than the Windows interface.

# **Using the Web Browser Interface**

The MultiVOIP web browser interface provides the same commands and configuration parameters as the MultiVOIP Windows interface, except for logging functions. When using the web browser interface, logging can be done by email (the SMTP option).

### **Setting up the Web Browser interface (Optional)**

After you set an IP address for the MultiVOIP unit, you can configure the unit by using the MultiVOIP web browser interface. Before using the web browser interface to configure the unit, set it up:

- **1.** Set IP address of MultiVOIP unit using the MultiVOIP Configuration program (the Windows interface).
- **2.** Save Setup in Windows interface.
- **3.** Close Windows interface.
- **4.** Install Java program (on first use only).
- **5.** Open web browser.
- **6.** Browse to IP address of MultiVOIP unit.
- **7.** If username and password are established, enter them when prompted.
- **8.** Set browser to allow pop‐ups. The MultiVOIP Web interface makes use of pop‐up windows.
- **9.** The configuration panes in the web browser have the same content as their counterparts in the software; only the presentation differs.

# **Configuration Information Checklist**

The following chart helps you organize the configuration information needed. The –SS and –FX models do not support E&M or DID.

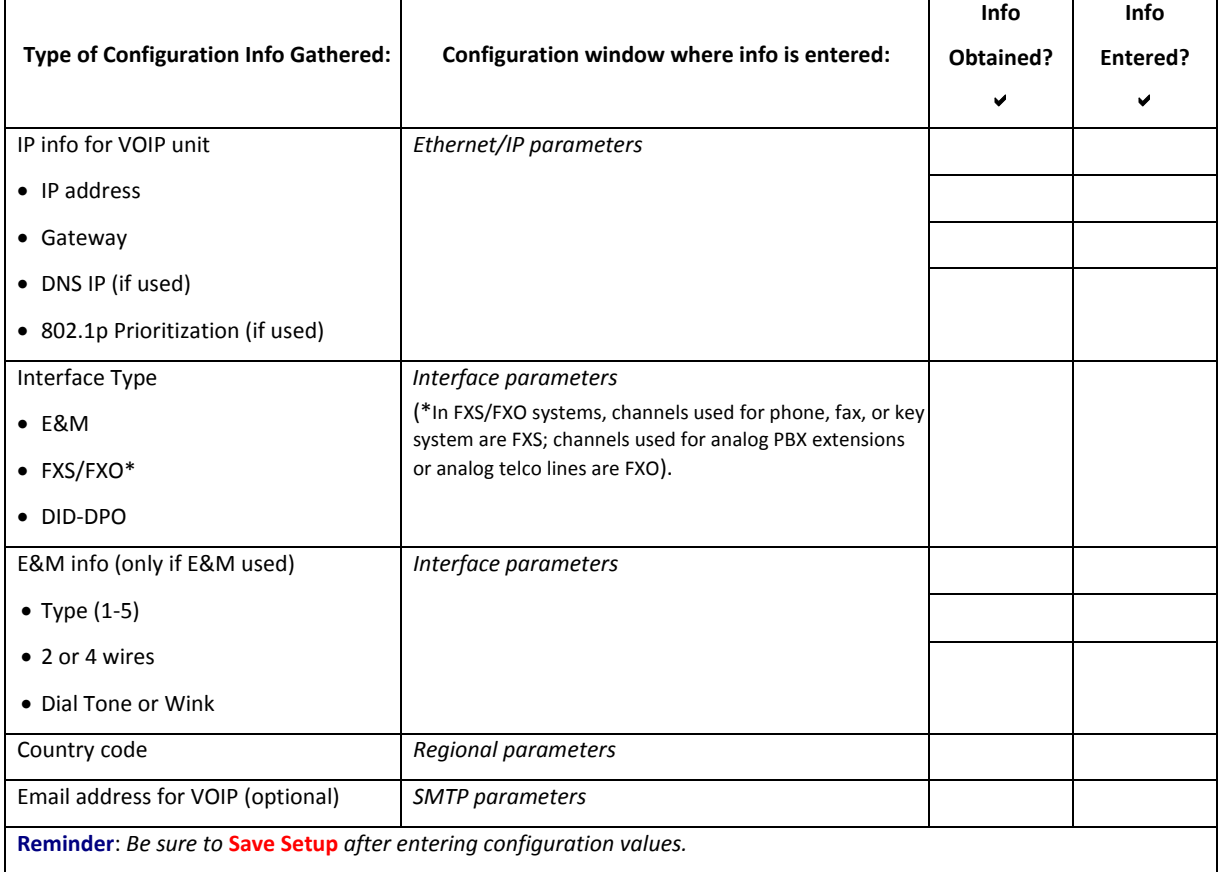

### **Setting Ethernet/IP**

This section describes the Ethernet settings needed for the MultiVOIP unit. In each field, enter the values that fit the network to which the MultiVOIP is connected. For many settings, the default values work best. Try these settings first unless you are certain that you need to change a parameter.

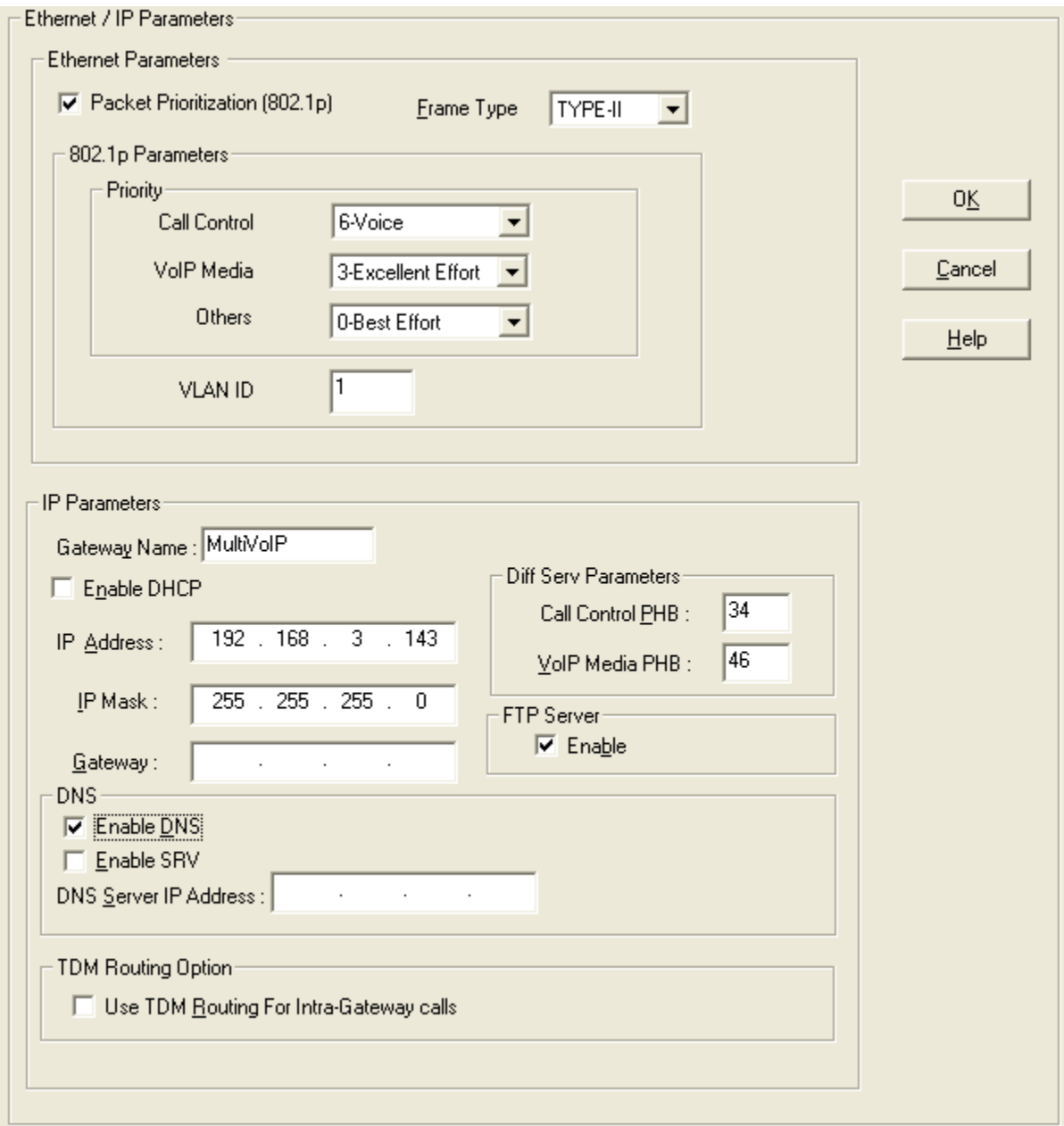

The **Ethernet/IP Parameters** fields are described in the tables that follow. Note that both Diff Serv parameters (Call Control PHB and VOIP Media PHB) must be set to zero if you enable Packet Prioritization (802.1p). Nonzero Diff Serv values negate the prioritization scheme.
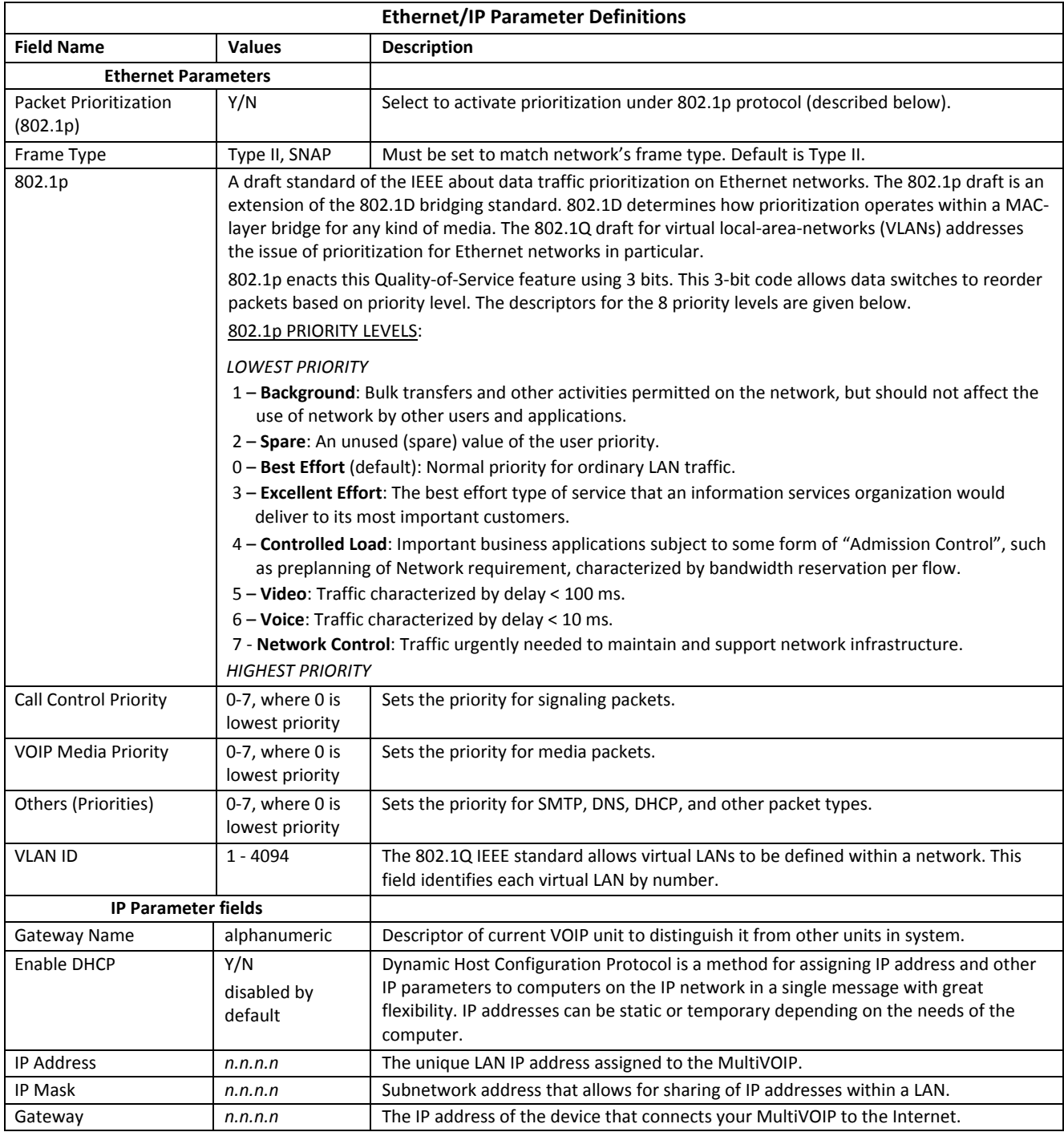

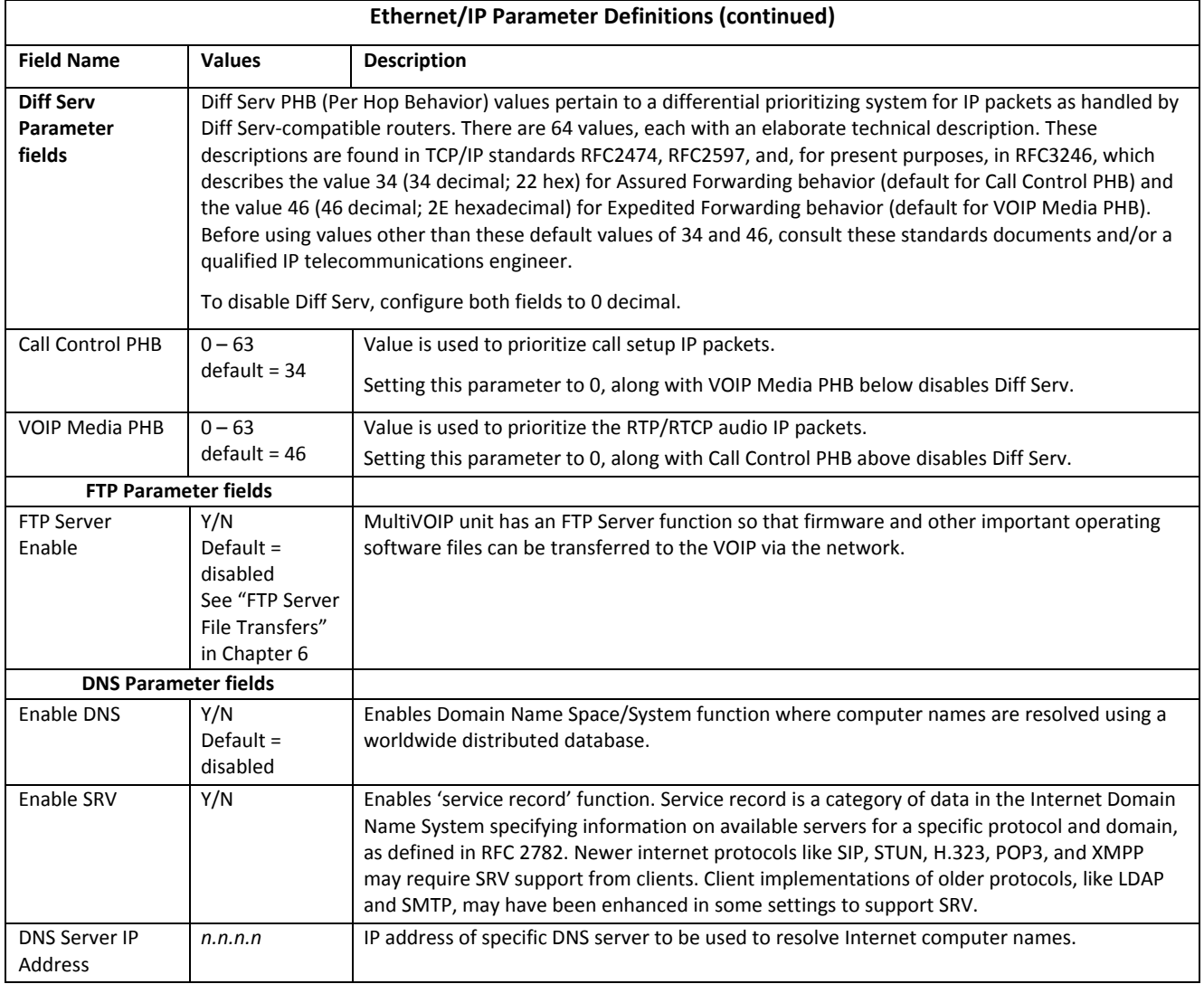

# **Setting Voice/Fax Parameters**

Configure the Voice/Fax section for each channel used. For convenience, after you have established a set of Voice/FAX parameters for a particular channel, you can apply this entire set of Voice/FAX parameters to another channel by using the **Copy Channel** button and its dialog box. To copy a set of Voice/FAX parameters to all channels, select **Copy to All** and click **Copy**.

Maintain the default of most of the settings as changes can impact signal quality. In each field, enter the values that fit your particular setup.

The –SS models do not have Configurable Payload Type.

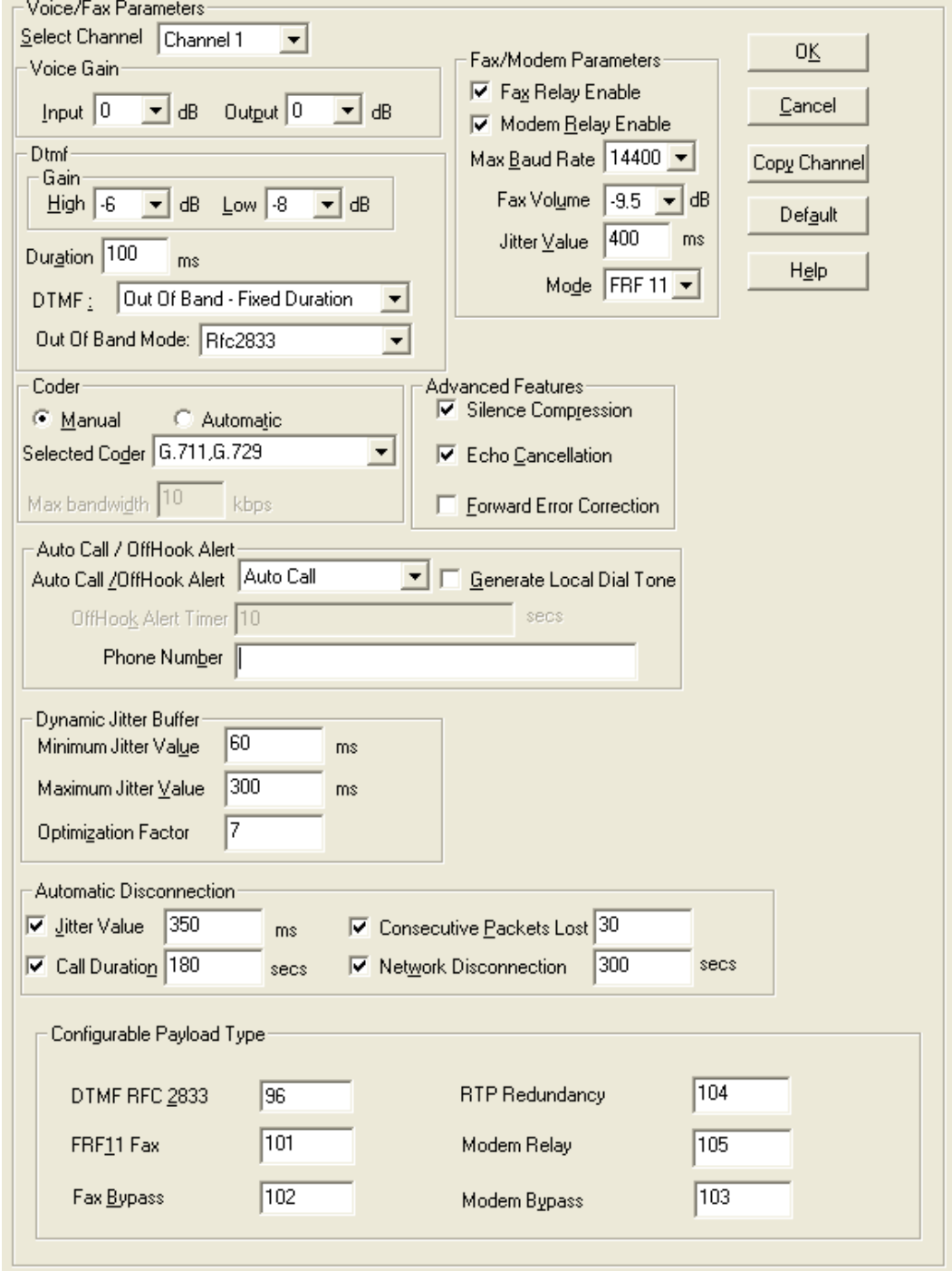

The Voice/FAX Parameters settings are described in the tables that follow.

MultiVOIP® Voice/Fax over IP Gateways 39

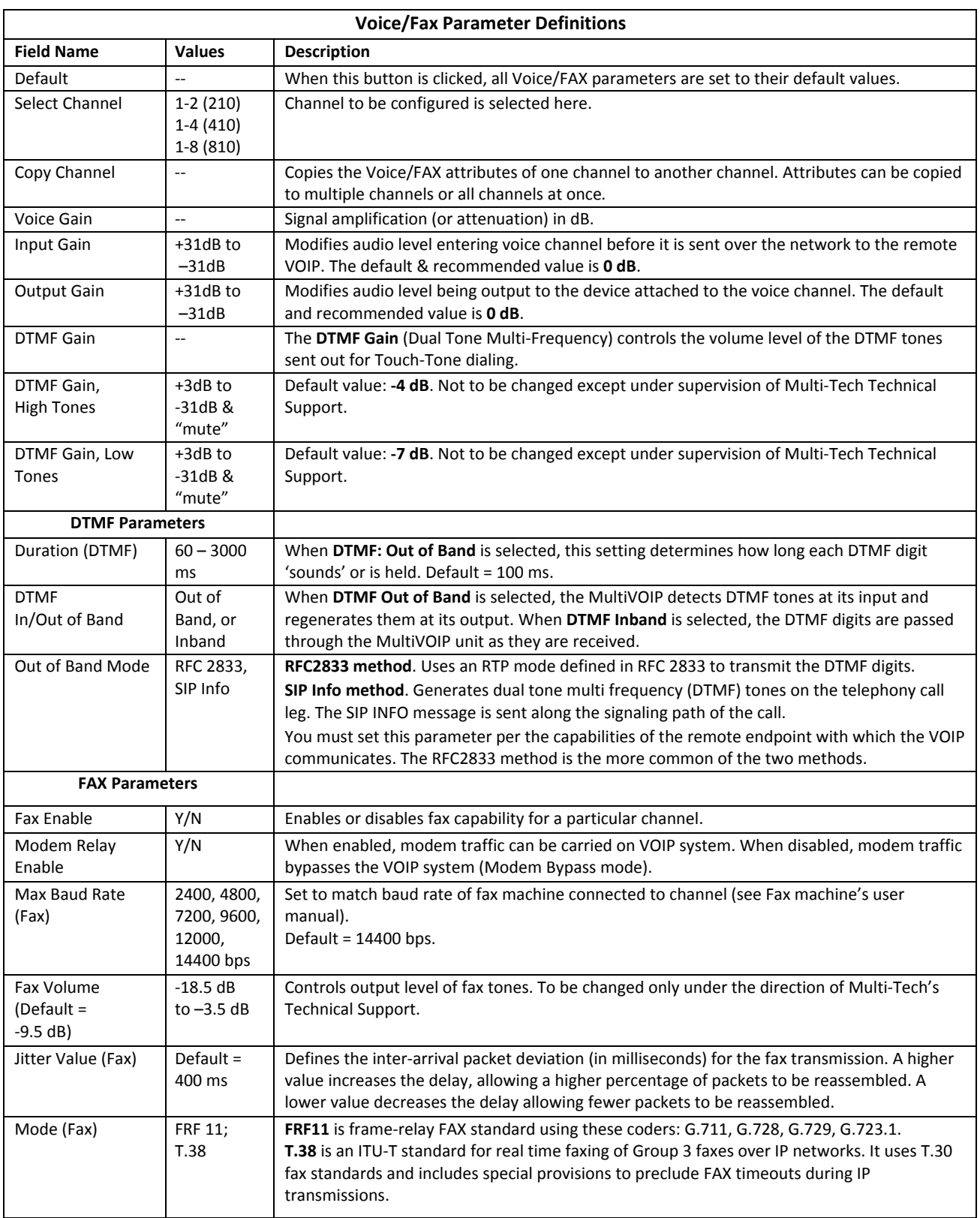

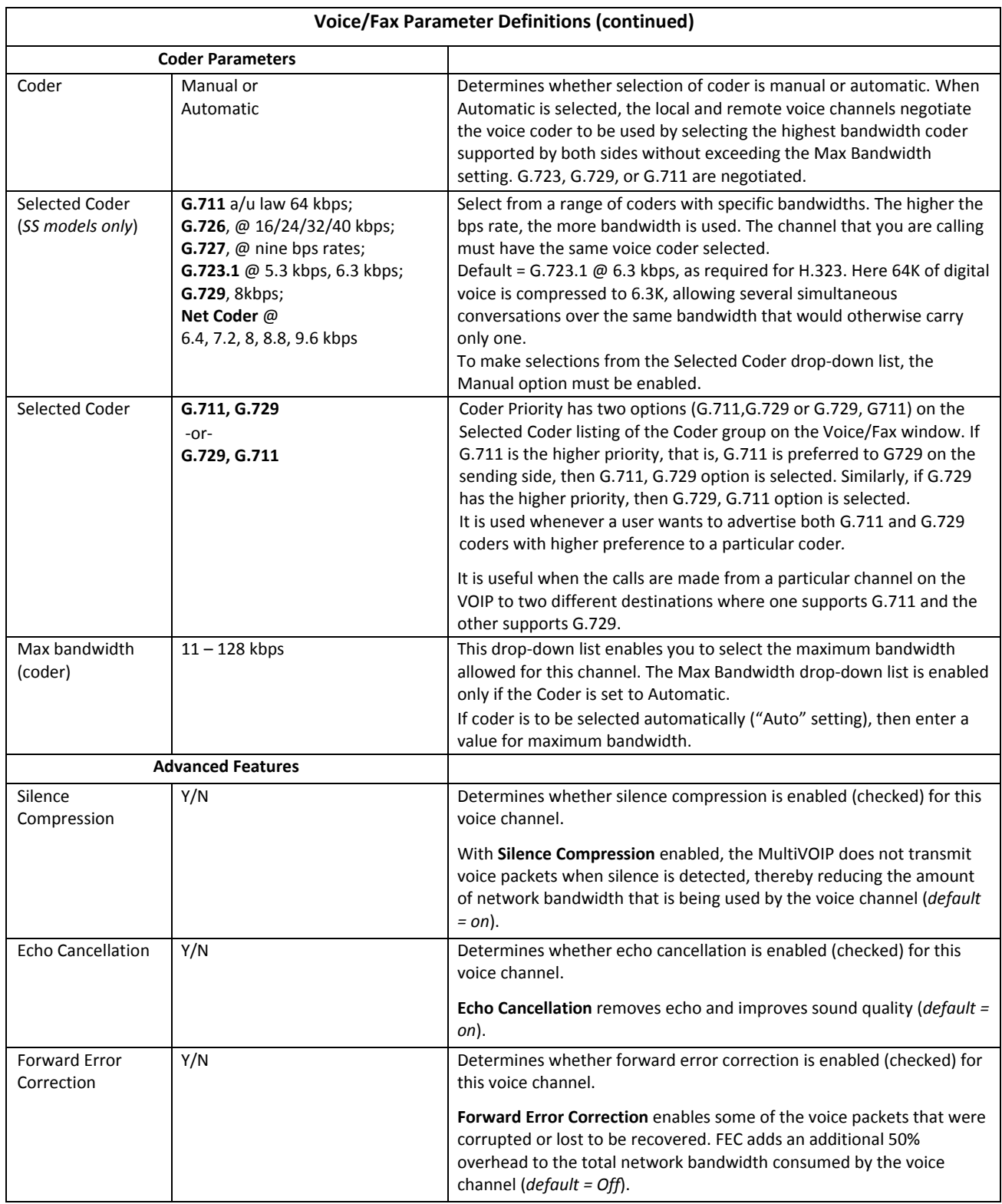

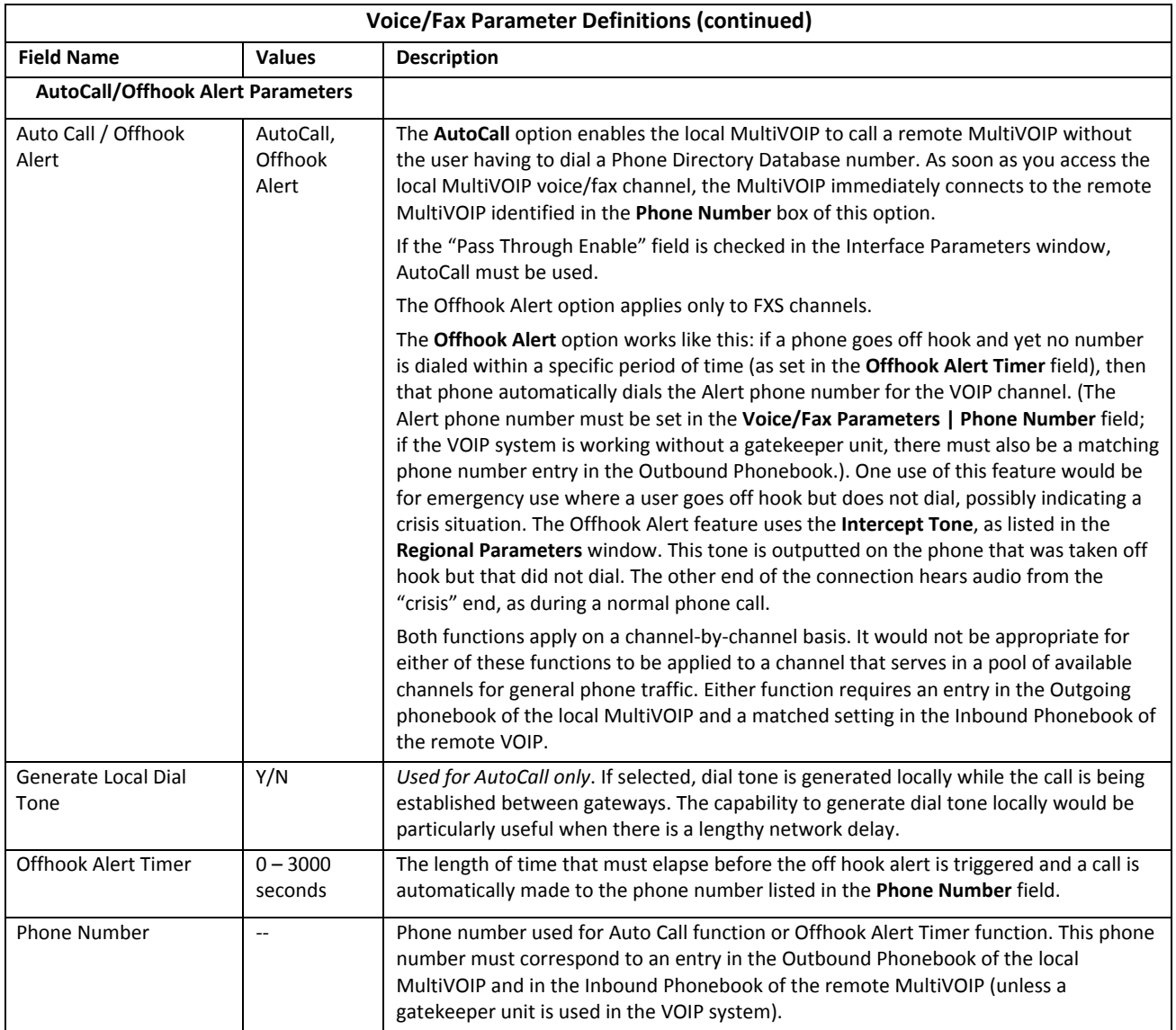

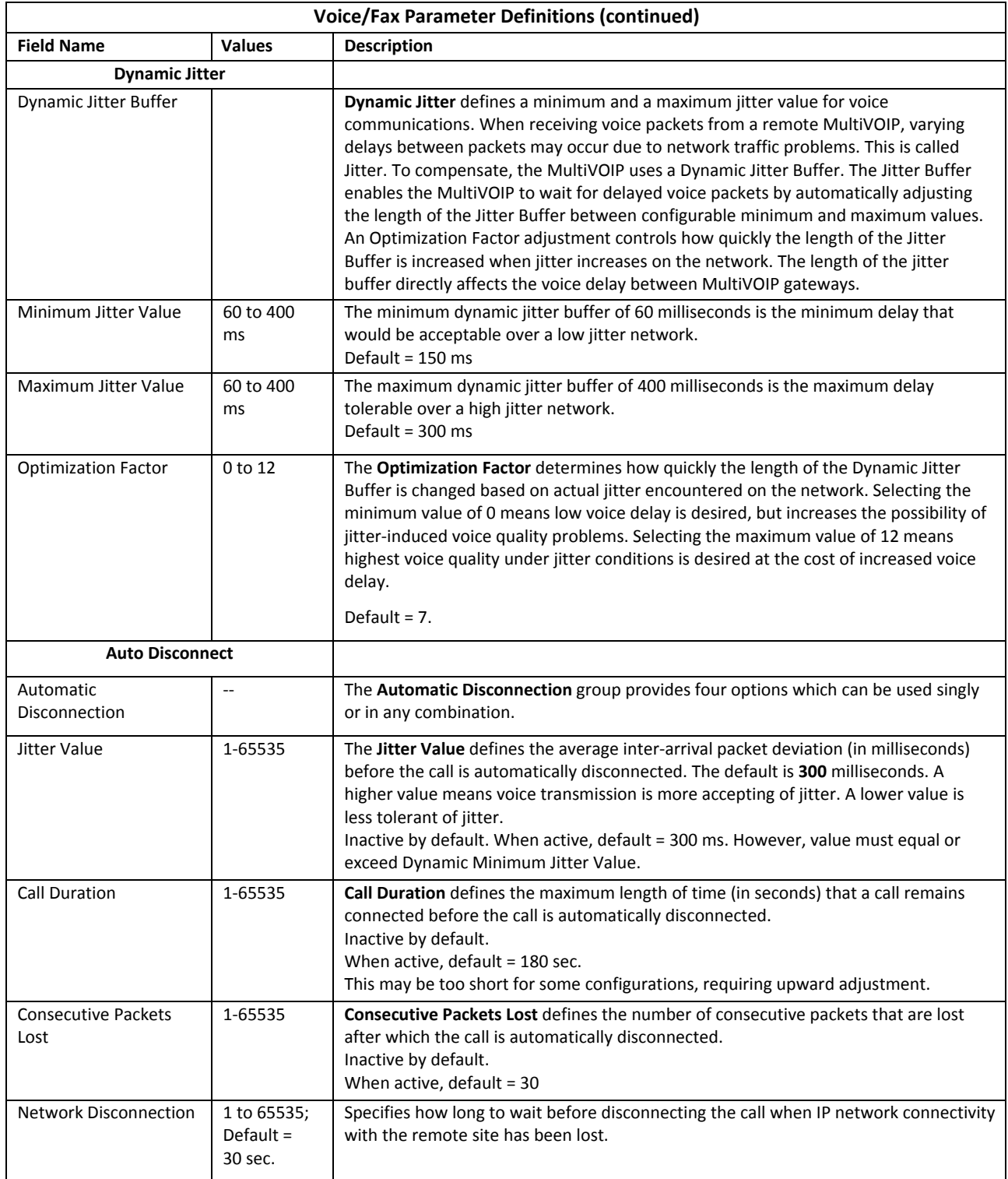

## **Configurable Payload Type**

The Configurable Payload Type is not available on the –SS series.

The Configurable Payload Type is located on the bottom of the Voice/Fax window. The Configurable Payload Type is used when the remote side uses a different payload type for the associated features. In previous firmware versions, MultiVOIP's used 101 for DTMF RFC2833. If the remote side uses some other dynamic payload type such as 110, it fails. To avoid these failures, the payload types are configurable.

DTMF RFC2833 Configurable Payload Type is supported only for SIP & SPP and not for H.323.

When interoperating with older MultiVOIP products (that is, earlier than release x.11), for backward compatibility, configure the payload type values to default ones, which match the values of older MultiVOIPs.

# **Configuring Interface Parameters**

Set the Telephony Interface parameters individually for each channel and include the line types as well as some specific situational settings when required. The parameters that you need to choose values for depend on the type of telephony supervisory signaling or interface used (FXO, E&M, for example.). Here you find the various parameters grouped and organized by interface type. **Note that the SS and FX models only support FXS/FXO.** In each field, enter the values that fit your particular setup. After you establish a set of Interface parameters for a particular channel, you can apply this entire set of Voice/FAX parameters to another channel by using the Copy Channel button and its dialog box. To copy a set of Interface parameters to all channels, select **Copy to All** and click **Copy**. The window that follows shows more options available than are actually used. Your settings determine what fields are available. *The –SS series of MultiVOIPs do not support Caller ID Manipulation.*

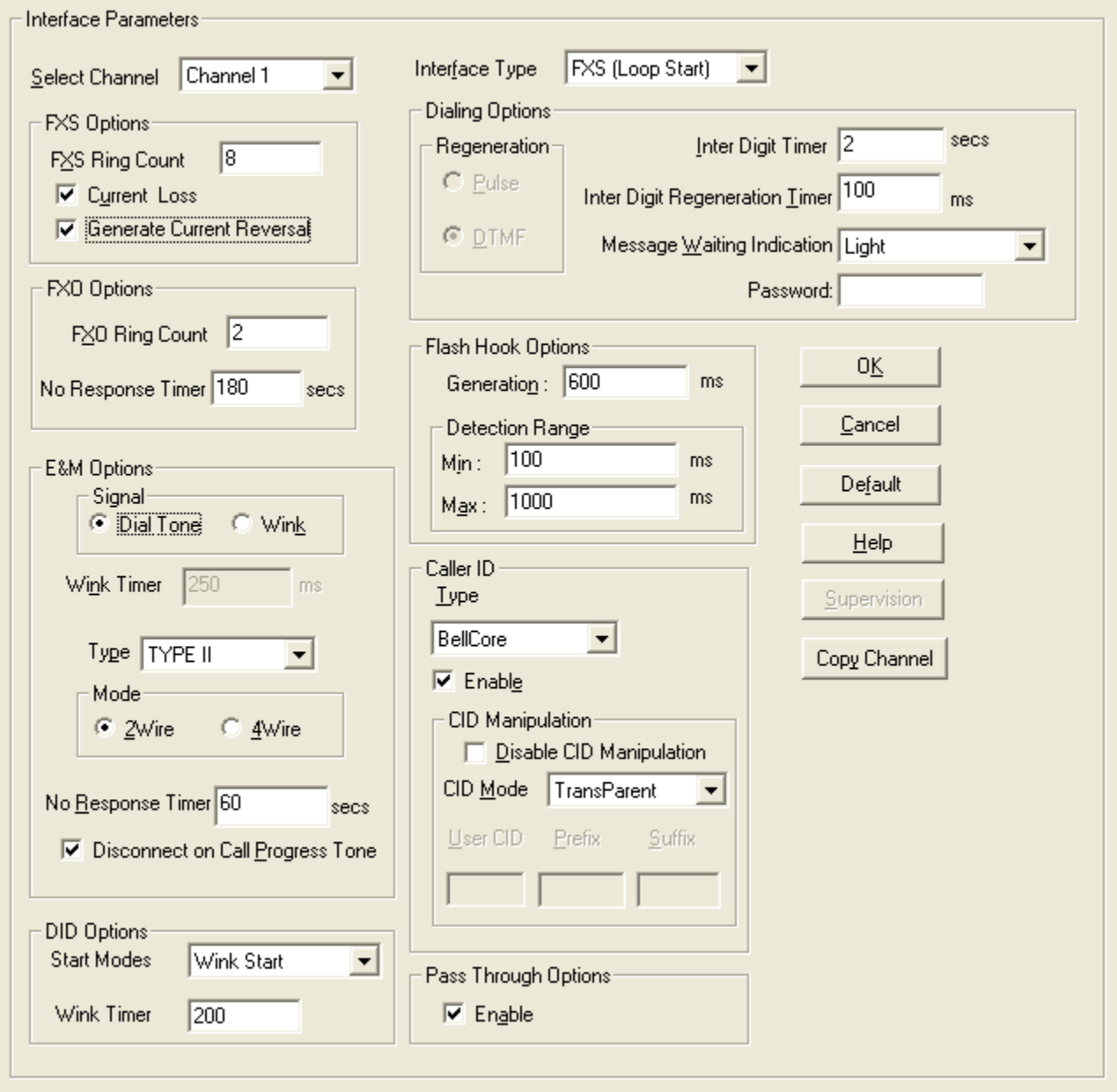

## **Configuring FXS Loop Start Parameters**

The figure and table that follow describe the parameters applicable to FXS Loop Start.

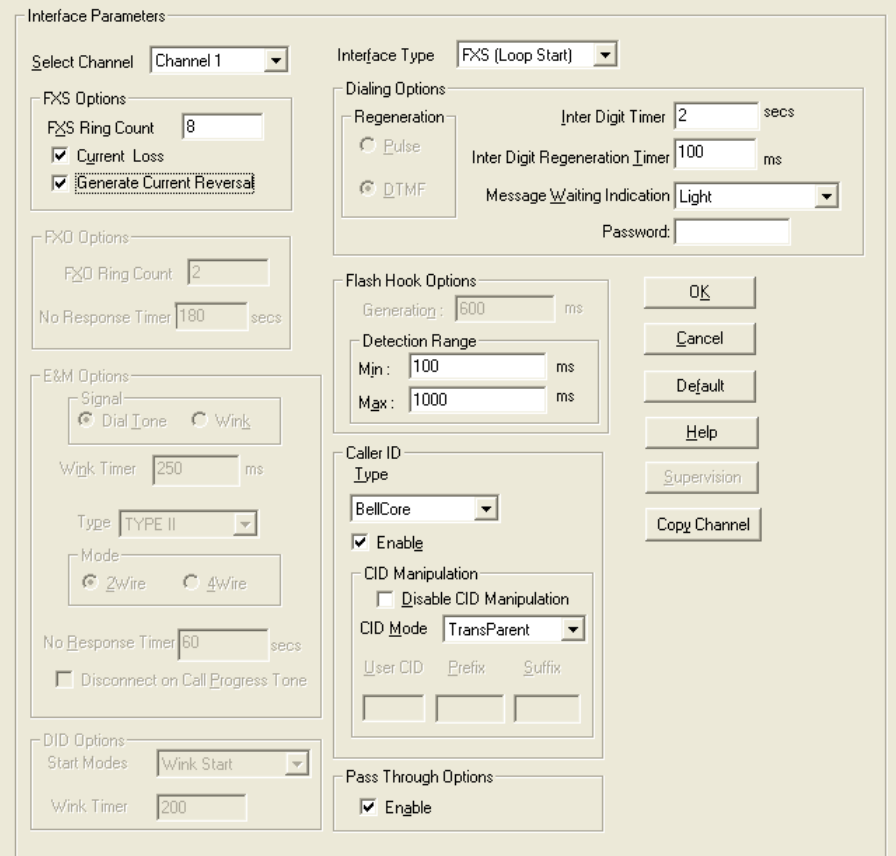

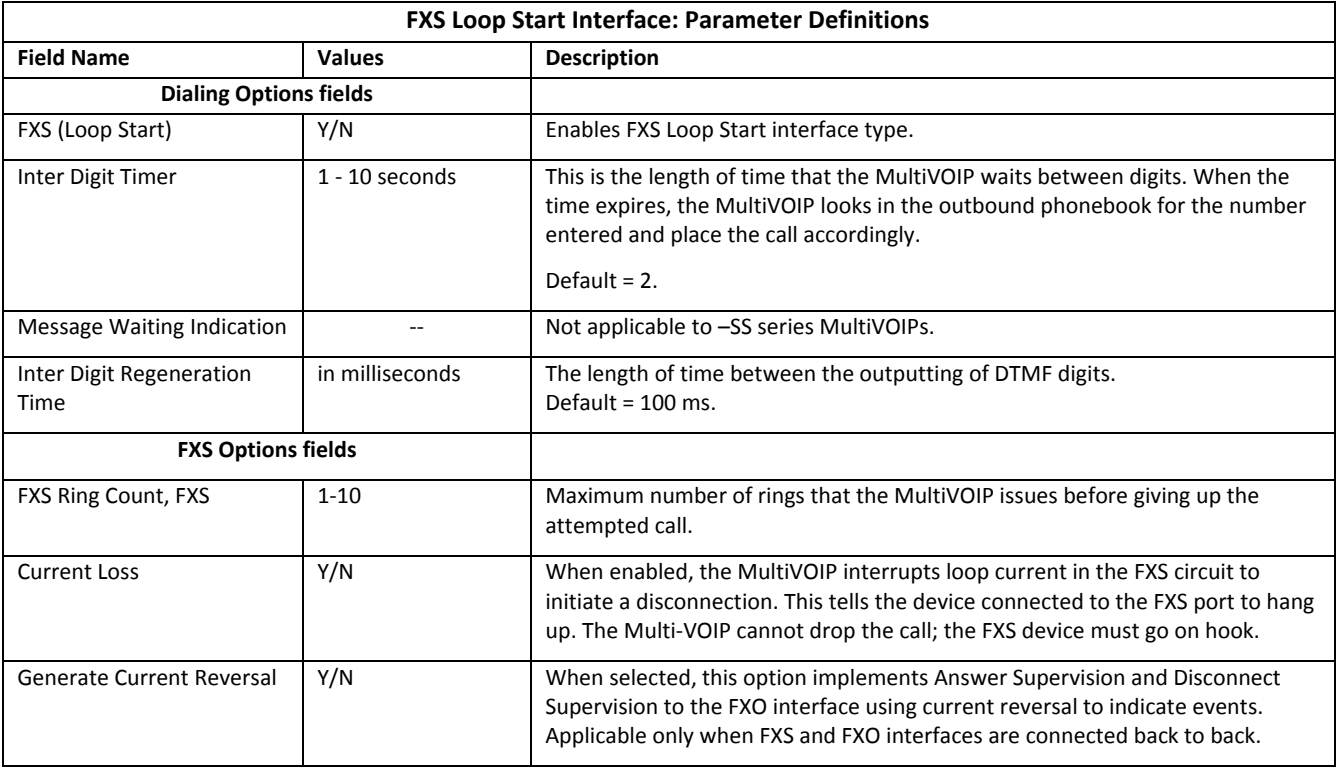

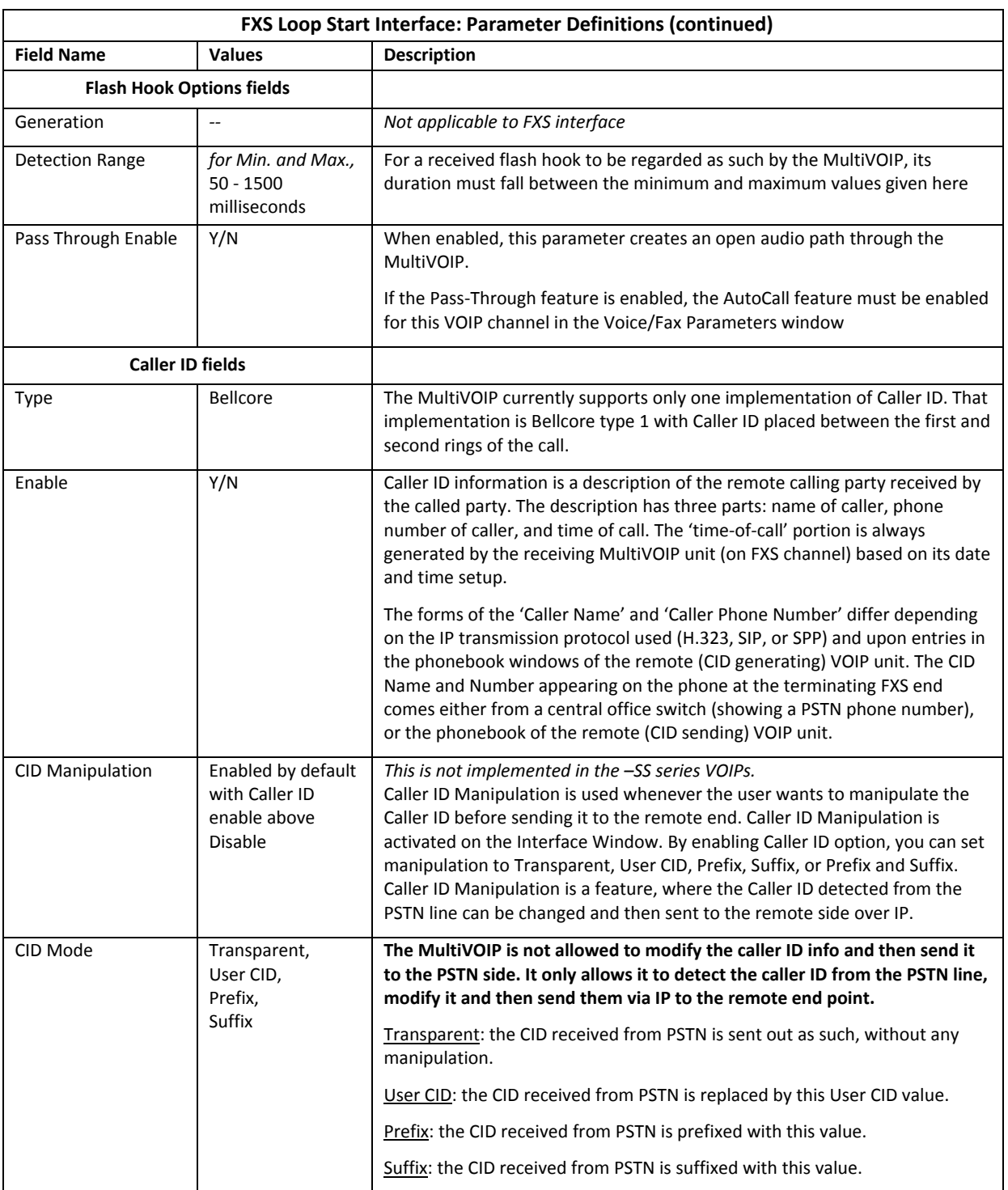

### **Configuring Message Waiting**

The Message Waiting Indication feature provides an audible or visible indication that a message is available. A type of message waiting is sounding a special dial tone (called stutter dial tone), lighting a light, or indicator on the phone.

When a user enables a subscription for message waiting indication, a subscription is made with the Voice Mail Server (VMS) for that particular event. When the Voice Mail Server finds a change in the state of a corresponding mailbox or some event happens (for example, when a new voice message is recorded or a message is deleted, then the VMS server sends a notification to the gateway. Its indication to the user is a flashing LED or sounding a stutter dial tone.

The message waiting feature is active when:

- You enable the Use SIP Proxy option on the Call Signaling SIP window.
- You enter a Primary Proxy IP address in the SIP Proxy Parameters Primary Proxy field.
- You enter the Voice Mail Server Domain Name or IP Address in the SIP Voice Mail Server Parameters Group.
- You set the Interface Type to FXS (Loop start).

Then, the FXS Options Group becomes active. The Message Waiting Indication options are None, Light, or Stutter Dial Tone.

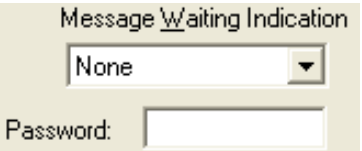

To receive messages from the VMS (Voice Mail Server/System):

- The subscription is enabled.
- You must enter the voice mail server address in the SIP Voice Mail Server Parameters Group.

You configure the Voice Mail server IP Address, Port and Re-subscription time on the SIP Call Signaling window. When configured, the "Subscribe with Voice Mail Server" option is activated in the inbound phone book. Only when this option is enabled, the subscribe message is sent to the VMS.

To enable the Message Waiting features, all of the following must occur:

- **1.** The "Use SIP Proxy" must be enabled, and the SIP Proxy Parameters and Voice Mail Server Parameters in the SIP Call Signaling Menu must be set, and the Interface Type option must be set to FXS (Loop Start) on the Interface menu's "Message Waiting Indication" options become active.
- **2.** Then the "Message Waiting Indication" options must be set to light or stutter tone for the "Subscribe to Voice Mail Server" option to become available in the Inbound phone book entry with that channel selected.
- **3.** To send Subscriptions for Inbound Phone Book entries, all the following four conditions have to be satisfied:
	- You enter a valid voice mail server domain name or IP address in the Voice Mail Server Domain Name/IP Address field on the Call Signaling window.
	- For an Inbound Phone Book entry, a subscription with Voice Mail Server checkbox is enabled on the Add or Edit Inbound Phone Book entries window.
- The Channel type corresponding to that Inbound phone book entry has to be FXS on the Interface window.
- The Message Waiting Indication has to be either Light or Stutter Dial Tone on the Interface Parameters window.

The password on the Interface window is used for that particular channel when a "SUBSCRIBE" request is sent; that is, if the MultiVOIP gets a 401/407 response from a subscribe request. It then uses the configured password, calculates the response, and resends the "SUBSCRIBE" request*.*

### **FXO Parameters**

The parameters that apply to the FXO telephony interface type are shown in the figure and described in the table that follows.

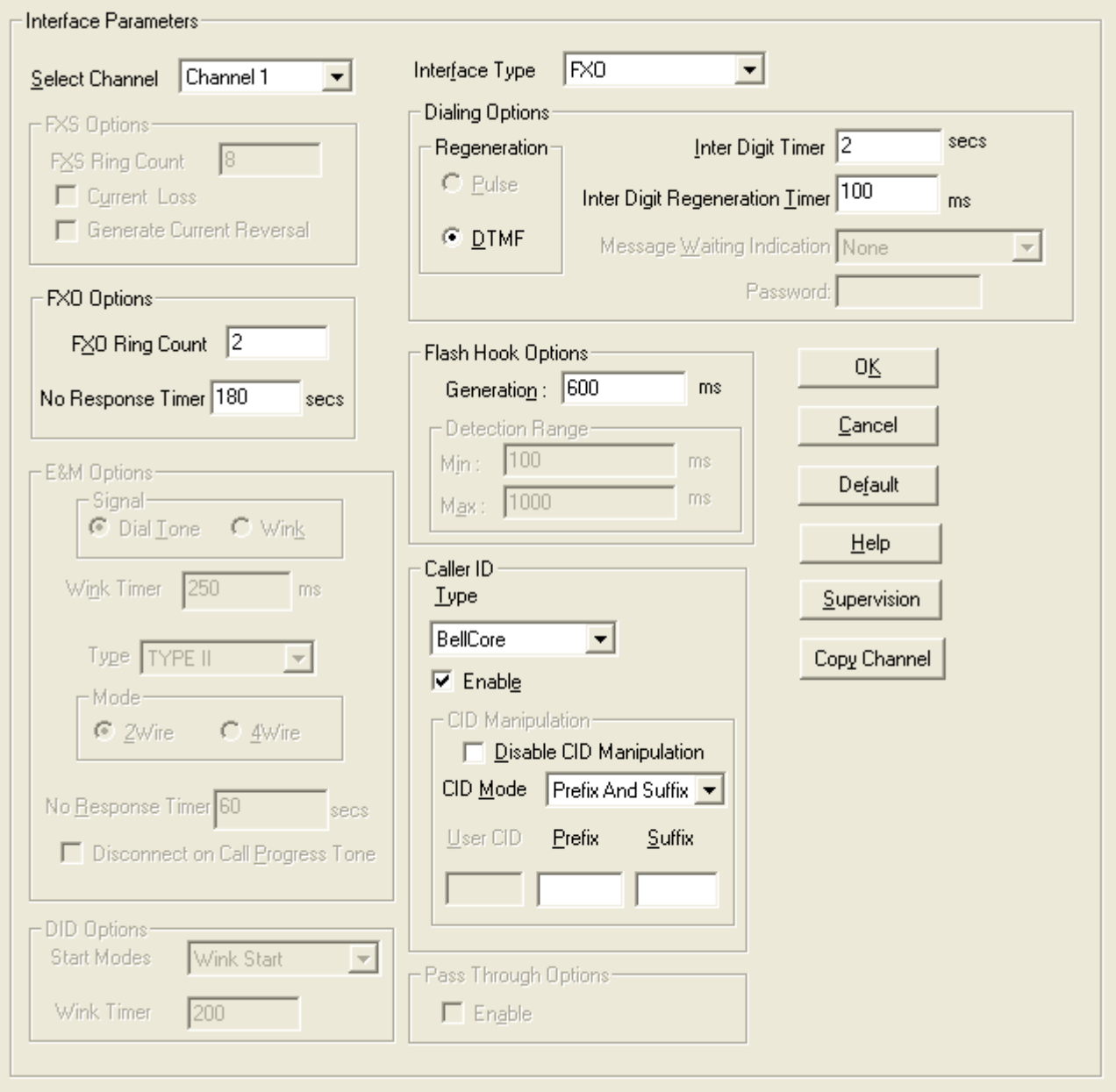

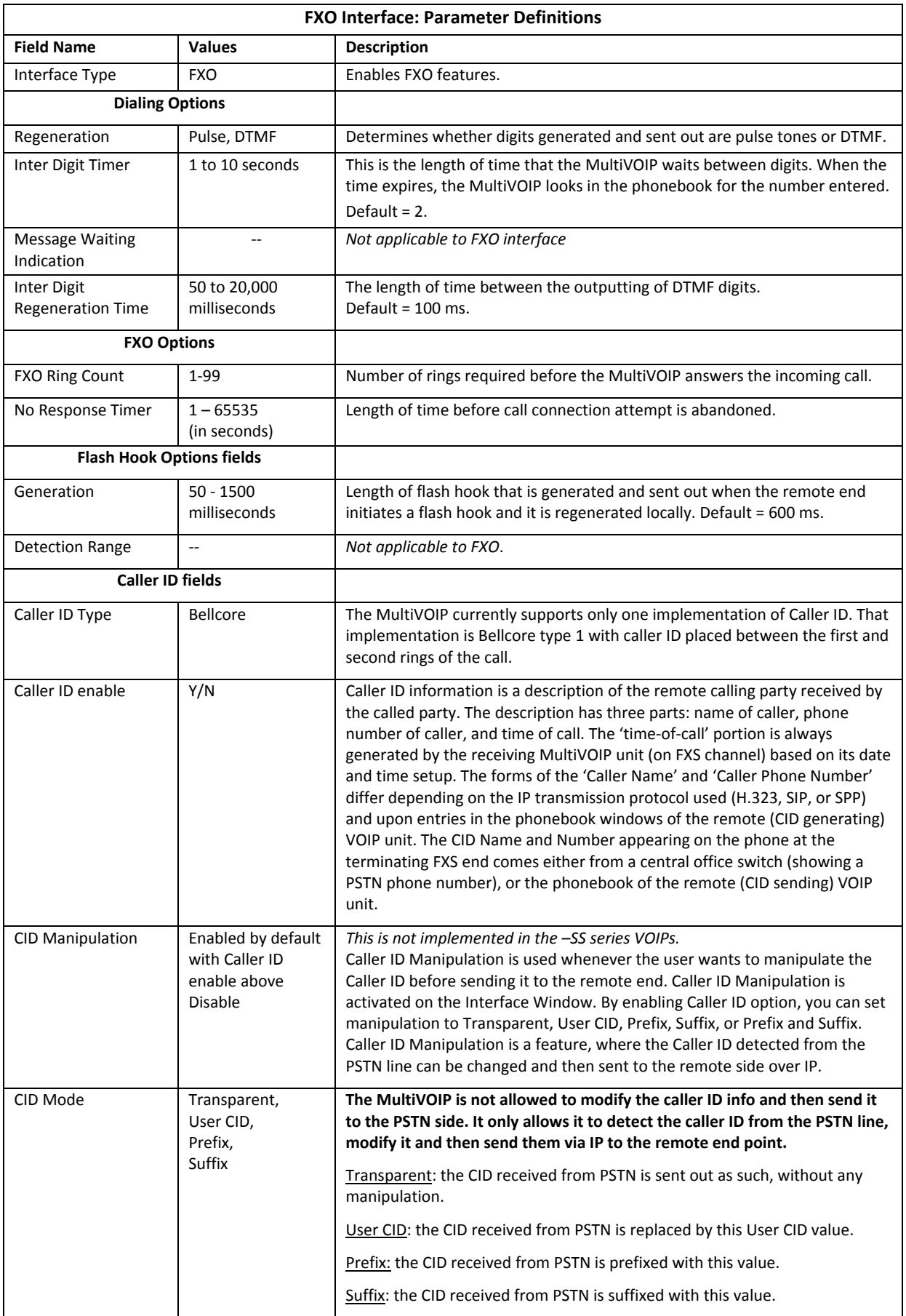

### *FXO Supervision*

When the selected Interface type is FXO, the **Supervision** button is active. Click **Supervision** to access call answering supervision parameters and call disconnection parameters that relate to the FXO interface type.

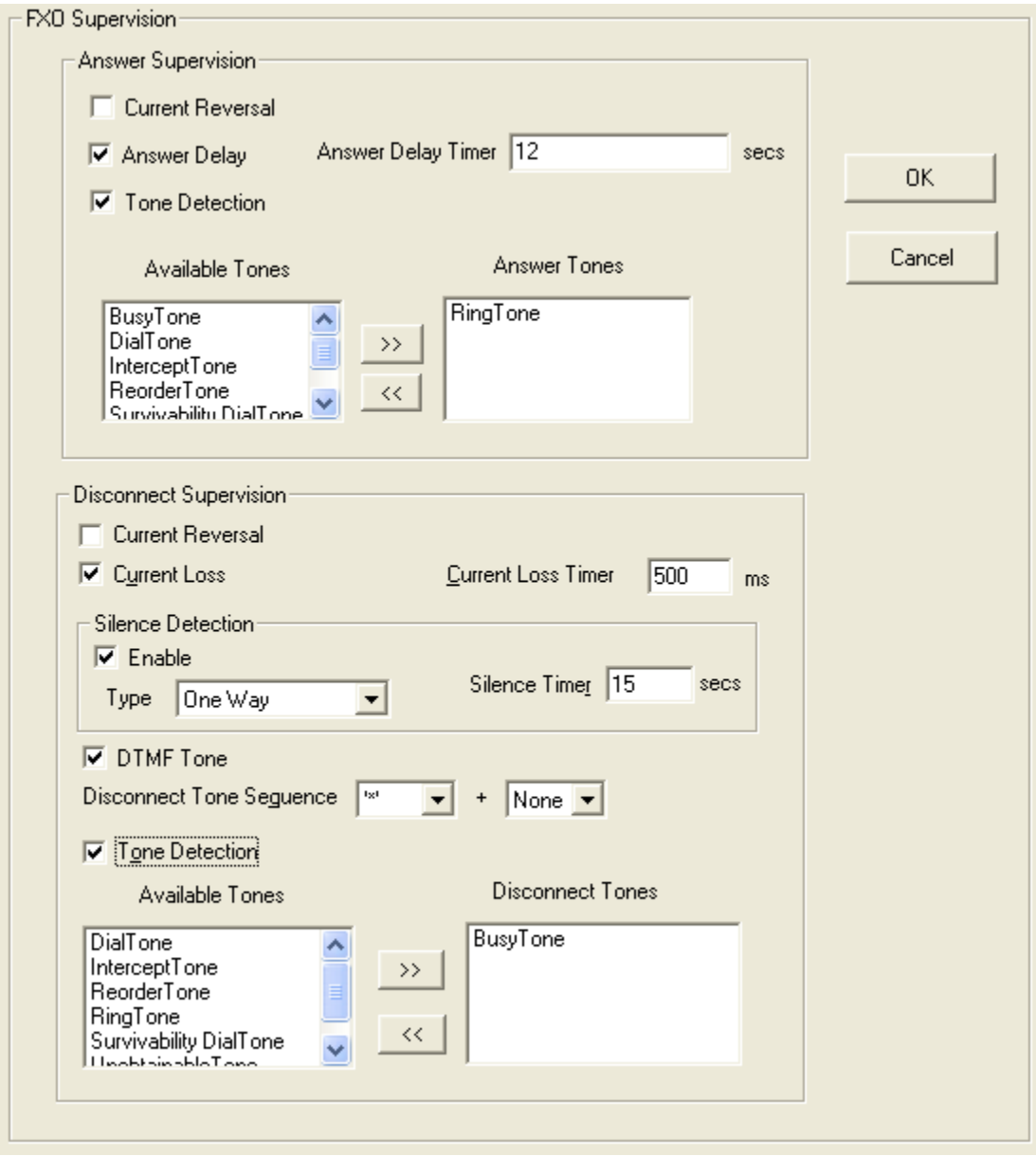

The table that follows describes the settings for FXO Supervision.

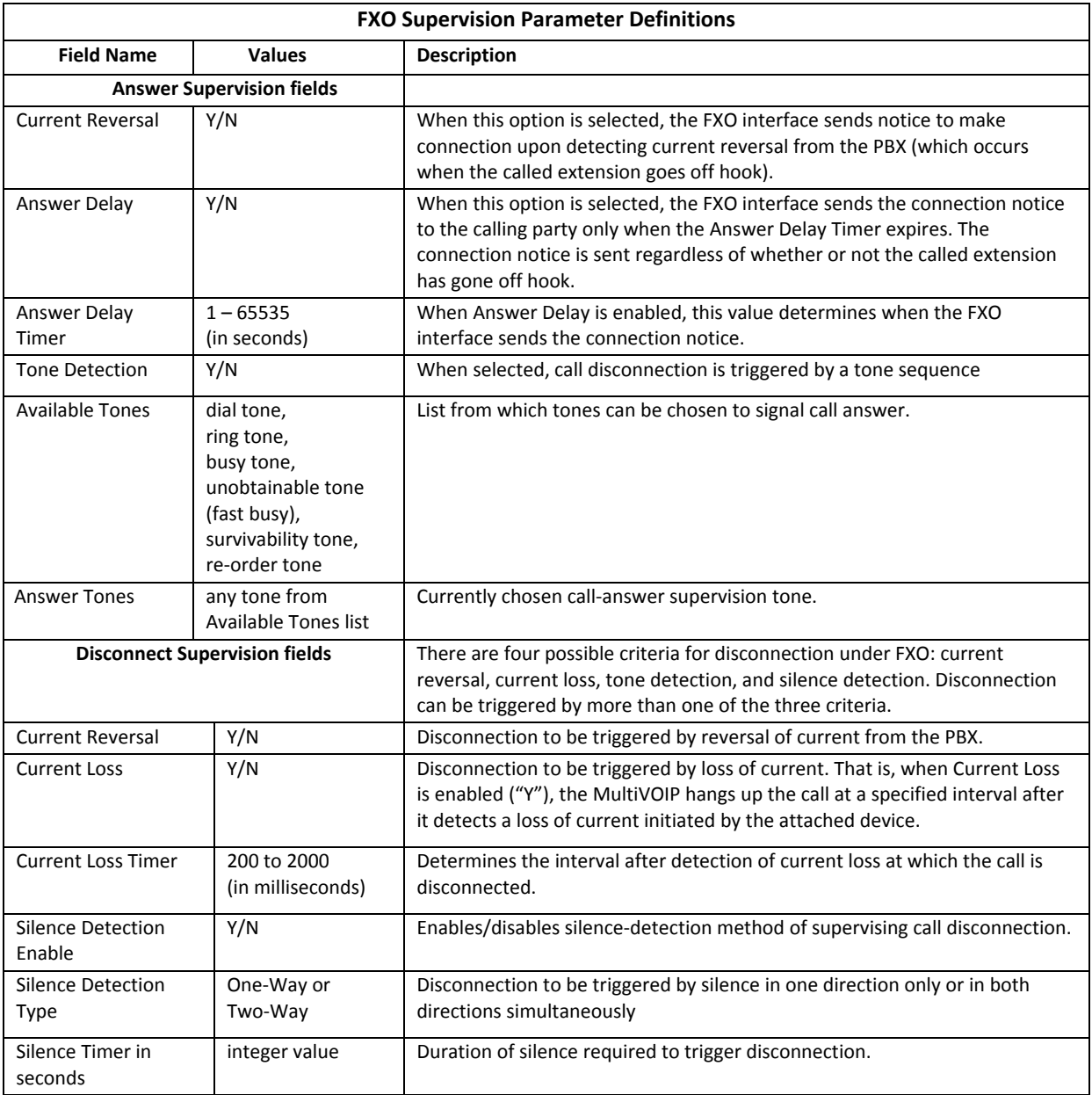

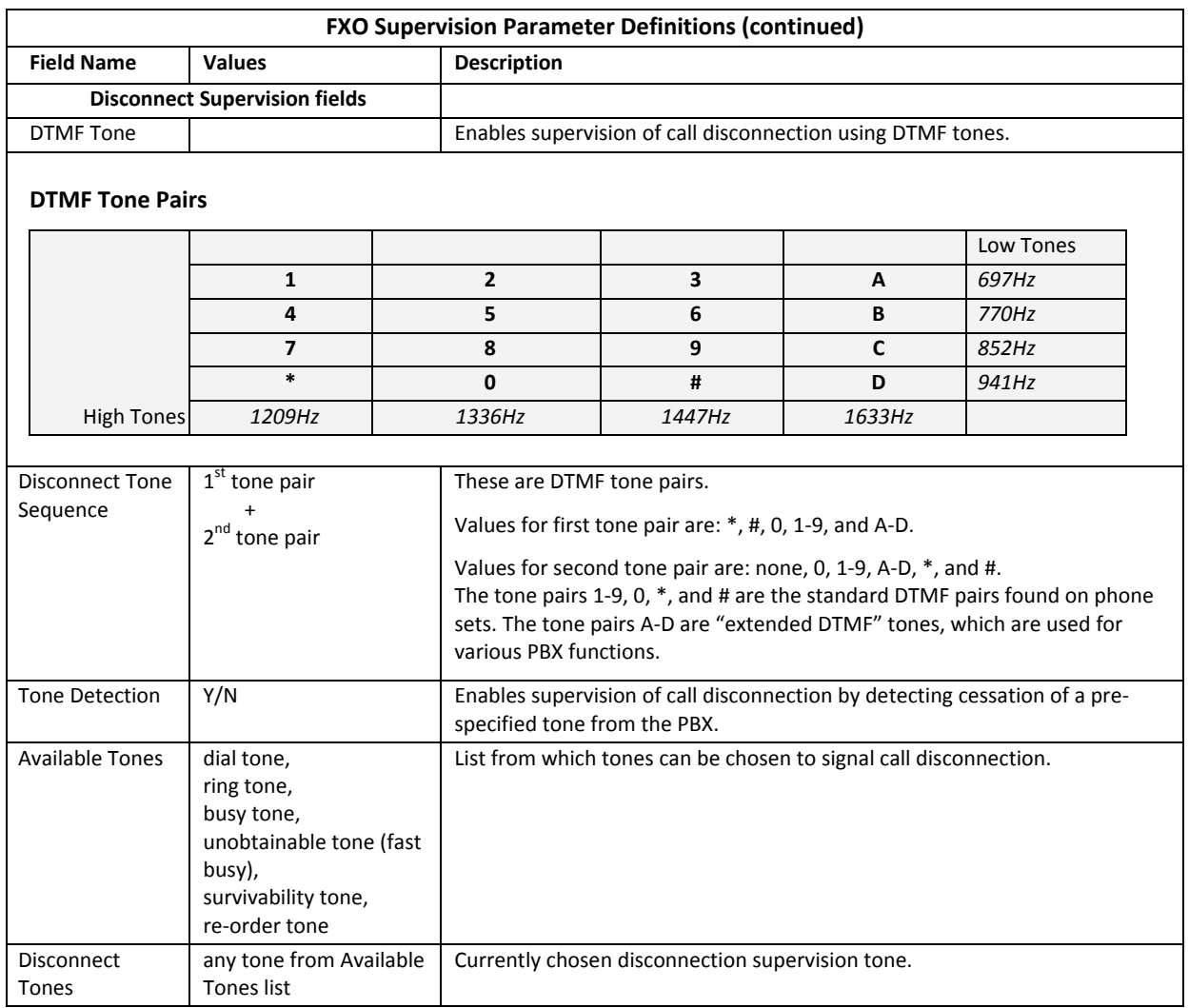

### **E&M Parameters**

The parameters applicable to the E&M telephony interface type are shown in the figure and described in the table that follows.

Analog MVP210/410/810 models support the E&M interface. ‐SS and ‐FX models do not.

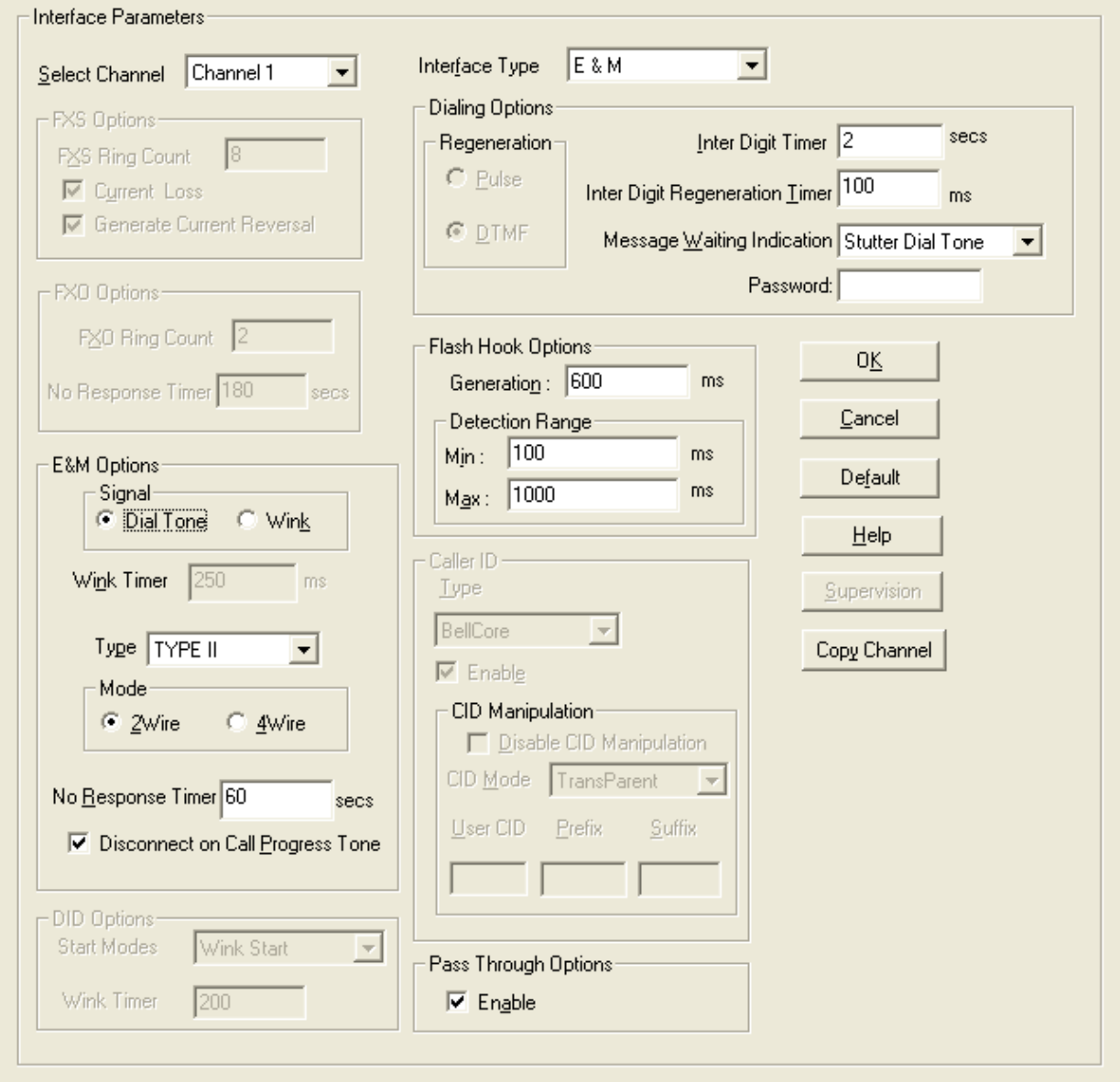

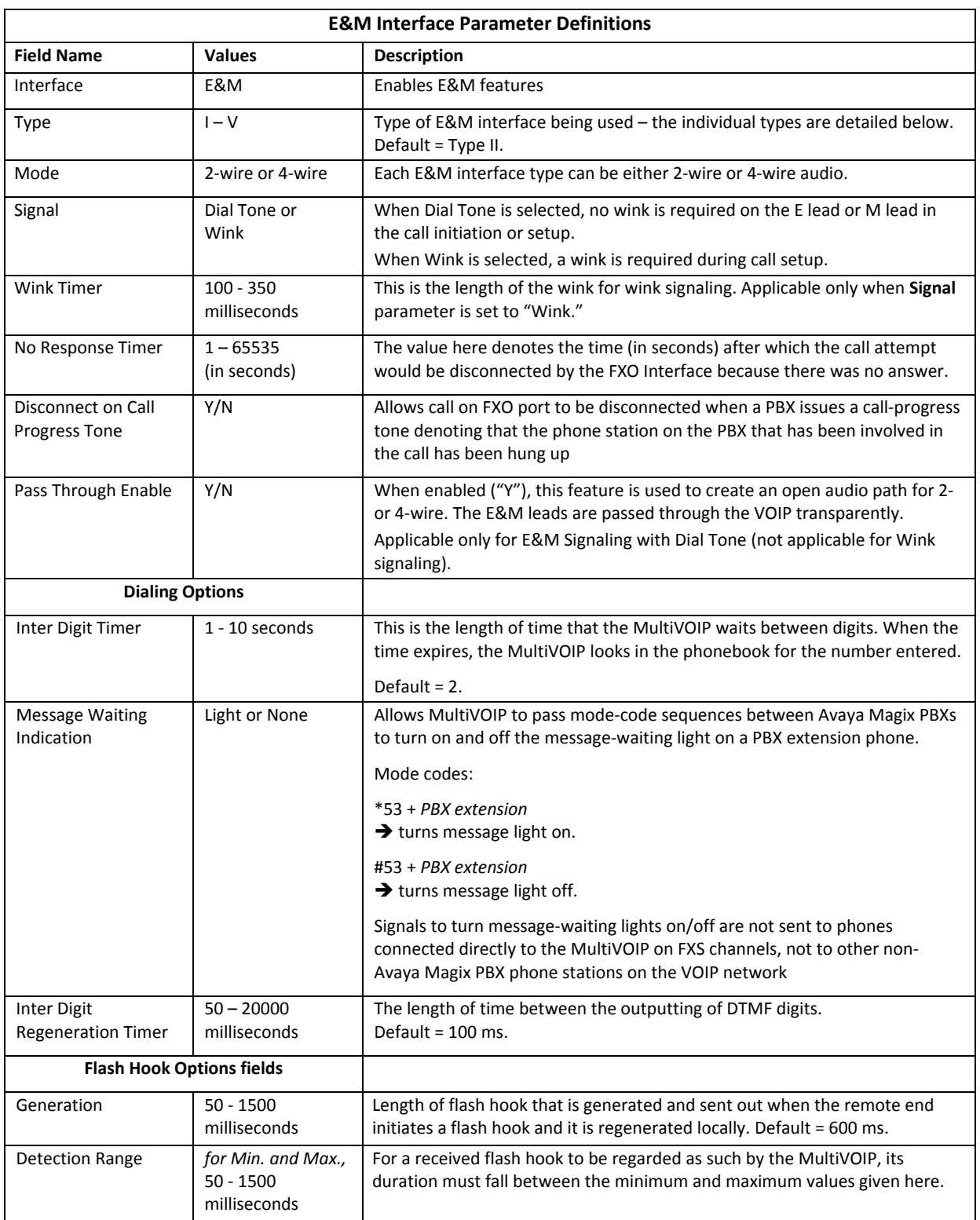

### *E&M Interface Types*

There are five different types of the E&M interface and the MVP210/410/810 models support them all; but Type IV is largely unused and is not described in this section. The figures that follow show the pin assignments for the MVP RJ48 connector when used in the E&M jacks on the back of the unit as well as how the signals are used for types one, two, three and five. Common ground between the MultiVOIP and PBX is required for all E&M Types except Type II. Two and four wire audio is available for all E&M types

The illustration that follows shows MultiVOIP E&M Pin assignments and RJ48 Jack.

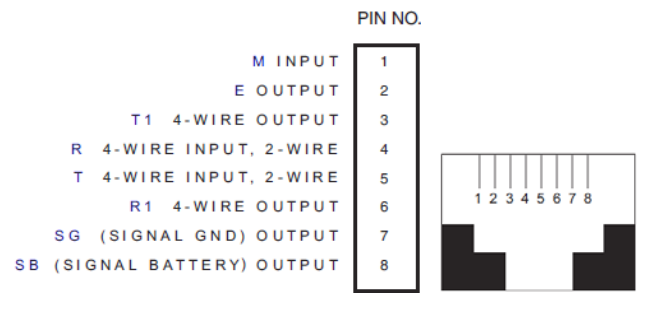

The illustration that follows shows E&M line types.

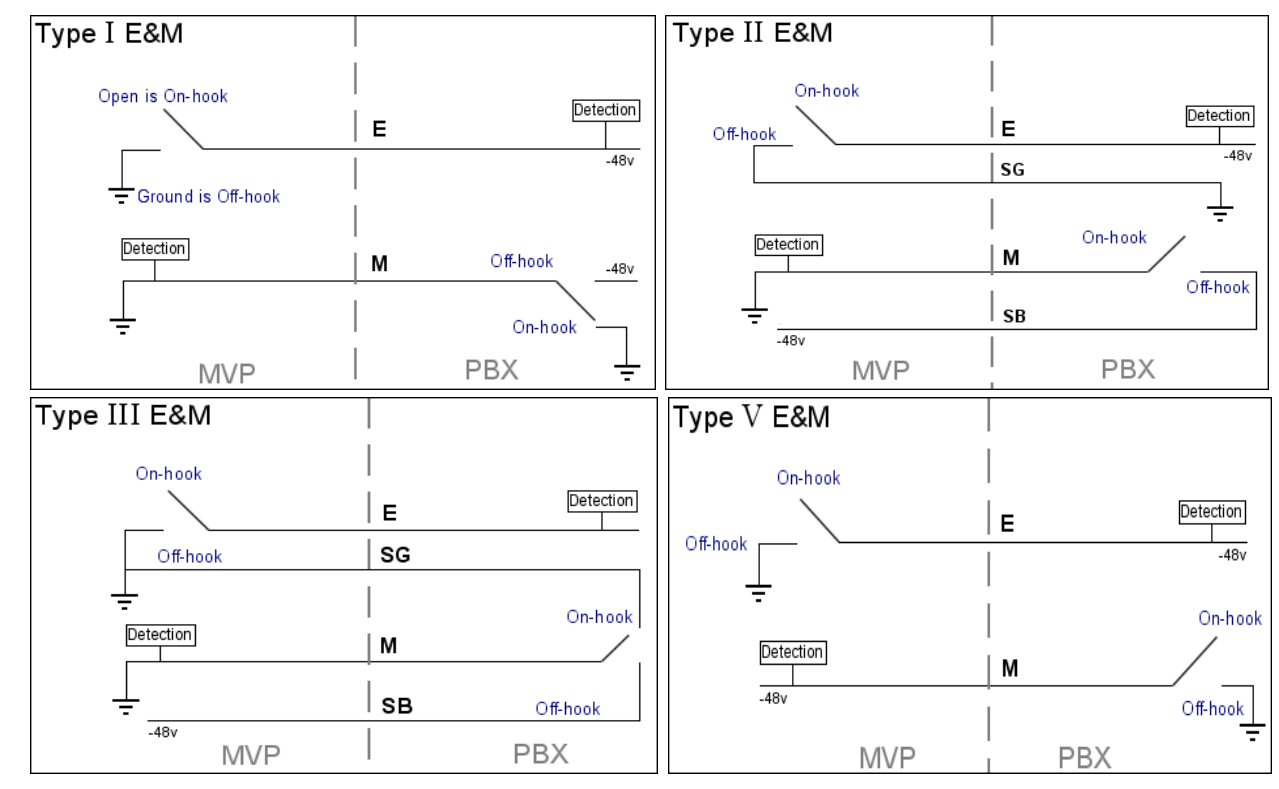

The illustration that follows shows audio wiring.

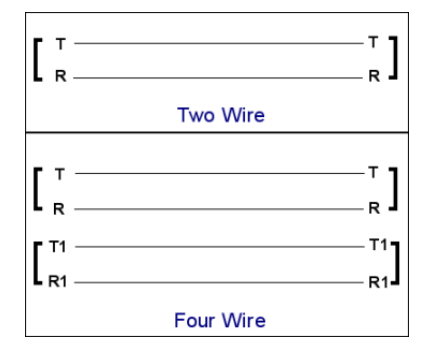

### **DID Parameters**

The parameters applicable to the Direct Inward Dial (DID) telephony interface type are shown in the figure that follows and described in the table that follows. The –SS and –FX models do not support DID.

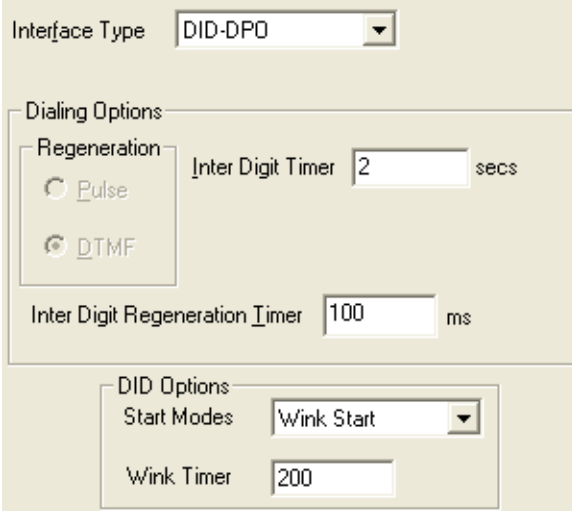

The DID interface allows one phone line to direct incoming calls to any one of several extensions without a switchboard operator. Of course, one DID line can handle only one call at a time. The parameters apply to the customer‐premises side of the DID connection (DID‐DPO, dial‐pulse originating). The network side of the DID connection (DID‐DPT, dial‐pulse terminating) is not supported.

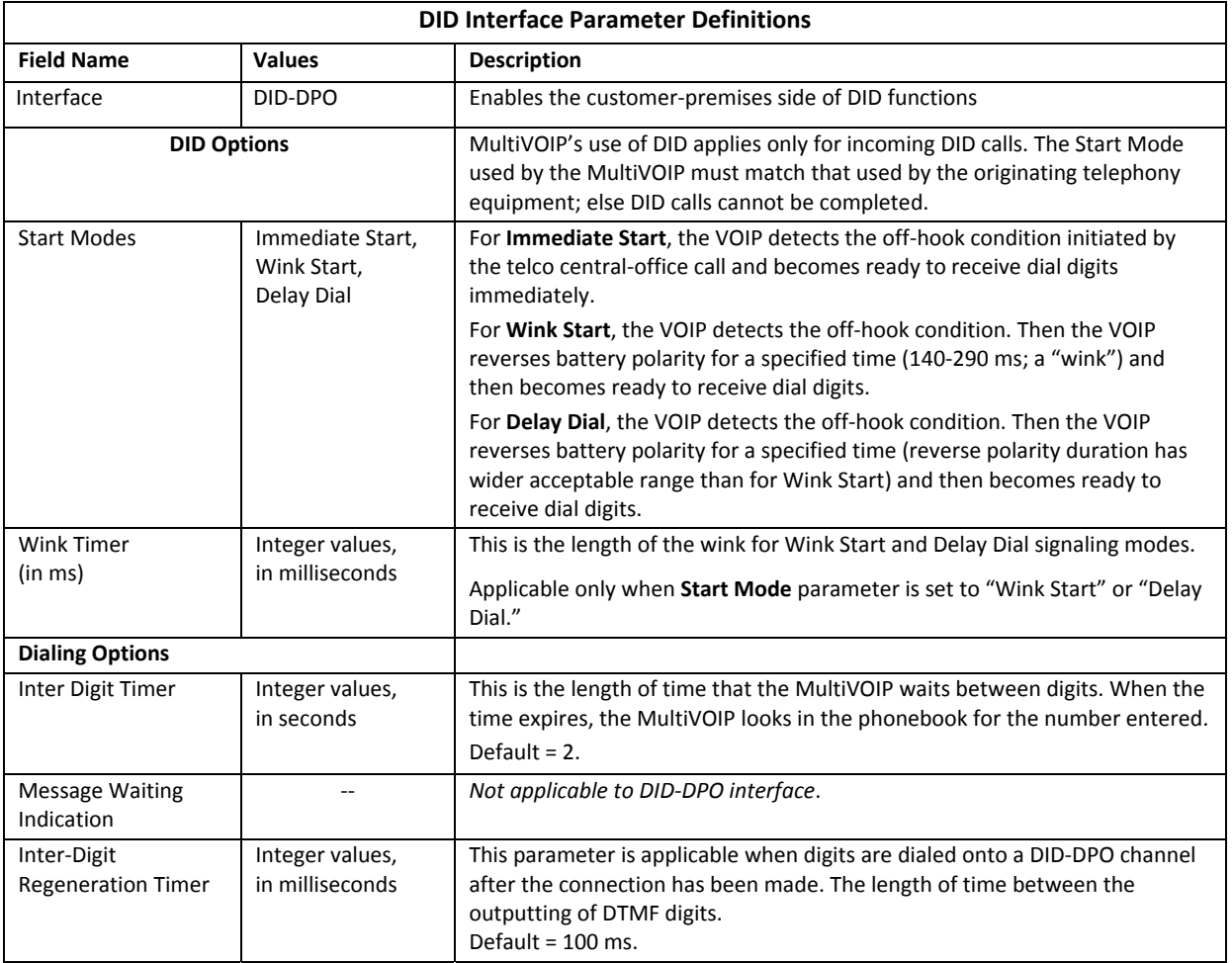

# **Call Signaling**

Three types of Call Signaling are available: H.323, SIP and SPP. Each type has features that may make it more appealing to use than the others, depending on your needs. The –SS and –FX models do not support H.323 signaling.

## **H.323**

H.323 is an ITU-T recommended set of standards for audio and video communications. The fields for this window are defined in the table below.

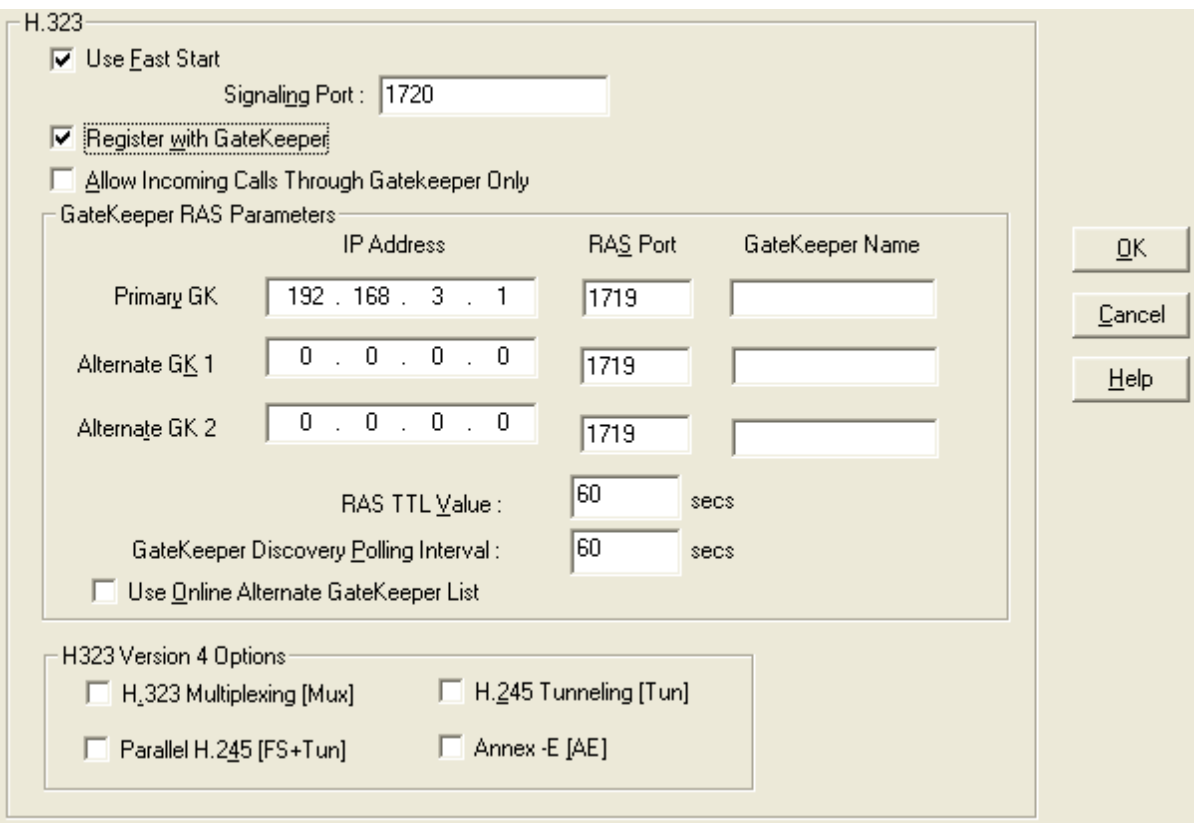

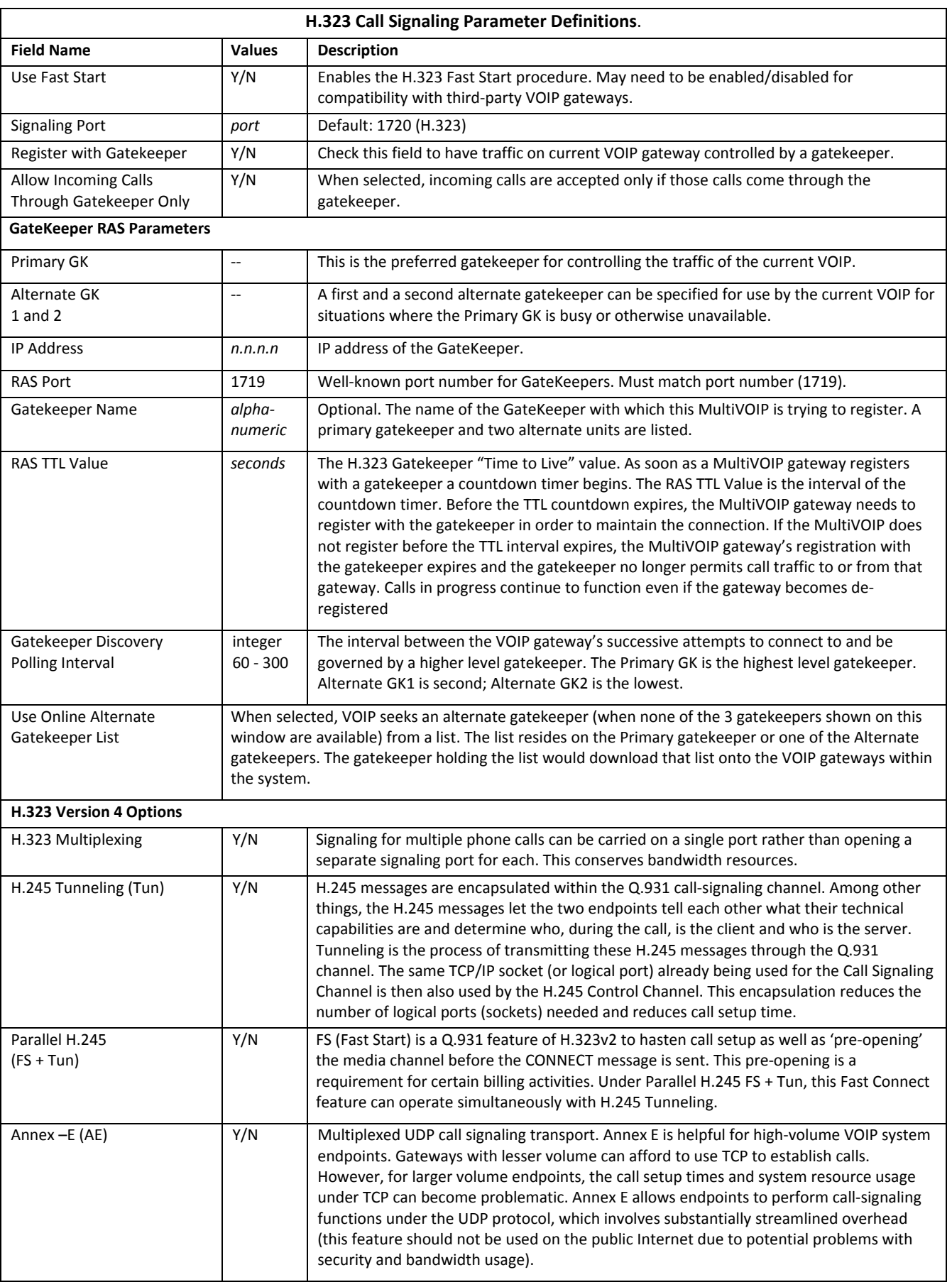

### **SIP**

Session Initiation Protocol is available for application layer control of the MultiVOIP. The fields are detailed in the table that follows.

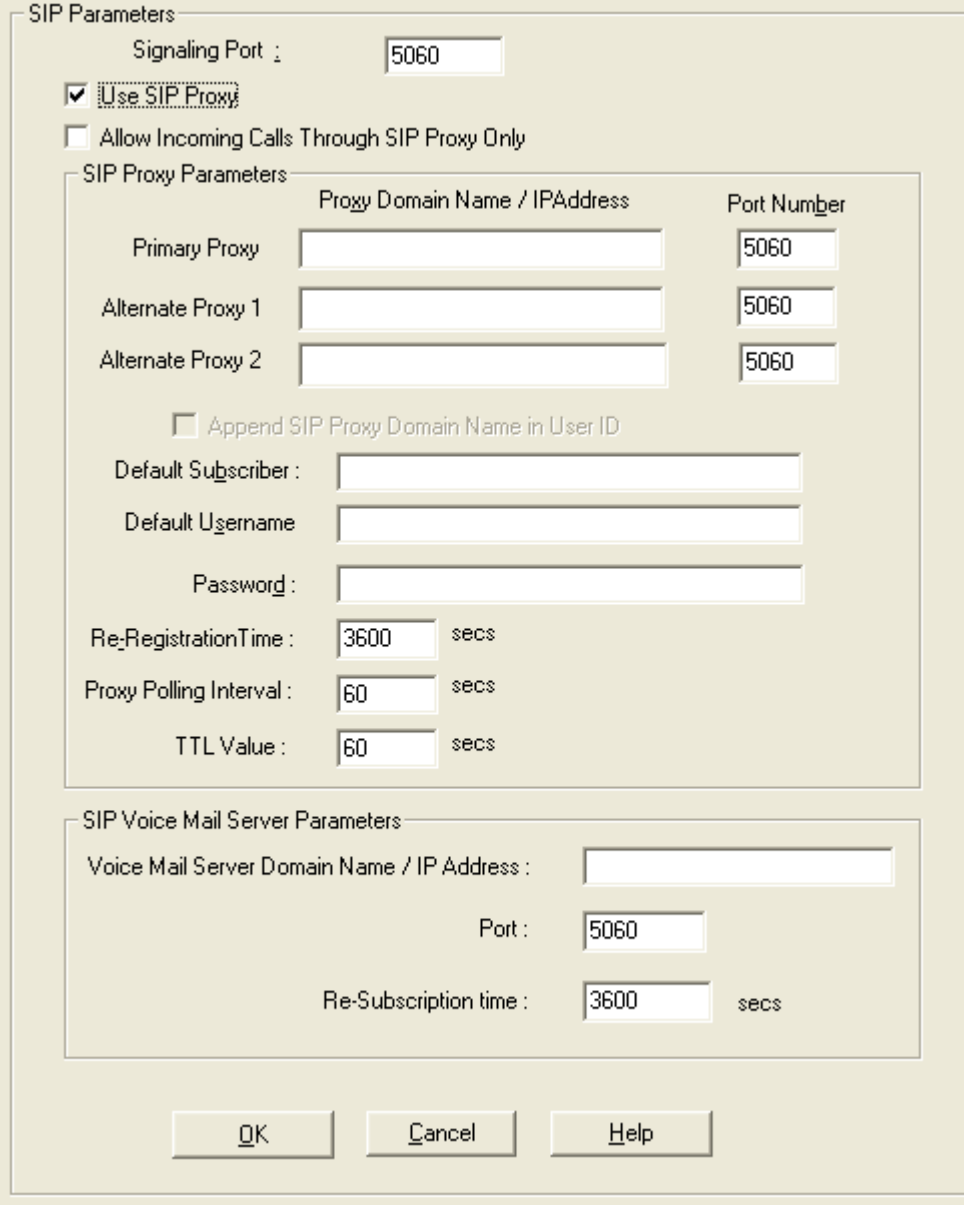

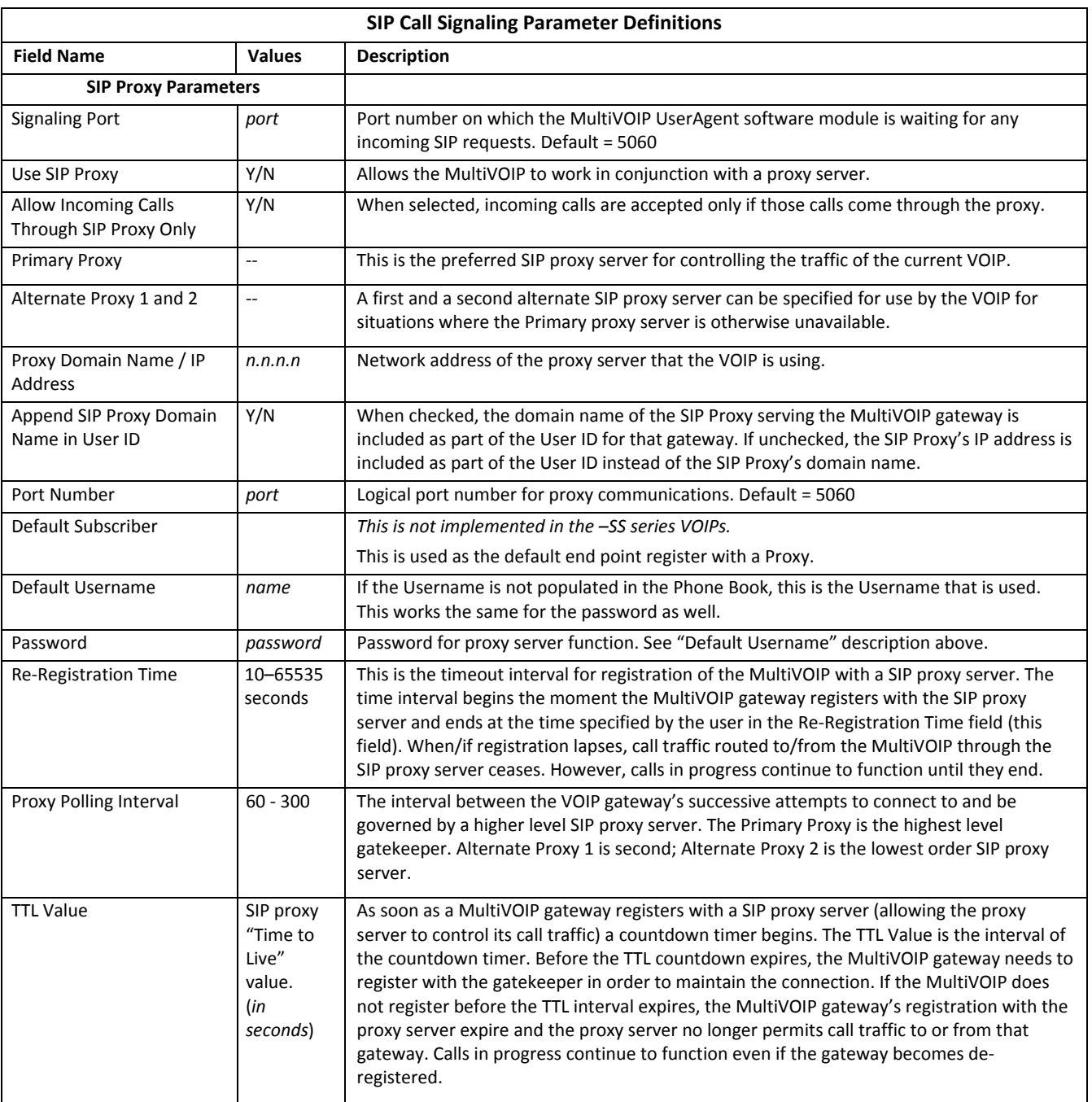

### *Configuring SIP Server*

The MultiVOIP 210/410/810‐SS models have the additional capability of SIP survivability. This section describes the settings for SIP server mode.

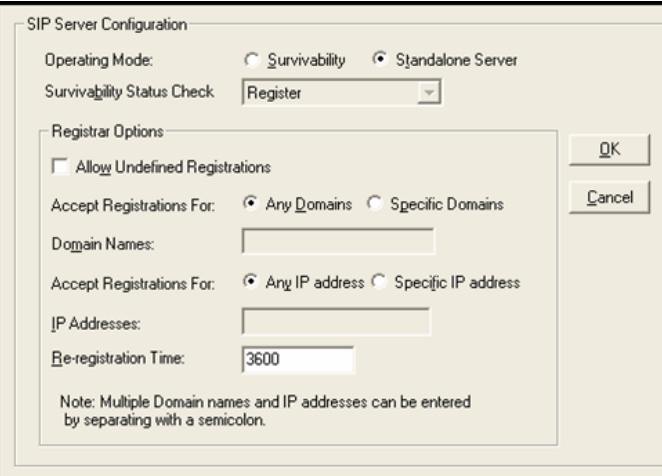

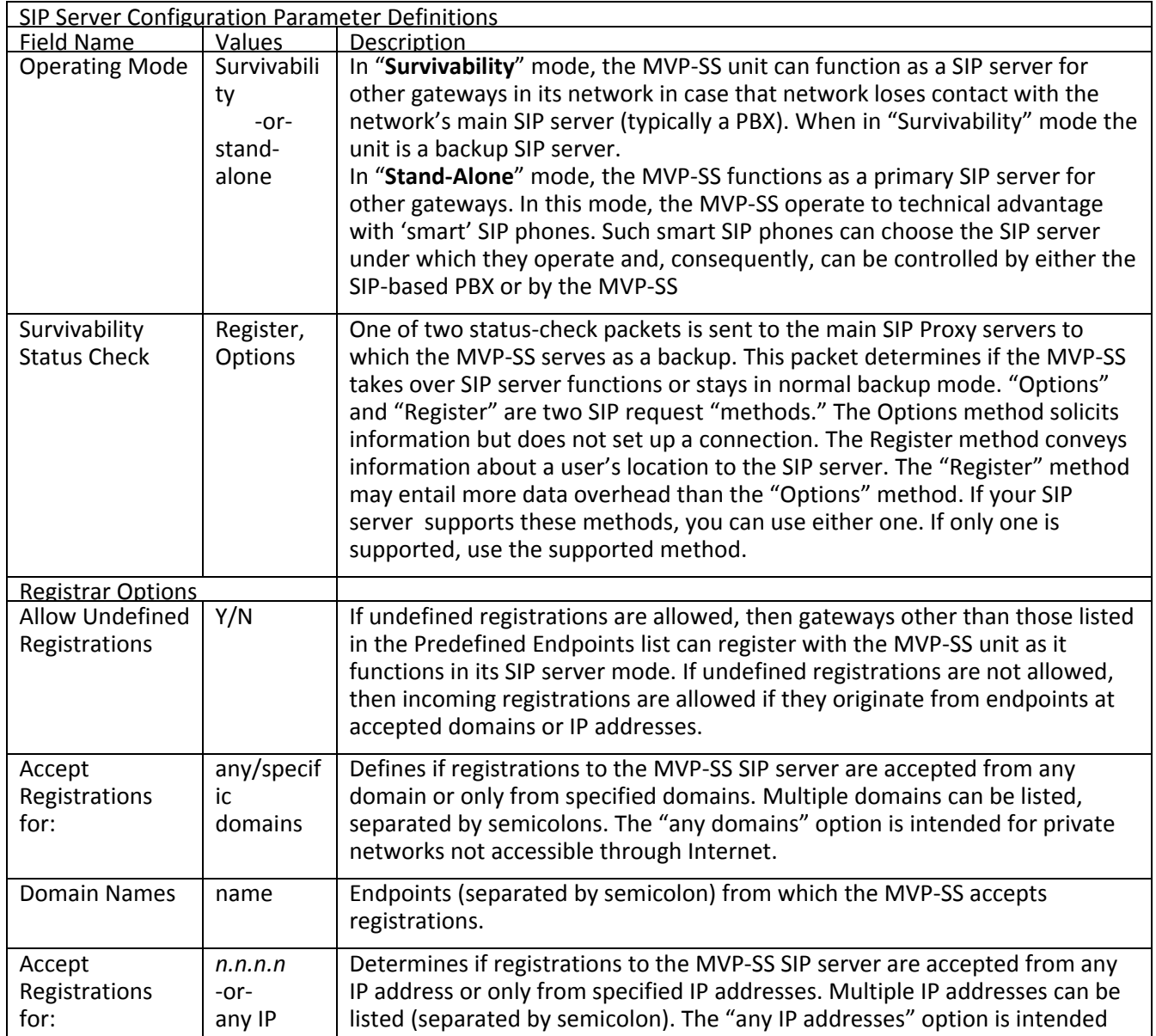

MultiVOIP<sup>®</sup> Voice/Fax over IP Gateways 61

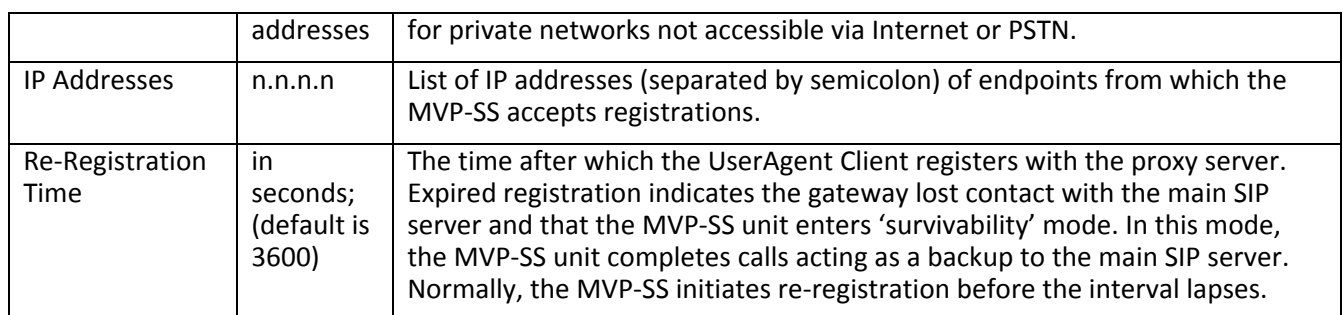

### *SIP Server: Predefined Endpoint Parameters.*

Use the SIP Server Endpoints window to specify the VOIP gateways that depend on the MVP‐SS unit:

- As their primary SIP server (if the MVP-SS is used in "Stand-Alone" mode, as set in the SIP Server | Configuration window) or
- As their backup SIP server (if the MVP-SS is used in "Survivability" mode, as set in the SIP Server |Configuration window).

The main window for Predefined Endpoints is a list. If you click Add or Edit for entries in this list, a secondary window appears where you can add new endpoints or edit existing ones.

When your work with the list is complete, click **Save**.

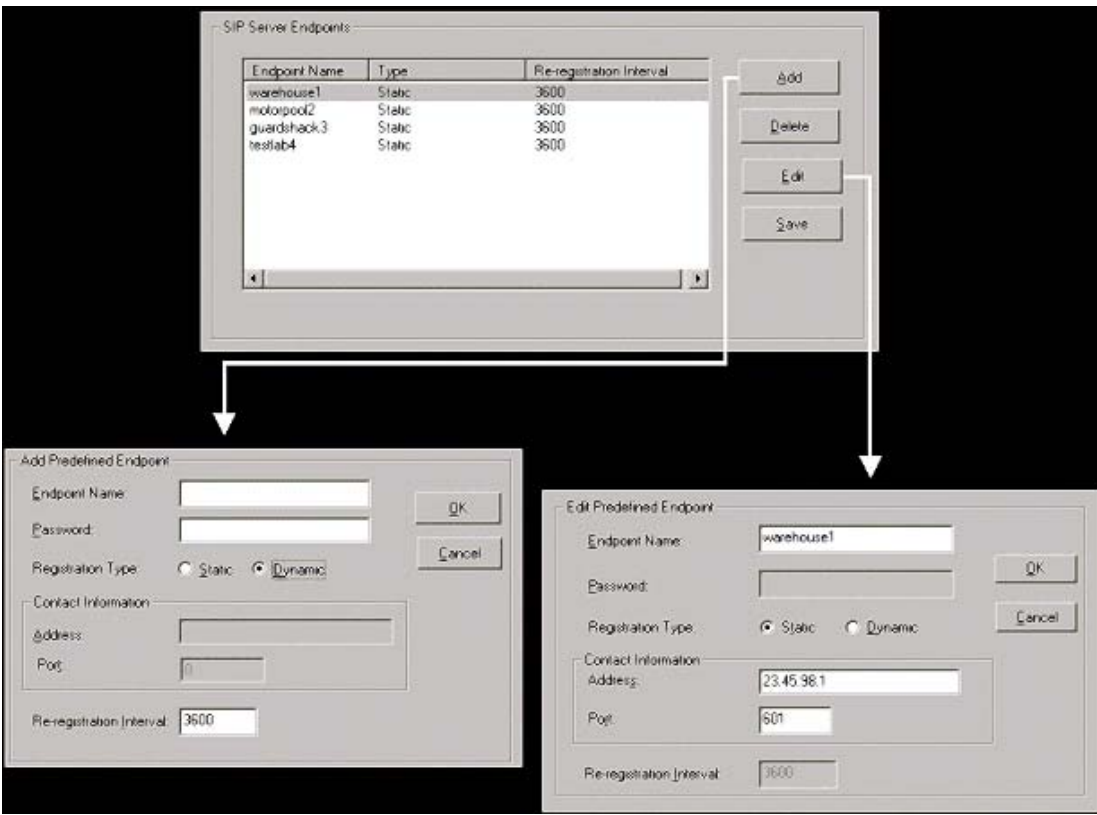

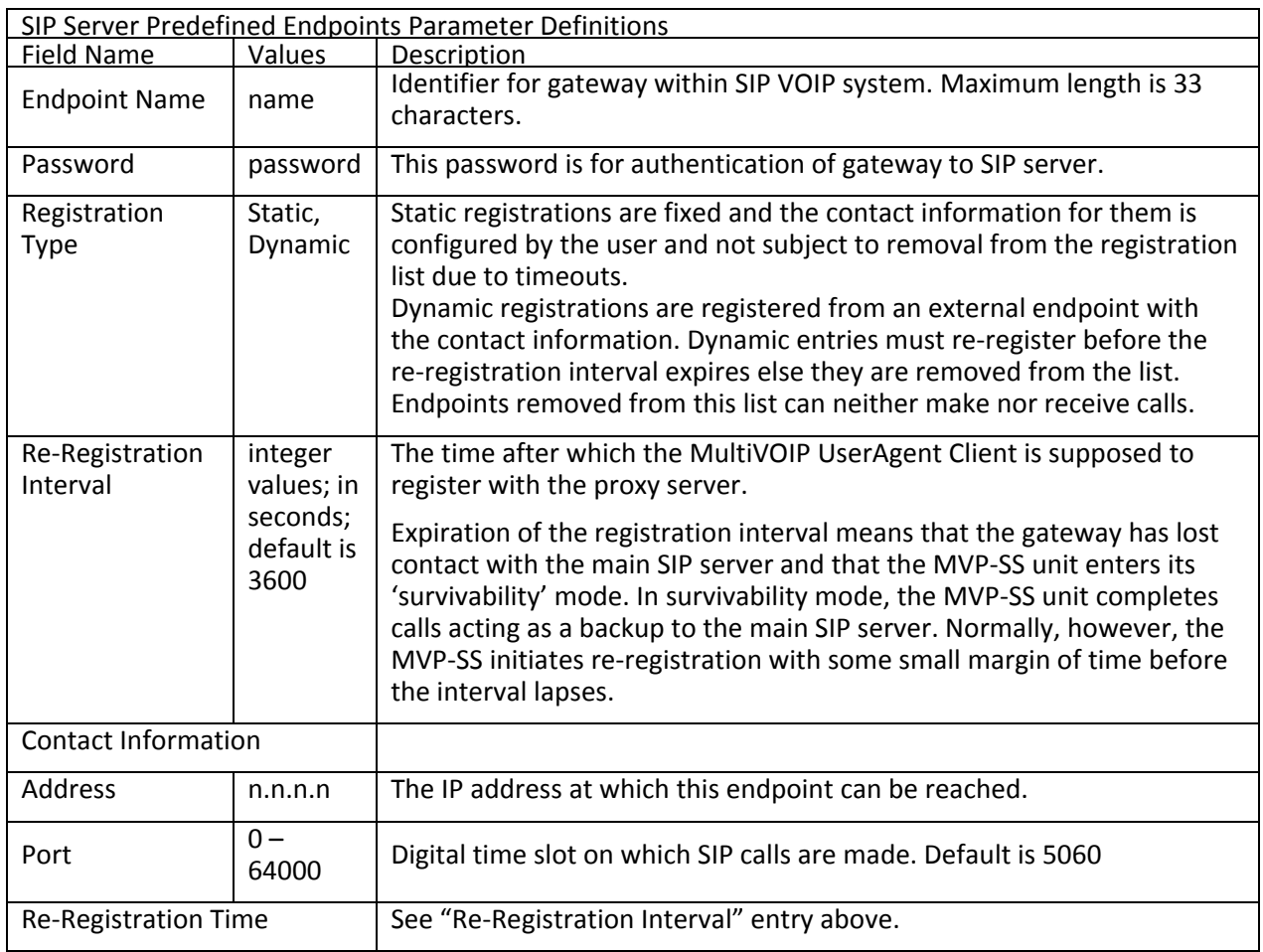

#### **SPP**

Multi‐Tech developed Single Port Protocol for dynamic IP addressing when the feature is set to Registrar/Client mode. The other setting, Direct mode, has IP addresses assigned to the gateways. The table below describes fields in the general SPP Call Signaling window. *The –SS models do not support SPP*.

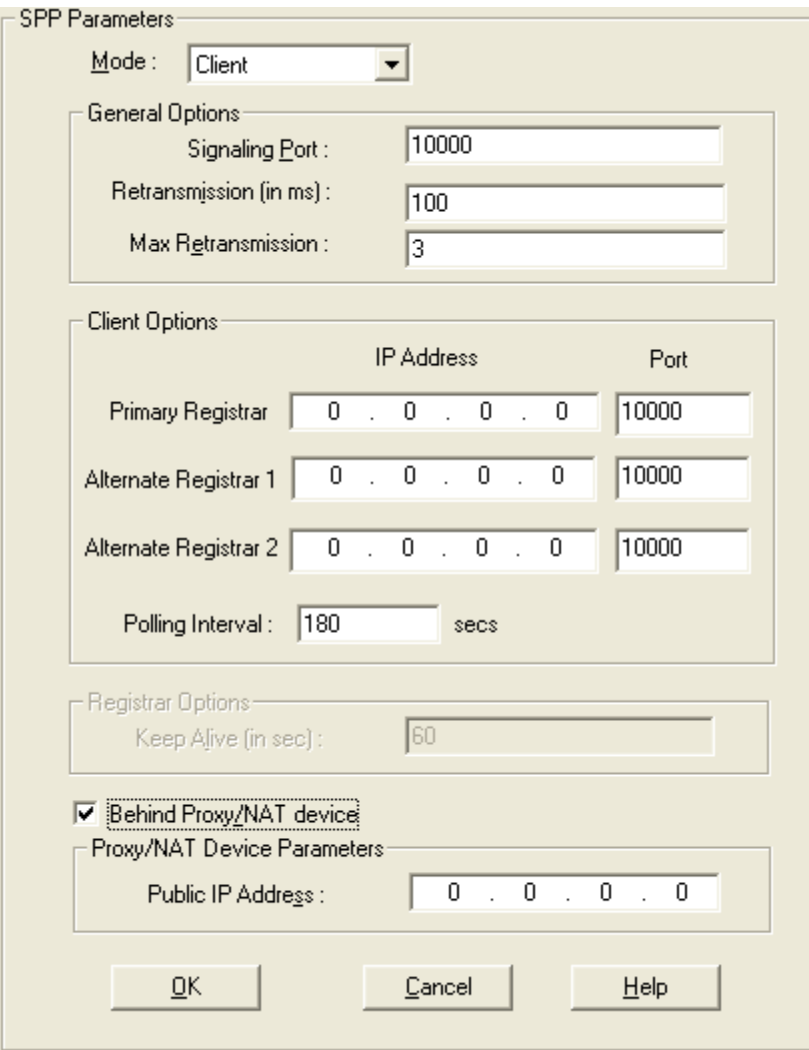

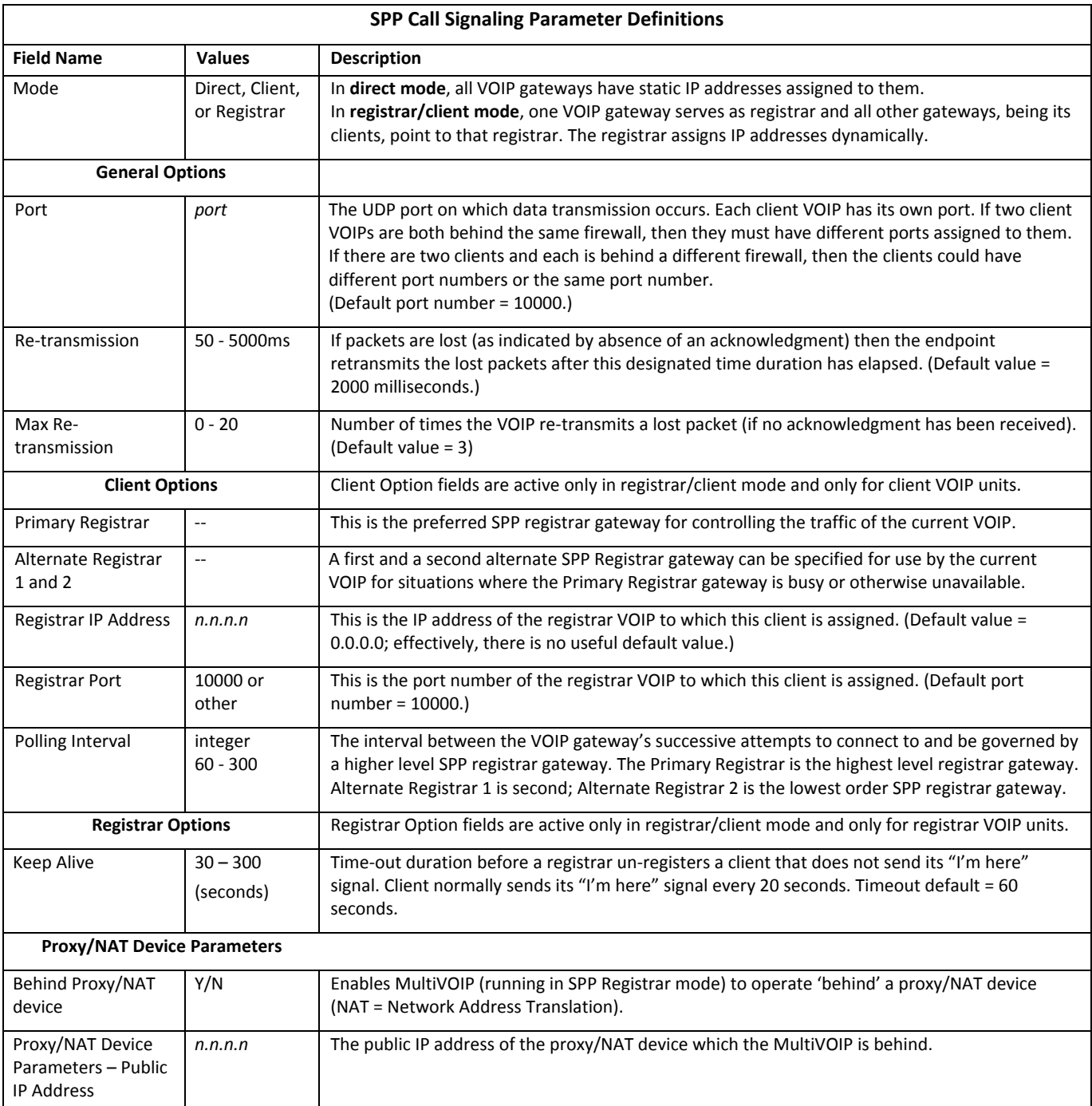

# **Configuring SNMP**

If you want to manage your MultiVOIP remotely using the MultiVoipManager software, set the Simple Network Management Protocol parameters. To make the MultiVOIP controllable by a remote PC running the MultiVoipManager software, check the **Enable SNMP Agent** checkbox on the **SNMP Parameters** window.

*The –SS and –FX series MultiVOIPs have limited SNMP functions available*. If this is something you want to use on those models, contact Multi‐Tech support for assistance.

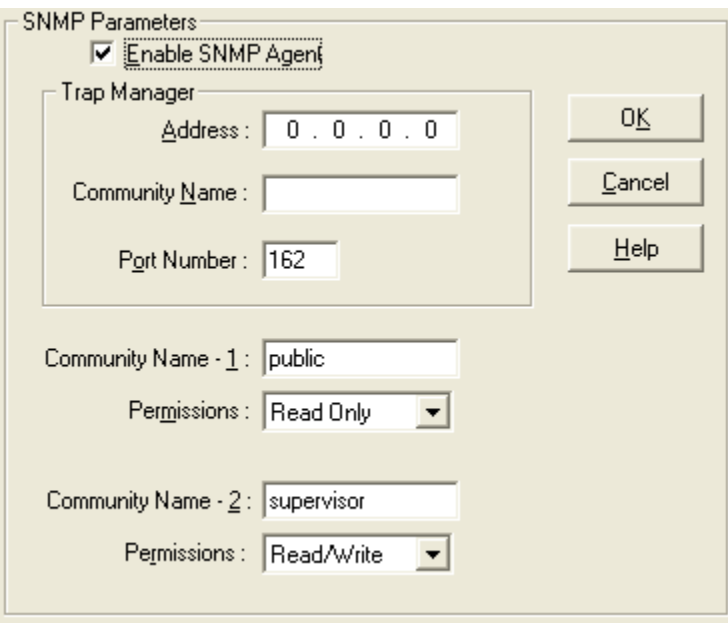

The table that follows describes the SNMP Parameter fields.

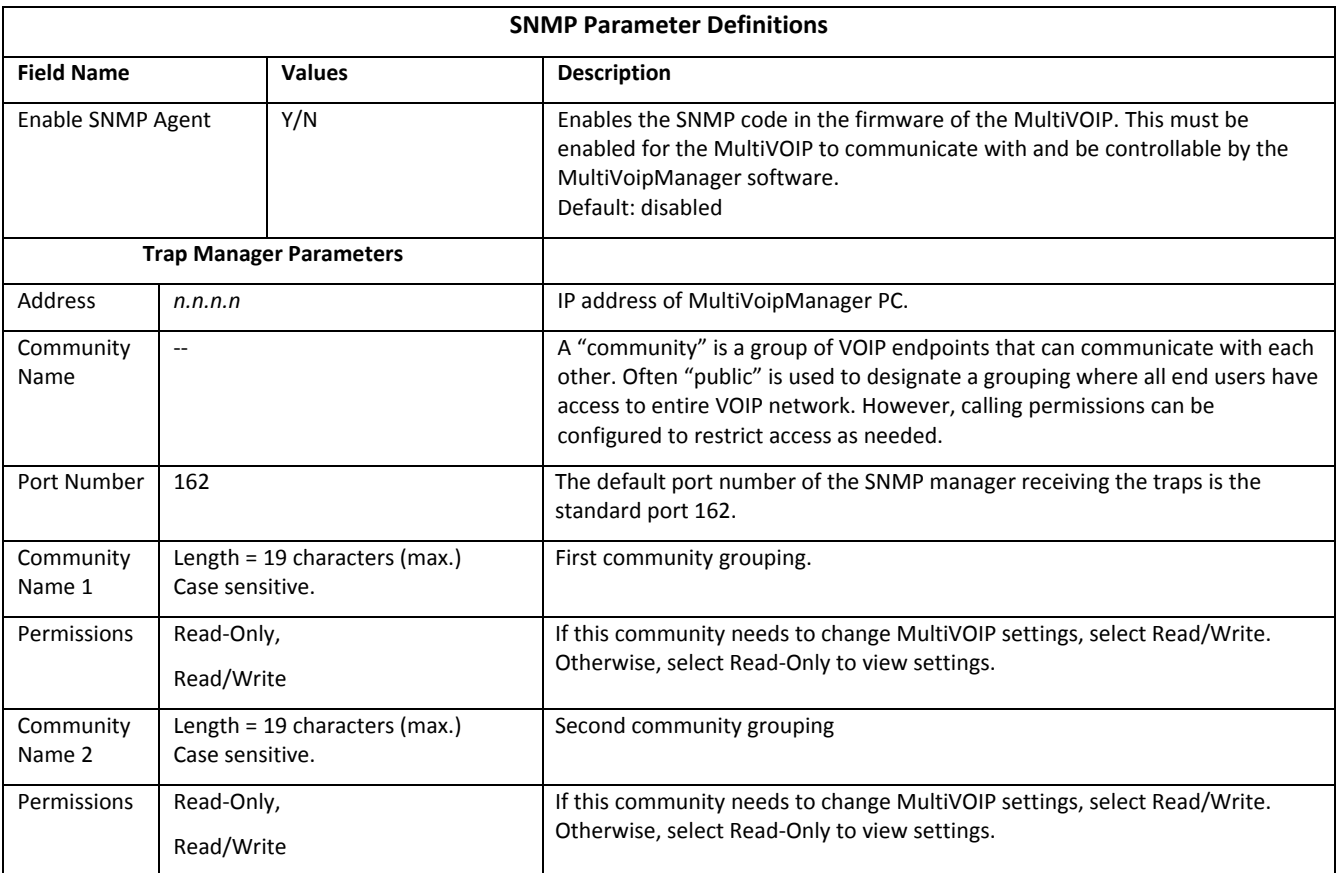

# **Configuring Regional Parameters**

Use the Regional Parameters to set the phone signaling tones and cadences. For the country selected, the standard set of frequency pairs is listed for dial tone, busy tone, 'unobtainable' tone (fast busy or trunk busy), ring tone, and other, more specialized tones. If desired settings are not available, use the Custom selection to set the tones as needed.

The table that follows describes the Regional Parameters fields.

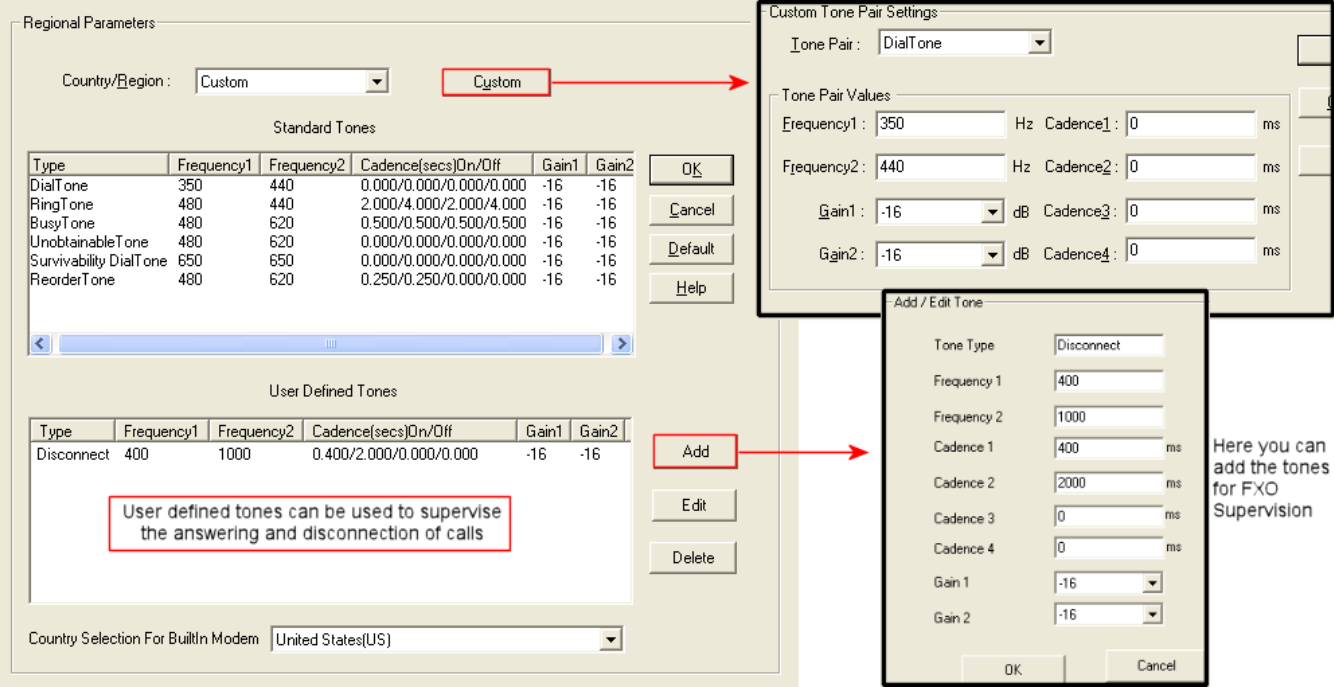

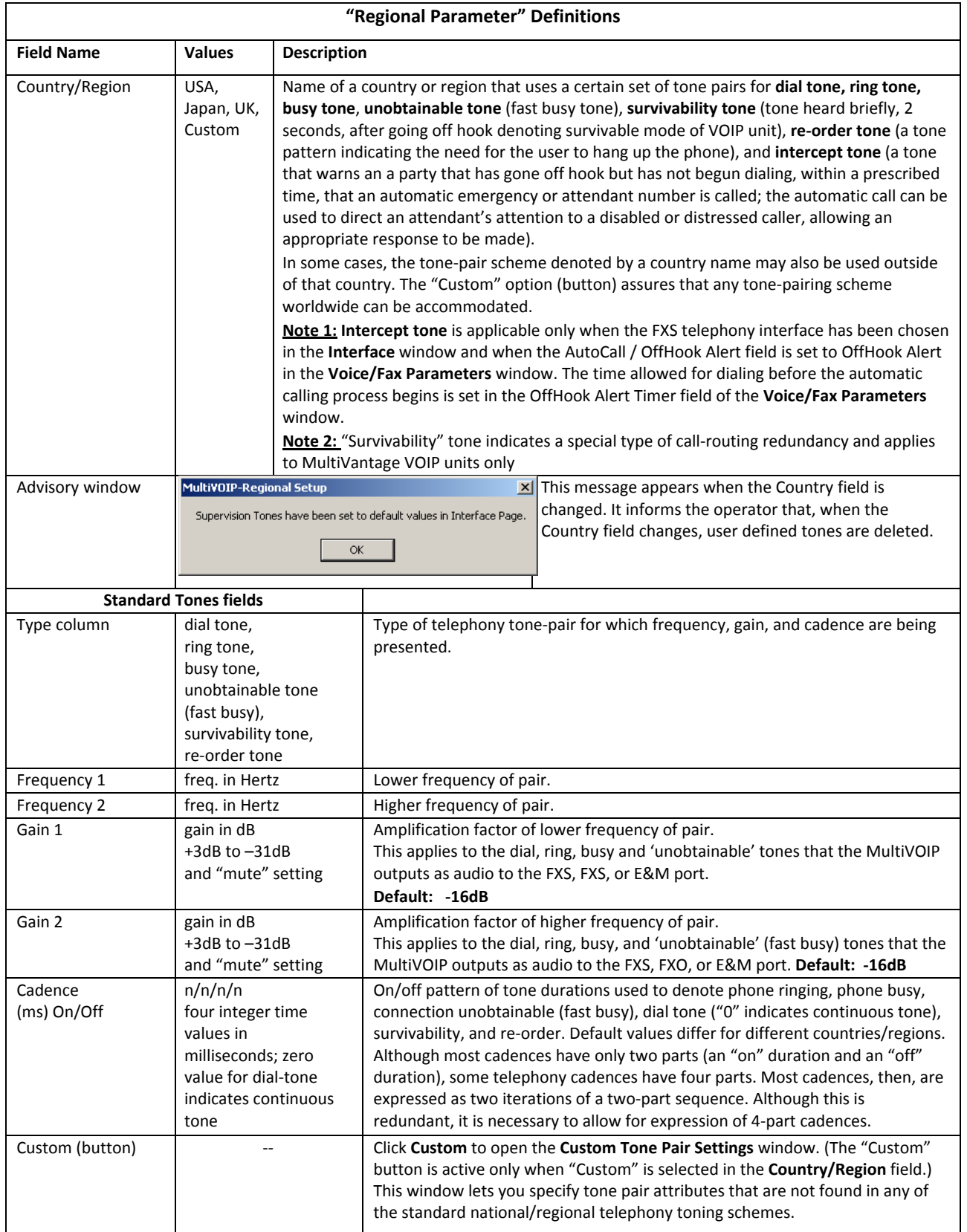

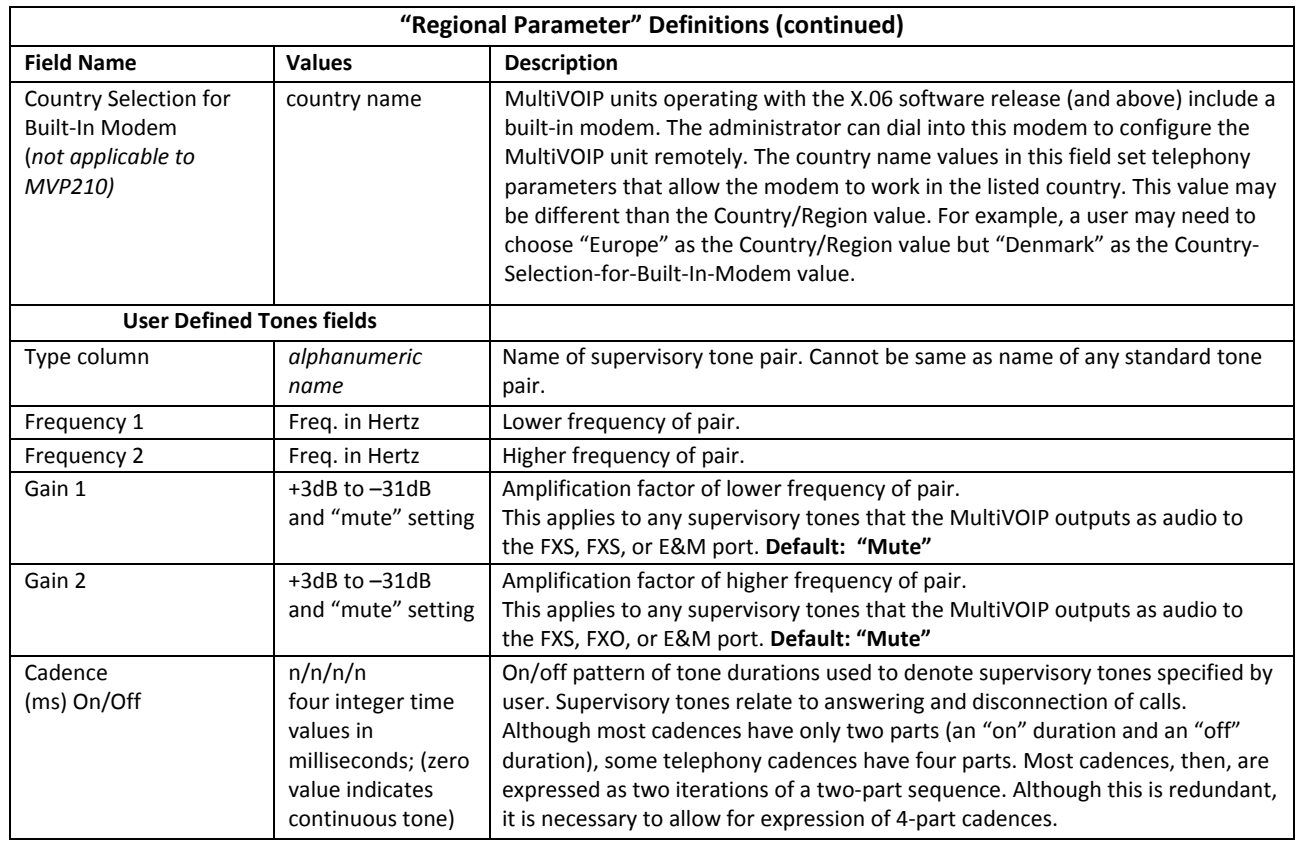

**Setting Custom Tones and Cadences** (optional). A secondary dialog box allows you to customize DTMF tone pairs to create unique ring-tones, dial-tones, busy-tones or "unobtainable" tones or "re-order" tones or "survivability" tones. This helps the user to specify tone‐pair attributes that are not found in any of the standard national/regional telephony toning schemes. To customize DTMF tone pairs, click **Custom**. The Custom button is active only when Custom is selected in the **Country/Region** field.

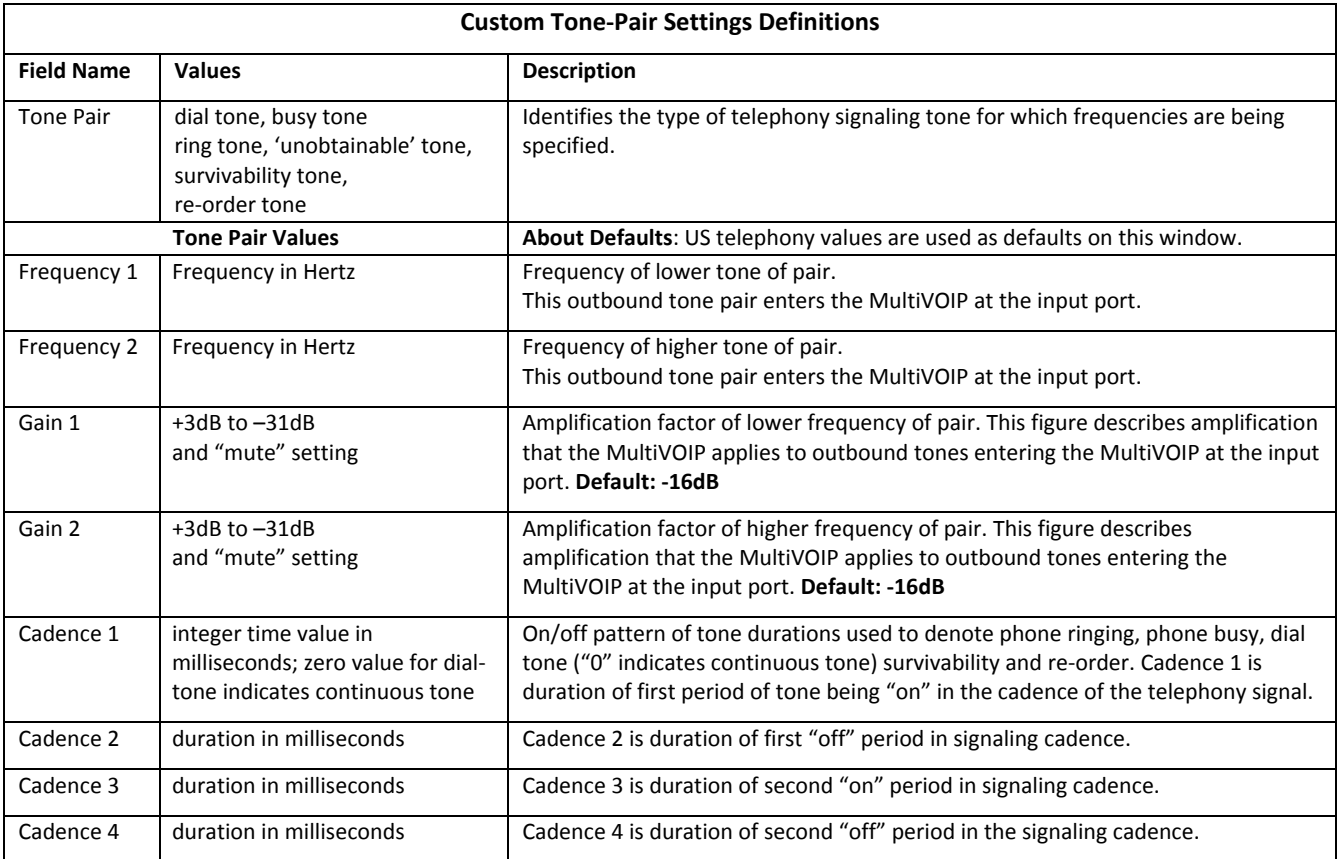

# **Configuring SMTP Parameters**

Setting the SMTP Parameters (Log Reports by Email). Use the SMTP Parameters window for configuring how log reports are handled by email.

## **Email Address for VOIP (for email call log reporting)**

This is needed only if log reports of VOIP call traffic are sent by email.

- Ask Mail Server administrator to set up email account (with password) for the MultiVOIP unit.
- Supply a unique identifier to each MultiVOIP unit.
- Obtain the IP address of the mail server computer.

**MultiVOIP as Email Sender**. When SMTP is used, the MultiVOIP has an email account (with Login Name and Password) on a mail server connected to the IP network.

Using this account, the MultiVOIP sends out email messages containing log report information. The "Recipient" of the log report email is ordinarily the VOIP administrator.

Because the MultiVOIP cannot receive email, you must set up a "Reply‐To" address. The "Reply‐To" address usually belongs to a technician with access to the mail server or MultiVOIP or both,

You can also set up the VOIP administrator the "Reply‐To" party.

The main function of the Reply‐To address is to receive error or failure messages regarding the emailed reports.

The figure that follows shows the **SMTP Parameters** window.

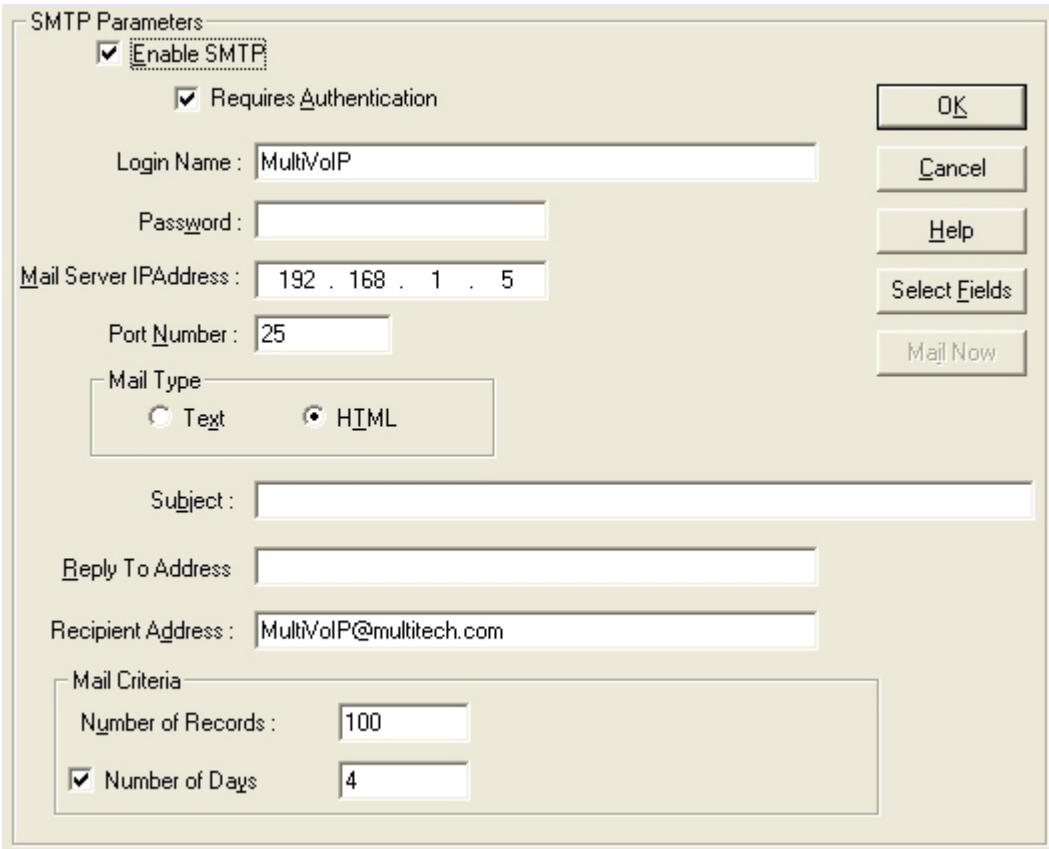

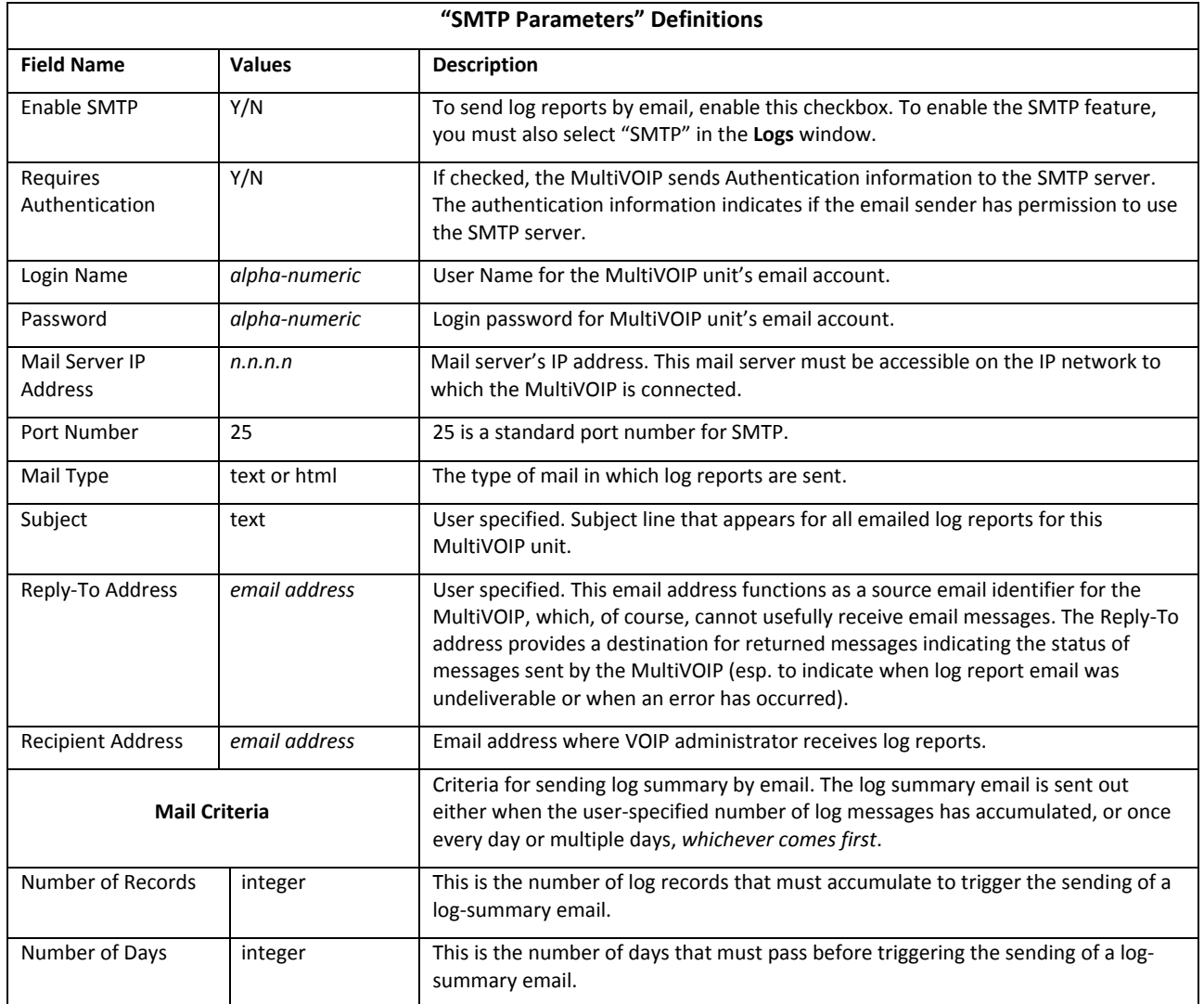
٦

Click **Select Fields** to open the **SMTP Parameters** dialog box. This secondary dialog box helps you customize email logging. The MultiVOIP software logs data about aspects of the call traffic going through the MultiVOIP. The Custom Fields window lets you pick which items are included in the email log reports.

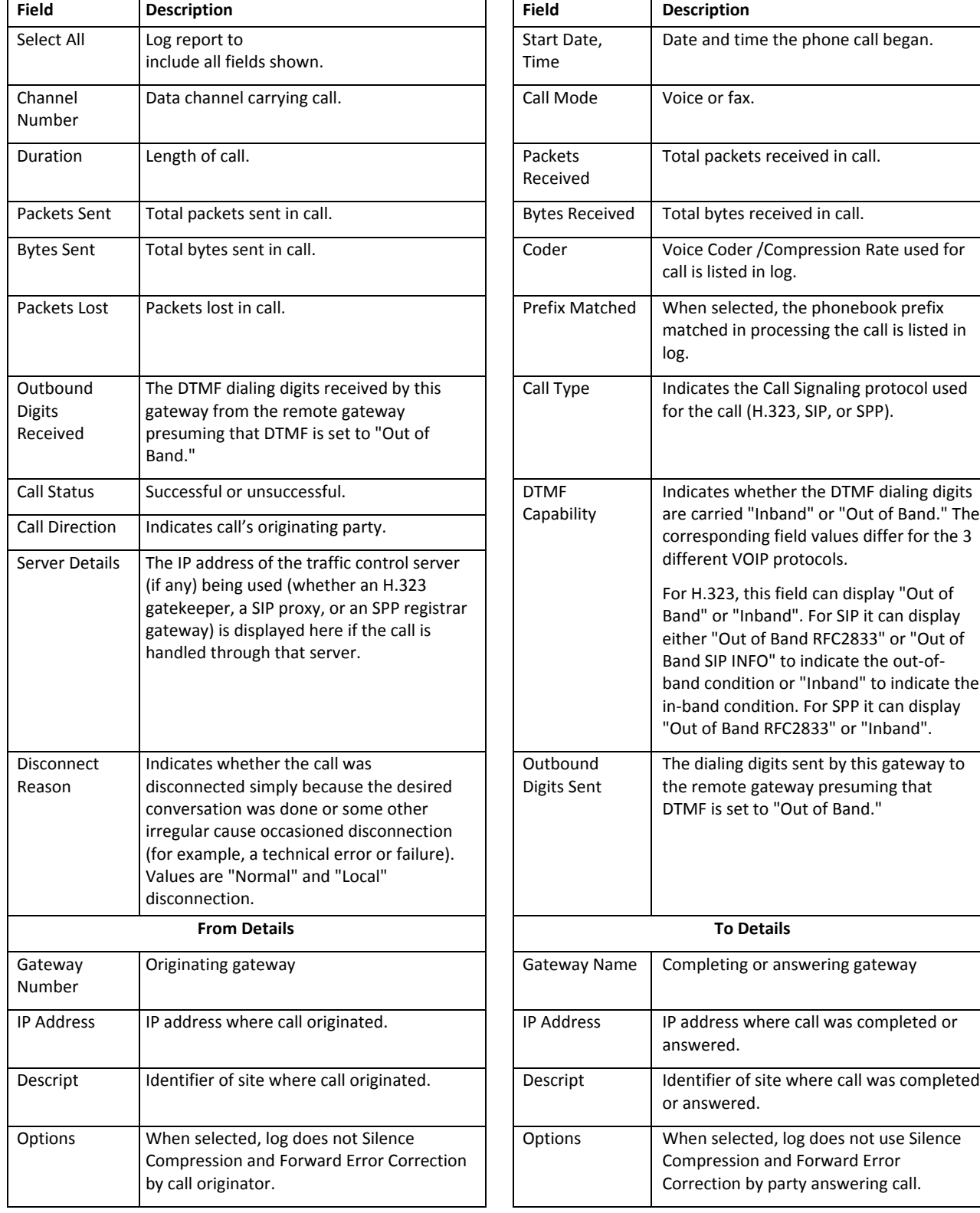

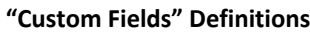

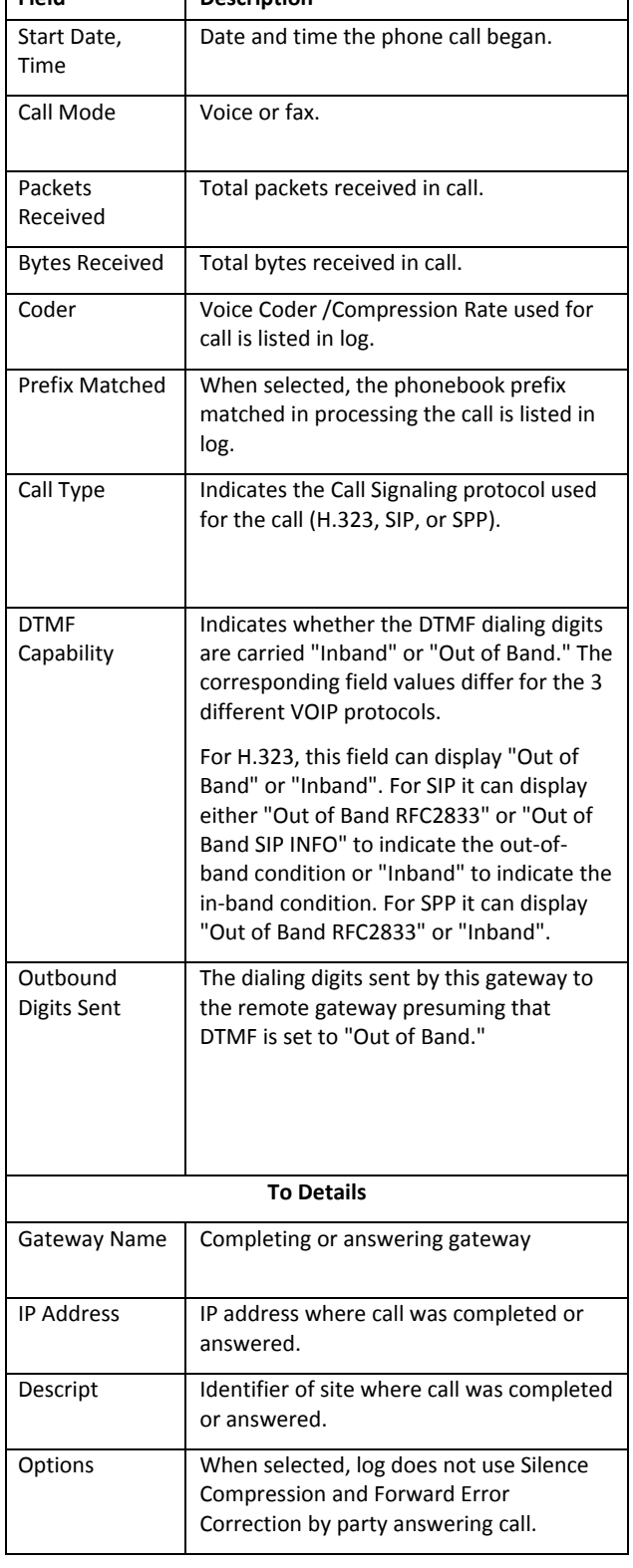

#### **RADIUS**

In general, RADIUS is concerned with authentication, authorization, and accounting. The MultiVOIP supports the accounting and authentication functions. The accounting function is well suited for billing of VOIP telephony services. In the Select Attributes secondary window (accessed by clicking on Select Attributes button), you can select the parameters that the RADIUS server tallies.

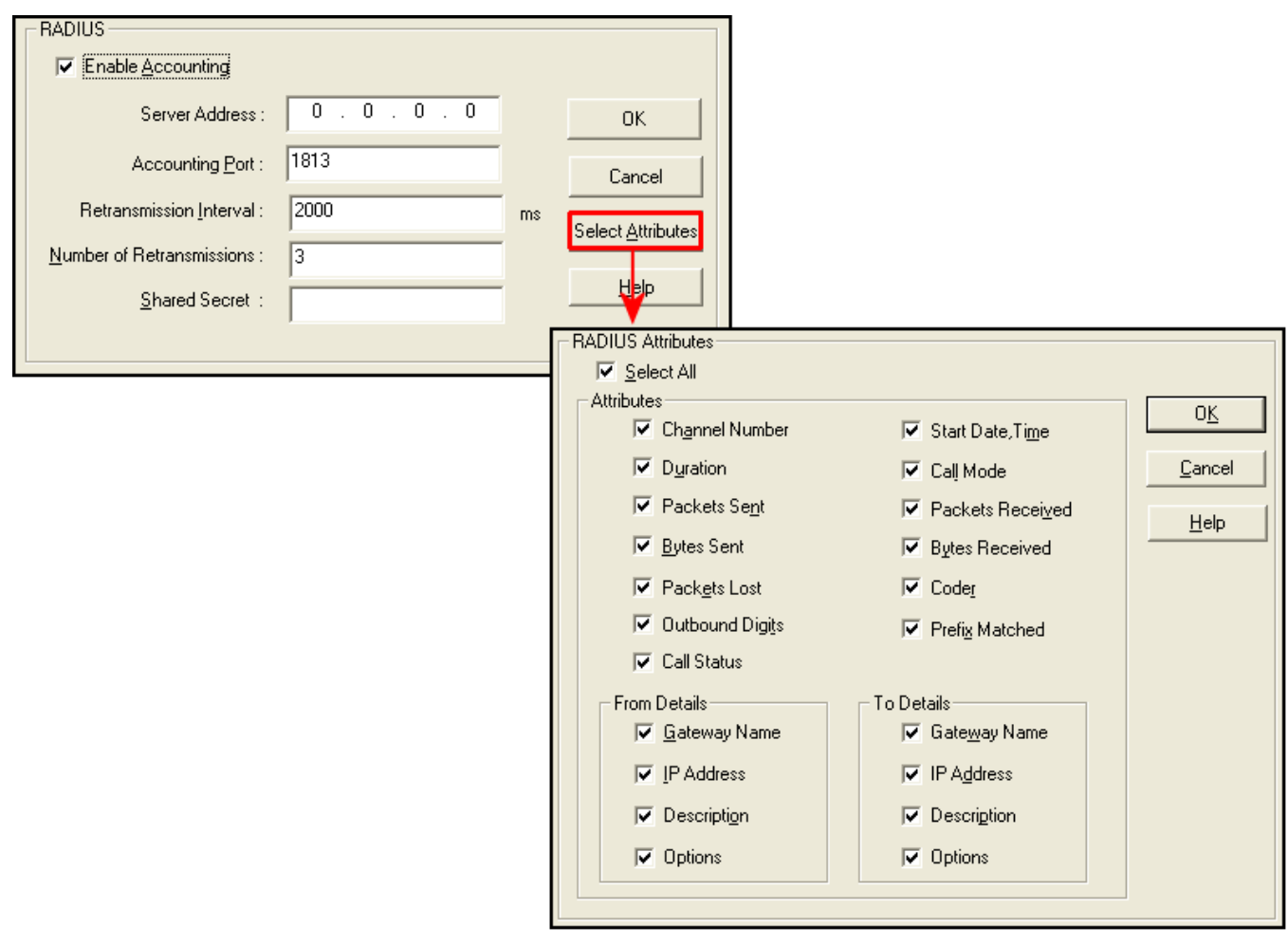

The table that follows describes the fields of the RADIUS window.

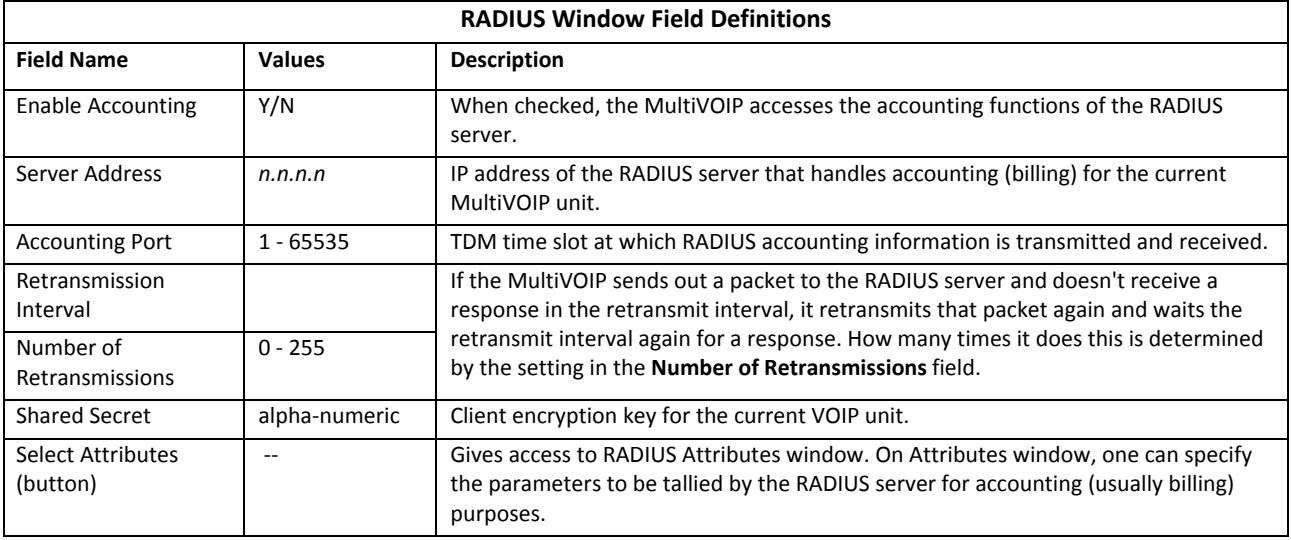

A secondary RADIUS dialog box, **RADIUS Attributes**, helps you customize accounting information that the MultiVOIP sends to the RADIUS server. The MultiVOIP software logs data about many aspects of the call traffic going through the MultiVOIP. The RADIUS Attributes window lets you select the items to include in the accounting reports sent to the RADIUS server.

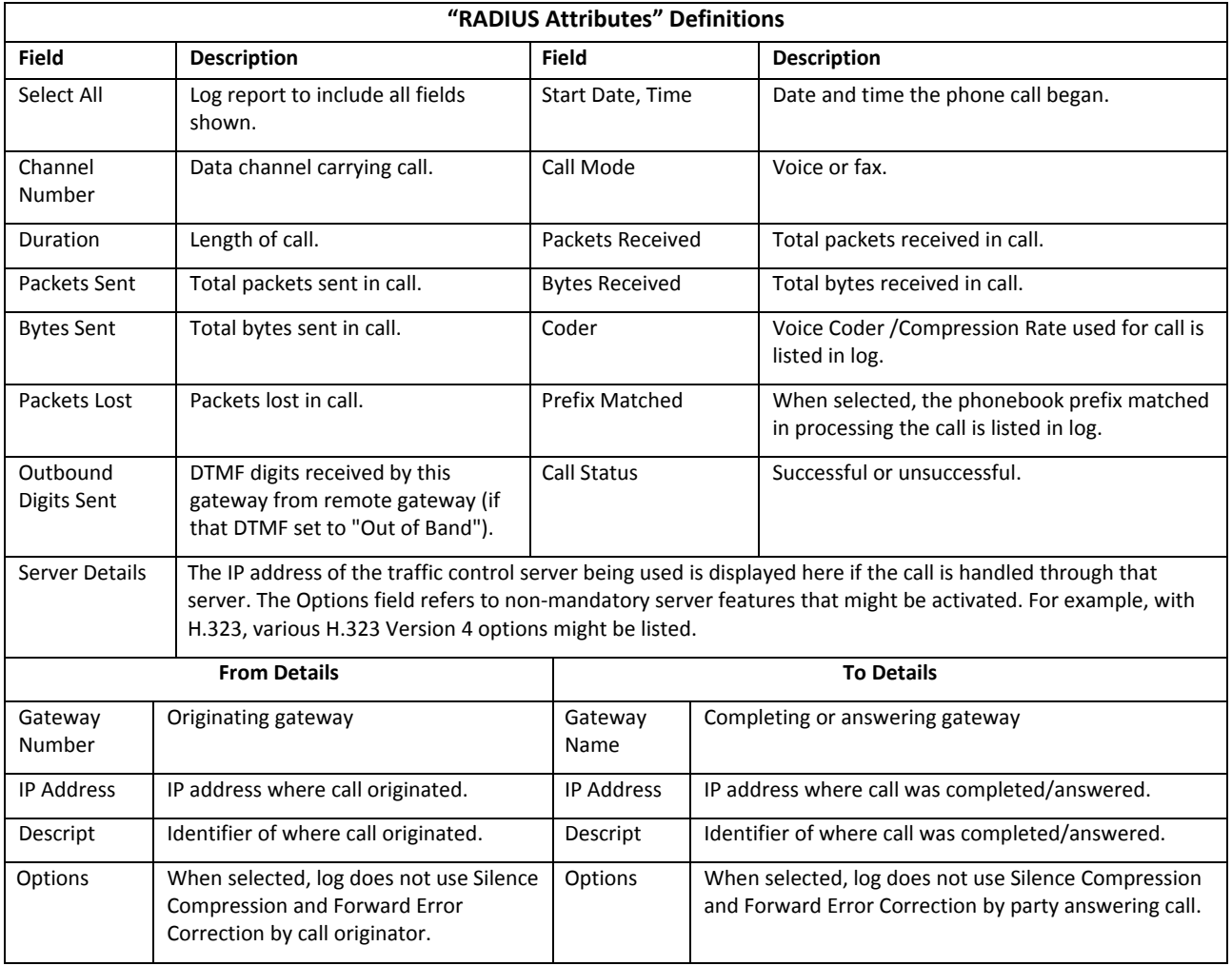

## **Logs/Traces**

The Logs/Traces window lets you choose how the VOIP administrator receives log reports about the MultiVOIP's performance and the phone call traffic that is passing through it. The VOIP administrator receives log reports in one of three ways:

- In the MultiVOIP program (interface)
- Through email (SMTP)
- At the MultiVoipManager remote VOIP system management program (SNMP).

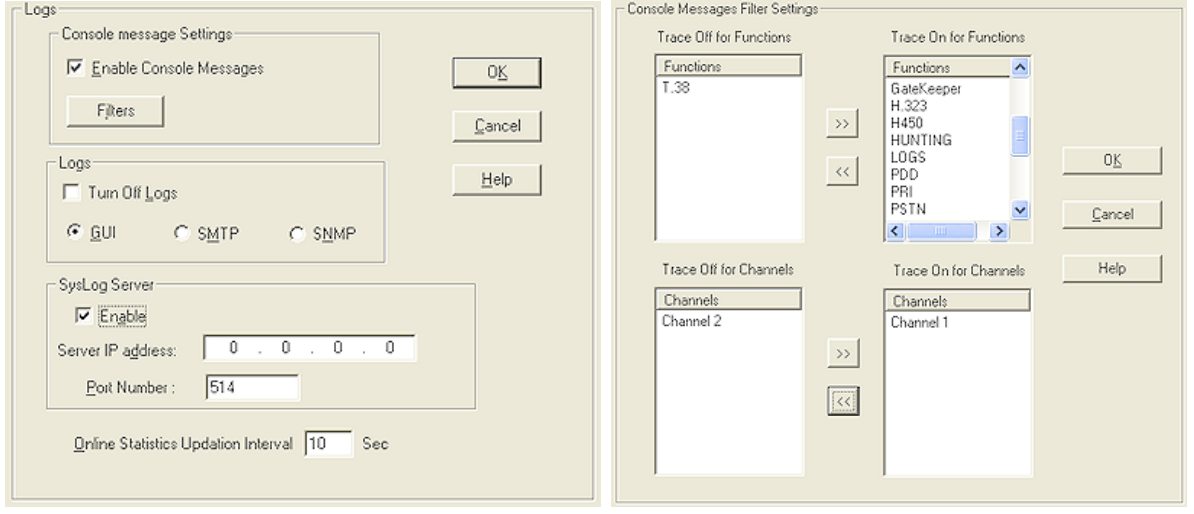

If you enable console messages, you can customize the messages included in and excluded from log reports. To do so, click **Filters** and use the **Console Messages Filter Settings** window.

If you use the logging function, select the logging option that applies to your VOIP system design.

To use a SysLog Server program for logging, in the SysLog Server group, check the **Enable** checkbox. The common SysLog logical port number is 514.

If using the MultiVOIP web browser interface for configuration and control of MultiVOIP units, be aware that the web browser interface does not support logs directly. However, when the web browser interface is used, log files can still be e-mailed to the VOIP administrator. This requires using the SMTP logging option.

![](_page_75_Picture_841.jpeg)

### **NAT Traversal**

Setting the NAT Traversal parameters. NAT (Network Address Translation) parameters are applicable only when the MultiVOIP is operating in SIP mode. STUN (Simple Traversal of UDP through NATs (Network Address Translation)) is a protocol for assisting devices behind a NAT firewall or router with their packet routing. This is not available on the –SS models*.*

![](_page_76_Picture_416.jpeg)

The following table describes **NAT Traversal** fields.

![](_page_76_Picture_417.jpeg)

#### **Supplementary Services**

Supplementary Services features derive from the H.450 standard, which brings to the VOIP telephony functions once only available with PSTN or PBX telephony. Even though the H.450 standard refers only to H.323, Supplementary Services are still applicable to the SIP and SPP VOIP protocols.

Three of the features implemented under Supplementary Services are closely related.

- **Call Transfer**. Call Transfer allows one party to re-connect the party with whom they have been speaking to a third party. The first party is disconnected when the third party becomes connected. A programmable phone keypad sequence—for example, #7—allows the feature to be used.
- **Call Hold**. Call Hold allows one party to maintain an idle (non-talking) connection with another party while receiving another call (Call Waiting), while initiating another call (Call Transfer), or while performing some other call management function. A programmable phone keypad sequence—for example, #7—allows the feature to be used.
- **Call Waiting**. Call Waiting notifies an engaged caller of an incoming call and allows them to receive a call from a third party while the party with whom they have been speaking is put on hold. Feature is used by a programmable phone keypad sequence (for example, #7).

Call Name Identification is similar but not identical to the premium PSTN feature commonly known as **Caller ID.**

**Call Name Identification**. When enabled for a given VOIP unit (the 'home' VOIP), this feature gives notice to remote VOIPs involved in calls. Notification goes to the remote VOIP administrator, not to individual phone stations. When the home VOIP is the caller, a plain English descriptor is sent to the remote VOIP identifying the channel over which the call is being originated (for example, "Calling Party ‐ Omaha Sales Office Line 2"). If that VOIP channel is dedicated to a certain individual, the descriptor could say that, as well (for example "Calling Party ‐ Harold Smith in Omaha"). When the home VOIP receives a call from any remote VOIP, the home VOIP sends a status message back to that caller. This message confirms that the home VOIP's phone channel is either busy or ringing or that a connection has been made (for example, "Busy Party ‐ Omaha Sales Office Line 2"). These messages appear in the **Statistics – Call Progress** window of the remote VOIP.

#### **Copying Parameters to Other Channels**

Supplementary services parameters are applied on a channel‐by‐channel basis. However, after you establish a set of supplementary parameters for a particular channel, you can apply this entire set of parameters to another channel. To do so:

- **1.** Click **Copy Channel**.
- **2.** In the dialog box that opens, to copy a set of parameters to all channels, select **Copy to All.**

#### **3.** Click **Copy**.

![](_page_77_Picture_994.jpeg)

The table that follows describes the **Supplementary Services** fields.

![](_page_78_Picture_1304.jpeg)

*Table is continued on next page…*

![](_page_79_Picture_1755.jpeg)

#### **Save Settings**

#### **Save & Reboot**

Saving the MultiVOIP Configuration. When values have been set for all of the MultiVOIP's various operating parameters, click **Save Setup** in the sidebar, then **Save & Reboot**.

Creating a User Default Configuration. When a "Setup" (complete grouping of parameters) is being saved, you are prompted about designating that setup as a "User Default" setup. A User Default setup may be useful as a baseline of site‐specific values to which you can easily revert. Establishing a User Default Setup is optional.

#### **Connection**

#### **Settings**

This is also accessible from the Start menu in the MultiVOIP software folder.

Set Baud Rate. The **Connection** option in the sidebar menu has a "Settings" item that includes the baud‐rate setting for the COM port of the computer running the MultiVOIP software.

The default COM port established by the MultiVOIP program is COM1. *Do not accept the default value until you have checked the COM port allocation on your PC*. To do this, check for COM port assignments in the system resource manager of your Windows operating system. If COM1 is not available, you must change the COM port setting to a COM port that you have confirmed as being available on your PC.

![](_page_80_Picture_469.jpeg)

#### **Troubleshooting Software Issues**

In the lower left corner of the window, the connection status of the MultiVOIP appear. The messages in the lower left corner change as detection occurs. The message "MultiVOIP Found" confirms that the MultiVOIP is in contact with the MultiVOIP configuration program. If the message displayed is "MultiVOIP Not Found!" please try the resolutions that follow.

#### **Fixing a COM Port Problem**

If the MultiVOIP main window appears but is grayed out and seems inaccessible, the COM port that was specified for its communication with the PC is unavailable and must be changed. An error message appears.

![](_page_81_Picture_484.jpeg)

To change the COM port setting:

- **1.** From the **COM Port Setup** dialog box, perform one of the following:
	- Go to the **Connection** pull‐down menu. Select and choosing **Settings.**
	- Use the left side control panel. In the **Select Port** field, select a COM port that is available on the PC. If no COM ports are currently available, re-allocate COM port resources in the computer's MS Windows operating system to make one available.

#### **Fixing Cabling Problems**

If the computer cannot locate the MultiVOIP device, three error messages appear.

![](_page_81_Picture_485.jpeg)

These messages indicate that MultiVOIP is disconnected from the network. For instructions on MultiVOIP cable connections, see Chapter 3.

# **Chapter 5 – Configuring the Phone Book**

When a VOIP serves a PBX system, ensure that the VOIP's operation is transparent to the telephone end user. Make sure the VOIP does not dial extra digits to reach users elsewhere on the network that the VOIP serves. VOIP service commonly reduces dialed digits. This allows users (served by PBXs in facilities in distant cities) to dial their co‐workers with 3‐, 4‐, or 5‐digit extensions as if they were in the same facility.

Also, ensure the VOIP setup allows users to make calls on a non‐toll basis to any numbers accessible without toll by users at all other locations on the VOIP system. Consider, for example, a company with VOIP‐equipped offices in New York, Miami, and Los Angeles, each served by its own PBX. When the VOIP phone books are set correctly, personnel in the Miami office should be able to make calls without toll not only to the company's offices in New York and Los Angeles, but also to any number that's local in those two cities.

To achieve transparency of the VOIP telephony system and to give full access to all types of non‐toll calls made possible by the VOIP system, the VOIP administrator must properly configure the "Outbound" and "Inbound" phone‐books of each VOIP in the system.

The "Outbound" phonebook for a particular VOIP unit describes the dialing sequences required for a call to originate locally (typically in a PBX in a particular facility) and reach any of its possible destinations at remote VOIP sites, including non‐toll calls completed in the PSTN at the remote site.

The "Inbound" phonebook for a particular VOIP unit describes the dialing sequences required for a call to originate remotely from any other VOIP sites in the system, and to terminate on that particular VOIP.

The MultiVOIP's Outbound phonebook lists the phone stations it can call; its Inbound phonebook describes the dialing sequences that can be used to call that MultiVOIP and how those calls are directed. The phone numbers are not listed individually, but are, instead, described by rule.

## **Identify Remote VOIP Site to Call**

After installing the MultiVOIP, confirm that it is configured and operating properly by checking end‐to‐end connectivity. To do so, discover another VOIP that you can call for testing. Obtain the remote site's IP and telephone information.

If this is the very first VOIP in the system, coordinate the installation of this MultiVOIP with an installation of another unit at a remote site.

## **Identify VOIP Protocol to be Used**

Determine if you want to use H.323, SIP, or SPP. Although you can mix protocols in a single VOIP system, it is better to use the same VOIP protocol for all VOIP units in the system.

SPP is a non-standard protocol developed by Multi-Tech. SPP is not compatible with the "Proprietary" protocol used in Multi‐Tech's earlier generation of VOIP gateways.

The –SS series of MultiVOIPs only support the SIP protocol.

The –FX models do not support H.323.

## **Initially Configuring the Phonebook**

This section describes setting up the phone book. It provides examples that help you enter the correct numbers for proper MultiVOIP operation.

Initially, you set up two VOIP locations and establish VOIP communication. Once this is accomplished, you can easily add other VOIP sites to the network.

### **Before You Begin**

Before you configure the phone book:

- Obtain access to another VOIP that you can call for testing.
- Make sure the VOIP is at a remote location, typically somewhere outside of your building.
- Obtain the phone number and IP address for the remote site. It is assumed that the MultiVOIP is operating with a PBX.

### **Configuring the Outbound Phonebook**

- **1.** Open the MultiVOIP program. (**Start** | **MultiVOIP xxx** | **Configuration**)
- **2.** Go to Phone Book | Outbound Phonebook | Add Entry.
- **3.** Record the calling code of the remote VOIP (area code, country code, city code, and so on) to be called.

Follow the example that best fits your situation:

![](_page_83_Picture_1011.jpeg)

**4.** Suppose you want to call a phone number outside of your building using a phone station that is an extension from your PBX system (if present). What digits must you dial? Often a "9" or "8" must be dialed to "get an outside line" through the PBX (that is, to connect to the PSTN). Generally, "1 "or "11" or "0" must be dialed as a prefix for calls outside of the calling code area (long-distance calls, national calls, or international calls).

Write down the digits you must dial before you can dial a remote area code.

![](_page_83_Picture_1012.jpeg)

**5.** In the **Destination Pattern** field of the **Add/Edit Outbound Phonebook** window, enter the digits from step 4 followed by the digits from step 3.

![](_page_84_Picture_622.jpeg)

**6.** In the **Remove Prefix** field, enter the initial PBX access digit—8 or 9.

![](_page_84_Picture_623.jpeg)

**Note:** Some PBXs do not hand off the 8 or 9 to the VOIP. But for those PBX units that do, it's important to enter the "8" or "9" in the "Remove Prefix" field in the Outbound Phonebook. Doing so precludes the need to make two inbound phonebook entries at remote VOIPs: one for situations when 8 is used as the PBX access digit and another for when 9 is used.

- **7.** In the **Protocol Type** field group, select the VOIP protocol used—H.323, SIP, or SPP. Use the appropriate window under **Configuration | Call Signaling** to configure the VOIP protocol in detail.
- **8.** Click **OK** to exit from the **Add/Edit Outbound Phonebook** window.

### **Configuring the Inbound Phonebook**

- **1.** Open the MultiVOIP program. (**Start** | **MultiVOIP xxx** | **Configuration**)
- **2.** Go to Phone Book | Inbound Phonebook | Add Entry.
- **3.** In the **Remove Prefix** field, type the local calling code (area code, country code, city code, and so on) preceded by any other access digits that are required to reach your local site from the remote VOIP location. Think of it as though the call were being made through the PSTN – even though it is not.

![](_page_85_Picture_1102.jpeg)

**4.** In the **Add Prefix** field, type digits that must be dialed from your local VOIP to access the PSTN.

![](_page_85_Picture_1103.jpeg)

- **5.** In the **Channel Number** field, enter **Hunting**. The hunting value means the VOIP unit assigns the call to the first available channel. If desired, you can assign specific channels to specific incoming calls, that is, to any set of calls received with a particular incoming dialing pattern.
- **6.** In the **Description** field, type the ultimate destination of the calls. For example, in a New York City VOIP system, "incoming calls to Manhattan office," might describe a phonebook entry, as might the descriptor "incoming calls to NYC local calling area." Ensure the description makes the routing of calls easy to understand. The field is limited to 40 characters.

![](_page_85_Picture_1104.jpeg)

- **7.** Repeat steps 2‐6 for each inbound phonebook entry. When all entries are complete, go to step 8.
- **8.** To exit the inbound phonebook, click **OK**.
- **9.** Click Save Setup. Select Save and Reboot. Click **OK**.

The initial inbound phonebook configuration is complete.

## **Phone Book Descriptions**

## **Outbound Phone Book/List Entries**

Fields in the Details group differ depending on the protocol (H.323, SIP, or SPP) associated with the selected list entry.

![](_page_86_Picture_97.jpeg)

#### **Add/Edit Outbound Phone Book**

![](_page_87_Picture_195.jpeg)

Enter Outbound Phone Book data for your MultiVOIP unit. Note that the Advanced button gives access to the Alternate IP Routing feature, if needed. Alternate IP Routing can be implemented in a secondary window (as described after the primary window field definitions below). *The –SS only allows SIP settings and the –FX models do not allow H.323.*

The table that follows describes the fields of the **Add/Edit Outbound Phone Book** window.

![](_page_88_Picture_1034.jpeg)

*Table is continued on next page…*

![](_page_89_Picture_1100.jpeg)

#### **Configuring Alternate Routing**

Alternate routing provides an alternate path for calls if the primary IP network cannot carry the traffic. Sometimes during failure, call traffic is temporarily diverted into the PSTN. However, you also use alternate routing to divert traffic to a redundant (backup) unit in case one VOIP unit fails.

Alternate routing facilitates PSTN Failover protection. It allows you to re‐route VOIP calls automatically over the PSTN if the VOIP system fails. You can program the MultiVOIP to respond to excessive delays in the transmission of voice packets, which the MultiVOIP interprets as a failure of the IP network. Upon detecting an excessive delay in transmission of voice packets (overly high "latency" in the network) the MultiVOIP diverts the call to another IP address, which itself is connected to the PSTN (for example, via an FXO port on the self-same MultiVOIP is connected to the PSTN).

To set up alternate routing:

- **1.** Click **Advanced**. The Alternate Routing window opens.
- **2.** Specify the IP address of the alternate route for each destination pattern entry in the Outbound Phonebook.

![](_page_90_Figure_7.jpeg)

The following table describes alternate routing fields.

![](_page_90_Picture_612.jpeg)

PSTN Failover Feature. You can program the MultiVOIP to divert calls to the PSTN temporarily if the IP network fails. The following figure provides an example.

![](_page_91_Figure_2.jpeg)

### **Inbound Phone Book/List Entries**

The Details group and the Registration Options group display information about selected setup options and protocols. The Subscription Options group is used with a Voice Mail Server.

![](_page_91_Picture_199.jpeg)

## **Add/Edit Inbound Phone Book**

![](_page_92_Picture_46.jpeg)

Enter Inbound Phone Book data for your MultiVOIP. The table that follows describes the Add/Edit Inbound Phone Book window.

![](_page_93_Picture_1097.jpeg)

#### *Authorized User Name and Password for SIP*

To enable the Registration Options on the Add/Edit Inbound Phone Book, activate Use SIP Proxy Option on the Call Signaling, SIP Parameters Window. Then add the IP address for the Primary Proxy in the SIP Proxy Parameters. This allows you to add a Username and Password to the Inbound Phone Book entry. *The –SS models only have a password option available*.

This feature is used when the MultiVOIP registers with the proxies that support authorization and need the username, password and the endpoint name to be unique.

The VOIP sends Register request to Registrar for each entry with its configured Username and Password. When Authentication is enabled for the endpoint, then the registrar/proxy sends "401 Unauthorized/407 Proxy Authentication Required" response when it receives a REGISTER/INVITE request. Now, the endpoint has to send the authentication details in the Authorization header. In this header one of the fields is "username".

Generally proxies accept requests even if both Endpoint Name and Username are same. But some proxies expect that the Endpoint Name and Username should be different.

To support these proxies, we have the username and password configuration for every inbound phone book entry which gets registered with a proxy.

If the username and password are not configured in the inbound phone book, then the registration happens with the default username and password that are configured in the SIP Call Signaling Page.

#### **Phone Book Save and Reboot**

After you complete Outbound and Inbound Phonebook entries, click **Save Setup** to save your configuration. You can change the configuration later, if desired.

You must complete the initial MultiVOIP setup locally or by using the built-in Remote Configuration/Command Modem using the MultiVOIP program. After initial configuration, you can configure, re‐configure and update all the MultiVOIP units in the VOIP system from one location. To do so, use the MultiVOIP web interface software program or the MultiVOIP program with the built‐in modem.

## **Phonebook Examples**

### **North America**

This section describes how Outbound and Inbound Phonebook entries work with multiple area codes. This example uses a company with offices in Minneapolis and Baltimore.

The local calling area of Minneapolis consists of multiple adjacent area codes. Baltimore's local calling area consists of a base area code plus an overlay area code.

![](_page_95_Figure_5.jpeg)

The illustration that follows shows an outline of the equipment setup in both offices.

![](_page_95_Figure_7.jpeg)

The figure that follows shows Outbound Phonebook entries for the VOIP located in the company's Baltimore facility.

![](_page_96_Picture_480.jpeg)

The entries in the Minneapolis VOIP's Inbound Phonebook match the Outbound Phonebook entries of the Baltimore VOIP, as shown below.

![](_page_96_Picture_481.jpeg)

To call the Minneapolis/St. Paul area, a Baltimore employee must dial eleven digits. This assumes that the Baltimore PBX does not require an 8 or 9 to seize an outside phone line.

If a Baltimore employee dials any phone number in the 612 area code, the company's VOIP system automatically handles the call. When receiving the call, the Minneapolis VOIP removes the digits 1612. But before the suburban‐Minneapolis VOIP can complete the call to the PSTN of the Minneapolis local calling area, it must dial "9" (to get an outside line from the PBX) and then a comma (which denotes a pause to get a PSTN dial tone) and then the 10-digit phone number which includes the area code (612 for the city of Minneapolis; which is different than the area code of the suburb where the PBX is actually located ‐‐ 763).

Similar events occur when the Baltimore employee calls numbers in the 651 and 952 area codes because numbers in these area codes are local calls in the Minneapolis/St. Paul area.

The simplest case is a call from Baltimore to a phone within the Minneapolis/St. Paul area code where the company's VOIP and PBX are located, namely 763. Here, the local VOIP removes 1763 and dials 9 to direct the call to its local 7‐digit PSTN.

Finally, consider the longest entry in the Minneapolis Inbound Phonebook, "17637175. Note that the main phone number of the Minneapolis PBX is 763‐717‐5170. The destination pattern 17637175 means that all calls to Minneapolis employees stay within the suburban Minneapolis PBX and do not reach or are not carried on the local PSTN. Similarly, the Inbound Phone Book for the Baltimore VOIP (shown first below) generally matches the Outbound Phone Book of the Minneapolis VOIP (shown second below).

![](_page_97_Picture_542.jpeg)

Notice the extended prefix to be removed: 14103257. This entry allows Minneapolis users to contact Baltimore co-workers as though they were in the Minneapolis facility, using numbers in the range 7000 to 7999.

Note also that a comma (as in the entry 9,443) denotes a delay in dialing. A one‐second delay is commonly used to allow a second dial tone to be generated for calls going outside of the facility's PBX system.

The Outbound Phone Book for the Minneapolis VOIP is shown below. The third destination pattern, "7" facilitates reception of co-worker calls using local-appearing-extensions only. In this case, the "Add Prefix" field value for this phonebook entry would be "1410325".

![](_page_97_Picture_543.jpeg)

#### **Europe**

The most direct use of the VOIP system is making calls between the offices where the VOIPs are located. Consider, for example, the Wren Clothing Company. This company has VOIP‐equipped offices in London, Paris, and Amsterdam, each served by its own PBX. VOIP calls between the three offices completely avoid international long‐distance charges. These calls are free. The phonebooks can be set up to allow all Wren Clothing employees to contact each other using 3‐, 4‐, or 5‐digit numbers, as though they were all in the same building.

![](_page_98_Figure_3.jpeg)

In another use of the VOIP system, the local calling area of each VOIP location becomes accessible to all of the VOIP system's users. As a result, international calls can be made at local calling rates.

For example, suppose that Wren Clothing buys its zippers from The Bluebird Zipper Company in the western part of metropolitan London. In that case, Wren Clothing personnel in both Paris and Amsterdam could call the Bluebird Zipper Company without paying international long‐distance rates. Only London local phone rates would be charged. This applies to calls completed anywhere in London's local calling area.

Generally, local calling rates apply only within a single area code, and, for all calls outside that area code, national rates apply. There are, however, some European cases where local calling rates extend beyond a single area code. Local rates between Inner and Outer London are one example of this. It is also possible, in some locations, that calls within an area code may be national calls ‐ but this is rare.

![](_page_98_Figure_7.jpeg)

The next example has the following features:

- Employees in all cities can call each other over the VOIP system using 4-digit extensions.
- Calls to Outer London and Inner London, greater Amsterdam, and greater Paris are accessible to all company offices as local calls.
- Vendors in Guildford, Lyon, and Rotterdam can be contacted as national calls by all company offices.

The illustration that follows shows the UK & France codes.

![](_page_99_Figure_6.jpeg)

![](_page_99_Figure_7.jpeg)

The illustration that follows shows Netherlands codes.

![](_page_99_Figure_9.jpeg)

The illustration that follows shows an outline of the equipment setup in these three offices.

![](_page_100_Figure_2.jpeg)

The following figure shows Outbound Phone Book entries for the VOIP located in the company's London facility.

![](_page_101_Picture_168.jpeg)

The Inbound Phone Book for the London VOIP is shown below.

![](_page_101_Picture_169.jpeg)

**Note:** You can use commas in the Inbound Phonebook, but **not** in the Outbound Phonebook. Commas denote a brief pause for a dial tone, allowing time for the PBX to get an outside line.

The figure that follows shows Outbound Phone Book entries for the VOIP located in the company's Paris facility.

![](_page_102_Picture_101.jpeg)

The Inbound Phone Book for the Paris VOIP is shown below.

![](_page_102_Picture_102.jpeg)

The figure that follows shows Outbound Phone Book entries for the VOIP in the company's Amsterdam facility.

![](_page_103_Picture_129.jpeg)

The Inbound Phone Book for the Amsterdam VOIP follows.

![](_page_103_Figure_4.jpeg)

## **Variations of Caller ID**

The Caller ID feature depends on both the telco central office and the MultiVOIP phone book. For more information, see the diagram series that follows.

The illustration that follows shows VOIP caller ID example 1, a call through telco central office with standard CID, entering VOIP system.

![](_page_104_Figure_4.jpeg)

\* In x.06 release, when SIP protocol is used,<br>CID Name field will duplicate value in CID Name field will duplicate value in CID Number field.

The illustration that follows shows VOIP Caller ID Example 2, a call through telco central office without standard CID, entering H.323 VOIP system.

![](_page_104_Figure_7.jpeg)

The illustration that follows shows VOIP Caller ID Example 3, a call through telco central office without standard CID, entering SPP VOIP system.

![](_page_105_Figure_2.jpeg)

The illustration that follows shows VOIP Caller ID Example 4, a remote FXS call on H.323 VOIP system.

![](_page_105_Figure_4.jpeg)

The illustration that follows shows VOIP Caller ID Example 5, a call through telco central office without standard CID entering DID channel in H.323 VOIP system.

![](_page_106_Figure_2.jpeg)

# **Chapter 6 – Using the Software**

This chapter describes the software that helps you operate and maintain your MultiVOIP. It also describes how to update the firmware and software.

Software categories covered in this chapter include:

- System Information
- Call Progress
- **Logs**
- **IP Statistics**
- **Link Management**
- **Registered Gateway Details**
- **Servers** 
	- H.323 GateKeepers
	- SIP Proxies
	- SPP Registrars
- Advanced
	- Packetization Time
#### **System Information Window**

This window presents system information that is useful for troubleshooting. You can find the information under the Configuration section. The figure that follows shows an example of system information, which won't exactly match your system information.

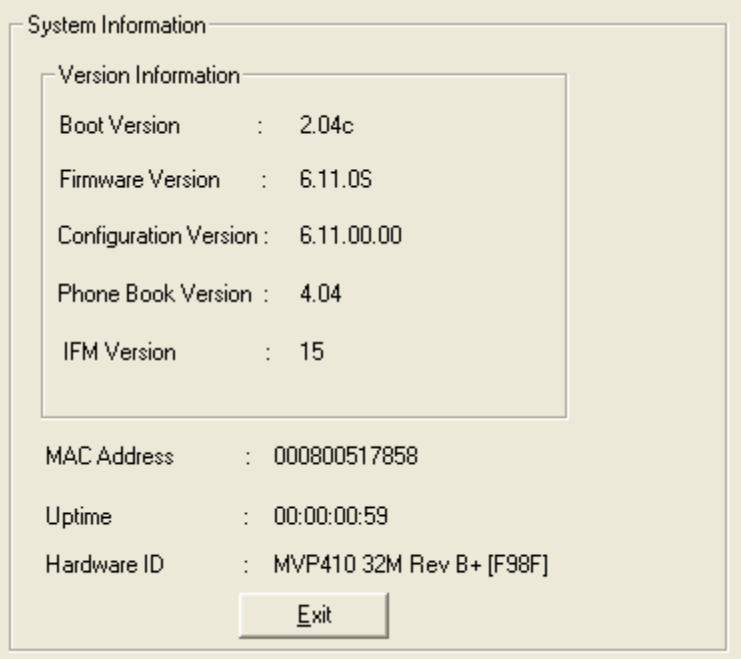

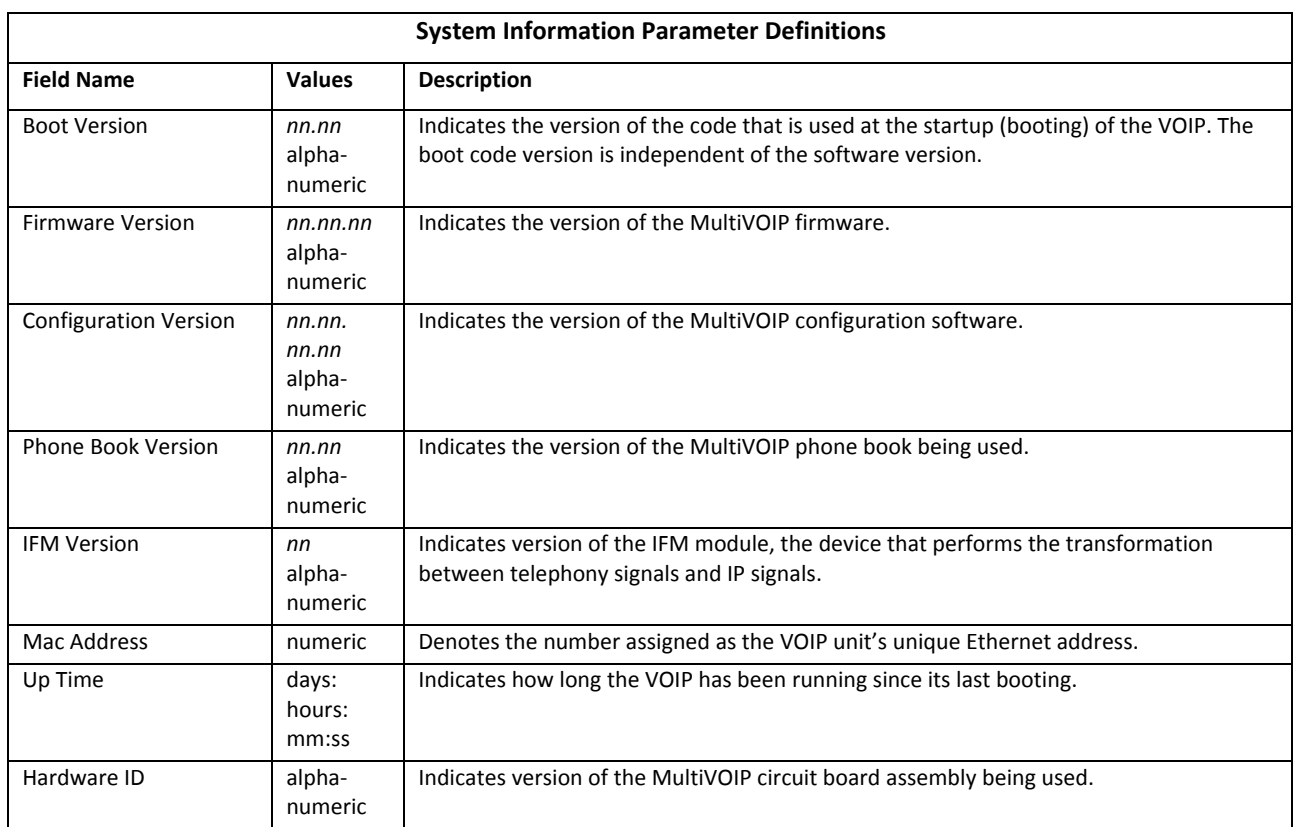

A setting in the Logs/Traces window—which is under the Configuration section—controls how often the System Information window is updated.

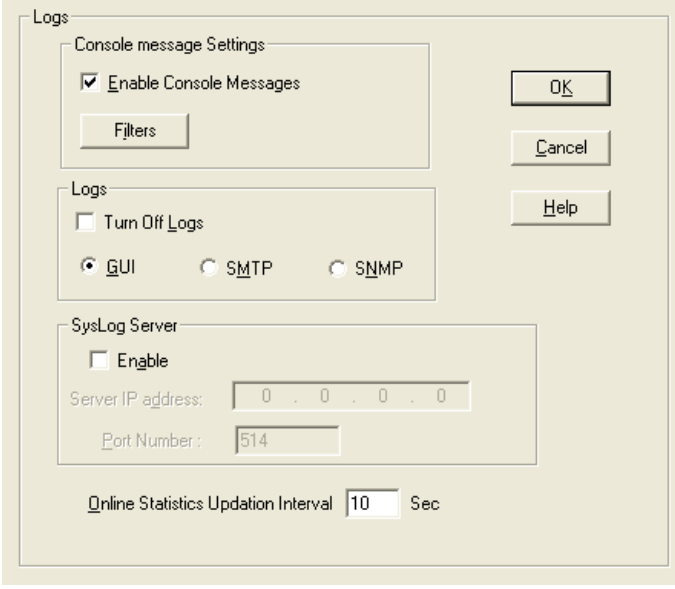

## **Statistics Section**

You can use the Statistics functions of the MultiVOIP software to monitor ongoing operation of the MultiVOIP, whether it is in a MultiVOIP/PBX setting or MultiVOIP/telco-office setting. The following windows provide examples of what can be shown. Detailed descriptions of the categories involved then follow. The model and signaling used determine what is displayed.

## **Call Progress**

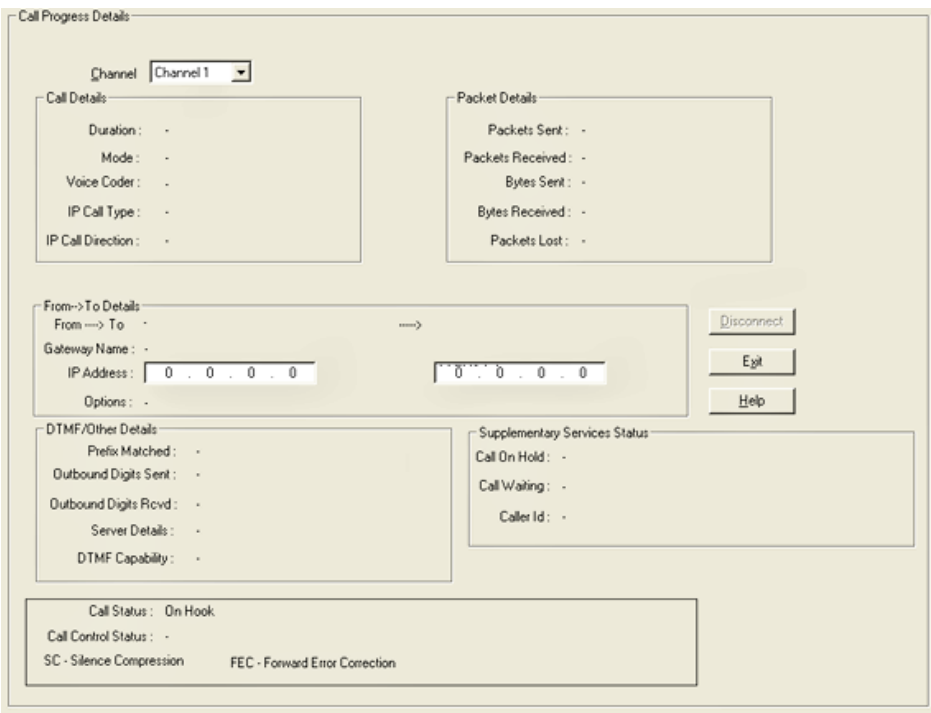

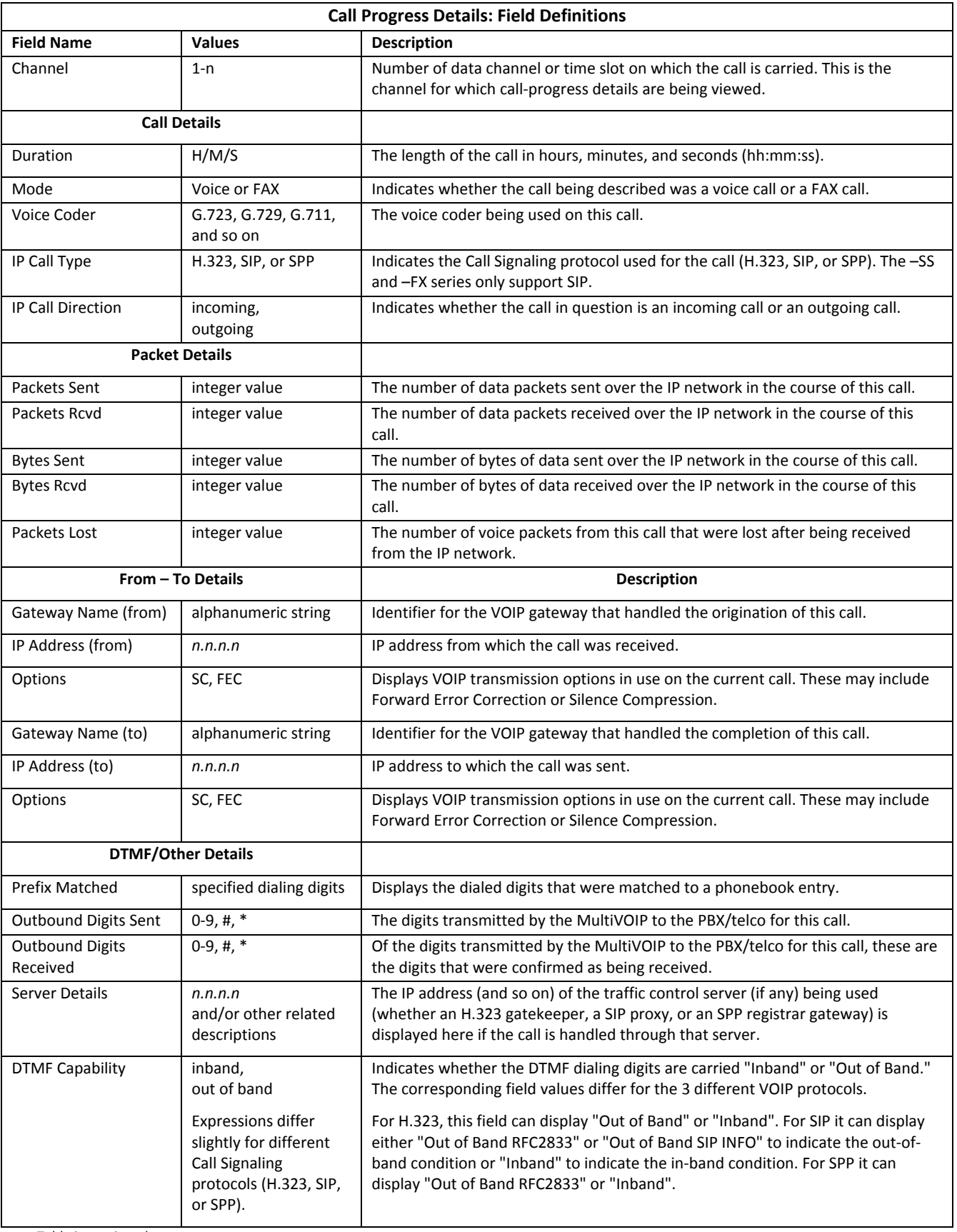

*Table is continued on next page…*

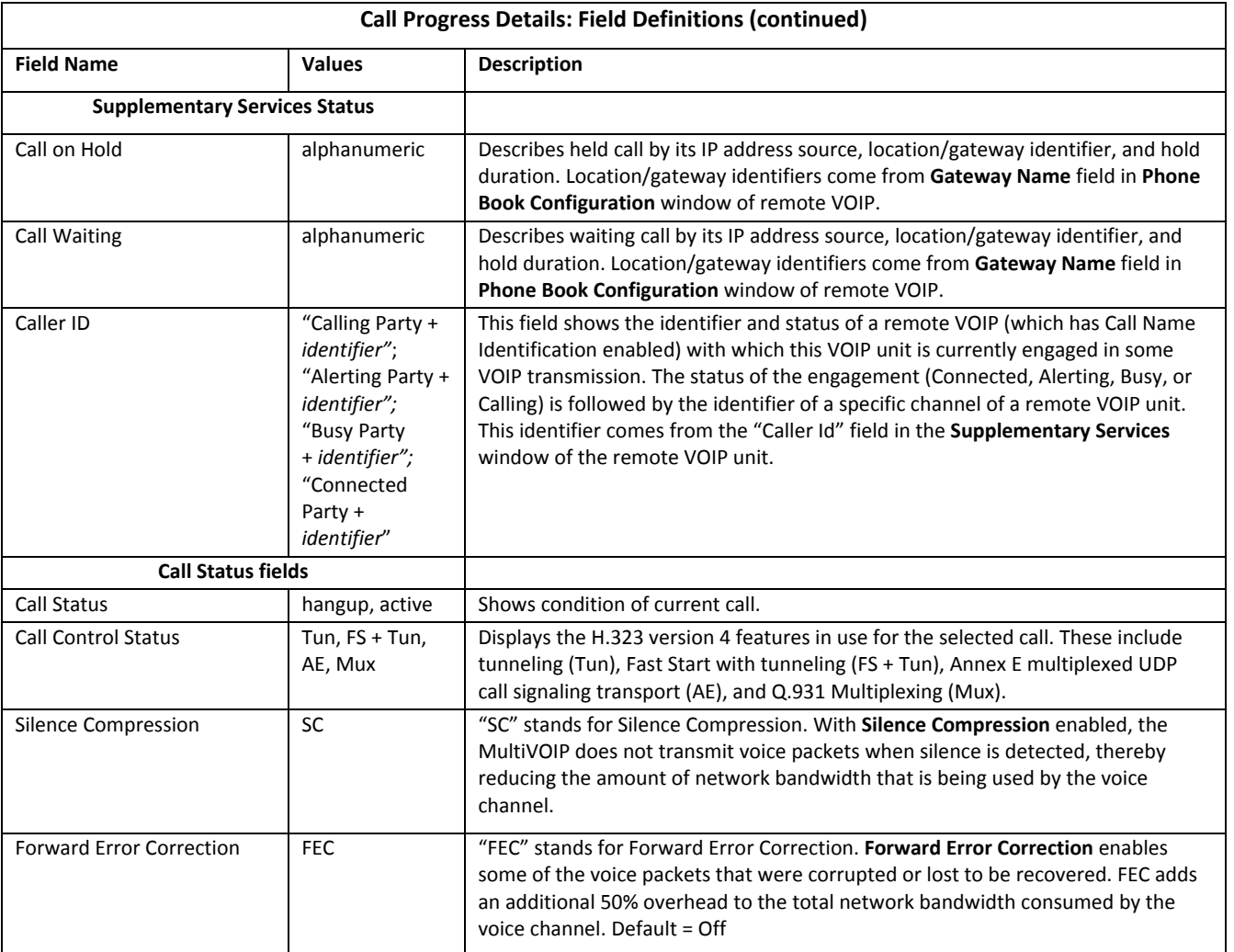

## **Logs**

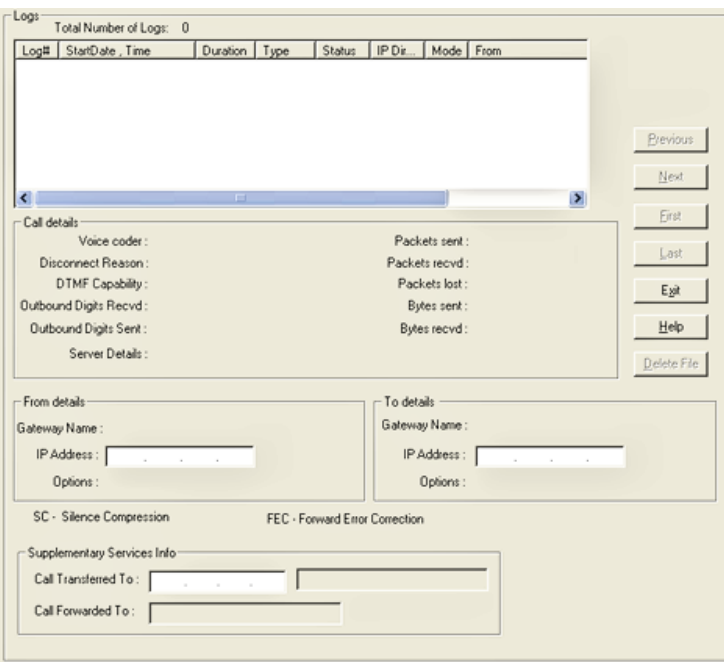

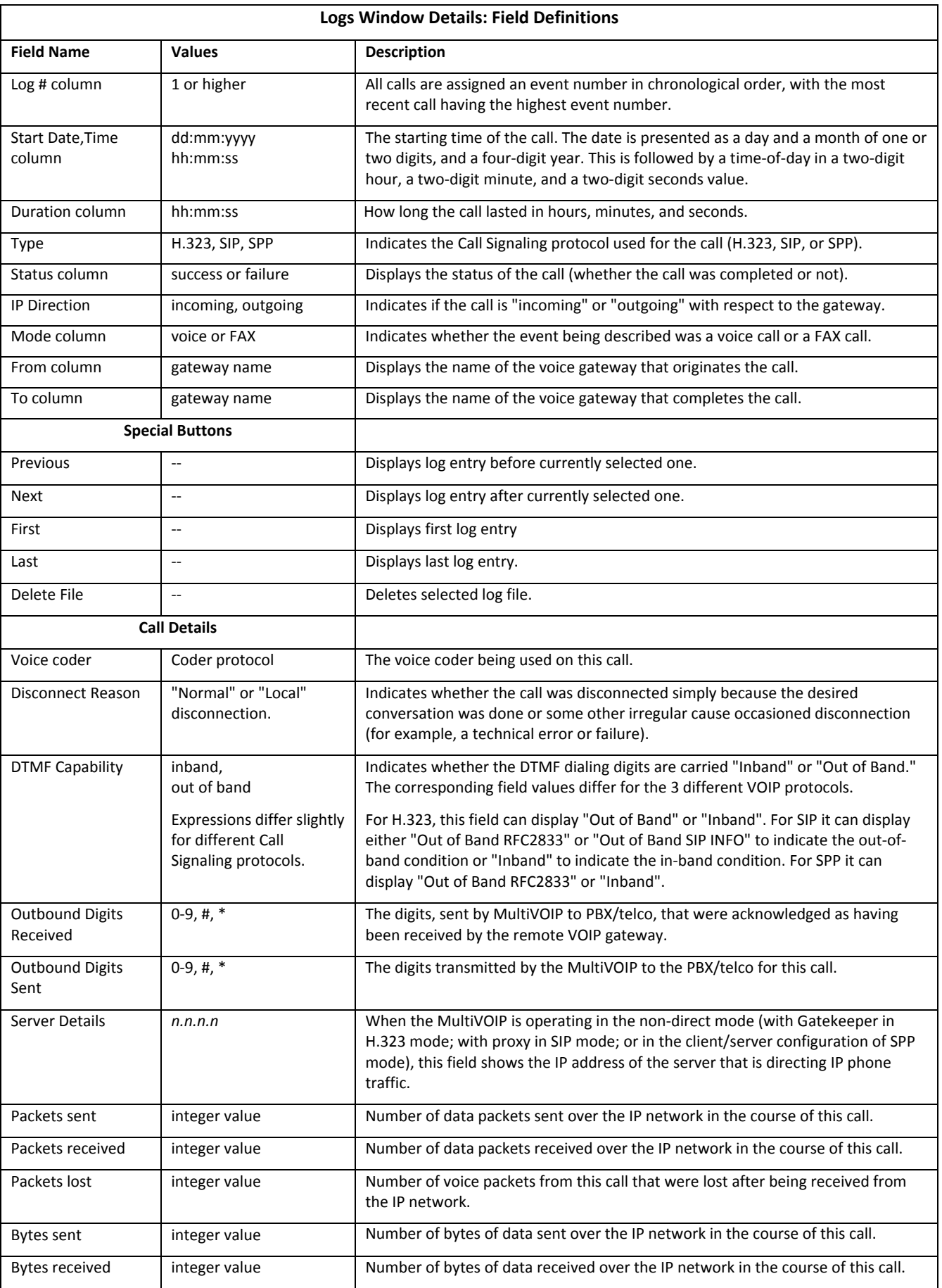

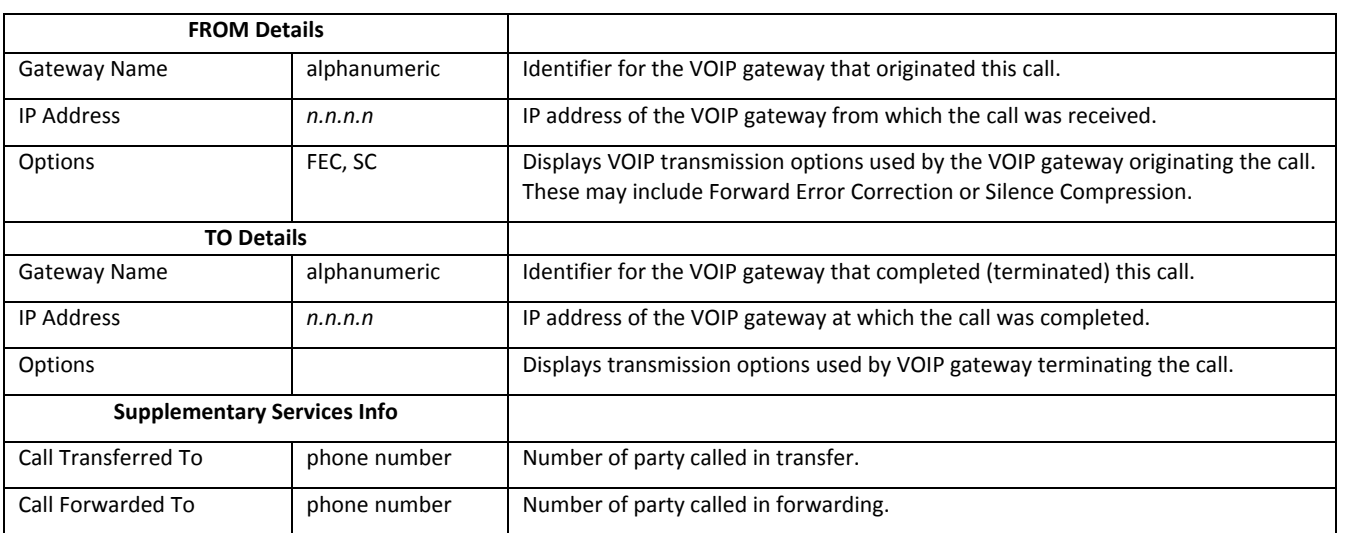

### **IP Statistics**

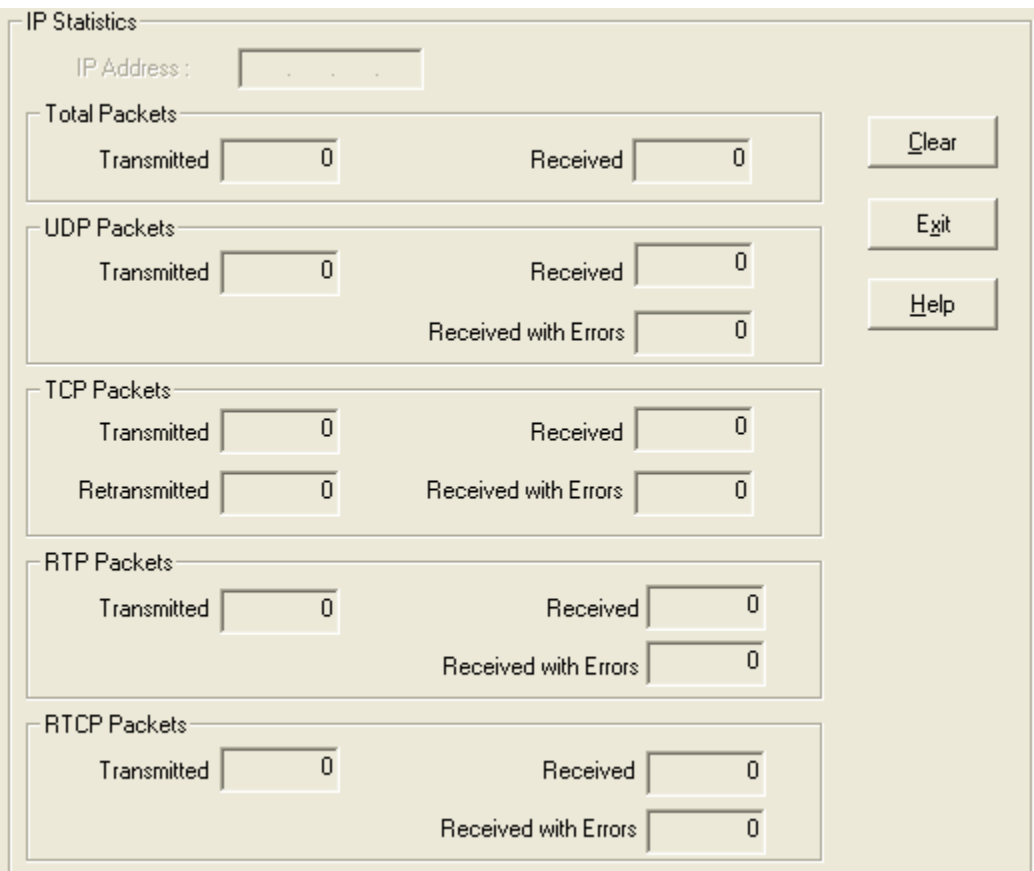

**UDP versus TCP**. (User Datagram Protocol versus Transmission Control Protocol). UDP provides unguaranteed, connectionless transmission of data across an IP network. By contrast, TCP provides reliable, connection‐ oriented transmission of data.

Both TCP and UDP split data into packets called "datagrams." However, TCP includes extra headers in the datagram to enable retransmission of lost packets and reassembly of packets into their correct order if they arrive out of order. UDP does not provide this. Lost UDP packets are irretrievable; that is, out‐of‐order UDP packets cannot be reconstituted in their proper order.

Despite these disadvantages, UDP packets can be transmitted faster than TCP packets—as much as three times faster. In certain applications, like audio and video data transmission, the need for high speed outweighs the need for verified data integrity. Sound or pictures often remain intelligible despite a certain amount of lost or disordered data packets (which comes through as static).

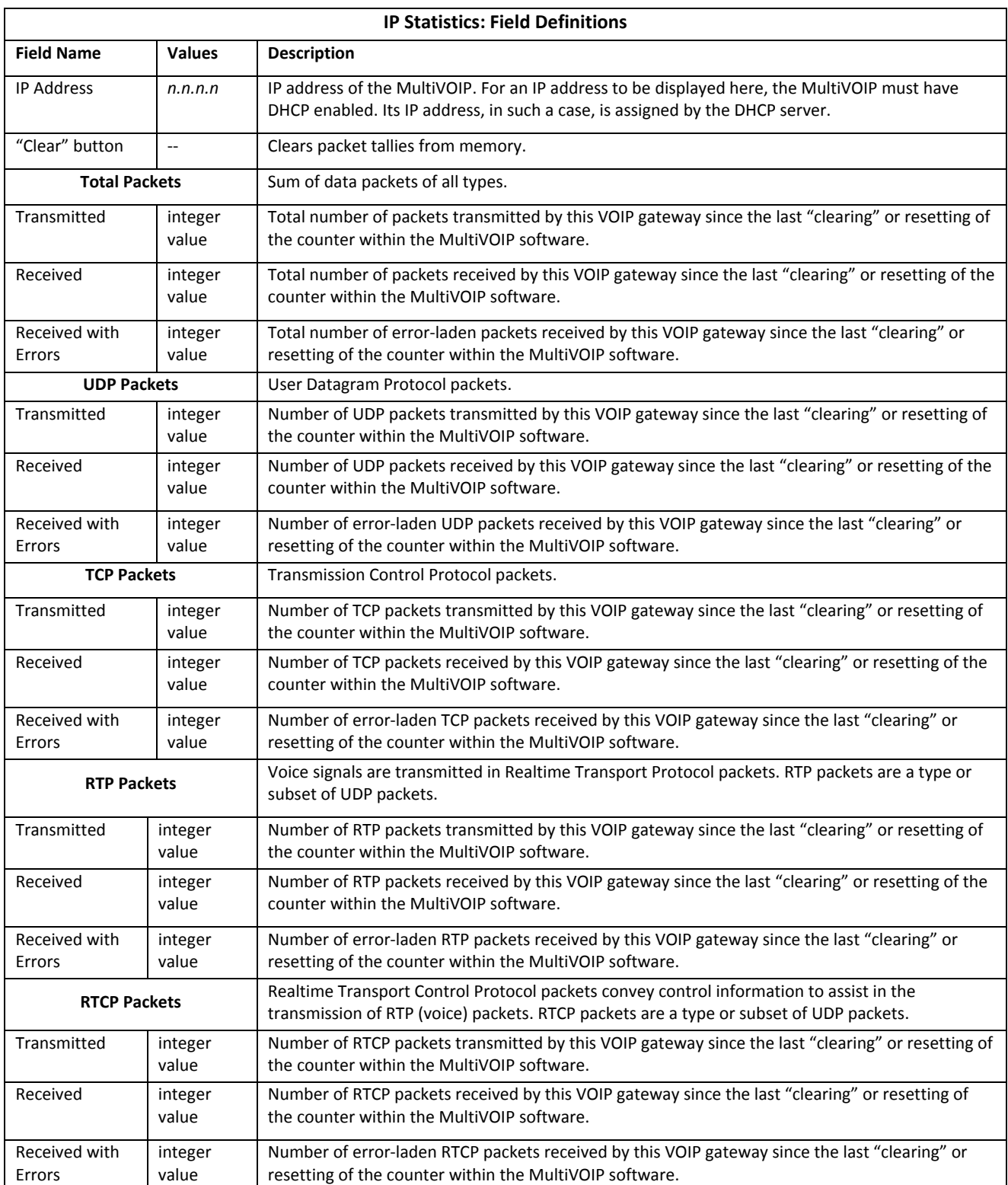

## **Link Management**

The Link Management window is an automated utility for pinging endpoints on your VOIP network. This utility generates pings of variable sizes at variable intervals and records the response to the pings.

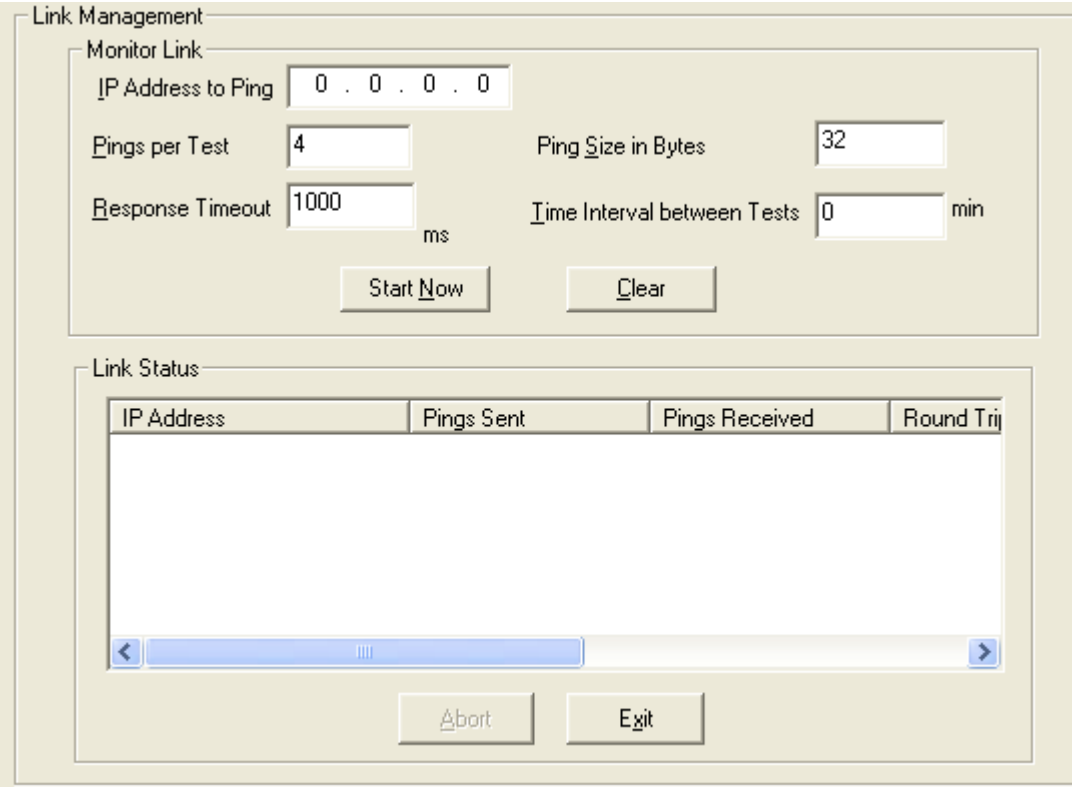

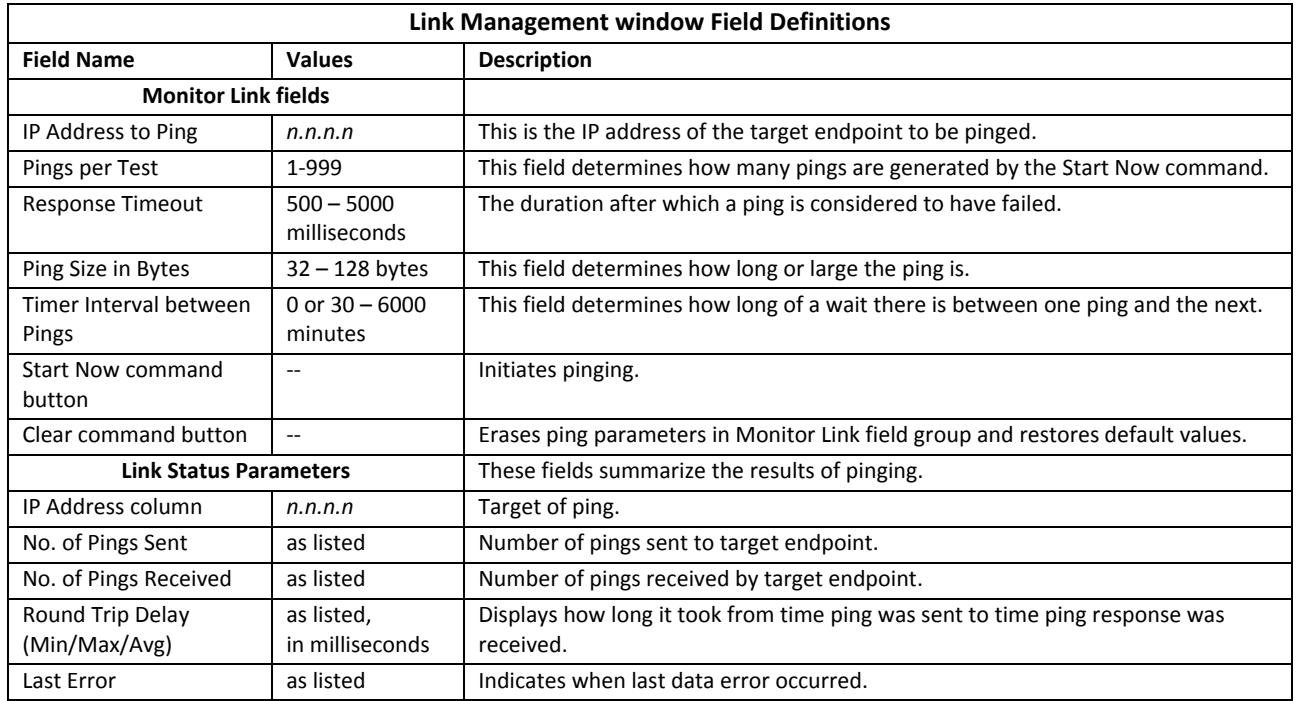

## **Registered Gateway Details**

The Registered Gateway Details window presents a real‐time display of the special operating parameters of the Single Port Protocol (SPP). You configure these parameters in the **Call Signaling** window and in the **Add/Edit Outbound Phone Book** window.

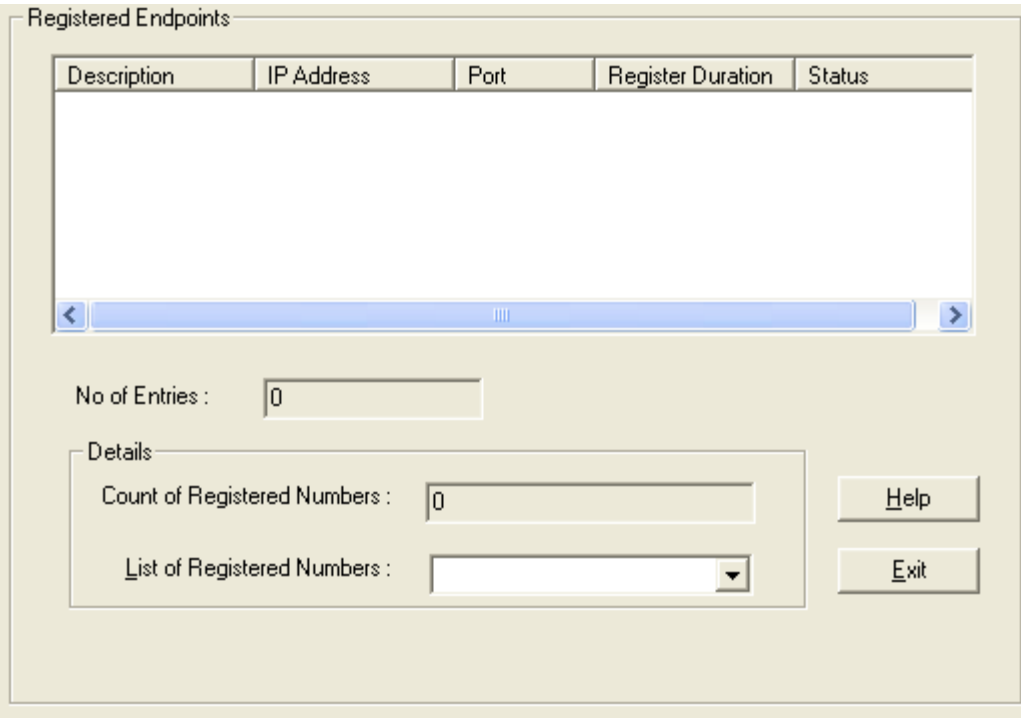

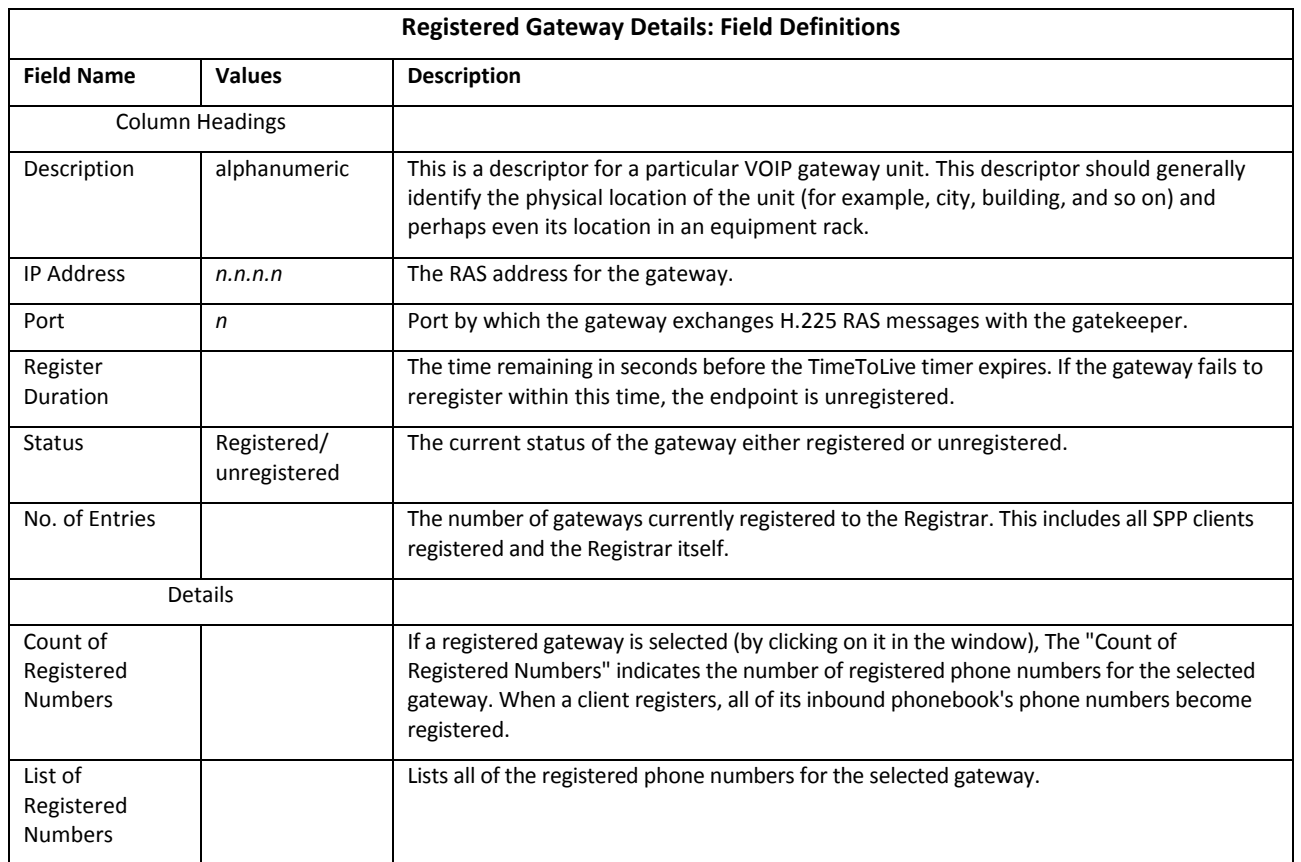

## **Servers**

#### **H.323 GateKeepers**

The –SS and ‐FX series of MultiVOIPs do not support H.323.

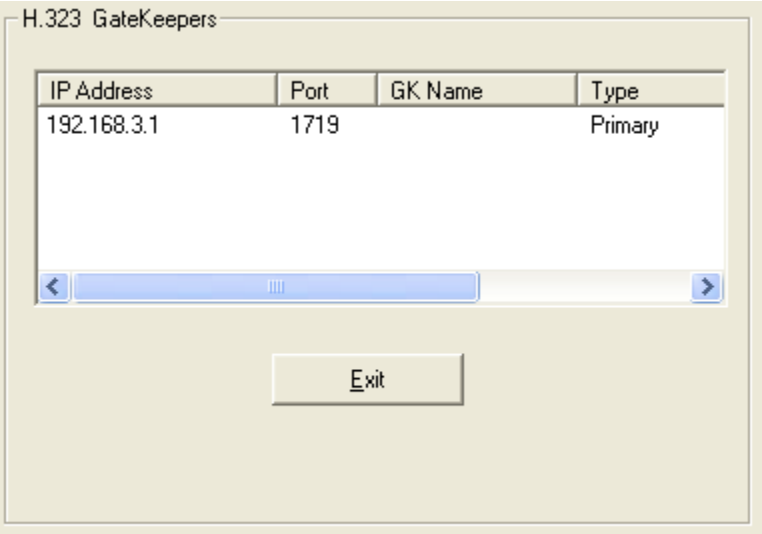

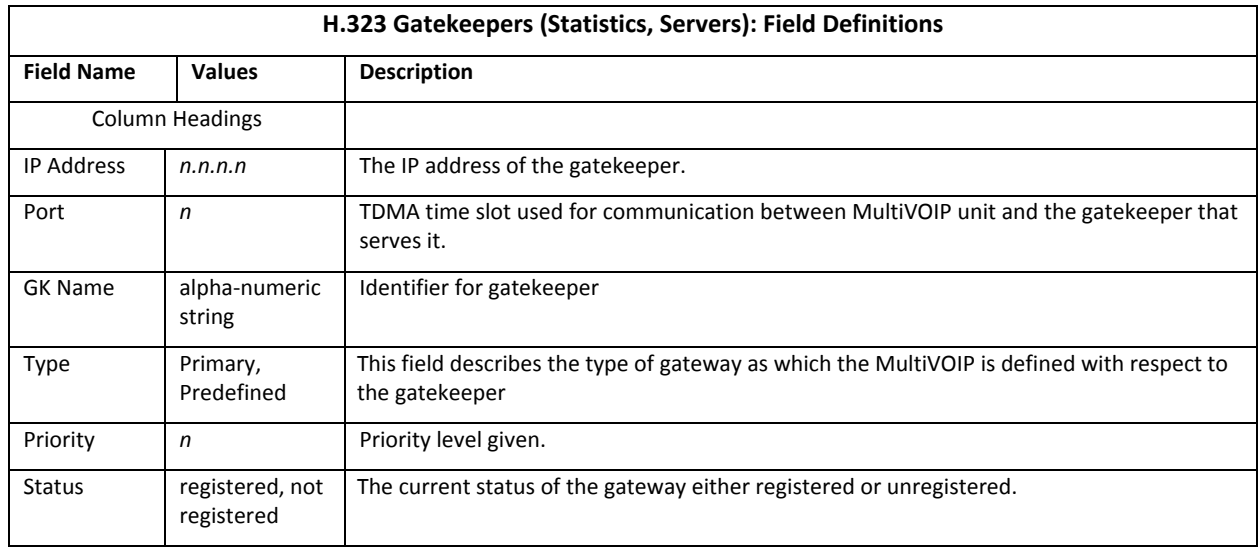

#### **SIP Proxies**

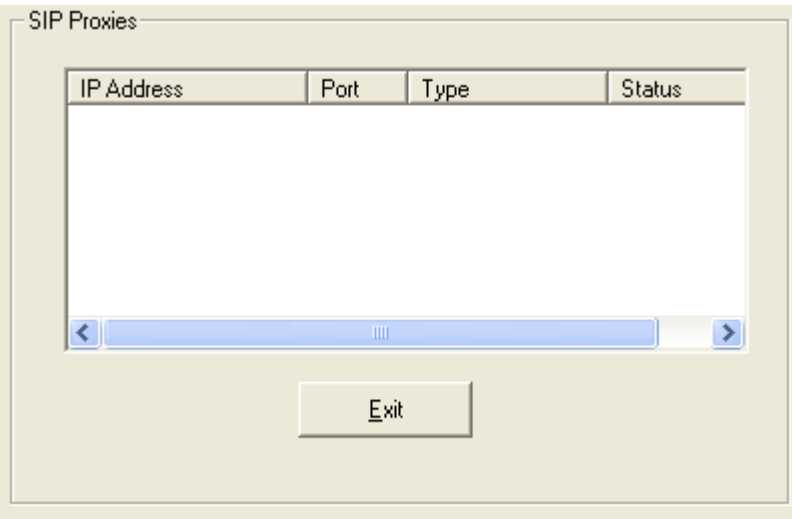

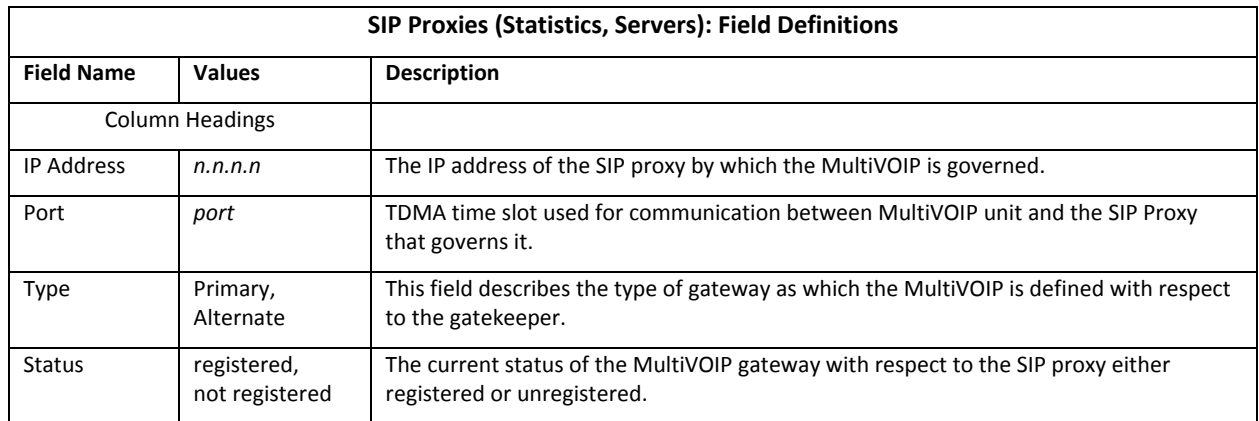

#### **SPP Registrars**

The –SS models do not support the SPP signaling protocol.

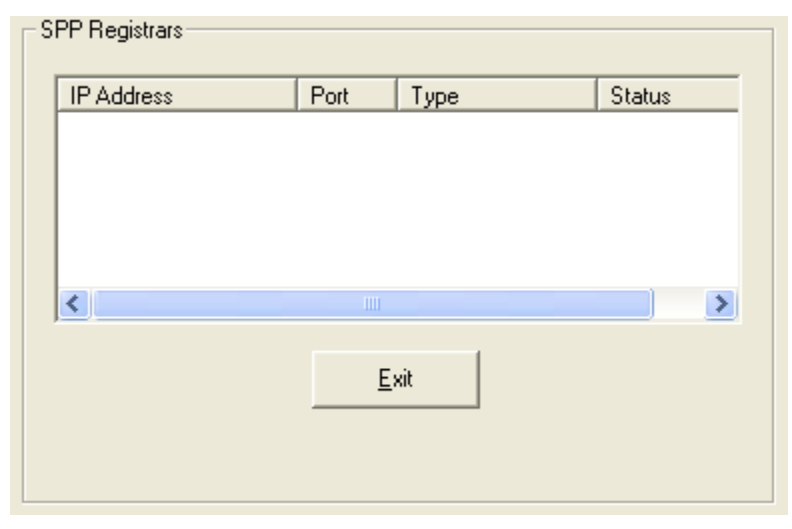

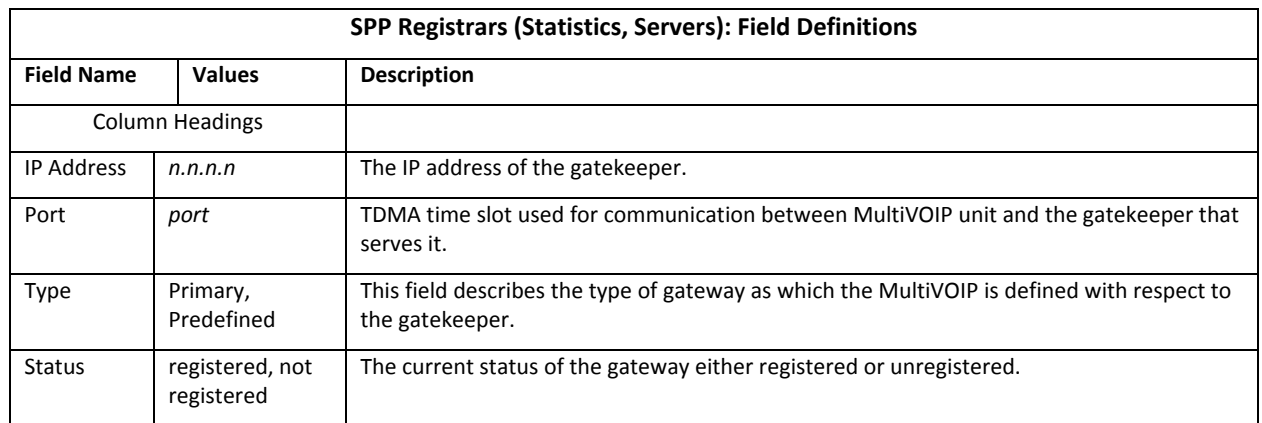

## **Advanced**

#### **Packetization Time**

You can use the **Packetization Time** window to specify definite packetization rates for coders selected in the Voice/FAX Parameters window (in the "Coder Options" group of fields). The Packetization Time window is accessible under the "Advanced" options entry in the sidebar list of the main VOIP software window. In dealing with RTP parameters, the Packetization Time window is closely related to both Voice/FAX Parameters and to IP Statistics. It is located in the "Advanced" group for ease of use.

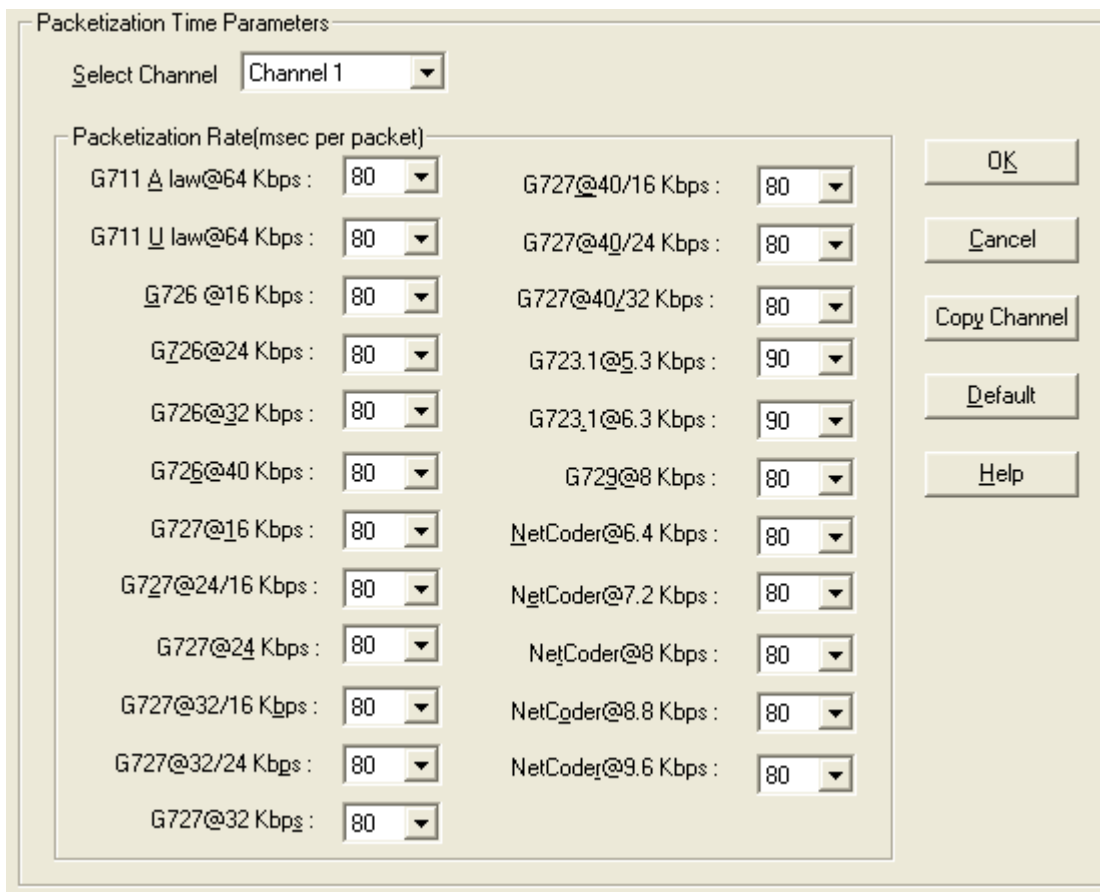

You can set packetization rates for each channel.

The table that follows presents the ranges and increments for packetization rates. The final column represents recommended settings (based on the most common found) when operating with third party devices.

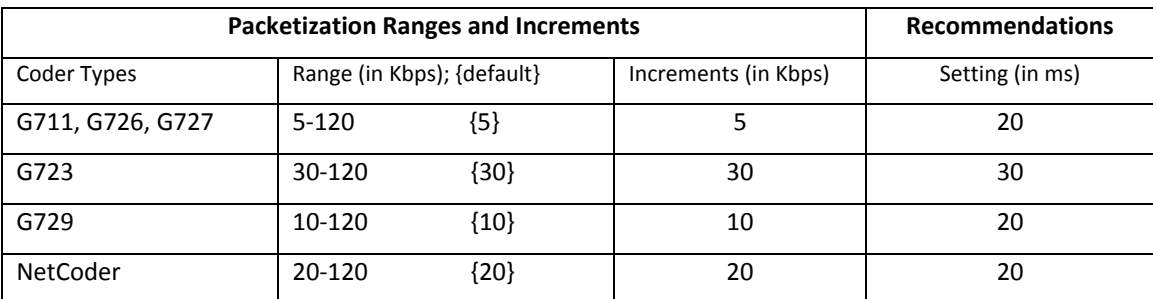

Once the packetization rate has been set for one channel, it can be copied into other channels by using the Copy Channel button on the Packetization Time window. Simply click the boxes next to the channels you wish to copy the settings for.

## **MultiVOIP Program Menu Items**

After you have installed the MultiVOIP program on the PC, you can launch it from the **Programs** group of the Windows **Start** menu ( **Start** | **Programs** | **MultiVOIP x.xx** | … ). This section describes the software functions available on this menu.

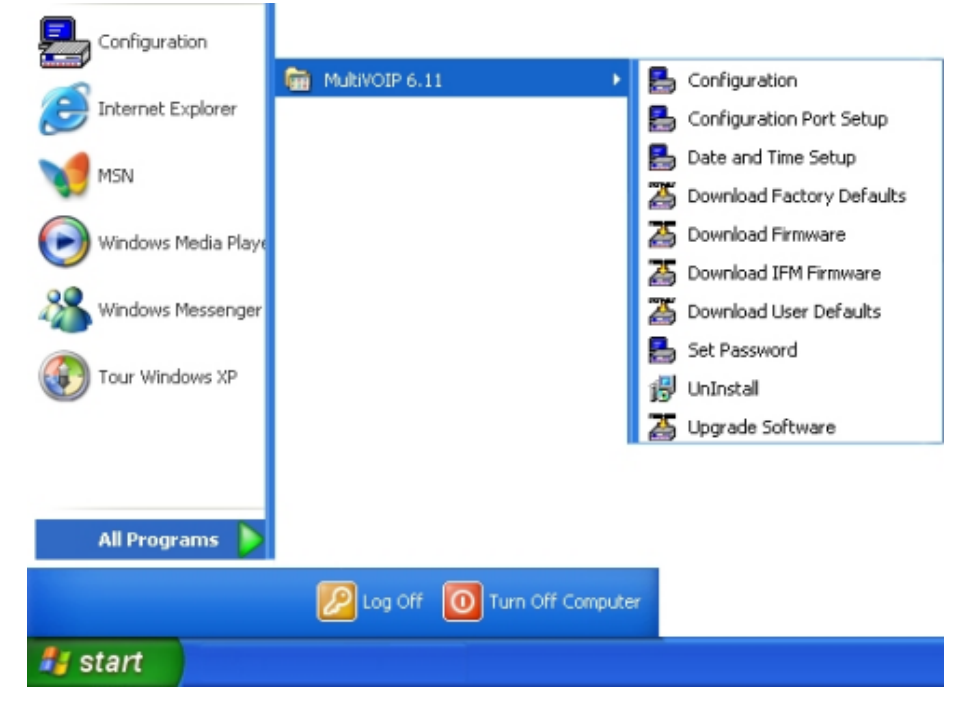

Several basic software functions are accessible from the MultiVOIP software menu, as shown below.

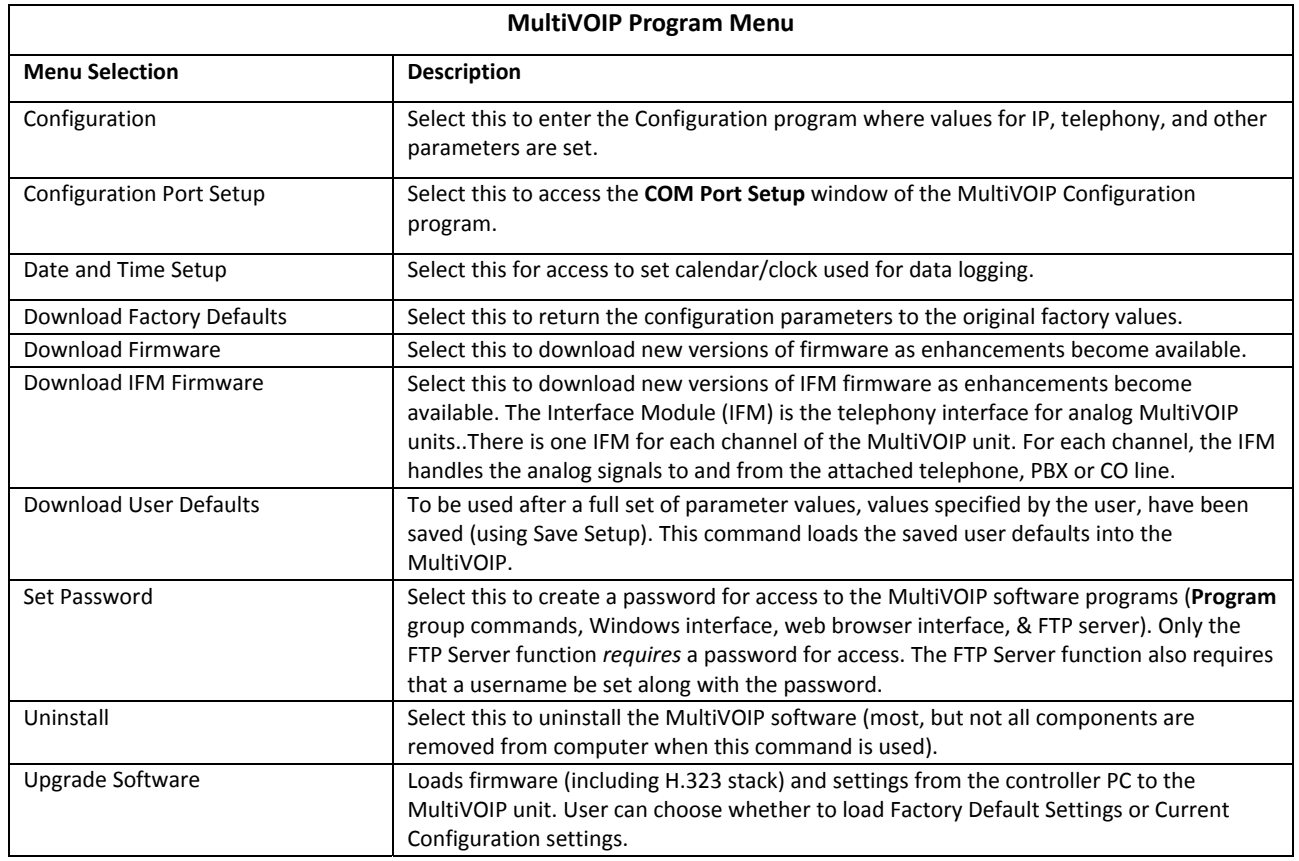

"Downloading" here refers to transferring program files from the PC to the nonvolatile "flash" memory of the MultiVOIP. Such transfers are made via the PC's serial port. This can be understood as a "download" from the perspective of the MultiVOIP unit.

When new versions of the MultiVOIP software become available, they are posted on Multi-Tech's website. Although transferring updated program files from the Multi‐Tech website to the user's PC can generally be considered a download (from the perspective of the PC), this type of download cannot be initiated from the MultiVOIP software's Program menu command set.

Generally, updated firmware must be downloaded from the Multi‐Tech website to the PC before it can be loaded from the PC to the MultiVOIP.

## **Updating Firmware**

Generally, updated firmware must be downloaded from the Multi‐Tech website to the user's PC before it can be downloaded from that PC to the MultiVOIP.

Note that the structure of the Multi‐Tech website may change without notice. However, firmware updates can generally be found using standard web techniques. For example, you can access updated firmware by doing a search or by clicking on **Support**.

If you choose **Support**, you can select "MultiVOIP" in the **Product Support** menu and then click on **Firmware** to find MultiVOIP resources.

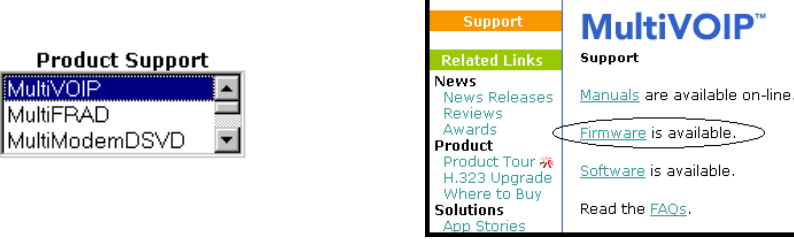

Once the updated firmware has been located, it can be downloaded from the website using normal PC/Windows procedures.

Generally, the firmware file is a self‐extracting compressed file (with .zip extension), which must be expanded (decompressed, or "unzipped") on the user's PC in a user‐specified directory. It is usually best to click the Browse button and select a folder that is easy to get to and remember.

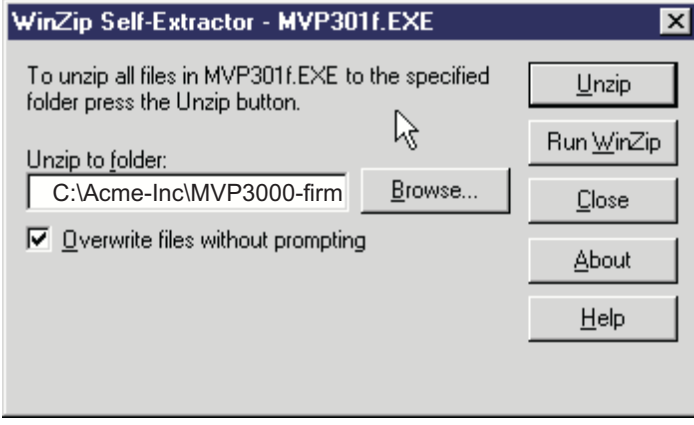

### **Implementing a Software Upgrade**

You can use a single command at the MultiVOIP Windows interface— namely **Upgrade Software**—to upgrade MultiVOIP software locally. This command downloads firmware, including the H.323 stack, and factory default settings from the controller PC to the MultiVOIP unit.

When using the MultiVOIP Windows interface, you can also transfer firmware and factory default settings from controller PC to MultiVOIP in stages by using separate commands.

When using the MultiVOIP web browser interface to control and configure the VOIP remotely, you must upgrade the software piece by piece, using the FTP Server function of the MultiVOIP unit.

To upgrade software using the Windows interface or web browser interface:

- **1.** Identify current firmware version.
- **2.** Download firmware.
- **3.** Download factory defaults.

To upgrade firmware, you must use the software commands Download Firmware and Download Factory Defaults in order. Otherwise, the firmware upgrade is incomplete.

#### **Identifying Current Firmware Version**

Before implementing a MultiVOIP firmware upgrade, verify the version of the currently loaded firmware version. The firmware version appears in the MultiVOIP Program menu. Go to **Start** | **Programs** | **MultiVOIP x.xx**. The final expression, x.xx, is the firmware version number.

When a new firmware version is installed, the MultiVOIP software can be upgraded in one step using the **Upgrade Software** command, or piecemeal using the **Download Firmware** command and the **Download Factory Defaults** command.

**Download Firmware** transfers the firmware (including the H.323 protocol stack) in the PC's MultiVOIP directory into the nonvolatile flash memory of the MultiVOIP.

**Download Factory Defaults** sets all configuration parameters to the standard default values that are loaded at the Multi‐Tech factory.

Upgrade Software implements both the Download Firmware command and the Download Factory Defaults command.

#### **Downloading Firmware**

- **1.** The MultiVOIP Configuration program must be off when invoking the Download **Firmware** command. If it is on, the command does not work.
- **2.** To use the Download Factory Defaults command, go to **Start** | **Programs** | **MultiVOIP x.xx** | **Download Firmware**.
- **3.** If a password is established, the **Password Verification** dialog box opens.

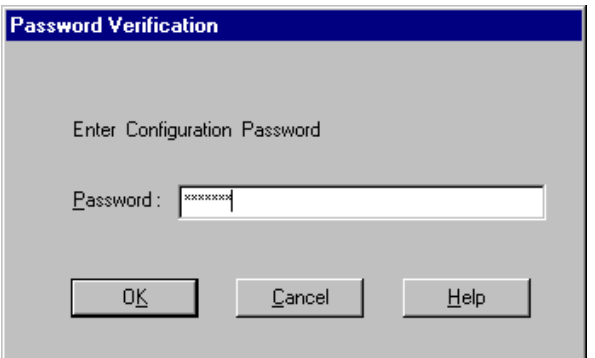

Type the password and click **OK**.

**4.** The **MultiVOIP x.xx Firmware** window appears saying "MultiVOIP [*model number*] is up. Reboot to Download Firmware?"

Click **OK** to download the firmware.

The "Boot" LED on the MultiVOIP lights up and remain lit during the file transfer process.

**5.** The program locates the firmware ".bin" file in the MultiVOIP directory. Highlight the correct (newest) ".bin" file and click **Open**.

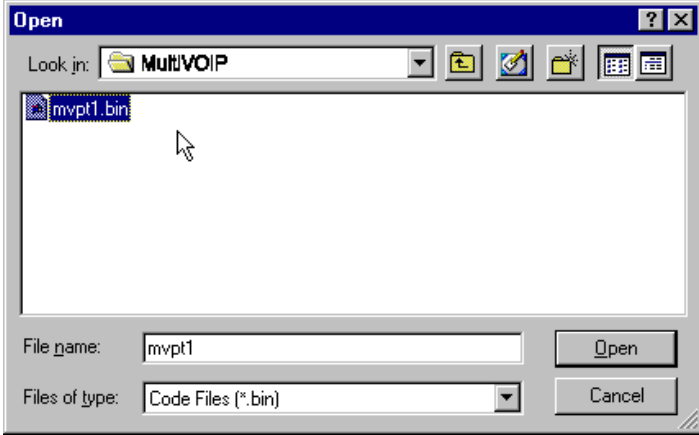

**6.** Progress bars appear at the bottom of the window during the file transfer.

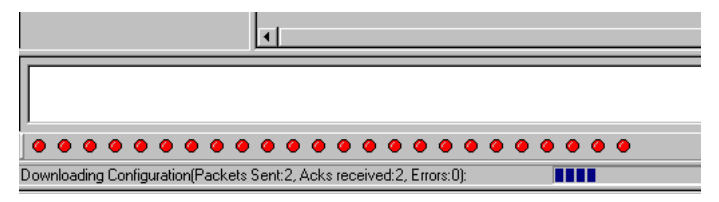

The MultiVOIP's "Boot" LED turns off at the end of the transfer.

The Download **Firmware** procedure is complete.

#### **Downloading Factory Defaults**

- **1.** The MultiVOIP Configuration program must be off when invoking the **Download Factory Defaults** command. If it is on, the command does not work.
- **2.** To use the Download Factory Defaults command, go to Start | Programs | MultiVOIP x.xx. | Download Factory Defaults.
- **3.** If a password is established, the **Password Verification** dialog box opens.

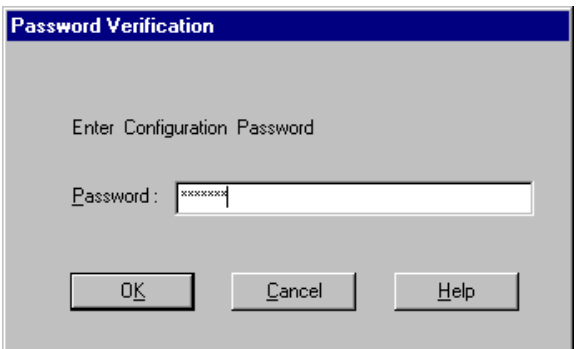

Type the password and click **OK**.

**4.** The **MVP x.xx ‐ Firmware** window appears saying "MultiVOIP [*model number*] is up. Reboot to Download Firmware?"

Click **OK** to download the factory defaults.

The "Boot" LED on the MultiVOIP lights up and remain lit during the file transfer process.

**5.** After the PC gets a response from the MultiVOIP, the **Dialog – IP Parameters** window opens.

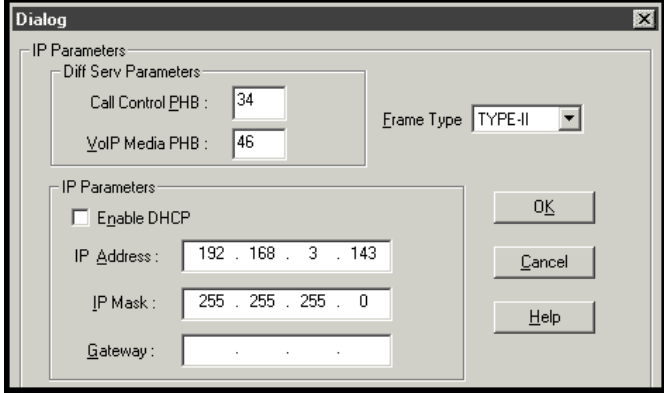

Verify that the correct IP parameters appear. If not, adjust the values. Then click **OK**.

**6.** Progress bars appear at the bottom of the window during the data transfer.

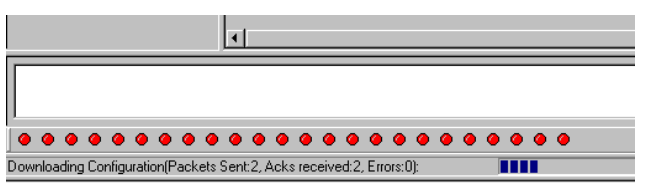

The MultiVOIP's "Boot" LED turns off at the end of the transfer.

The **Download Factory Defaults** procedure is complete.

### **Downloading IFM Firmware**

The Interface Module (IFM) is the telephony interface for analog MultiVOIP units. There is one IFM for each channel of the MultiVOIP unit. For each channel, the IFM handles the analog signals to and from the attached telephone, PBX or CO line.

The IFM communicates with the main processor to indicate the status of the telephone line. For example, it might indicate that a phone is off hook (FXS) or that an incoming ring is present (FXO).

The IFM receives operating instructions from the VOIP's main processor. For example, the IFM might be instructed to ring the phone (FXS) or seize the line (FXO). The IFM contains a codec (coder/decoder) to convert the incoming audio to a PCM stream (pulse code modulation) which it sends to the DSP (digital signal processor). The IFM's codec also converts outgoing PCM to audio.

The firmware of the IFMs can change over time. As such, you may need to upgrade the firmware. To upgrade firmware:

- **1.** In the **System Information** window of the MultiVOIP Configuration software, check the version number of the IFM firmware already installed on the MultiVOIP unit. Write down the version number.
- **2.** Exit the Configuration software program. The MultiVOIP Configuration program must be off when invoking the **Download IFM Firmware** command. If it is on, the command does not work.
- **3.** To use the Download IFM Firmware command, go to Start | Programs | MultiVOIP x.xx | Download IFM Firmware.
- **4.** A dialog box opens. Click **OK**.

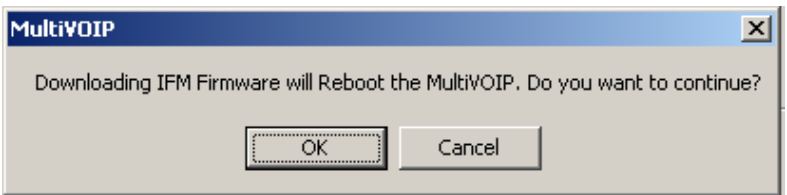

- **5.** The "Boot" LED on the front panel of the MultiVOIP comes on.
- **6.** The software searches for an IFM firmware file to use to upgrade the system. If the file found represents firmware newer than that already installed on the MultiVOIP (or if you want to overwrite the same version of firmware) click **Open**.

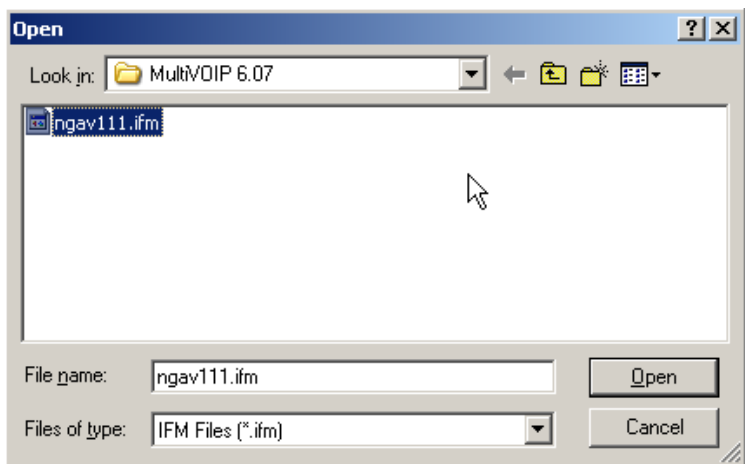

**7.** The **IFM Firmware Download** dialog box appears. Check **Copy to All IFMs** and click **OK**.s

Different IFMs in the same VOIP are only rarely loaded with different IFM firmware.

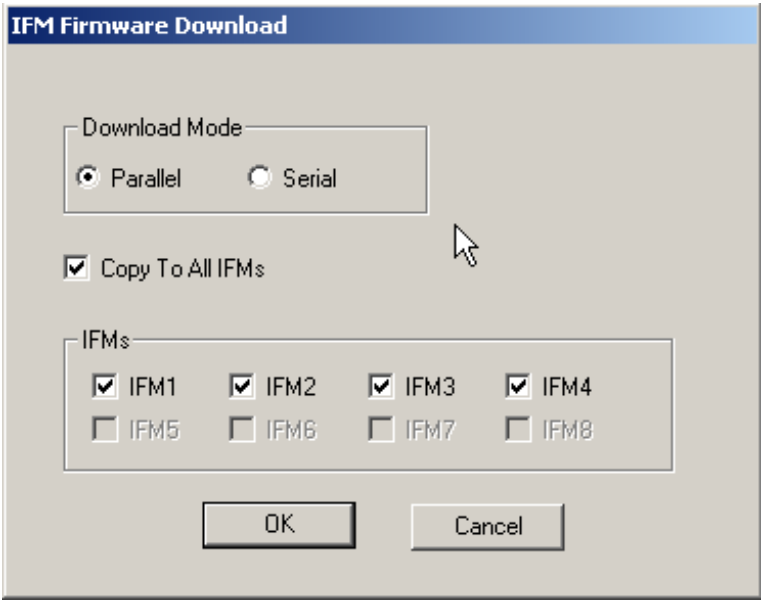

- **8.** The main MultiVOIP Configuration window appears. Progress bars appear at the bottom of the window while files are being copied.
- **9.** The **IFM Test** dialog box appears. Click **OK**.

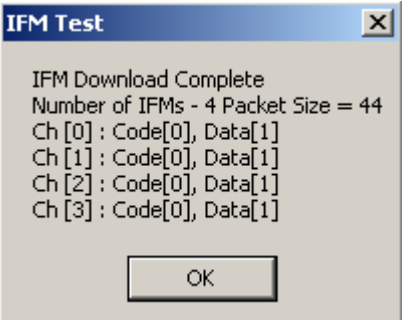

**10.** The MultiVOIP reboots itself. When the reboot is complete, the MultiVOIP Configuration window closes.

The IFM firmware downloading process is complete.

## **Setting and Downloading User Defaults**

The **Download User Defaults** command allows you to maintain a known working configuration that is specific to your VOIP system. You can then experiment with alterations or improvements to the configurations, and restore a working configuration if necessary.

**1.** Before using the Download User Defaults command, save a set of configuration parameters. To do so, use the **Save Setup** command in the sidebar menu of the MultiVOIP software.

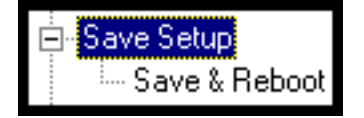

**2.** Before the setup configuration is saved, you are prompted to save the setup as the User Default Configuration. Select the checkbox and click **OK**.

A user default file is created. The MultiVOIP unit reboots itself.

- **3.** To download the user defaults, go to Start | Programs | MultiVOIP x.xx | Download User Defaults.
- **4.** A dialog box appears indicating that this action entails rebooting the MultiVOIP.

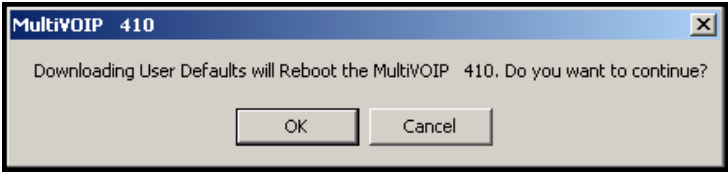

Click **OK**.

**5.** Progress bars appear during the file transfer process.

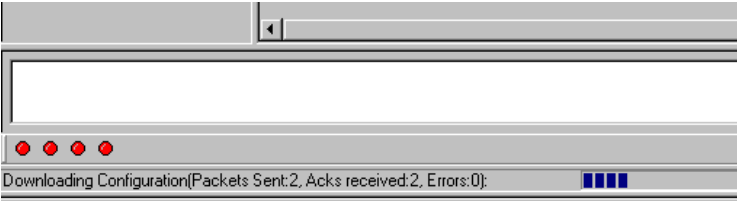

**6.** When the file transfer is complete, the **Dialog** window appears.

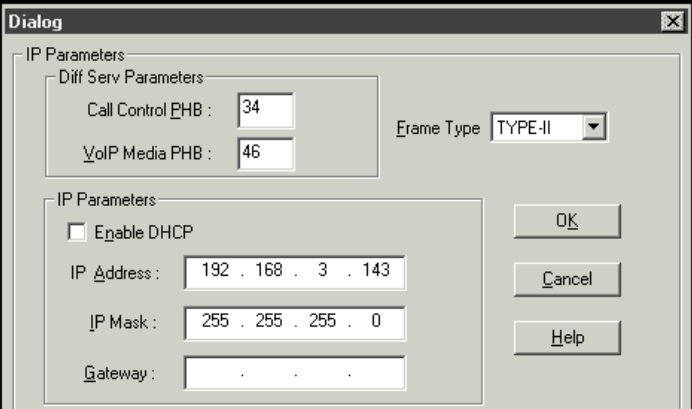

**7.** Set the IP values appropriate to your VOIP system. Click **OK**. Progress bars appear as the MultiVOIP reboots itself.

### **Setting a Password**

#### **Windows Interface**

After designating a user name and setting a password, that password is required to gain access to the MultiVOIP software. You can assign only one user name and password to a VOIP unit. The user name is required when communicating with the MultiVOIP through the web browser interface.

**Note:** Record your user name and password in a safe place. If you lose or forget the password, you must contact Multi‐Tech Tech Support to resume use of the MultiVOIP unit.

- **1.** The MultiVOIP configuration program must be off when invoking the **Set Password** command. If it is on, the command does not work.
- **2.** To use the Set Password command, go to Start | Programs | MultiVOIP x.xx | Set Password.
- **3.** You are prompted to confirm that you want to establish a password, which entails rebooting the MultiVOIP (which is done automatically).

Click **OK**.

**4.** The **Password** window appears. If you intend to use the FTP Server function that is built into the MultiVOIP, enter a user name. (A User Name is not needed to access the local Windows interface, the web browser interface, or the commands in the **Program** group.) Type your password in the **Password** field of the **Password** window. Type this same password again in the **Confirm Password** field to verify the password you have chosen.

**Note:** Be sure to write down your password in a convenient but secure place. If the password is forgotten, contact Multi‐Tech Technical Support for advice.

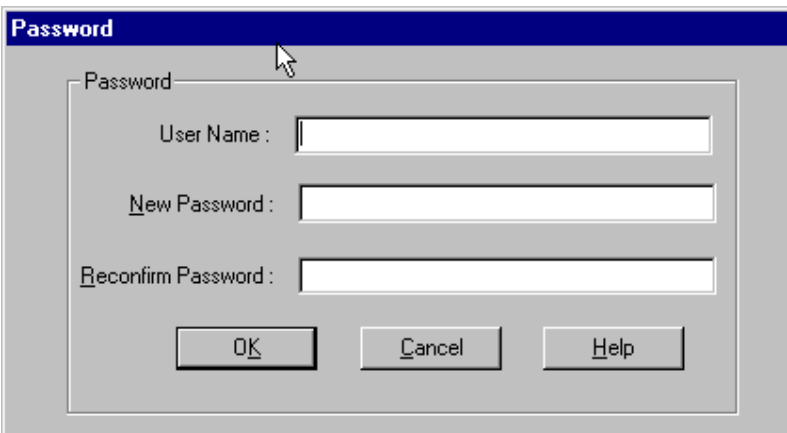

#### Click **OK**.

- **5.** A message appears indicating that a password has been set successfully. After the password has been set successfully, the MultiVOIP re‐boots itself and, in so doing, its **BOOT** LED lights up.
- **6.** After the password has been set, the user must enter the password to gain access to the web browser interface and any part of the MultiVOIP software listed in the **Program** group menu. User Name and Password are both needed for access to the FTP Server residing in the MultiVOIP.

Chapter 6—Using the Software

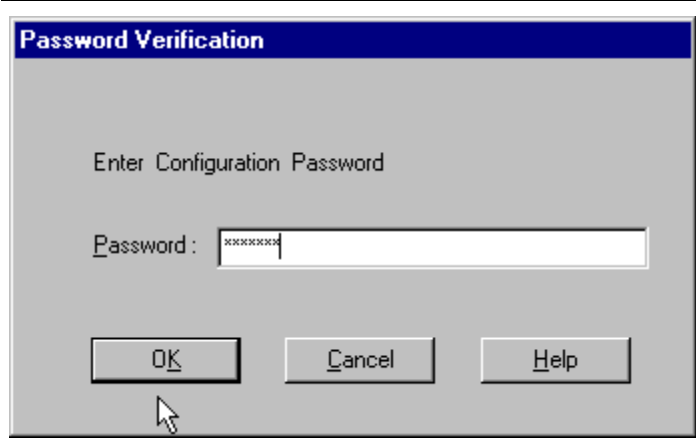

When MultiVOIP program asks for password at launch of program, the program simply shuts down if **CANCEL** is selected.

The MultiVOIP program produces an error message if an invalid password is entered.

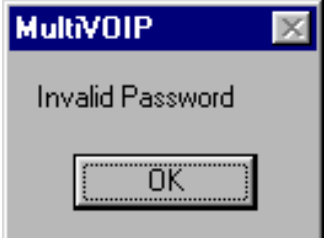

#### **Web Browser Interface**

Setting a password is optional when using the MultiVOIP web browser interface. Only one password can be assigned and it works for all MultiVOIP software functions (Windows interface, web browser interface, FTP server, and all Program menu commands, for example, Upgrade Software – only the FTP Server function requires a User Name in addition to the password). After a password has been set, that password is required to access the MultiVOIP web browser interface.

**Note:** Record your user name and password in a safe place. If the password is lost, forgotten, or irretrievable, the user must contact Multi‐Tech Tech Support to resume use of the MultiVOIP web browser interface.

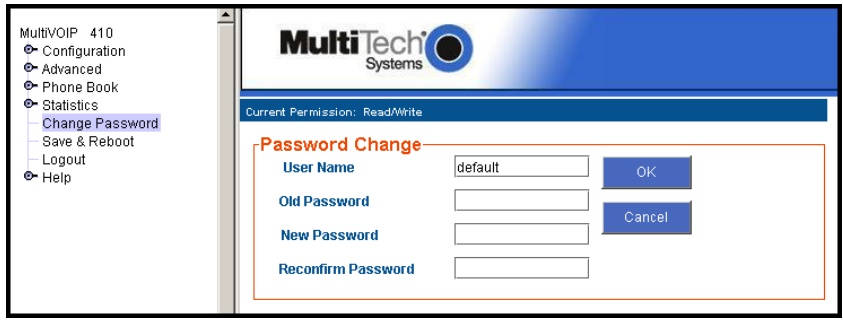

### **Upgrading Software**

As noted earlier the Upgrade Software command transfers, from the controller PC to the MultiVOIP unit, firmware (including the H.323 stack) and settings. The settings can be either Factory Default Settings or Current Configuration Settings.

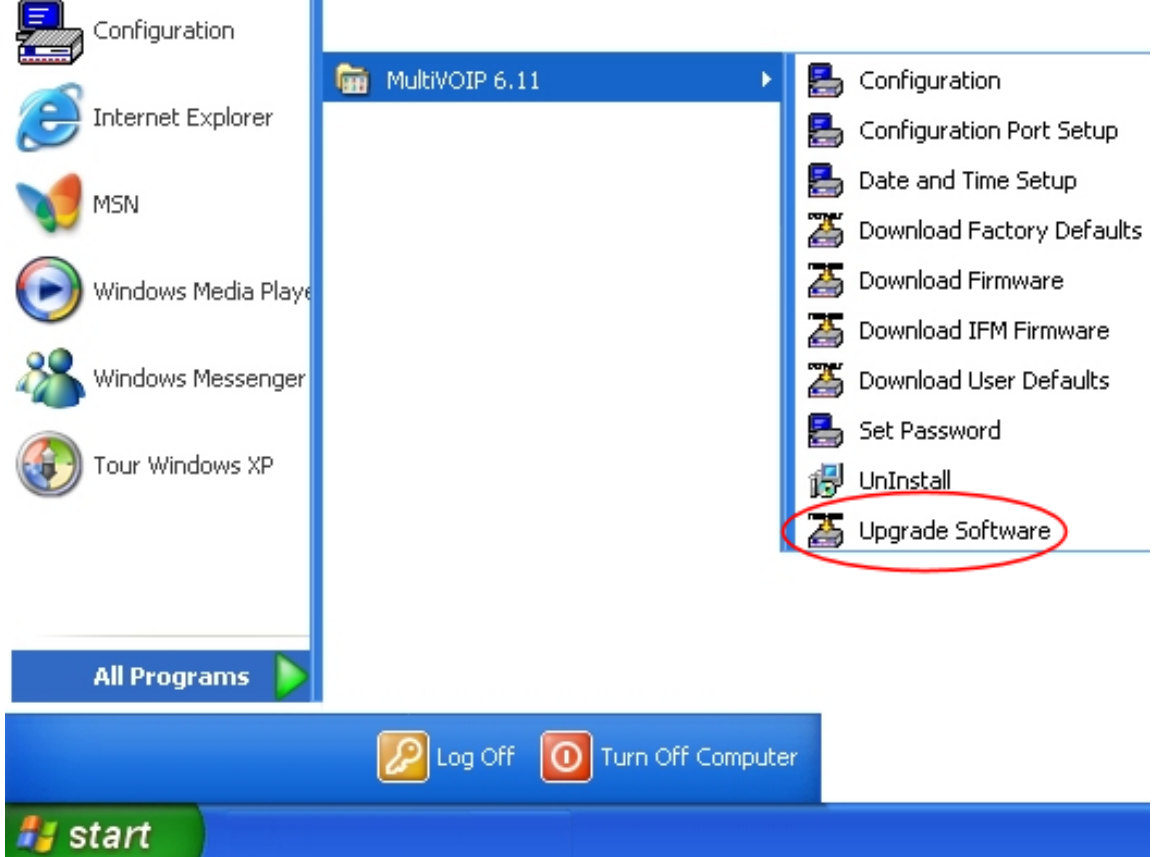

**Note:** To upgrade a MultiVOIP from software version 6.04 or earlier, an ftp primer file must first be sent to the VOIP. This file is located in the Software/ftp\_Primer folder on the CD and the file name is "FTP\_Primer.bin". Before uploading this file, it must be renamed "mvpt1ftp.bin". The VOIP only accepts files of this name. This is a safety precaution to prevent the wrong files from being uploaded to the VOIP. Once the primer file has been uploaded, upload the FTP firmware file. If you accepted the defaults during the software loading process, this file is located on your local drive at C:\Program Files\Multi‐Tech Systems\MultiVOIP *X.NN* where the X is the software number and the .NN is the version number of the MultiVOIP software on your local drive. Of course the firmware file is named 'mvpt1ftp.bin'.

**Important:** You cannot go back to 6.04 or earlier versions using FTP. You must use 'upgrade software' via the serial port.

**Important:** These ftp upgrade instructions do not apply to software release 6.05 and above.

# **FTP Server File Transfers ("Downloads")**

Multi‐Tech built an FTP server into the MultiVOIP unit. Therefore, you can transfer files from the controller PC to the VOIP unit by using an FTP client program or even using a browser and Windows Explorer.

The terminology of "downloads" and "uploads" gets a bit confusing in this context. File transfers from a client to a server are typically considered "uploads." File transfers from a large repository of data to machines with less data capacity are considered "downloads." In this case, these metaphors are contradictory: the FTP server is actually housed in the MultiVOIP unit, and the controller PC, which is actually the repository of the transferred information, uses an FTP client program. Here, the transfer of files from the PC to the VOIP is called "downloads." Note that some FTP client programs may use the opposite terminology; they can refer to the file transfer as an "upload ")

You can use FTP to download firmware, CAS telephony protocols, default configuration parameters, and phonebook data for the MultiVOIP unit. You can perform these downloads over a network, not by a local serial port connection. As such, you can update VOIPs at distant locations from a central control point.

The phonebook downloading feature reduces the data‐entry required to establish inbound and outbound phonebooks for the VOIP units within a system. Although each MultiVOIP unit requires some unique phonebook entries, most are common to the entire VOIP system. After you have compiled the phonebooks for the first few VOIP units, phonebooks for additional VOIPs become much simpler: you copy the common material by downloading and then enter data for the few phonebook items that are unique to that particular VOIP unit or VOIP site.

To transfer files using the FTP server in the MultiVOIP:

- **1. Establish Network Connection and IP Addresses**. Both the controller PC and the MultiVOIP units must be connected to the same IP network. An IP address must be assigned to each.
- **2. Establish User Name and Password**. To contact the VOIP over the IP network, establish a user name and (optionally) a password. When a local serial connection between the PC and the VOIP unit is made, no user name is needed.

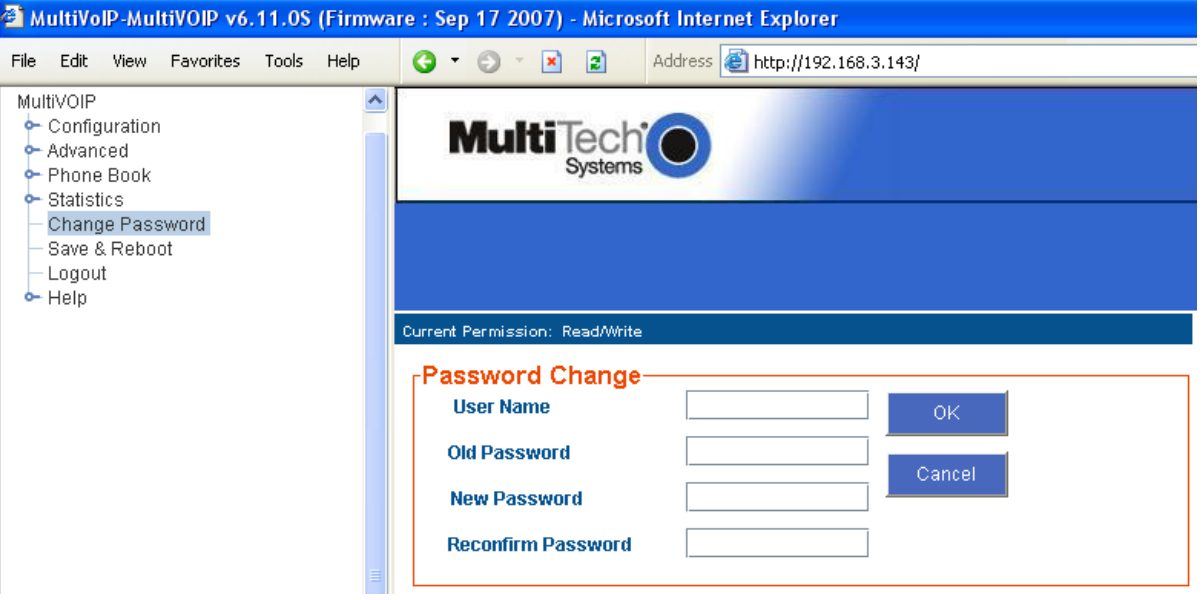

As shown, you can set the user name and password in the web interface and in the Windows interface.

**3. Install FTP Client Program or Use Substitute**. Install an FTP client program on the controller PC. You can use FTP to transfer files by using a web browser with a local Windows browser. This approach is somewhat clumsy because it requires use of two application programs rather than one. It also limits downloading to only one VOIP unit at a time. With an FTP client program, multiple VOIPs can receive FTP file transmissions in response to a single command (the transfers may occur serially however).

Although Multi‐Tech does not provide an FTP client program with the MultiVOIP software or endorse any particular FTP client program, adequate FTP programs are readily available under retail, shareware and freeware licenses. (Read and observe any End‐User License Agreement carefully.) Two examples of this are the "WSFTP" client and the "SmartFTP" client, with the former having an essentially text-based interface and the latter having a more graphically oriented interface, as of this writing. User preferences vary.

**4.** Enable FTP Functions. Go to the IP Parameters window and click **FTP Server: Enable**.

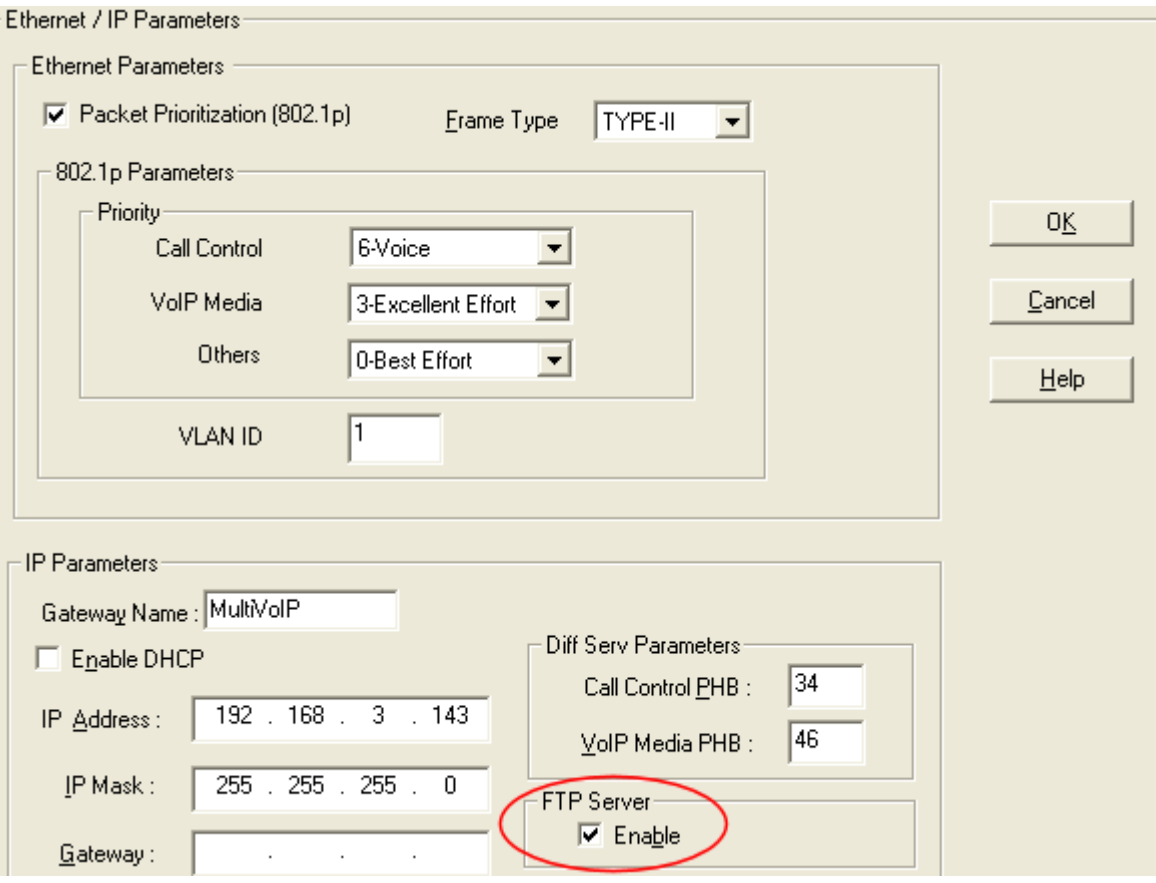

**5. Identify Files to be Updated**. Determine which files to update. Six types of files can be updated using the FTP feature. In some cases, the file to be transferred has "Ftp" as the part of its filename just before the suffix (or extension). So, for example, the file "mvpt1Ftp.bin" can be transferred to update the bin file (firmware) residing in the MultiVOIP. Similarly, the file "fxo\_loopFtp.cas" could be transferred to enable use of the FXO Loop Start telephony interface in one of the analog VOIP units and the file "r2\_brazilFtp.cas" could be transferred to enable a particular telephony protocol used in Brazil. Note, however, that before any CAS file can be used as an update, it must be renamed to CASFILE.CAS so that it overwrites and replaces the default CAS file.

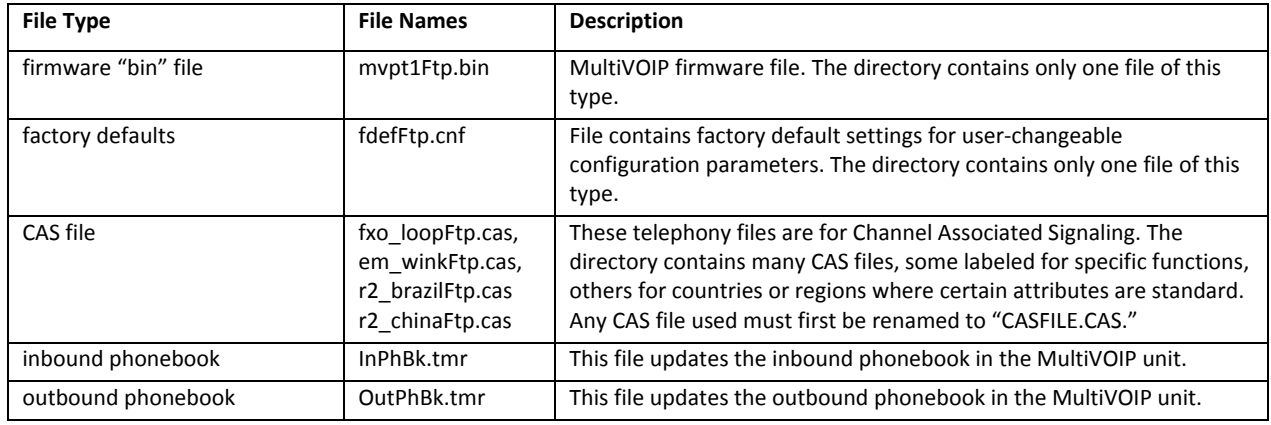

**6. Contact MultiVOIP FTP Server**. Contact the FTP Server in the VOIP using a web browser or FTP client program. Enter the IP address of the MultiVOIP's FTP Server. If you are using a browser, the address must be preceded by "ftp://" (otherwise reach the web interface within the MultiVOIP unit).

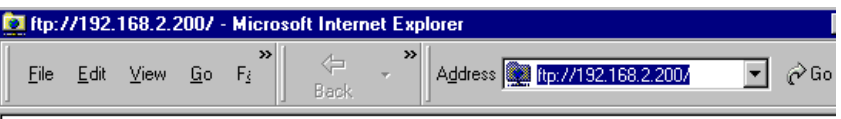

**7. Log In**. Use the User Name and password established in item #2 above. The login windows differ depending on whether the FTP file transfer is to be done with a web browser (shown below) or with an FTP client program (varies).

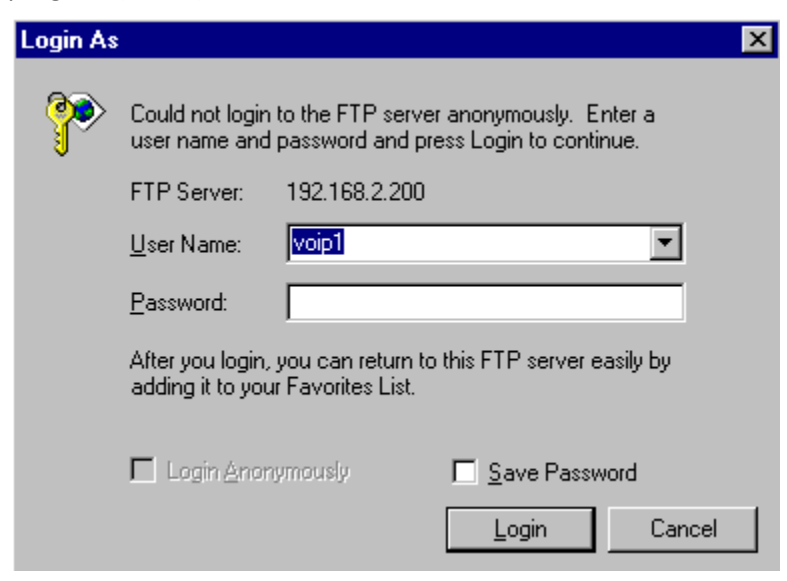

**8. Use Download**. You can use a web browser or an FTP client to download.

To download with a web browser:

- In the local Windows browser, locate the directory holding the MultiVOIP program files. The default location is C:\Program Files \Multi-Tech Systems \MultiVOIP xxxx yyyy (where x and y represent MultiVOIP model numbers and software version numbers).
- Drag-and-drop files from the local Windows browser to the web browser.

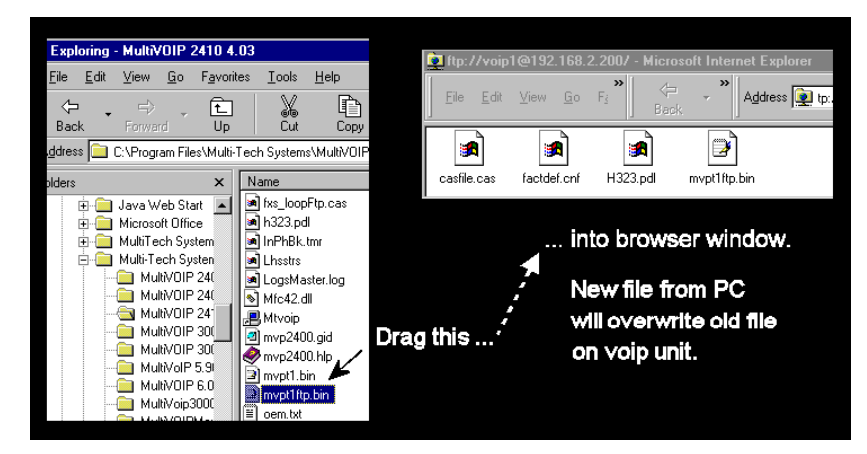

● You may be asked to confirm the overwriting of files on the MultiVOIP. Do so.

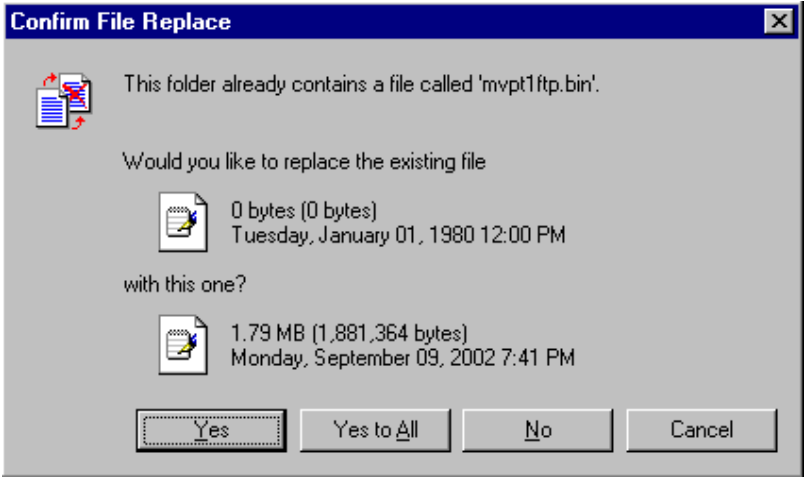

File transfer between PC and VOIP looks like transfer within VOIP directories.

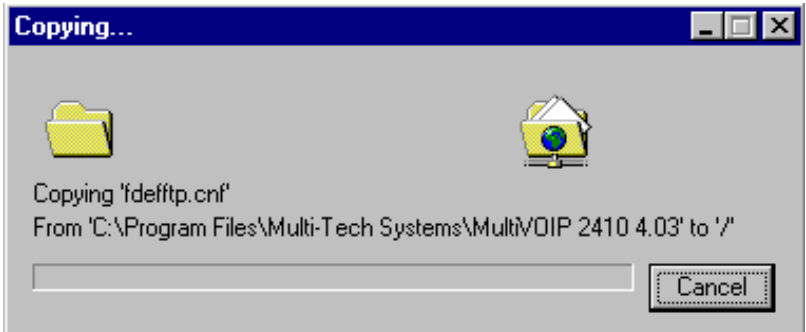

To download with FTP client program:

- In the local directory browser of the FTP client program, locate the directory holding the MultiVOIP program files. The default location is C:\Program Files \Multi-Tech Systems \MultiVOIP xxxx yyyy (where x and y represent MultiVOIP model numbers and software version numbers).
- In the FTP client program window, drag-and-drop files from the local browser pane to the pane for the MultiVOIP FTP server. FTP client interface operations vary. In some cases, you can choose between immediate and queued transfer. In some cases, there may be automated capabilities to transfer to multiple destinations with a single command.
- **9. Verify Transfer**. The files transferred appear in the directory of the MultiVOIP.

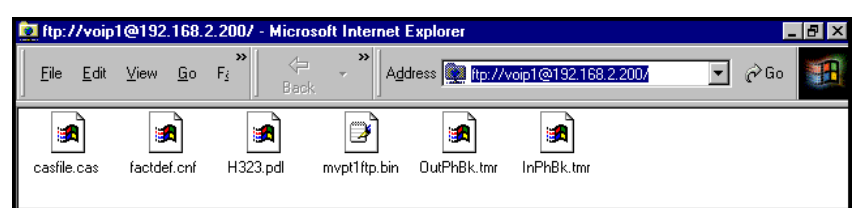

**10. Log Out of FTP Session**. You must log out of the FTP session before opening the MultiVOIP Windows interface. Log out regardless of whether you transferred files using a web browser or using an FTP client program.

# **Web Browser Interface**

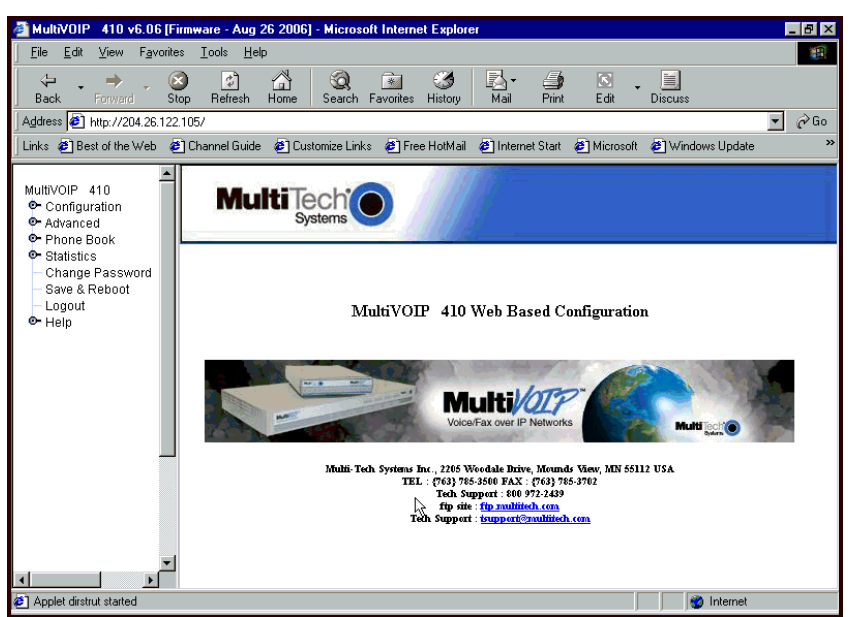

You can control the MultiVOIP unit with a graphical user interface (interface) based on the common web browser platform. Qualifying browsers are Internet Explorer 6+, Netscape 6+, and Mozilla Firefox 1.0+.

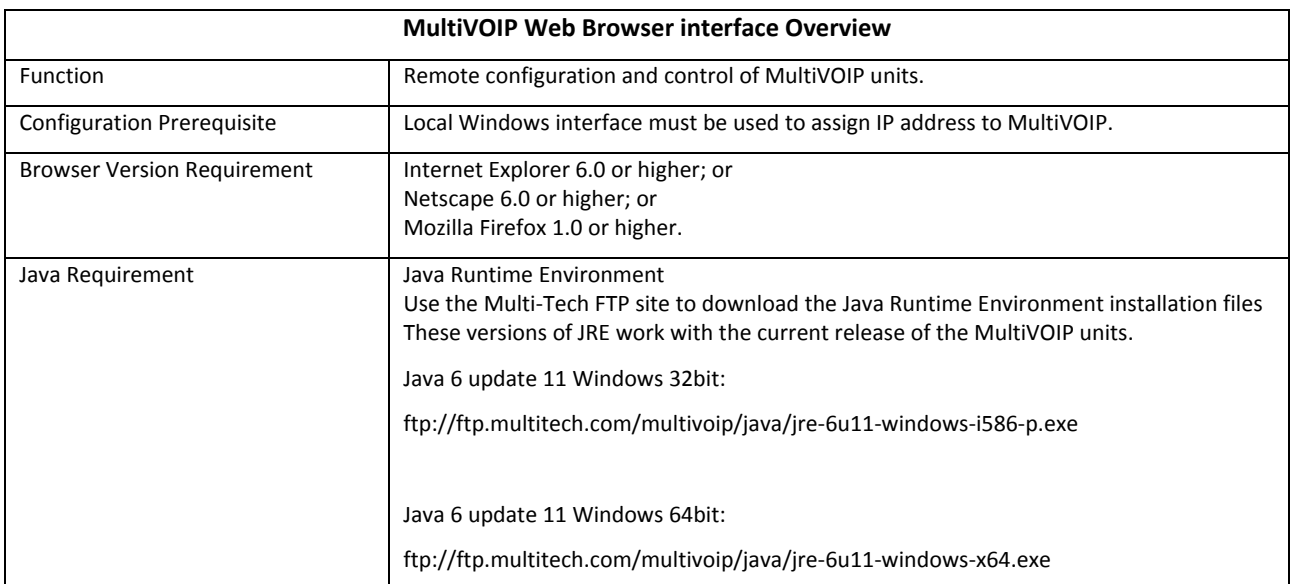

Initially, you must use the local Windows interface to assign the VOIP unit an IP address. Later, you can use the web interface to configure anything else.

The content and organization of the web interface is similar to the Windows interface. For each window in the Windows interface, there is a corresponding page in the web interface. The fields on each window are the same, as well.

The Windows interface gives access to commands using icons and pull‐down menus. The web interface does not.

The web interface, however, cannot perform logging in the same direct mode done in the Windows interface. However, when the web interface is used, logging can be done by email (SMTP).

The graphic layout of the web interface is also somewhat larger‐scale than that of the Windows interface. For that reason, it's helpful to use a video monitor.

The primary advantage of the web interface is remote access for control and configuration. The controller PC and the MultiVOIP unit itself must both be connected to the same IP network and their IP addresses must be known.

To use the web interface, go to the Multi‐Tech ftp site and download the version of the Java Runtime Environment that works with the current release of the MultiVOIP units. Links to the JRE follow:

Java 6 update 11 Windows 32bit ftp://ftp.multitech.com/multivoip/java/jre‐6u11‐windows‐i586‐p.exe

Java 6 update 11 Windows 64bit ftp://ftp.multitech.com/multivoip/java/jre-6u11-windows-x64.exe

After the Java program is installed, you can access the MultiVOIP using the web browser interface.

- **1.** Start the web browser.
- **2.** Enter the IP address of the MultiVOIP unit.
- **3.** Enter a password when prompted. A password is needed only if a password is set for the local Windows interface or for the MultiVOIP's FTP Server function. See "Setting a Password -- Web Browser interface" earlier in this chapter.

The web browser interface offers essentially the same control over the VOIP as the Windows interface. Note the following:

- Logging functions cannot be handled through the web interface.
- Network communication is slower than direct communications over a serial PC cable. As such, command execution is slower over the web browser interface than over the Windows interface.

# **Setting Up SysLog Server Functions**

Multi‐Tech included SysLog server functions into the software of the MultiVOIP units. SysLog is a standard for logging events in network communication systems.

The SysLog Server resides in the MultiVOIP unit itself. To implement SysLog features, use a SysLog client program, sometimes referred to as a "daemon". SysLog client programs can help you structure console messages for convenience and ease of use.

You can get SysLog client programs, both paid and freeware. Read the End‐User License Agreement carefully and observe license requirements.

Multi-Tech Systems does not endorse any particular SysLog client program. SysLog client programs by qualified providers are likely adequate for use with MultiVOIP units.

Before using a SysLog client program, enable the SysLog functions within the MultiVOIP in the **Logs** menu under **Configuration**.

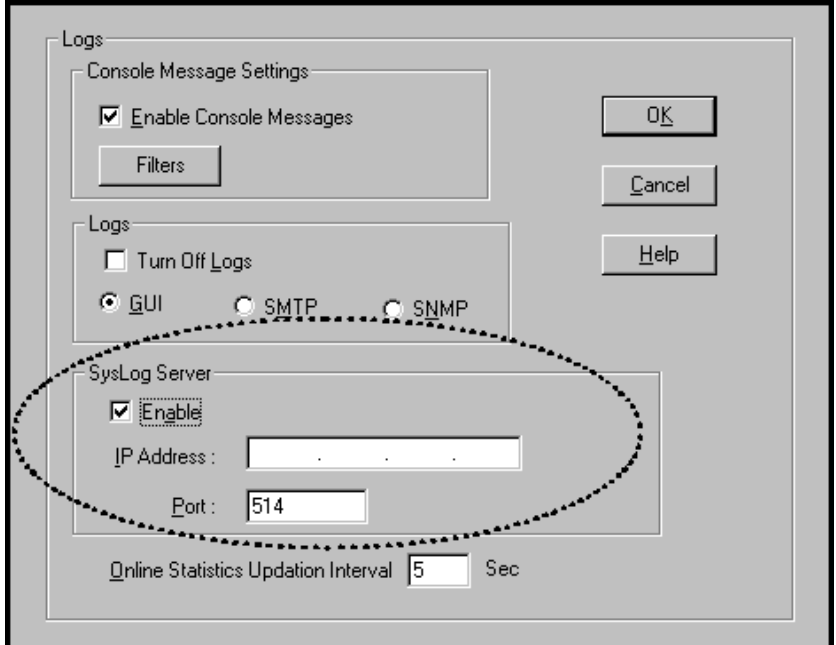

- **1.** Set the IP Address to the address of the MultiVOIP.
- **2.** In the **Port** field, the default 514 appears. 514 is the standard ('well‐known') logical port.
- **3.** Configuring the SysLog Client Program, as desired. In SysLog client programs, you can usually:
	- Define where log messages are saved and archived.
	- Opt for interaction with an SNMP system (like MultiVoipManager).
	- Set the content and format of log messages.
	- Determine disk space allocation limits for log messages.
	- Establish a hierarchy for the seriousness of messages (normal, alert, critical, emergency, and so on).

# **Appendix A – Cable Pin-Outs**

# **Command Cable**

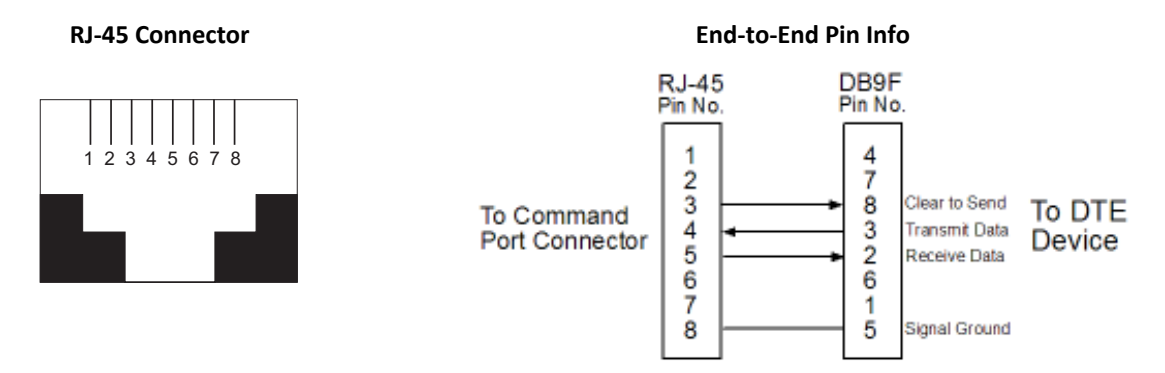

RJ‐45 connector plugs into Command Port of MultiVOIP.

DB-9 connector plugs into serial port of command PC (which runs MultiVOIP configuration software).

## **Ethernet Connector**

This section describes the functions of the individual conductors of the MultiVOIP's Ethernet port on a pin‐by‐ pin basis.

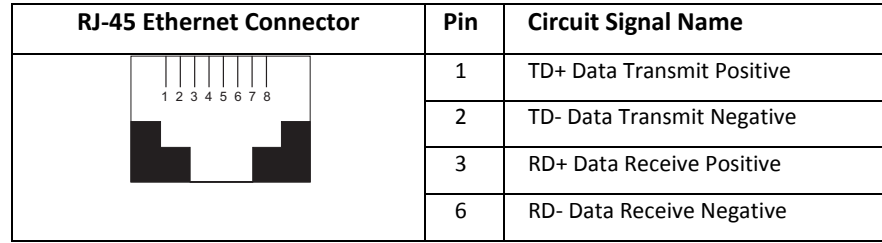

# **Voice/Fax Channel Connectors**

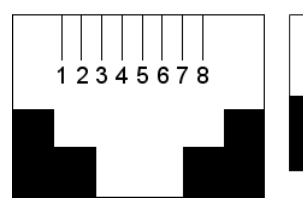

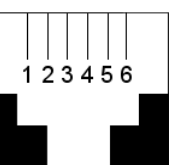

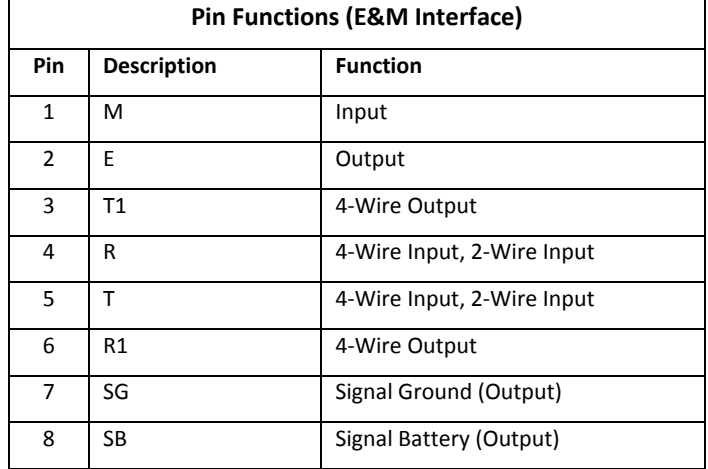

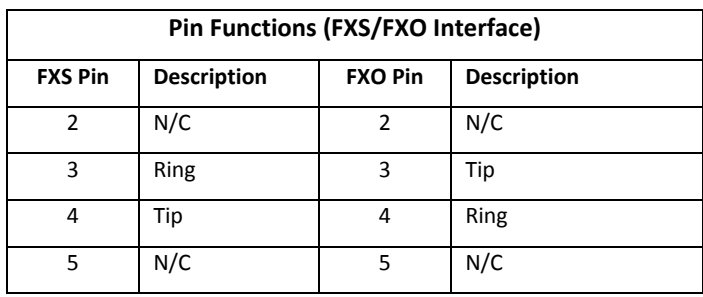

# **Appendix B – TCP/UDP Port Assignments**

# **Well Known Port Numbers**

The following description of port number assignments for Internet Protocol (IP) communication is taken from the Internet Assigned Numbers Authority (IANA) web site (www.iana.org).

"The Well Known Ports are assigned by the IANA and on most systems can only be used by system (or root) processes or by programs executed by privileged users. Ports are used in the TCP [RFC793] to name the ends of logical connections which carry long term conversations. For the purpose of providing services to unknown callers, a service contact port is defined. This list specifies the port used by the server process as its contact port. The contact port is sometimes called the "well-known port". To the extent possible, these same port assignments are used with the UDP [RFC768]. The range for assigned ports managed by the IANA is 0‐1023."

The following table describes well‐known port numbers relevant to MultiVOIP operation.

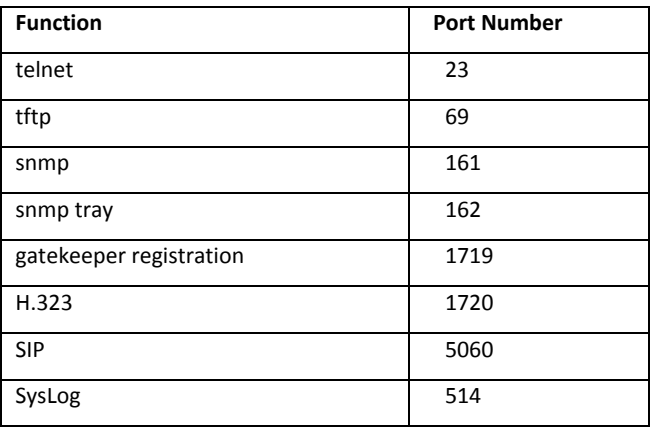

# **Port Number Assignment List**
# **Appendix C – Installing an MVP428 Upgrade Card**

This appendix describes how to install an additional circuit board into the MVP410, changing it from a 4‐channel VOIP to an 8‐channel VOIP.

### **Procedure Overview**

- (A) Attach four standoffs to main circuit card.
- (B) Mate the 60‐pin connectors (male connector on main circuit card; female on upgrade card).
- (C) Attach upgrade card to main circuit card (4 screws).

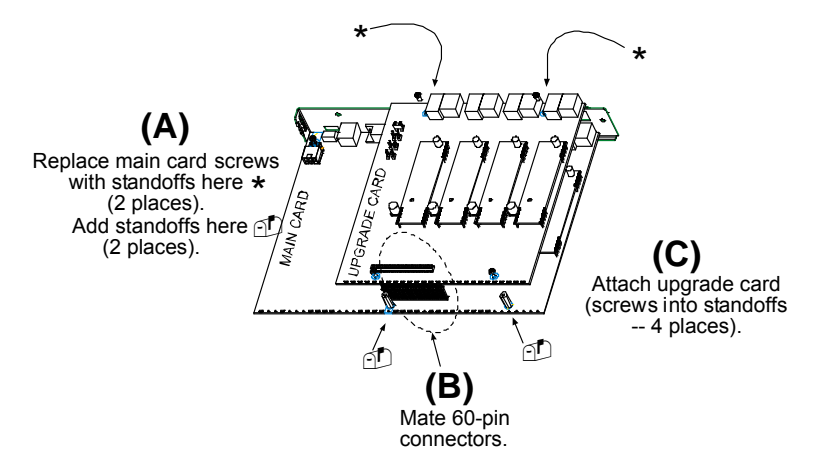

### **Installing the Card**

- **1.** Power down and unplug the MVP410 unit.
- **2.** Using a Phillips driver, remove the blank cover plate at the rear of the MVP410 chassis. Save the screws.

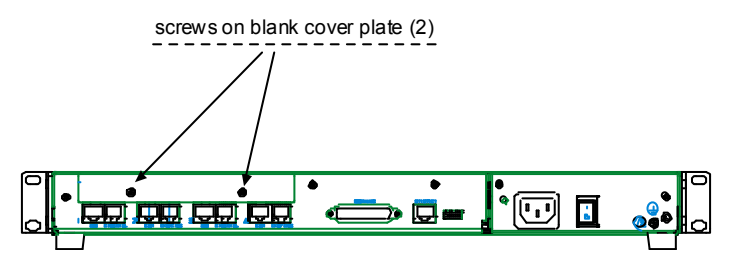

**3.** Using a Phillips driver, remove the three screws that secure the main circuit board and back panel assembly to the chassis.

**Important:** Follow standard ESD precautions to protect the circuit board from static electricity damage.

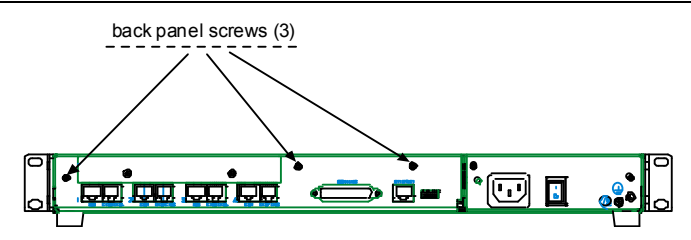

**4.** Slide the main circuit board out of the chassis far enough to unplug the power connector.

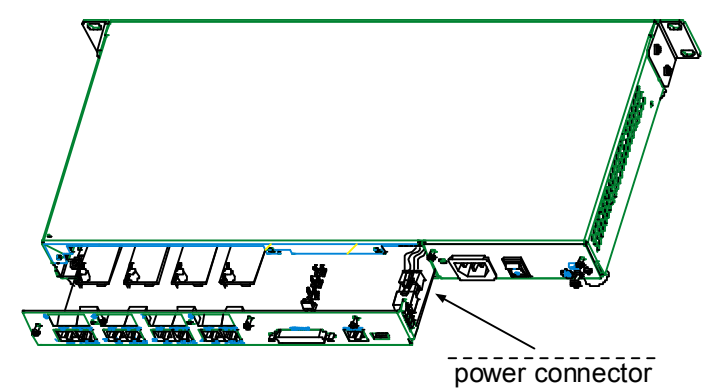

- **5.** Unplug the power connector from the main circuit board.
- **6.** Slide the main circuit board completely out of the chassis and place on a non‐conductive, static‐safe tabletop surface.
- **7.** Remove mounting hardware (2 screws, 2 nuts, and 4 standoffs) from its package.
- **8.** On the phone‐jack side of the circuit card, three screws attach the circuit card to the back panel. Two of these screws are adjacent to the four phone‐jack pairs. Remove these two screws.

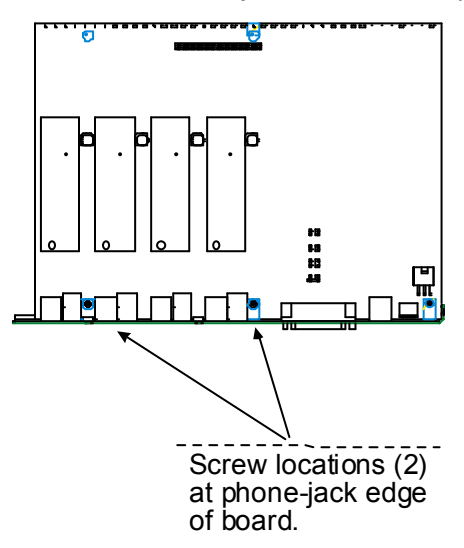

**9.** Replace these two screws with standoffs.

**10.** There are two copper‐plated holes at the LED edge of the circuit card. Place a nut beneath each hole, with the lock washer side in contact with board. Attach a standoff to each location.

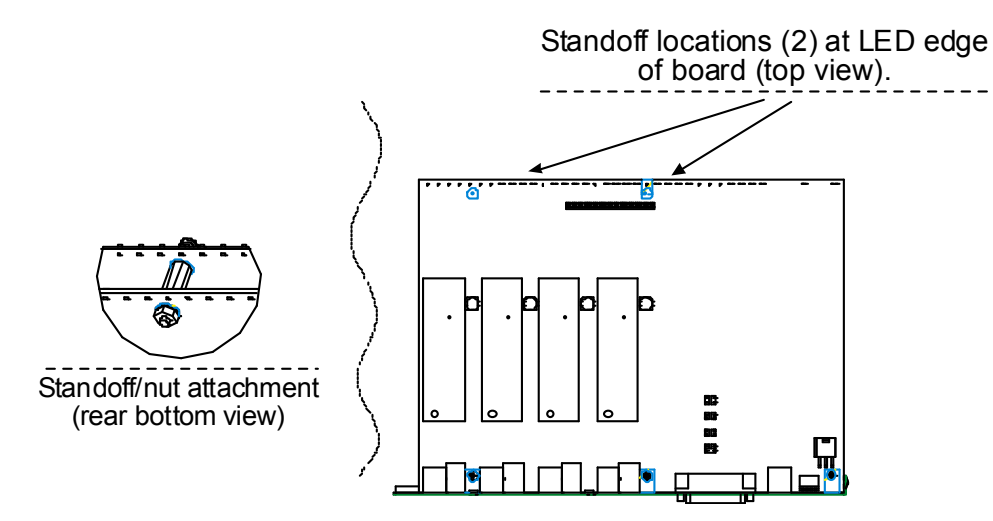

- **11.** Locate the male 60‐pin vertical connector near the LED edge of the main circuit card. Check that pins are straight and evenly spaced. If not, then correct for straightness and spacing. Locate the 60‐pin female connector on the upgrade circuit card.
- **12.** Set the upgrade circuit card on top of the main circuit card. Align the upgrade card's 4 pairs of phone‐jacks with the 4 pairs of holes in the backplane of the main card. Slide the phone jacks into the holes.
- 13. Mate the upgrade card's 60-pin female connector with the main card's 60-pin male connector.

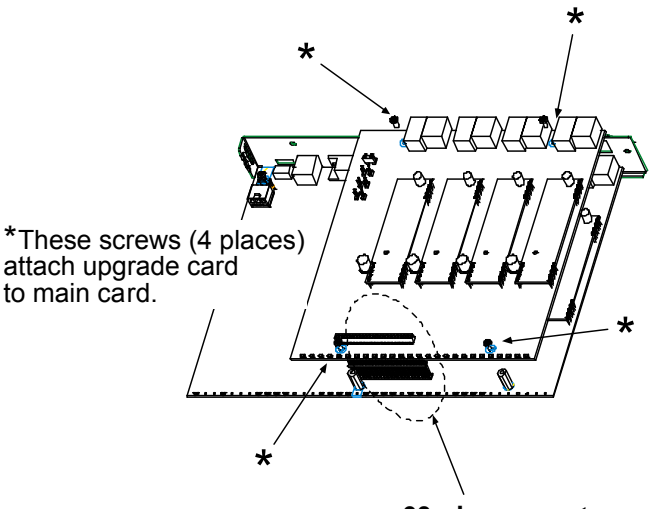

- **60-pin connectors**
- **14.** There are four copper‐plated attachment holes, two each at the front and rear edges of the upgrade card. Attach the upgrade card to the main card using 4 Phillips screws. Ensure the upgrade card is now be firmly attached to the main card.
- 15. Slide the main circuit card back into the chassis far enough to allow re-connection of power cable.
- 16. Re-connect power cable.
- **17.** Slide the main circuit card fully into the chassis.
- 18. Re-attach the backplane of the main circuit card to the chassis with 3 screws.

# **Appendix D – Regulatory Information**

### **EMC, Safety, and R&TTE Directive Compliance**

The CE mark is affixed to this product to confirm compliance with the following European Community Directives: Council Directive 89/336/EEC of 3 May 1989 on the approximation of the laws of Member States relating to electromagnetic compatibility,

and

Council Directive 73/23/EEC of 19 February 1973 on the harmonization of the laws of Member States relating to electrical equipment designed for use within certain voltage limits,

and

Council Directive 1999/5/EC of 9 March 1999 on radio equipment and telecommunications terminal equipment and the mutual recognition of their conformity.

### **FCC Part 15 Class A Statement**

This equipment has been tested and found to comply with the limits for a **Class A** digital device, pursuant to 47 CFR Part 15 regulations. The stated limits in this regulation are designed to provide reasonable protection against harmful interference in a commercial environment. This equipment generates, uses, and can radiate radio frequency energy, and if not installed and used in accordance with the instructions, may cause harmful interference to radio communications. However, there is no guarantee that interference cannot occur in a particular installation. If this equipment does cause harmful interference to radio or television reception, which can be determined by turning the equipment off and on, the user is encouraged to try to correct the interference by one or more of the following measures:

- Reorient or relocate the receiving antenna.
- Increase the separation between the equipment and receiver.
- Plug the equipment into an outlet on a circuit different from that to which the receiver is connected.
- Consult the dealer or an experienced radio/TV technician for help.

This device complies with Part 15 of the CFR 47 rules. Operation of this device is subject to the following conditions: (1) This device may not cause harmful interference, and (2) this device must accept any interference that may cause undesired operation.

**Warning:** Changes or modifications to this unit not expressly approved by the party responsible for compliance could void the user's authority to operate the equipment.

## **Industry Canada**

This Class A digital apparatus meets all requirements of the Canadian Interference‐Causing Equipment Regulations.

Cet appareil numérique de la classe A respecte toutes les exigences du Reglement Canadien sur le matériel brouilleur.

## **Canadian Limitations Notice**

**Notice:** The Industry Canada label identifies certified equipment. This certification means that the equipment meets certain telecommunications network protective, operational and safety requirements. The Department does not guarantee the equipment will operates to the user's satisfaction.

Before installing this equipment, users should ensure that it is permissible to be connected to the facilities of the local telecommunications company. The equipment must also be installed using an acceptable method of connection. The customer should be aware that compliance with the above conditions may not prevent degradation of service in some situations.

Repairs to certified equipment should be made by an authorized Canadian maintenance facility designated by the supplier. Any repairs or alterations made by the user to this equipment, or equipment malfunctions, may give the telecommunications company cause to request the user to disconnect the equipment.

Users should ensure for their own protection that the electrical ground connections of the power utility, telephone lines and internal metallic water pipe system, if present, are connected together. This precaution may be particularly important in rural areas.

**Caution:** Users should not attempt to make such connections themselves, but should contact the appropriate electric inspection authority, or electrician, as appropriate.

#### **FCC Part 68 Telecom**

This equipment complies with part 68 of the Federal Communications Commission Rules. On the outside surface of this equipment is a label that contains, among other information, the FCC registration number. This information must be provided to the telephone company.

As indicated below, the suitable jack (Universal Service Order Code connecting arrangement) for this equipment is shown. If applicable, the facility interface codes (FIC) and service order codes (SOC) are shown.

An FCC compliant telephone cord and modular plug is provided with this equipment. This equipment is designed to be connected to the telephone network or premises wiring using a compatible modular jack that is Part 68 compliant. See installation instructions for details.

If this equipment causes harm to the telephone network, the telephone company will notify you in advance that temporary discontinuance of service may be required. If advance notice is not practical, the telephone company will notify the customer as soon as possible.

The telephone company may make changes in its facilities, equipment, operation, or procedures that could affect the operation of the equipment. If this happens, the telephone company will provide advance notice to allow you to make necessary modifications to maintain uninterrupted service.

If trouble is experienced with this equipment (the model of which is indicated below), please contact Multi‐Tech Systems, Inc. at the address shown below for details of how to have repairs made. If the equipment is causing harm to the network, the telephone company may request you to remove the equipment form t network until the problem is resolved.

No repairs are to be made by you. Repairs are to be made only by Multi‐Tech Systems or its licensees. Unauthorized repairs void registration and warranty.

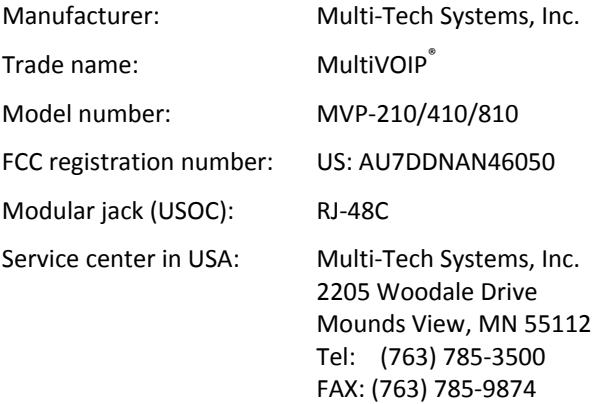

## **Appendix E – Waste Electrical and Electronic Equipment (WEEE) Statement**

#### **July, 2005**

The WEEE directive places an obligation on EU‐based manufacturers, distributors, retailers and importers to take‐back electronics products at the end of their useful life. A sister Directive, ROHS (Restriction of Hazardous Substances) complements the WEEE Directive by banning the presence of specific hazardous substances in the products at the design phase. The WEEE Directive covers all Multi‐Tech products imported into the EU as of August 13, 2005. EU‐based manufacturers, distributors, retailers and importers are obliged to finance the costs of recovery from municipal collection points, reuse, and recycling of specified percentages per the WEEE requirements.

#### **Instructions for Disposal of WEEE by Users in the European Union**

The symbol shown below is on the product or on its packaging, which indicates that this product must not be disposed of with other waste. Instead, it is the user's responsibility to dispose of their waste equipment by handing it over to a designated collection point for the recycling of waste electrical and electronic equipment. The separate collection and recycling of your waste equipment at the time of disposal will help to conserve natural resources and ensure that it is recycled in a manner that protects human health and the environment. For more information about where you can drop off your waste equipment for recycling, please contact your local city office, your household waste disposal service or where you purchased the product.

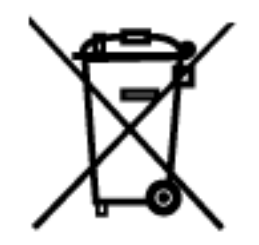

# **Appendix F – C-ROHS HT/TS Substance Concentration**

依照中国标准的有毒有害物质信息

根据中华人民共和国信息产业部 (MII) 制定的电子信息产品 (EIP) 标准-中华人民共和国《电子信息产品污染控制管理办法》(第 39 号),也称作中国 RoHS,下表列出了 Multi-Tech Systems Inc. 产品中可能含有的有毒物质 (TS) 或有害物质 (HS) 的名称及含量水平方面的信息。

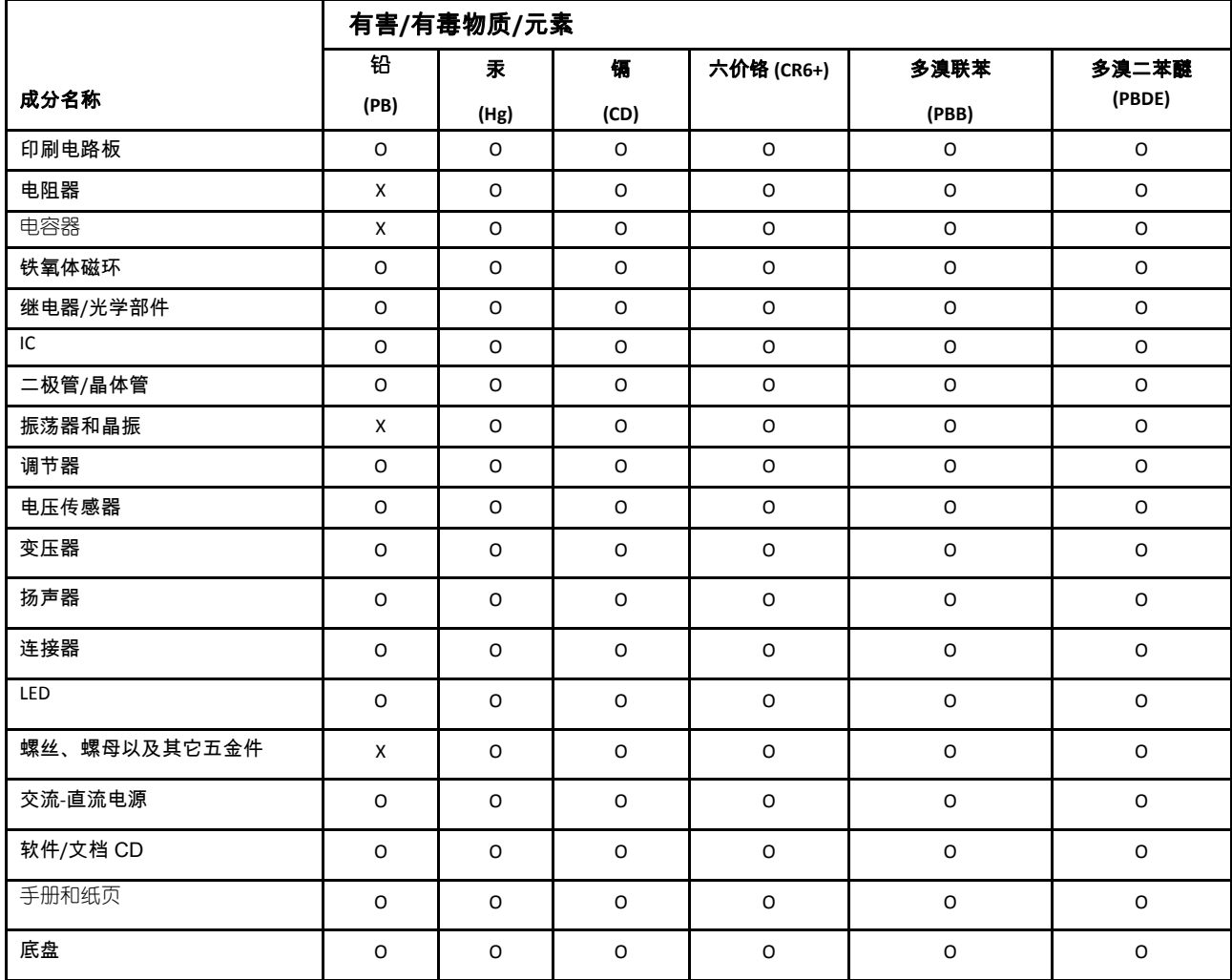

**X** 表示所有使用类似材料的设备中有害/有毒物质的含量水平高于 SJ/Txxx-2006 限量要求。

**O** 表示不含该物质或者该物质的含量水平在上述限量要求之内。

# **Index**

#### **A**

Auto Disconnect, 43 AutoCall/Offhook, 42

#### **C**

Cabling: 210, 11; 410/810, 14 Call Hold, 78 Call Name Identification, 78 Call Progress fields, 111 Call Transfer, 78 Call Waiting, 78 Coder Parameters fields, 41 Creating a User Default Configuration, 81 Custom Tones and Cadences, 70

#### **D**

DID Interface Parameters, 56 DID‐DPO Interface parameter definitions, 56 Diff Serv PHB value, 38 DTMF inband, 40 DTMF out of band, 40 Dynamic Jitter, 43

#### **E**

E&M parameter definitions, 54 E&M Parameters, 53 Email log reports, 71 Error message: Comm. Port Unavailable, 82; MultiVOIP Not Found, 82; Phone Database not Read, 82 Expansion card (4‐to‐8 channel) installation, 145

#### **F**

FRF11, 40 FTP Server function, 134 FTP Server, logging out, 138 FXO Interface parameter definitions, 49 FXO Parameters, 48 FXO Supervision parameter definitions, 51 FXS Loop Start parameters, 45

#### **H**

H.323 Call Signaling parameter definitions, 58

#### **I**

Identifying current firmware version, 125 IFM firmware, 128 IP Statistics fields, 116

#### **L**

LED descriptions, 7 Link Management fields, 117 Logs (Statistics) field definitions, 113

#### **N**

NAT Traversal window fields, 77

#### **P**

Packet Prioritization 802.1p, 37 Packetization rates, 122

#### **R**

RADIUS Window field definitions, 75 Regional parameter definitions, 67

#### **S**

Saving the MultiVOIP Configuration, 81 Set Baud Rate, 81 Set Log Reporting Method, 76 Set SNMP parameters, 66 Set Telephony Interface parameters, 44 Setting Ethernet/IP parameters, 36 Setting password, 131 Setting user defaults, 130 SIP Call Signaling parameter definitions, 60 SMTP parameters definitions, 72 Specifications, 8 SPP Call Signaling parameter definitions, 64 STUN clients and servers, 77 Supervisory signaling, 44 Supplementary Services parameter definitions, 79 Survivable SIP, 61 SysLog Server function: enabling, 141

#### **T**

T.38, 40

#### **U**

Updating firmware, 124

### **V**

Voice/FAX parameter definitions, 39

Free Manuals Download Website [http://myh66.com](http://myh66.com/) [http://usermanuals.us](http://usermanuals.us/) [http://www.somanuals.com](http://www.somanuals.com/) [http://www.4manuals.cc](http://www.4manuals.cc/) [http://www.manual-lib.com](http://www.manual-lib.com/) [http://www.404manual.com](http://www.404manual.com/) [http://www.luxmanual.com](http://www.luxmanual.com/) [http://aubethermostatmanual.com](http://aubethermostatmanual.com/) Golf course search by state [http://golfingnear.com](http://www.golfingnear.com/)

Email search by domain

[http://emailbydomain.com](http://emailbydomain.com/) Auto manuals search

[http://auto.somanuals.com](http://auto.somanuals.com/) TV manuals search

[http://tv.somanuals.com](http://tv.somanuals.com/)